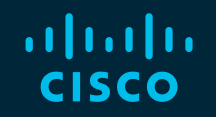

# You make possible

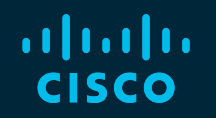

#### Troubleshooting Firepower Threat Defense like a TAC Engineer

Kevin Klous, Technical Leader, CX Justin Roberts, Technical Leader, CX John Groetzinger, Technical Leader, CX Foster Lipkey, Technical Leader, CX

TECSEC-3004

**CISCO** 

Barcelona | January 27-31, 2020

#### Cisco Webex Teams

#### Questions?

Use Cisco Webex Teams to chat with the speaker after the session

#### How

- Find this session in the Cisco Events Mobile App 1
- Click "Join the Discussion" 2
- Install Webex Teams or go directly to the team space 3
- Enter messages/questions in the team space 4

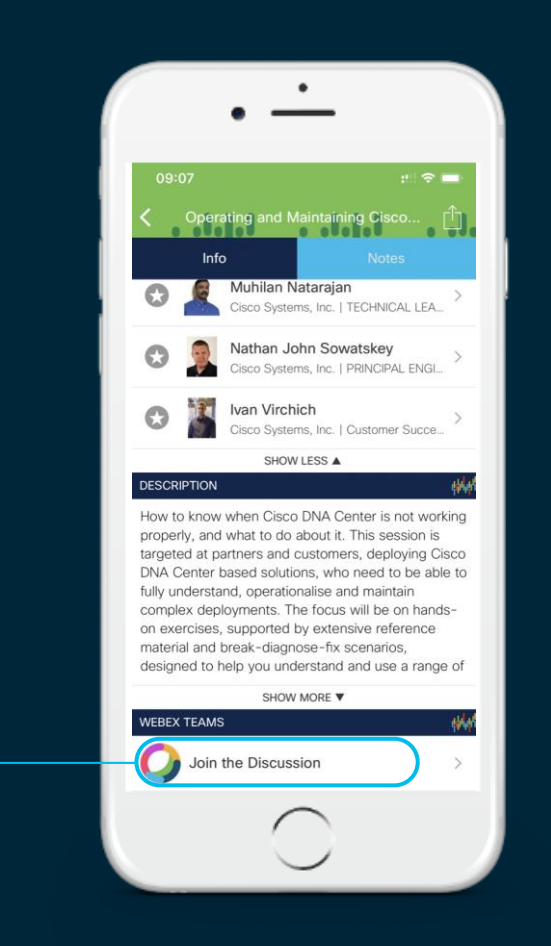

#### Why is FTD troubleshooting so important?

- ASA and Firepower technologies have merged into a unified solution: FTD
- FTD is more complex to troubleshoot; an understanding of both ASA and Firepower technologies is needed.
- Without expertise, there is more risk of network downtime or security breaches. Both are frustrating and impact the business.

#### Presentation Objectives and Outcomes

- To combat this, today we're going to arm you with knowledge, skills, and tools to more effectively troubleshoot and resolve incidents on the Cisco FTD platform
- We encourage you to think about past or potential future experiences where you can apply these skills

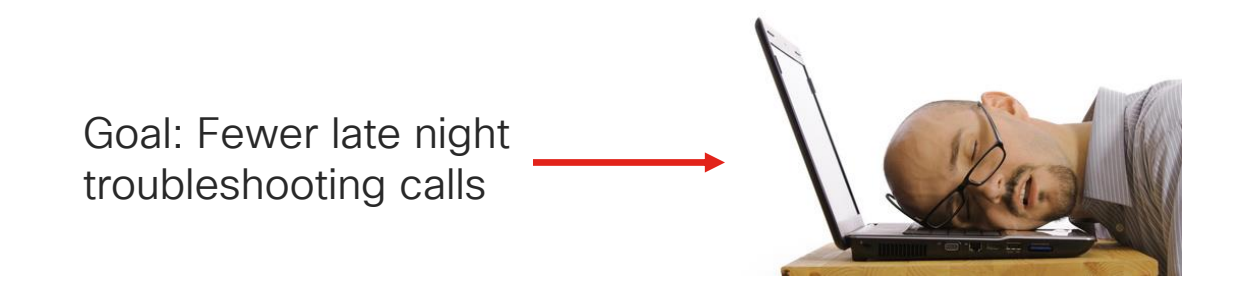

#### Agenda

- Introduction
- Architecture Overview
- Path of the Packet
- Troubleshooting Tools
- Interactive Troubleshooting
- Q&A

 $\csc \sqrt{d}$ 

#### Abstract

The Cisco Firepower Threat Defense (FTD) next-generation firewall (NGFW) solution combines battle-proven ASA firewall functionality with industry leading Firepower IDS/IPS, malware detection, and content filtering capabilities. Because of this substantial increase in security capacity, a familiarity with both Firepower and ASA technologies is important when troubleshooting the solution. In addition, a proper understanding of platform and datapath architecture is essential in order to properly isolate various components when troubleshooting connectivity issues through an FTD device.

This session will leverage the knowledge of senior engineers from Cisco TAC with both ASA and Firepower backgrounds to instruct participants on how to more effectively troubleshoot the converged FTD platform. The session will primarily focus on FTD architecture, packet flow, and troubleshooting tools. It will also feature live and/or recorded demos along with real-world problem scenarios to help attendees see how they can apply these skills to everyday issues in the field.

The target audience is network security operators who have a working knowledge of ASA and/or Firepower technologies. For those who want to learn more about FTD and how to integrate Cisco NGFW in other Security products, consider attending TECSEC-2600 - Next Generation Firewall Platforms and Integrations.

### Justin Roberts

- Technical Leader CX Security
- 5 years in Cisco Firepower TAC
- Before Cisco, Solaris 10/11 Administrator
- Snorty collector
- Python enthusiast

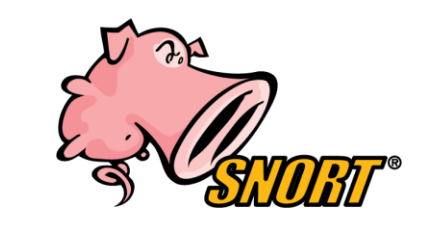

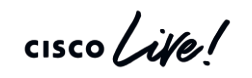

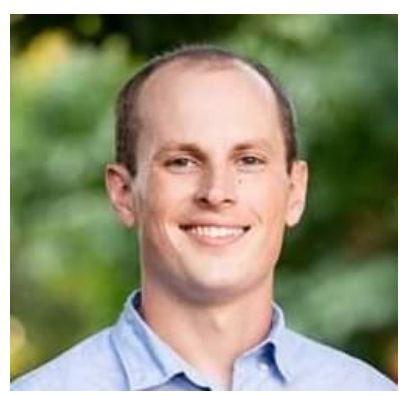

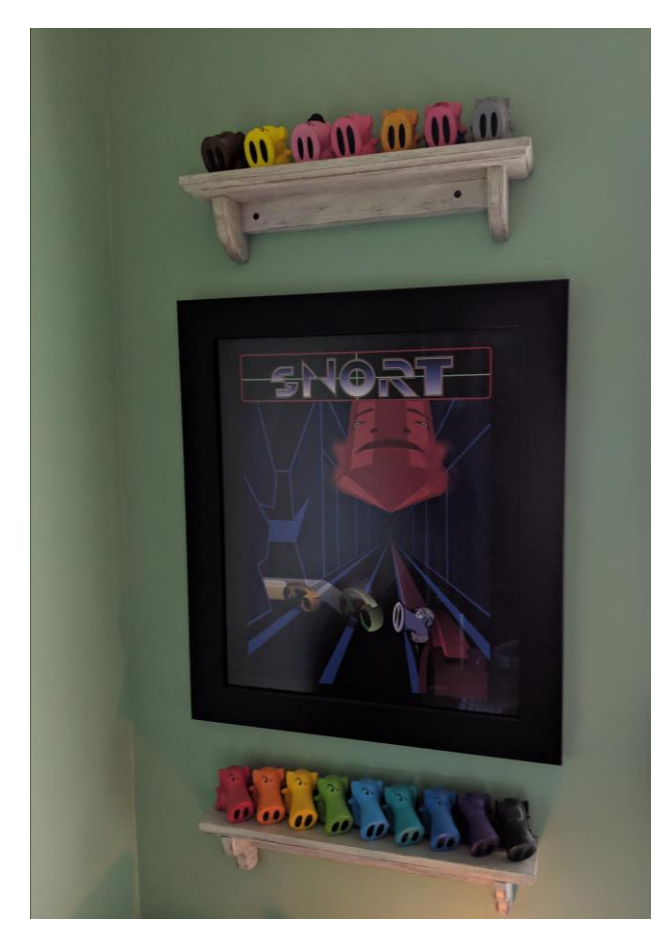

# Foster Lipkey

- Firepower TAC TL
- Snort Expert
- Sourcefire Veteran
- Automation Enthusiast

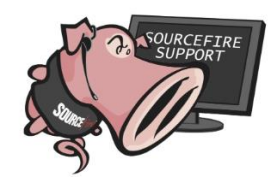

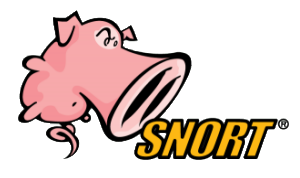

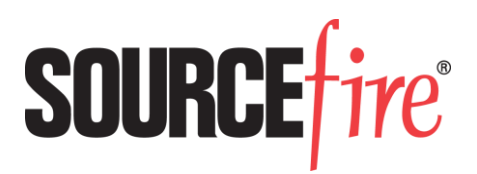

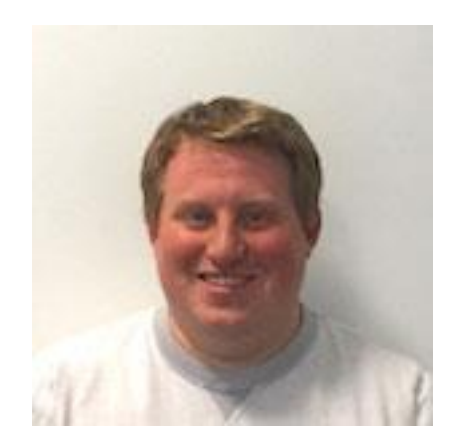

#### Foster Lipkey

 $\frac{1}{4}$ 

#### John Groetzinger

- Technical Leader for Firepower TAC
- 7+ Years experience with Firepower and Snort
- Original Sourcefire employee
- Network security and Linux enthusiast

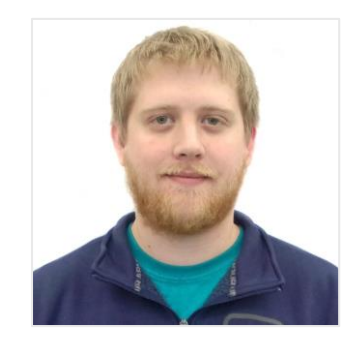

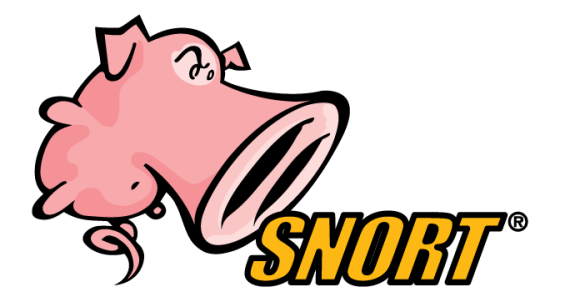

# Kevin Klous

- Focused on Firewalls/NGFW in Cisco TAC since 2012
- Cisco Certified Internetwork Expert (Security CCIE #43604)
- TAC Security Podcast host & panelist
- Pursuing M.S. in I.S. Engineering Cybersecurity at JHU
- Serves as a Spanish translator for Guatemala missions

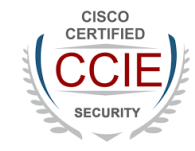

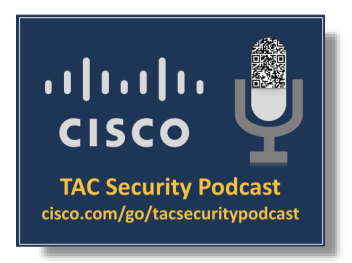

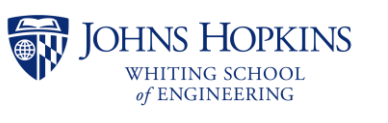

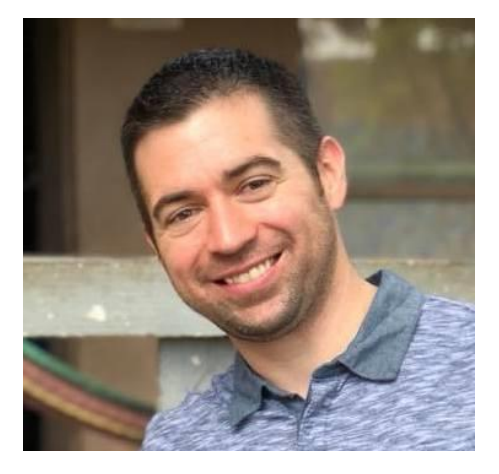

# **Introduction**

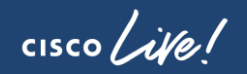

#### Introduction - Presentation Focus Areas

- This is not an introductory session! General familiarity with either ASA or Firepower is assumed. If you do not have knowledge of the product you may want to consider attending TECSEC-2600 instead.
- Other Cisco Live presentations cover FTD features, design, deployment, and configuration. We are focused on product functionality and troubleshooting.
- Configuration and troubleshooting of the FXOS platform is out of scope although it will be referenced as needed.

#### Firepower Diagonal Learning Map

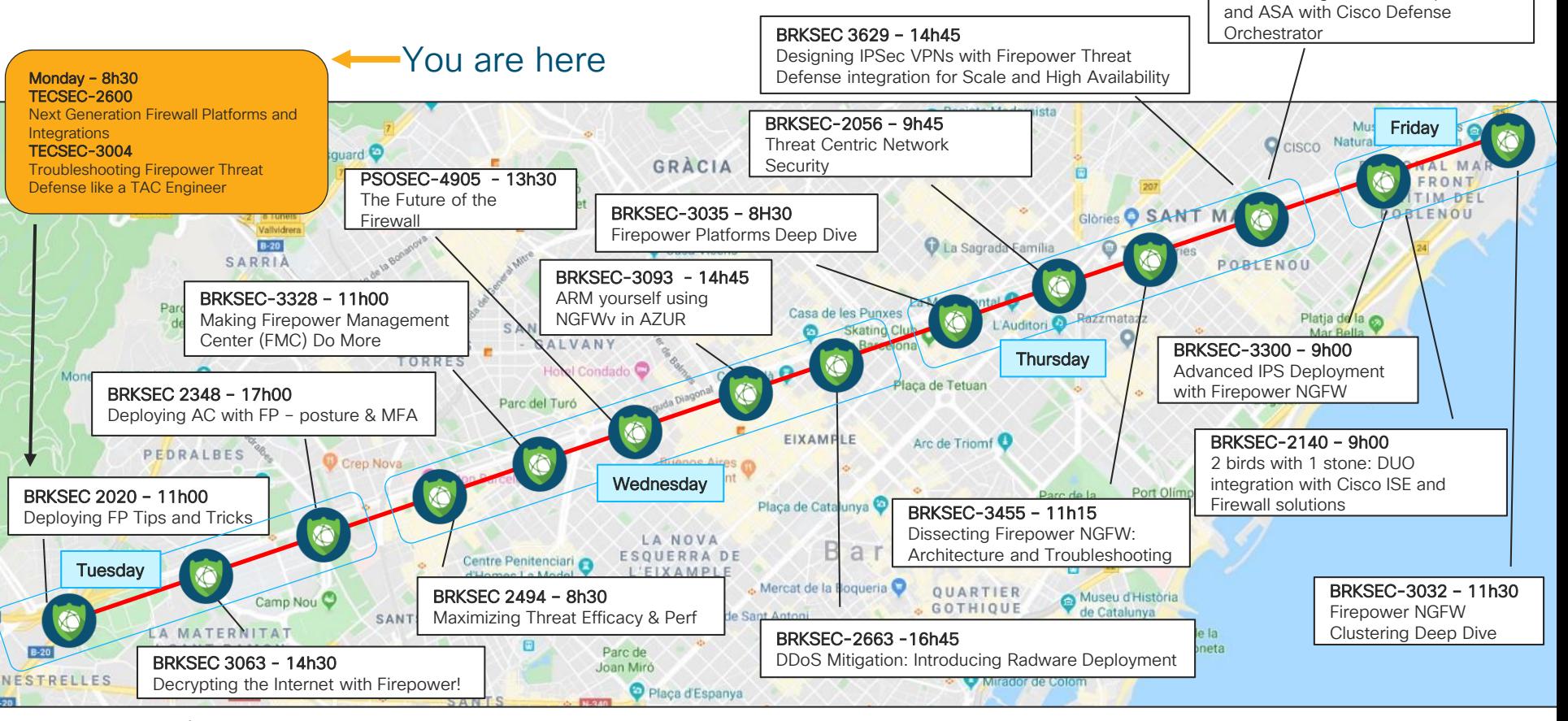

CISCO / AVe

Thursday BRKSEC-2034 -14h45 Cloud Management of Firepower

### Introduction – Key Terminology

These terms are within the context of Firepower Threat Defense.

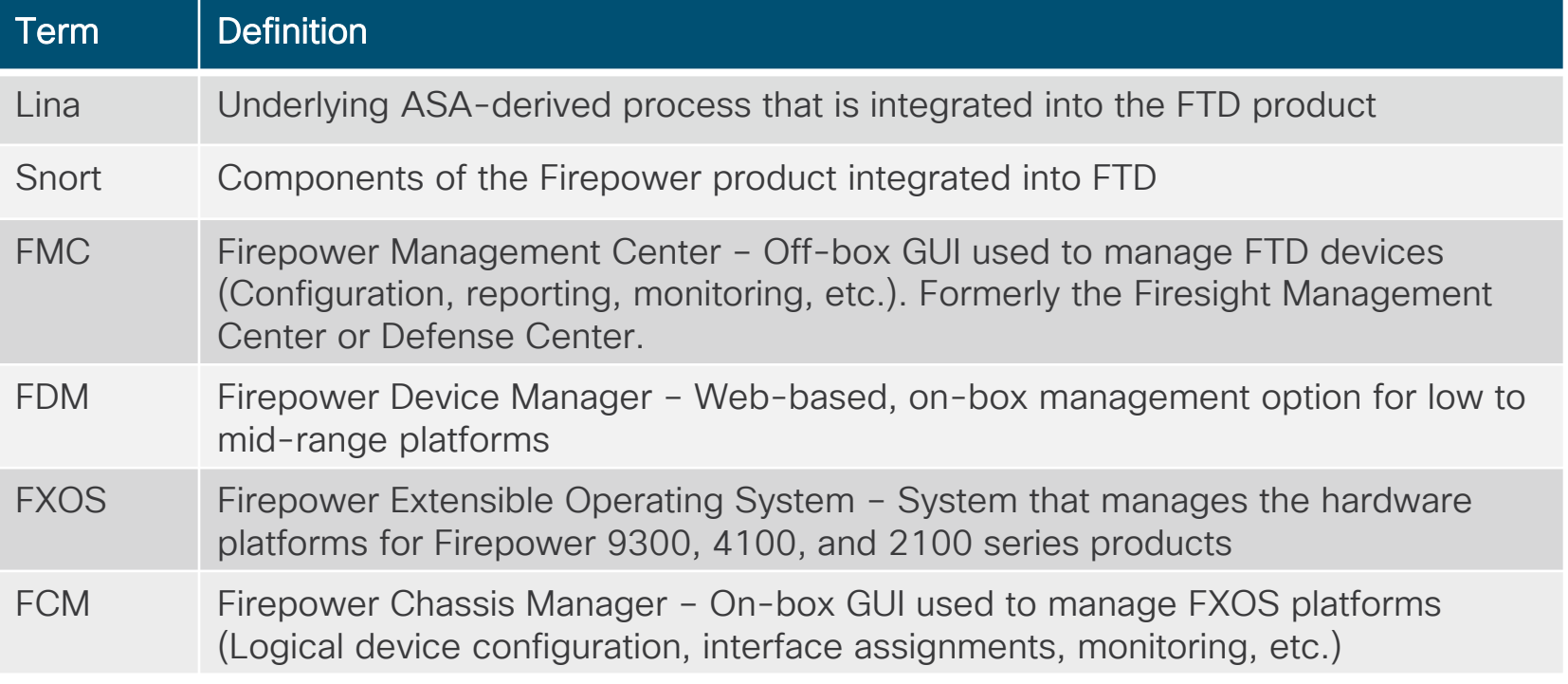

 $\frac{1}{2}$ 

ahah **CISCO TAC Security** cisco.com/go/tacse

#### NGFW evolution

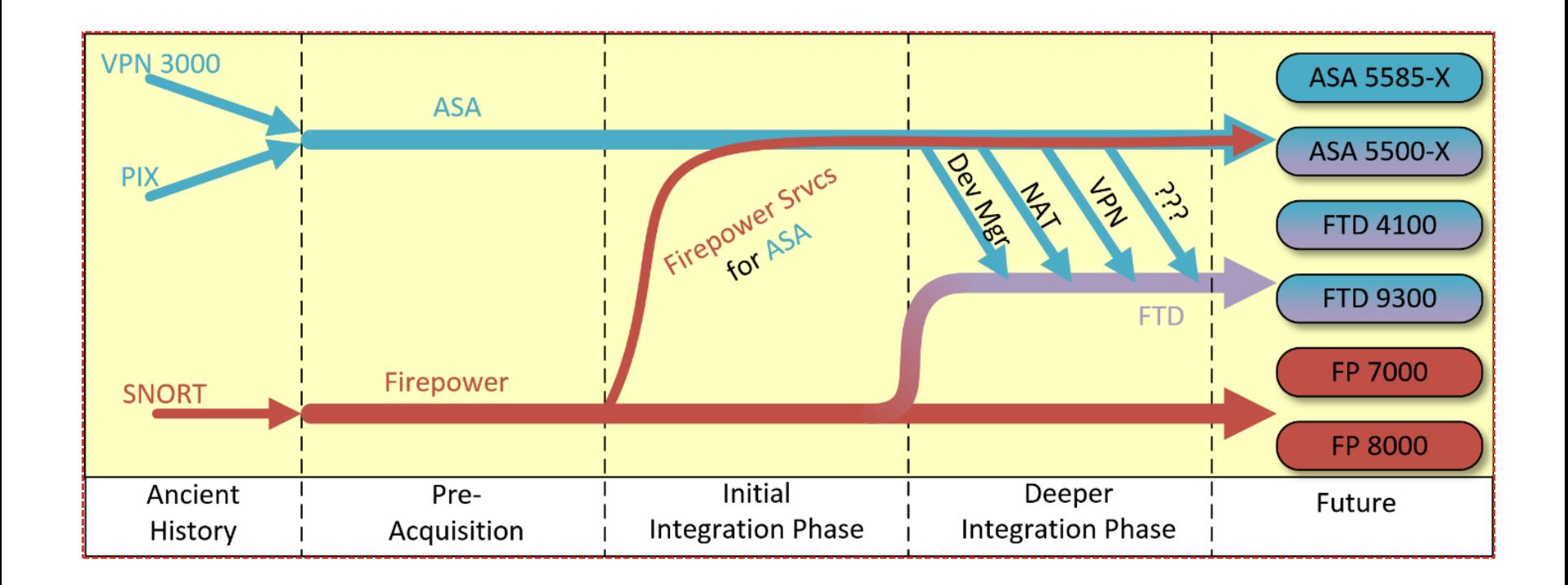

 $\frac{1}{2}$  cisco  $\frac{1}{2}$ 

#### Introduction – How did we get here?

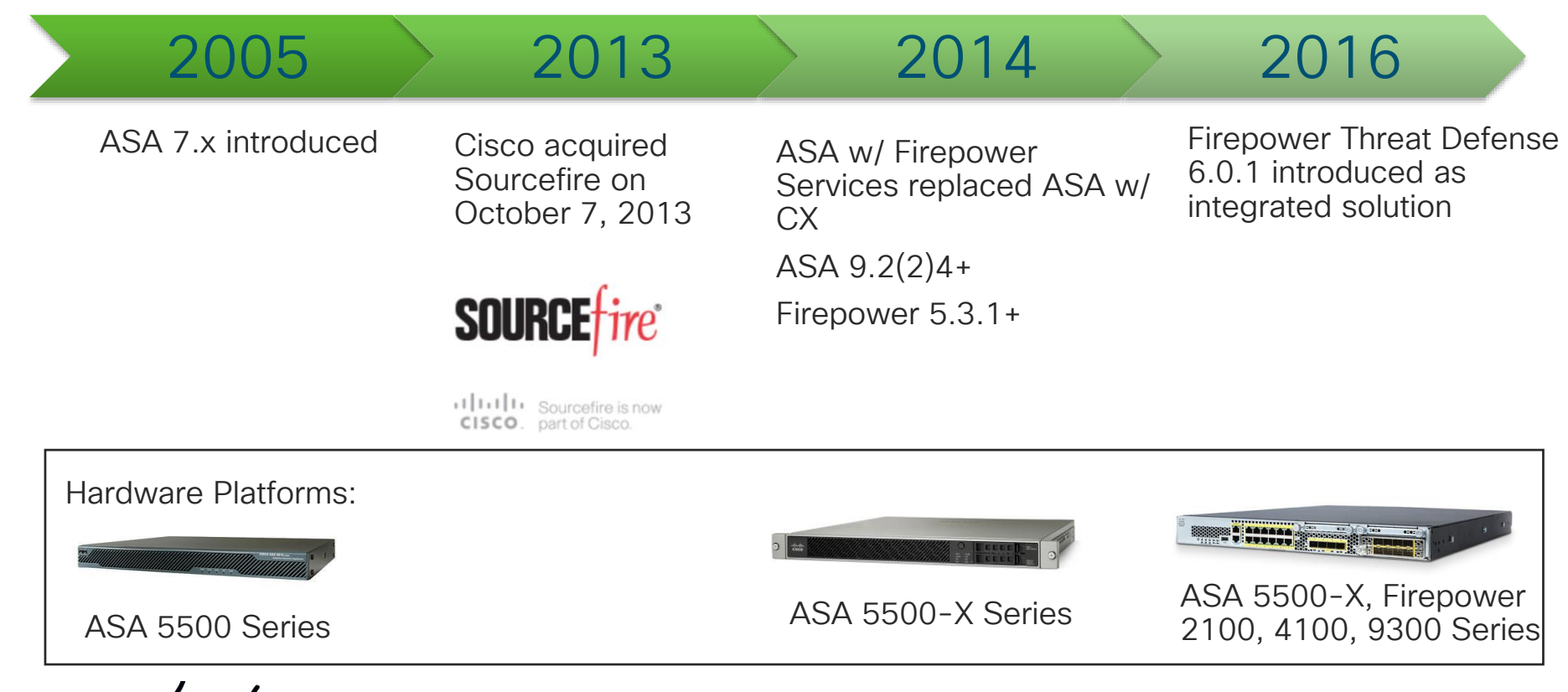

**Architecture** Overview: Software Functions

cisco Live!

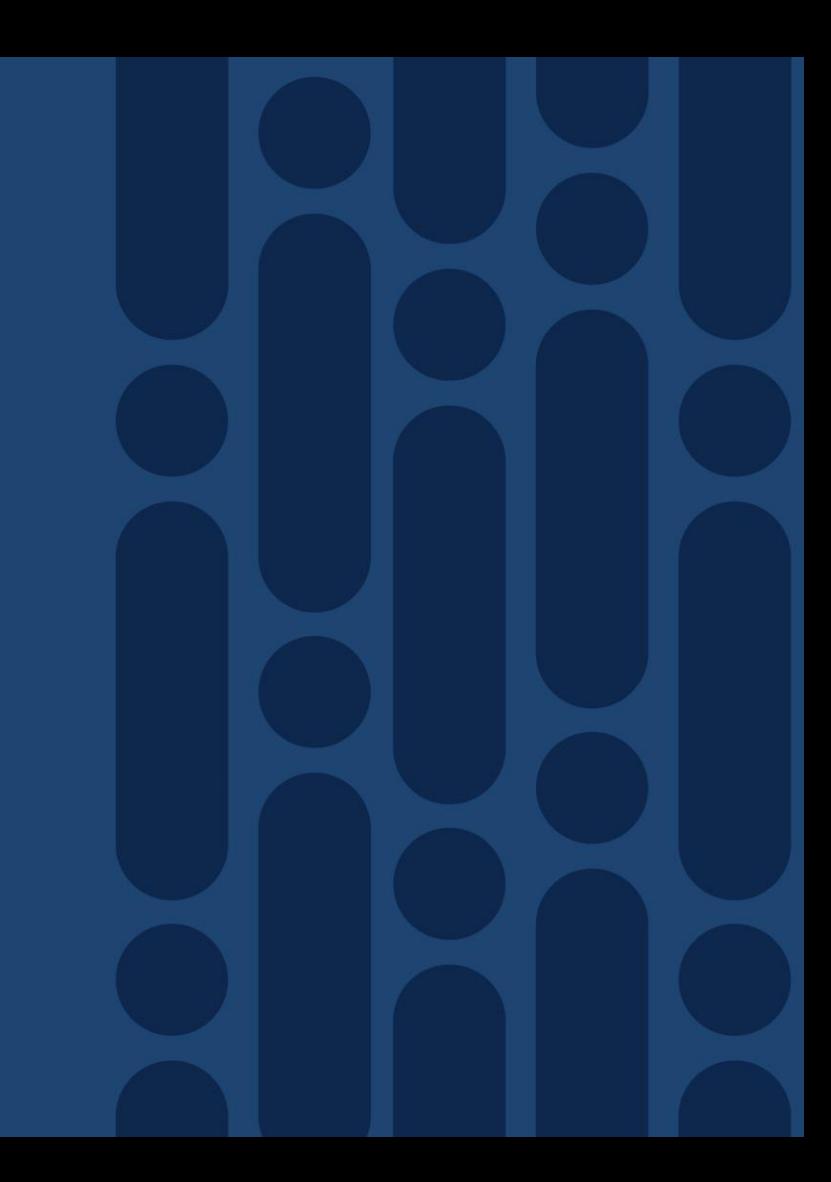

#### Introduction – What is Firepower Threat Defense?

- ASA and Firepower functionality wrapped into a single, unified image
- All processes run within single operating system
- Latest hardware platforms introduce Firepower Extensible Operating System (FXOS) as platform layer beneath the FTD application

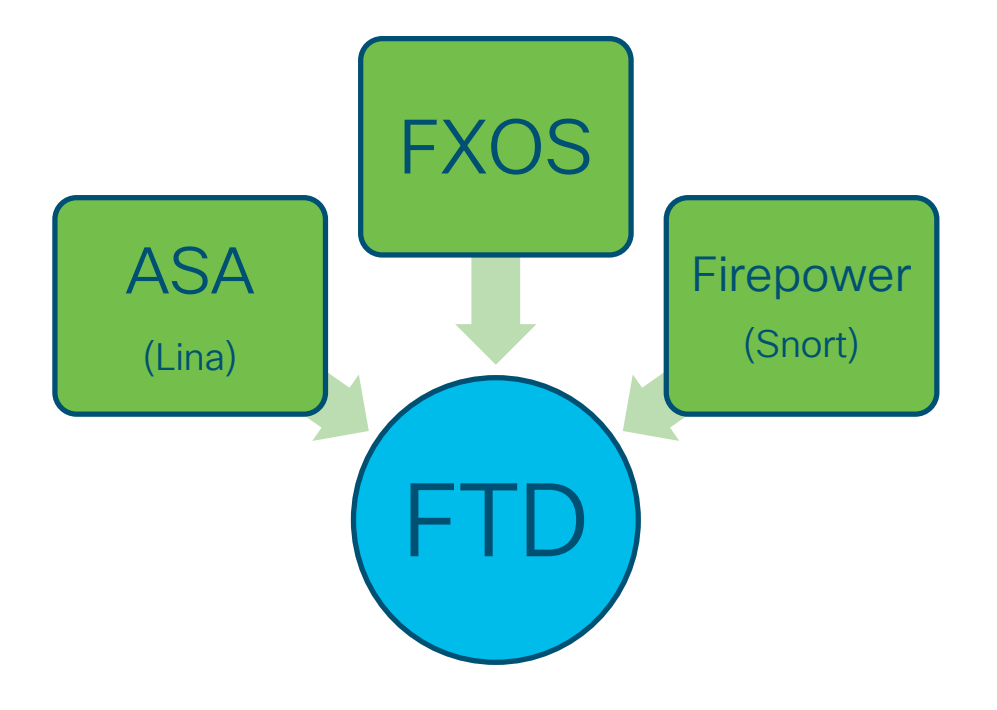

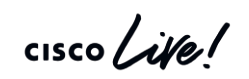

#### Functional Overview – A Layered Approach

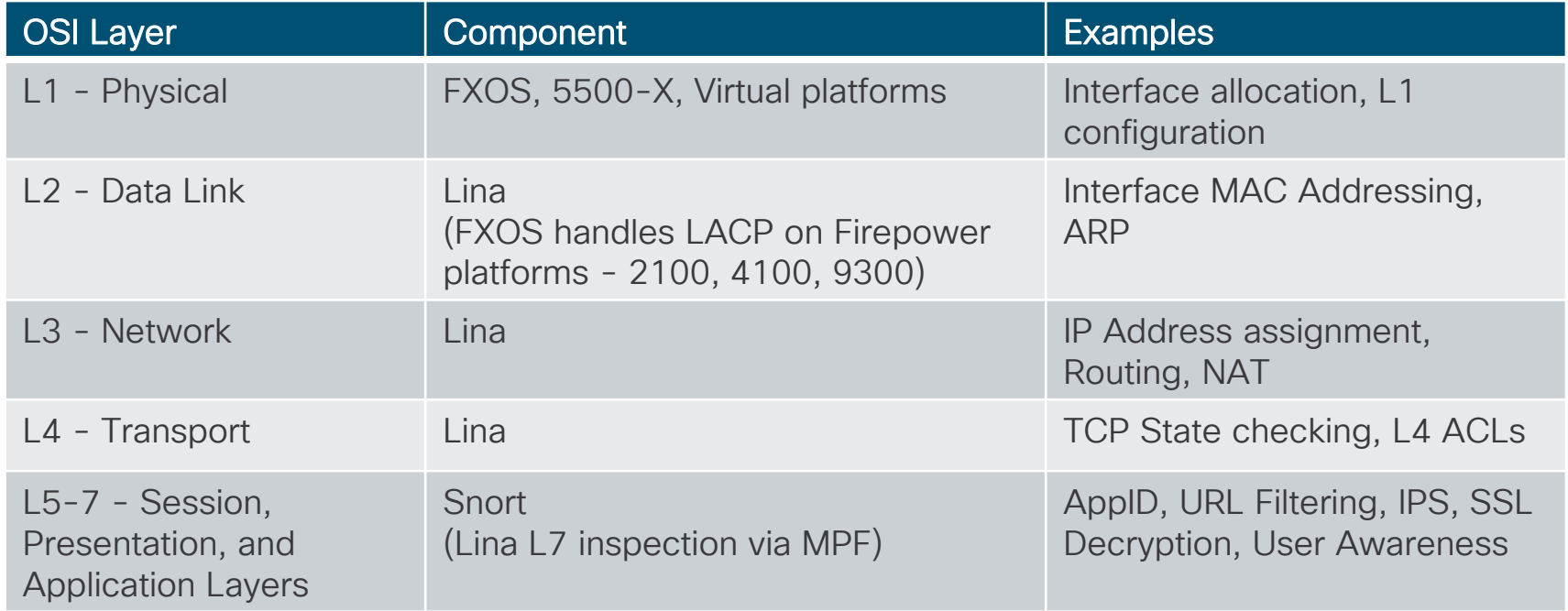

 $\frac{1}{4}$  cisco  $\frac{1}{4}$ 

#### Firepower Threat Defense - Functional Diagram

#### Platform (Virtual, 5500-X\*, FPR 2100\*\*, 4100, 9300)

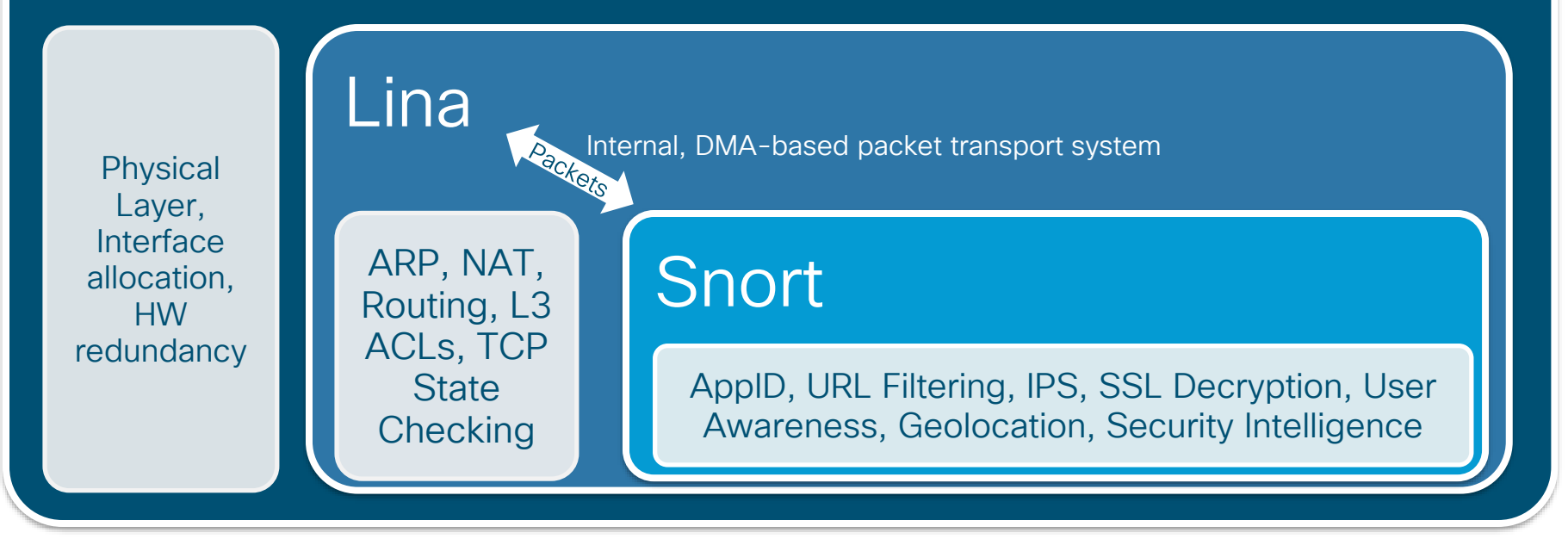

#### Multi-Instance FTD on FXOS Platforms

- MI feature was released in FTD 6.3 (December 2018)
- Similar to ASA multi-context feature but implementation is different:
	- Docker container instances instead of a single, partitioned application provides better tenant separation
	- Enables reboot/upgrade of individual instances without affecting other instances (FTD version of instances can be different)
	- Improved hardware resource separation since each instance has its own dedicated CPU cores, disk space, and memory
	- Instances sizes can be changed according to throughput/resource requirements

#### Multi-Instance Architecture

#### Firepower 9300 Example:

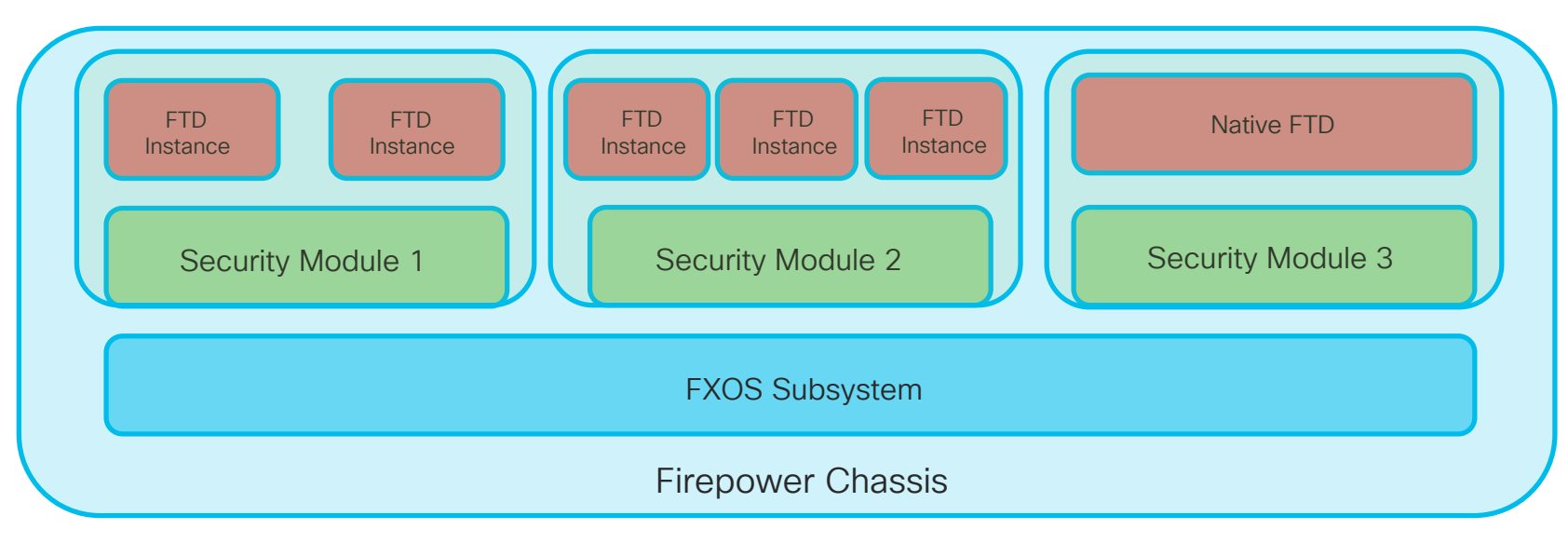

 $\frac{1}{2}$  cisco  $\frac{1}{2}$ 

# FTD – Navigating between the CLIs

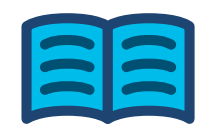

FXOS (2100, 4100, 9300 platforms)

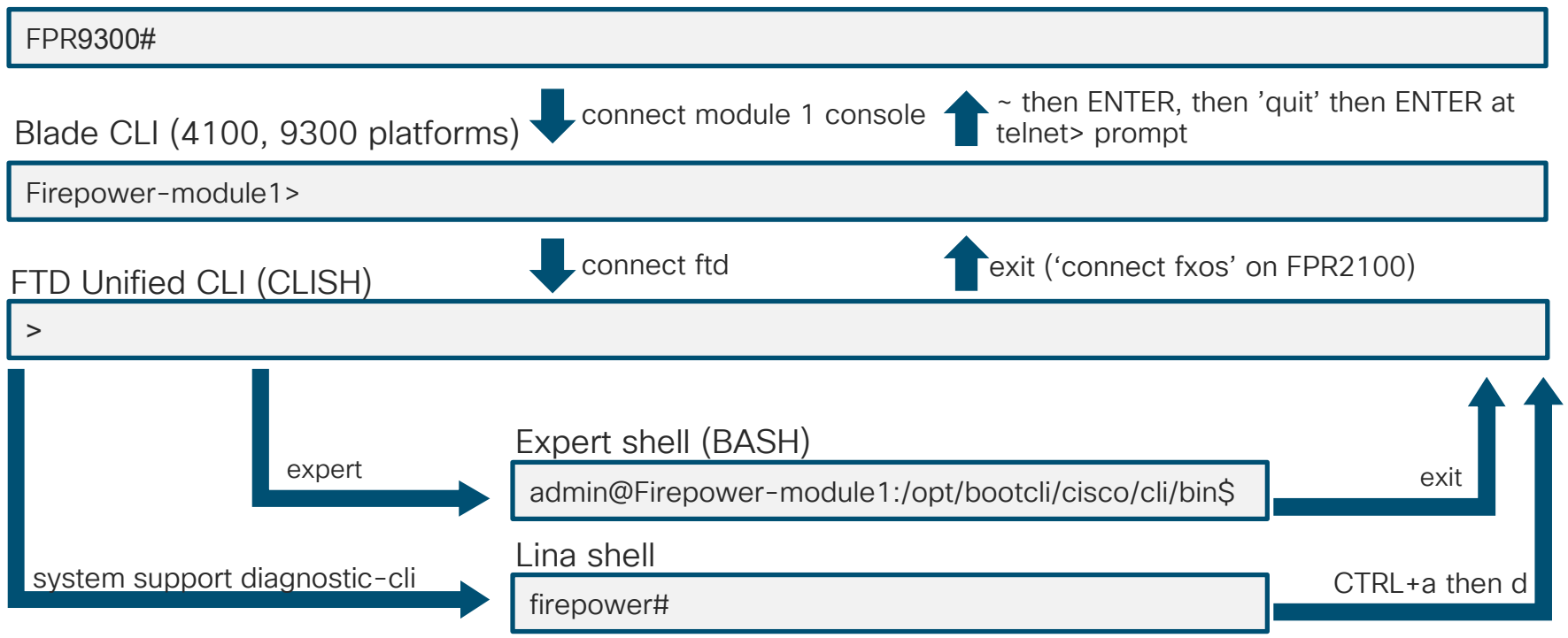

$$
\csc\theta\text{ }Live!
$$

# FMC – Object Relationship Diagram

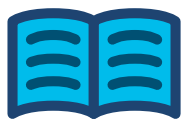

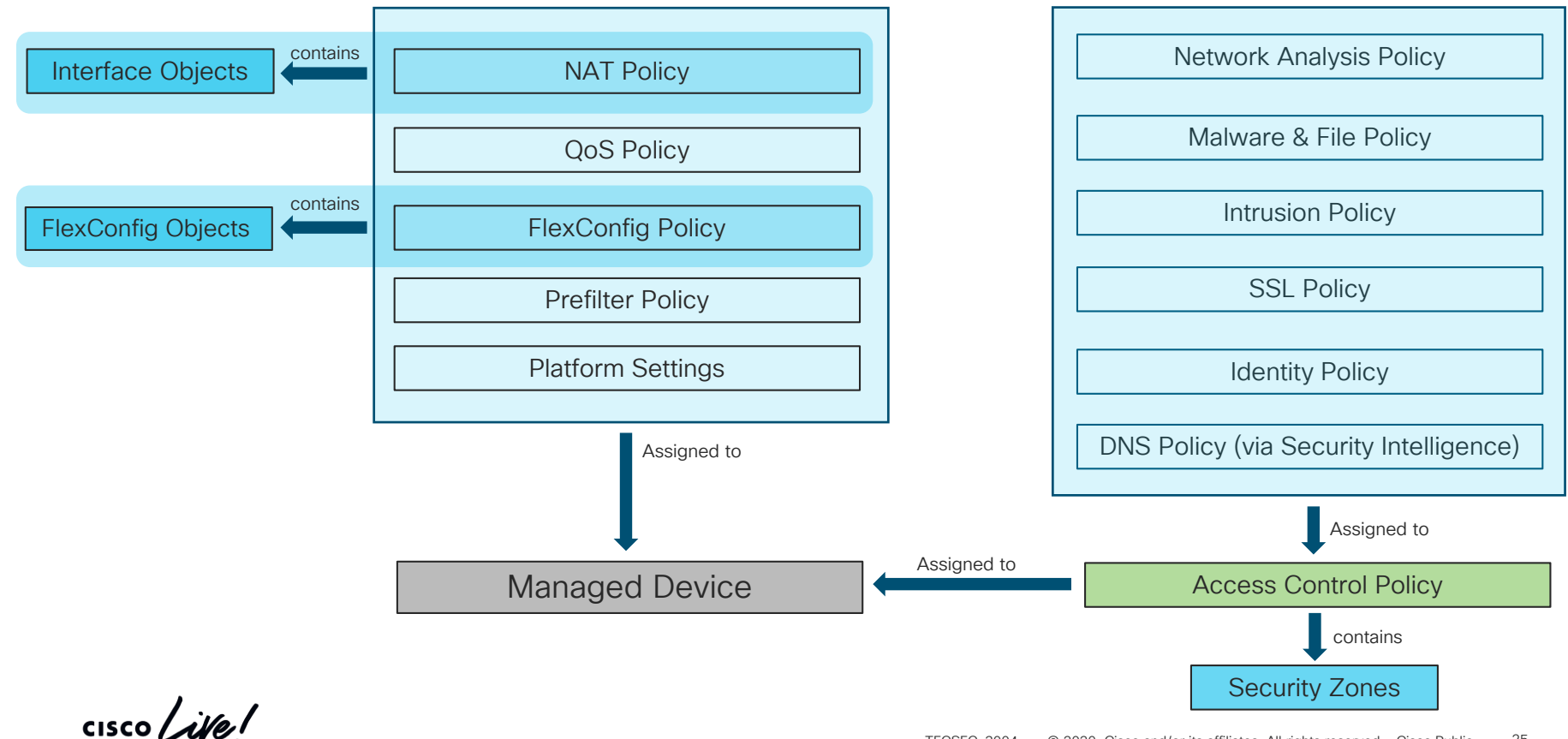

#### Functional Overview – Physical Layer (L1)

On FXOS platforms, interface allocation is handled via Firepower Chassis Manager (FCM) or the FXOS CLI. FCM example:

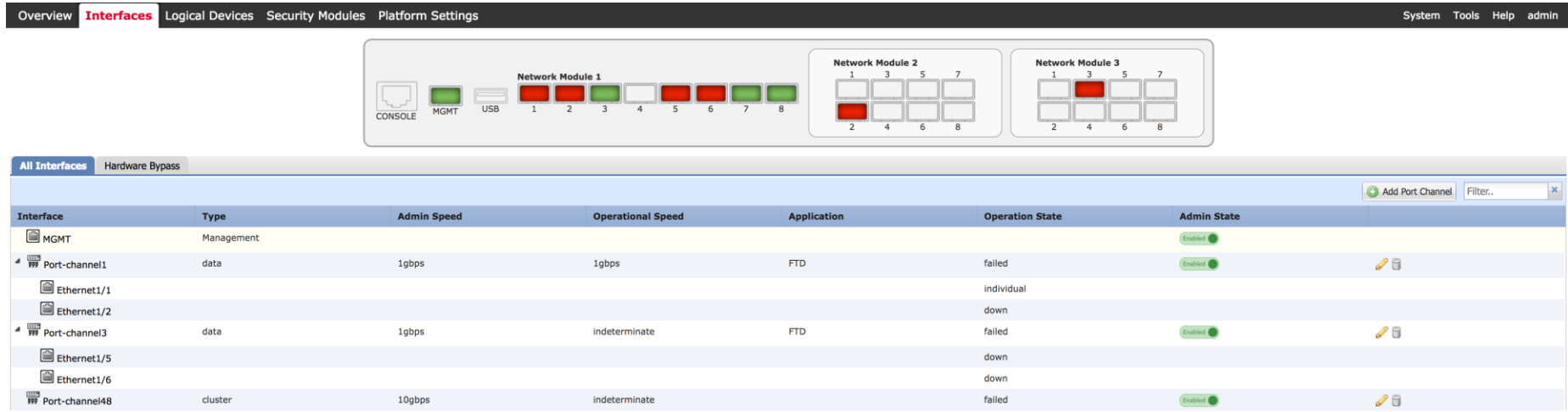

 $\frac{1}{4}$ 

### Functional Overview – Physical Layer (L1)

#### Performing interface allocation in FXOS CLI:

```
FPR9300-A# scope ssa
FPR9300-A /ssa # show logical-device
Logical Device:
   Name Description Slot ID Mode Operational State 
Template Name
   ---------- ----------- ---------- ---------- ---------
--------------- -------------
    FTD 1 Standalone Ok
ftd
FPR9300-A /ssa #
FPR9300-A /ssa # scope logical-device FTD
FPR9300-A /ssa/logical-device # show configuration
enter logical-device FTD ftd 1 standalone
    enter external-port-link Ethernet13_ftd Ethernet1/3 ftd
        set decorator ""
        set description ""
       set port-name Ethernet1/3
    exit
```
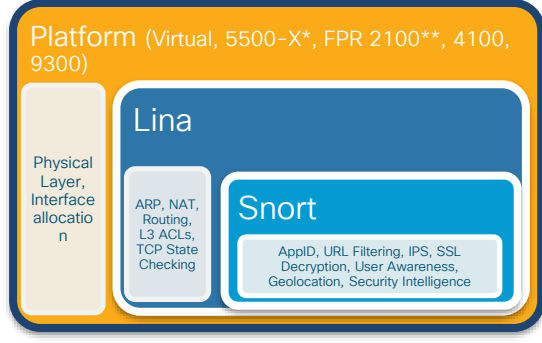

#### Functional Overview – Physical Layer (L1)

```
Viewing interface statistics in FXOS CLI:
```

```
FPR9300-A# scope eth-uplink
FPR9300-A /eth-uplink # scope fabric a
FPR9300-A /eth-uplink/fabric # show interface detail
Interface:
    Port Name: Ethernet1/3
...
FPR9300-A /eth-uplink/fabric # scope interface 1 3
FPR9300-A /eth-uplink/fabric/interface # show stats
...
Ether Rx Stats:
    Time Collected: 2017-04-17T23:45:33.906
    Monitored Object: sys/switch-A/slot-1/switch-ether/port-3/rx-
stats
    Suspect: No
    Total Packets (packets): 8968254
    Total Bytes (bytes): 1798297716
    Unicast Packets (packets): 1098012
    Multicast Packets (packets): 2480578
    Broadcast Packets (packets): 5389664
```
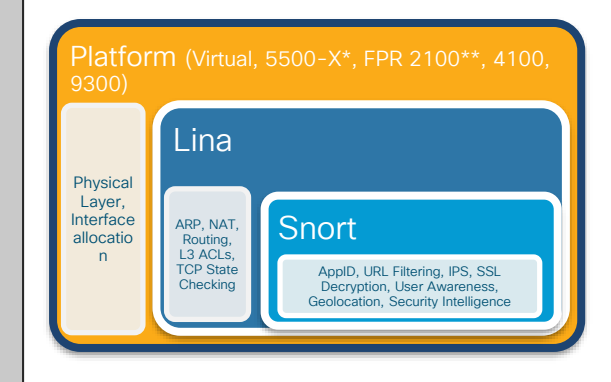

### Functional Overview – Data/Network Layer (L2/3)

You can see L2 and L3-related interface information in the Unified CLI:

```
> show interface Ethernet1/3
Interface Ethernet1/3 "diagnostic", is up, line protocol is up
 Hardware is EtherSVI, BW 1000 Mbps, DLY 1000 usec
     MAC address b0aa.772f.849c, MTU 1500
     IP address 10.10.1.1, subnet mask 255.255.255.0
 Traffic Statistics for "diagnostic":
     4380985 packets input, 201525318 bytes
     0 packets output, 0 bytes
     162 packets dropped
     1 minute input rate 9 pkts/sec, 437 bytes/sec
     1 minute output rate 0 pkts/sec, 0 bytes/sec
     1 minute drop rate, 0 pkts/sec
      5 minute input rate 9 pkts/sec, 446 bytes/sec
     5 minute output rate 0 pkts/sec, 0 bytes/sec
     5 minute drop rate, 0 pkts/sec
     Management-only interface. Blocked 0 through-the-device packets
```
Platform (Virtual, 5500-X\*, FPR 2100\*\*, 4100, 9300) Physical Layer, Interface allocatio n Lina ARP, NAT, Routing, L3 ACLs, **TCP State Checking Snort** AppID, URL Filtering, IPS, SSL Decryption, User Awareness, Geolocation, Security Intelligence

\*Note that the above interface is a management-only interface

### Functional Overview – Network Layer (L3)

You can also view NAT configuration and active routes in the Unified CLI:

```
> show running-config nat
nat (inside,outside) source dynamic INSIDE_NETS interface
!
object network SRV-10.10.1.100-REAL
nat (inside,outside) static SRV-10.10.1.100-GLOBAL
!
> show route
...
S* 0.0.0.0 0.0.0.0 [1/0] via 172.18.249.1, outside
C 169.254.1.0 255.255.255.252 is directly connected, nlp_int_tap
L 169.254.1.1 255.255.255.255 is directly connected, nlp_int_tap
>
```
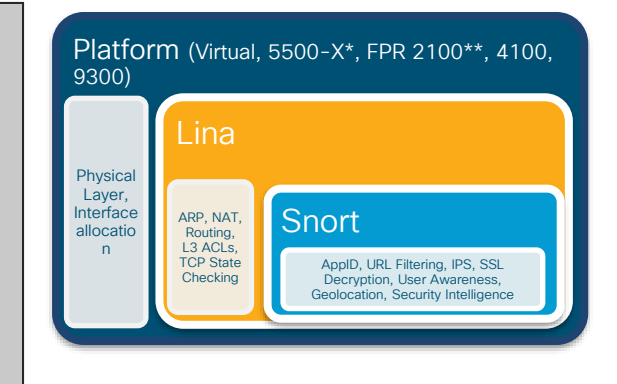

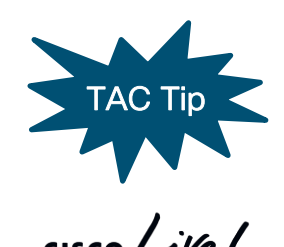

All legacy ASA show and debug commands are still available in FTD via the 'system support diagnostic-cli command

#### Functional Overview – Network/Transport (L4)

TCP state and L3/L4 ACL checking are performed by the Lina process

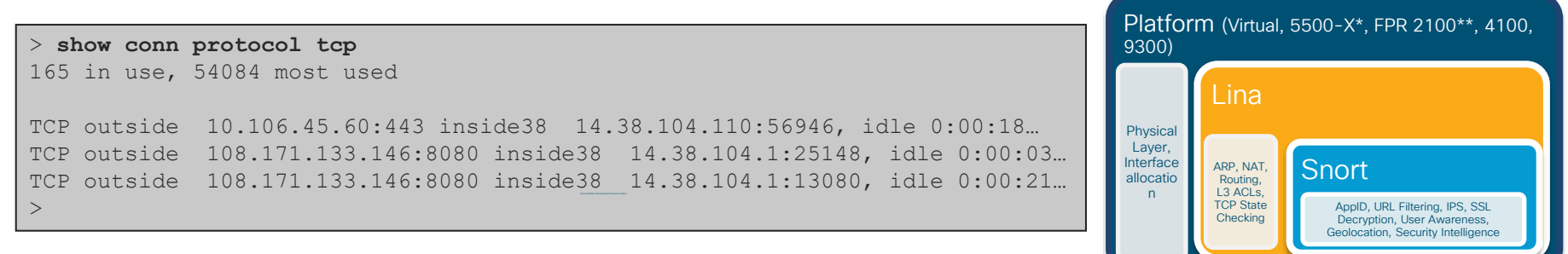

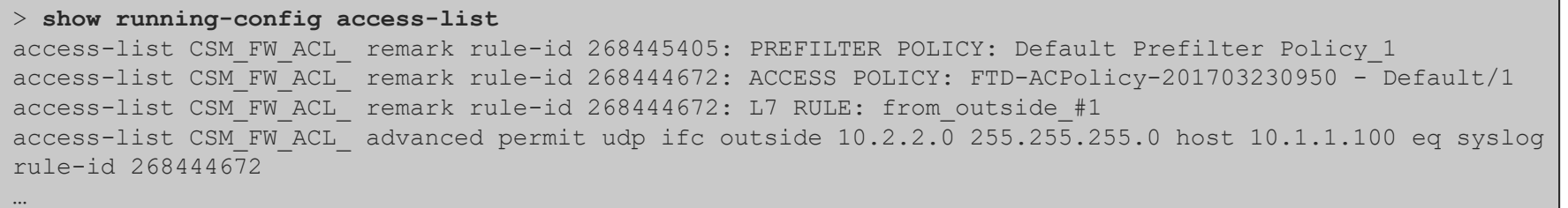

 $\frac{1}{4}$  cisco  $\frac{1}{4}$ 

# Functional Overview – Upper Layers (5-7)

Snort-handled functions that occur at upper OSI layers:

- Intrusion Prevention System (IPS)
- App Detection and OpenAppID
- URL Filtering
- SSL/TLS Decryption
- User Identity Awareness
- File and malware inspection

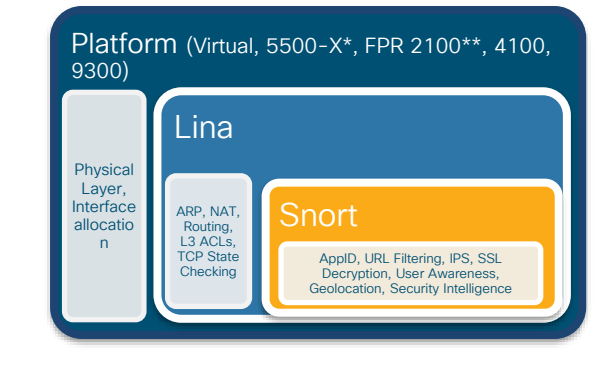

#### User Identity Overview

- Allows for auditing of user activity
- Allows for User and Group based access control
- Types of authentication
	- Active:
		- Captive Portal
		- Remote Access VPN (RA-VPN)

#### • Passive:

- Cisco Firepower User Agent (CFUA)
- Terminal Services Agent (TSAgent)
- Identity Services Engine (ISE / ISE-PIC)

#### Identity Architecture

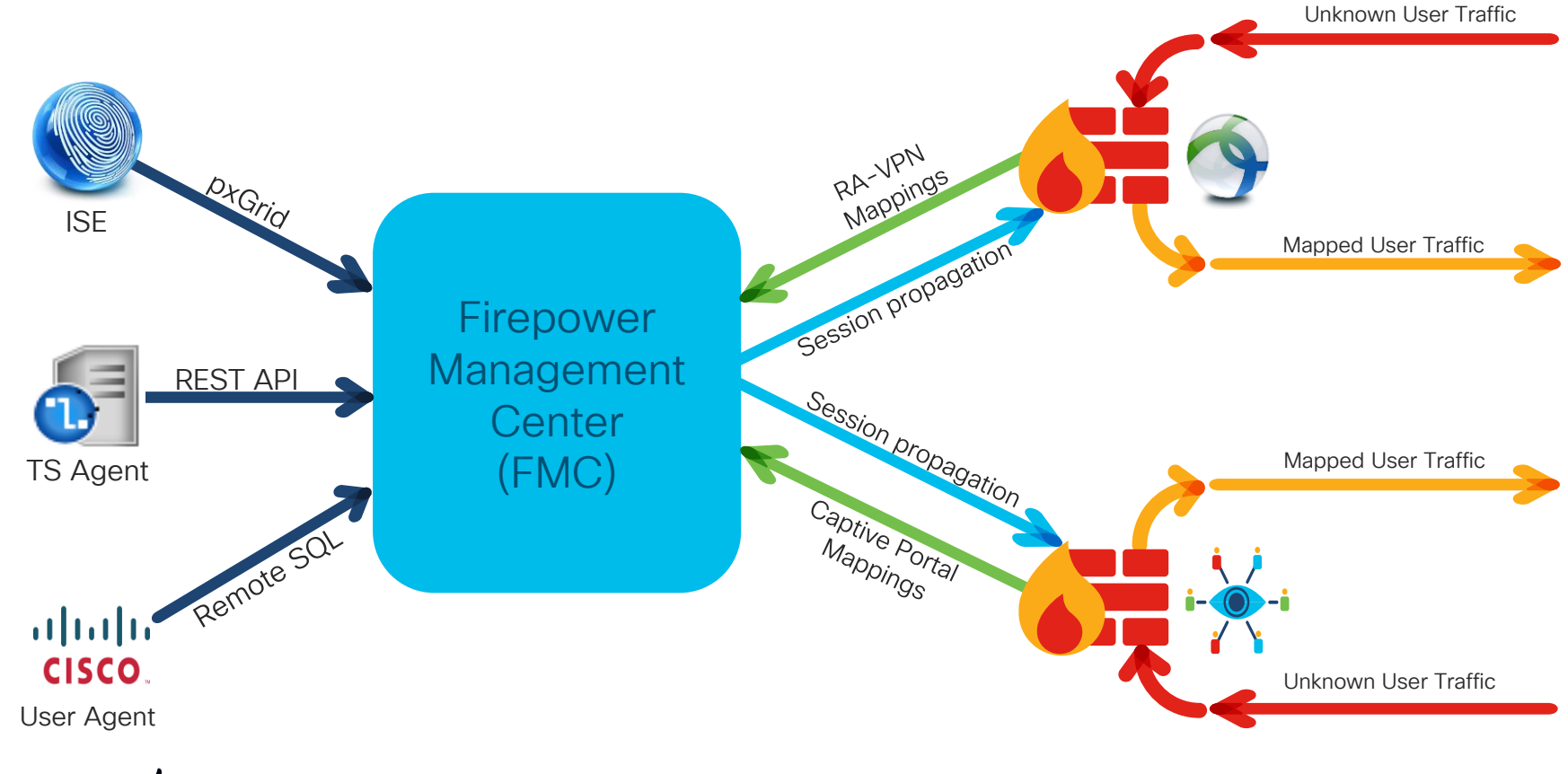

 $\frac{1}{2}$  cisco  $\frac{1}{2}$ 

**Architecture** Overview: CPU and Memory Allocation

cisco Live!

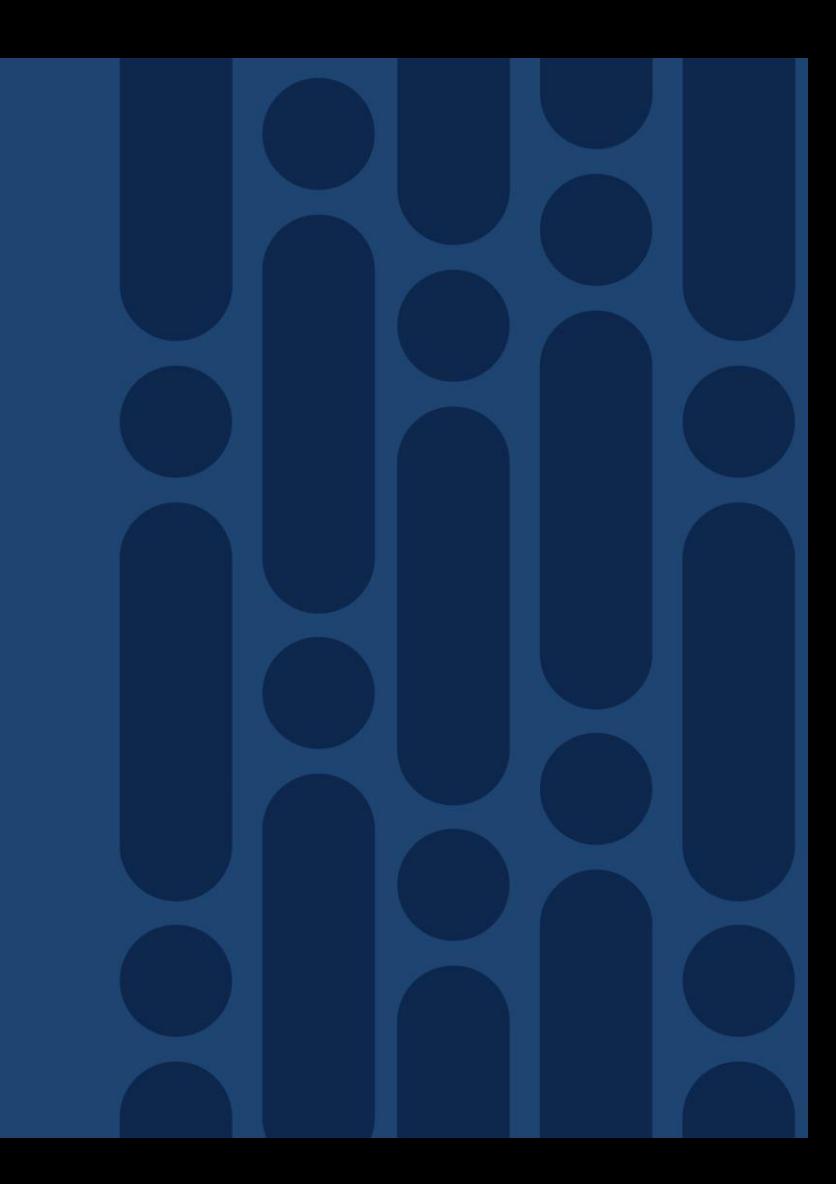

#### FTD CPU and Memory Allocation

- CPU and memory are allocated to Lina and Snort via the use of Linux cgroups
- This resource pool (cgroup) separation limits scope of problem impact
- Troubleshooting approach depends on where issue resides

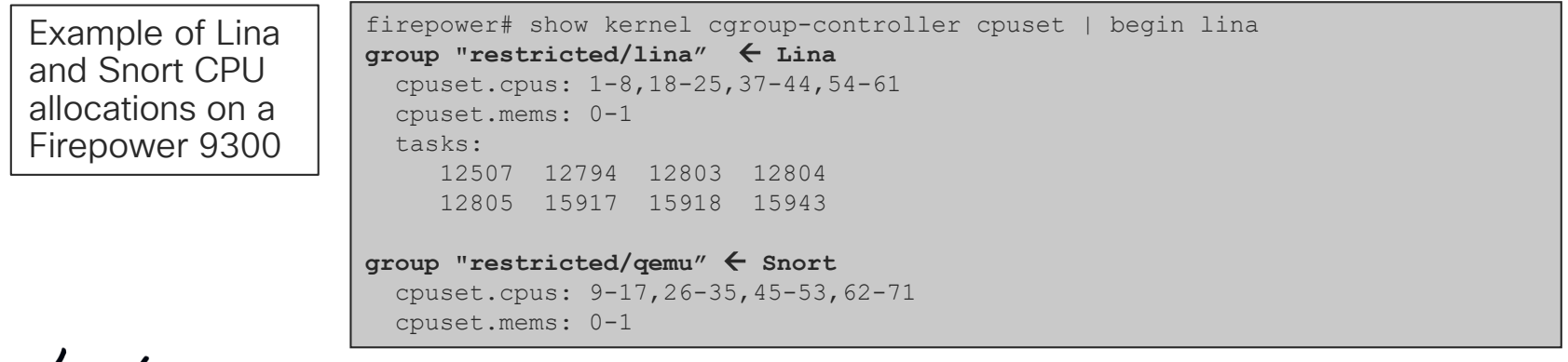
# Lina Memory – Overview

• Lina memory is broken into two categories: Shared memory and DMA memory

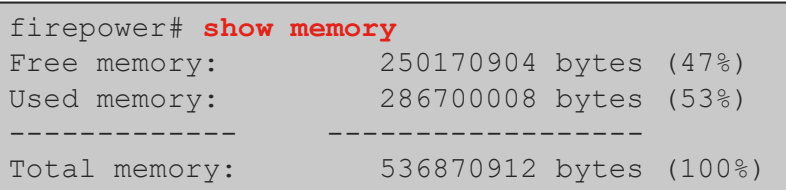

• If available memory trends down over time, call Cisco TAC

%ASA-3-211001: **Memory allocation Error**

- Use CISCO-ENHANCED-MEMPOOL-MIB.my for accurate SNMP counters
- Free memory may not recover immediately after conn spike due to caching

# Lina Memory Blocks (Direct Memory Access)

- DMA memory involves fixed-size blocks allocated at startup
- Used for packet processing, VPN, etc.

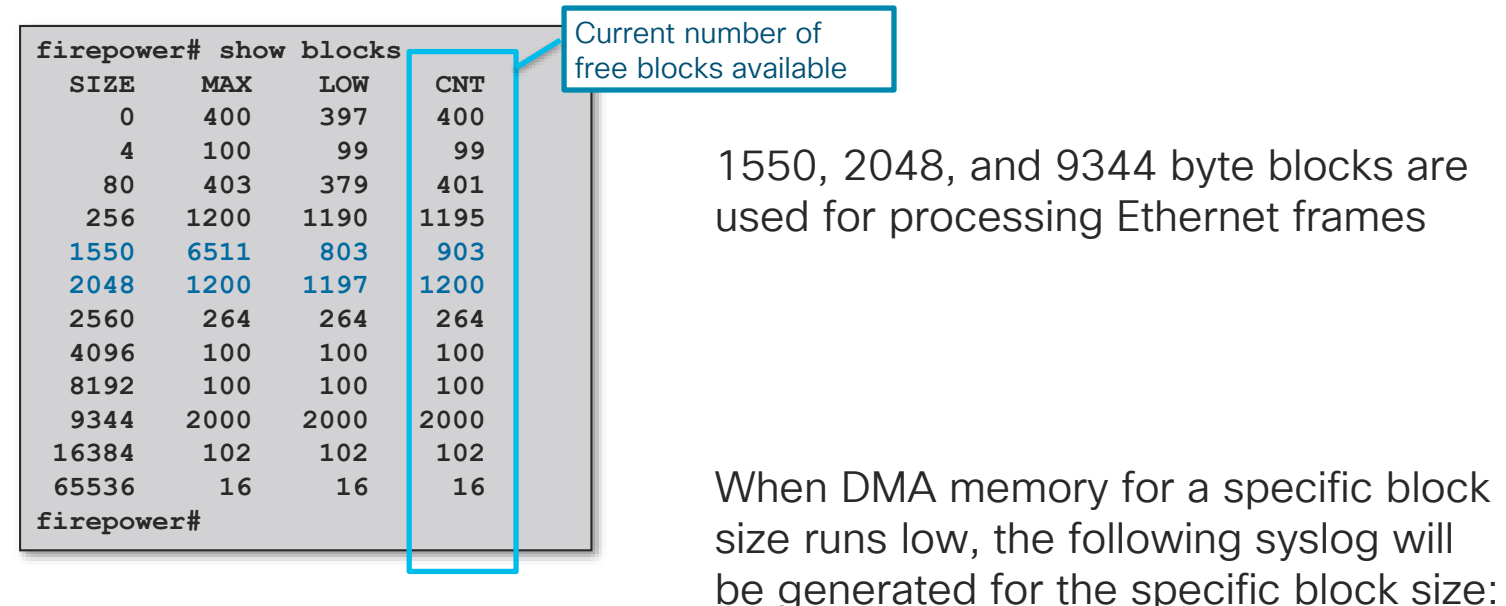

**%ASA-3-321007: System is low on free memory blocks of size 1550 (10 CNT out of 7196 MAX)**

# Lina CPU Utilization by Processes

• show processes cpu-usage command displays the amount of CPU used on a per-process basis for the last 5 sec, 1 min, and 5 min

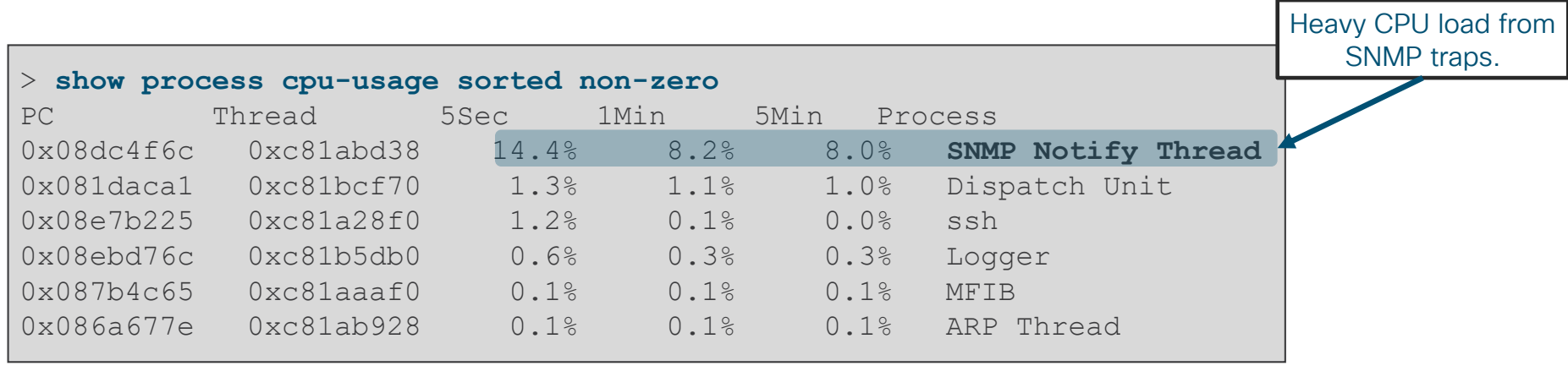

If you have high CPU utilization for a generic process such as DATAPATH, contact the TAC as there are more granular CPU profiling tools available for deeper investigation

# Snort, Lina, and the Firepower ecosystem

• Many processes run on Linux to support event collection and other management, including:

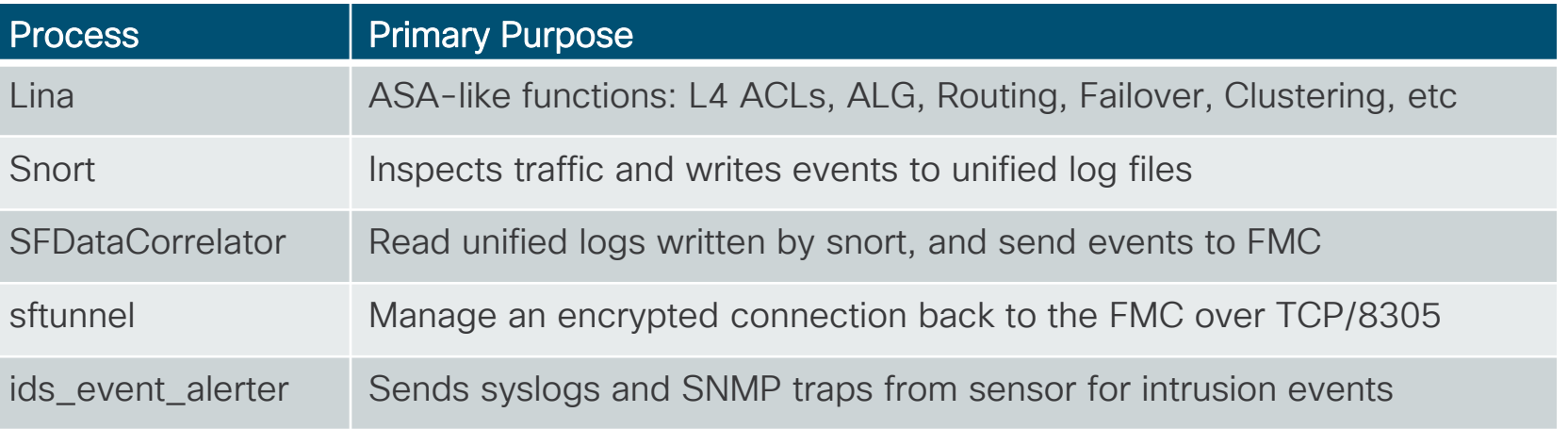

- Process status can be verified with: **> pmtool status**
- Standard Linux troubleshooting tools, such as "**top,**" can be used to verify CPU and memory

## Expert Mode - CPU Utilization by Processes

Open "**top**" program from BASH (Sorting by CPU is the default)

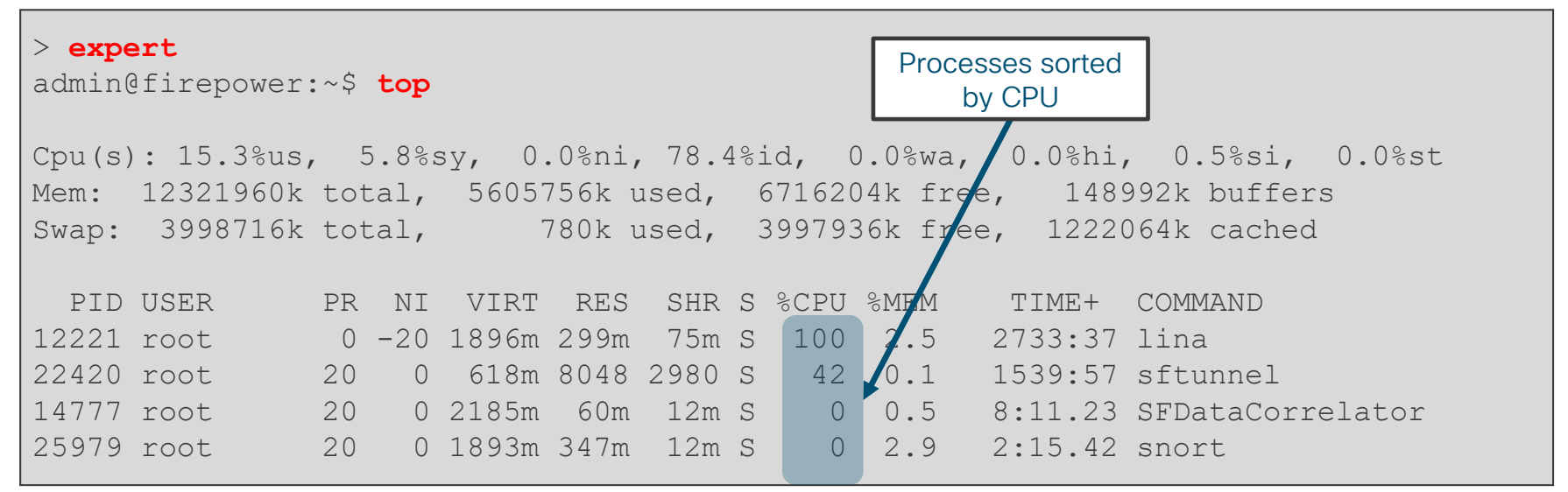

- Lina handles its own resources. Disregard high CPU and memory readings for Lina in "top"
- Occasional high CPU for Snort is determined by current flow

## Expert Mode - Memory Utilization by Processes

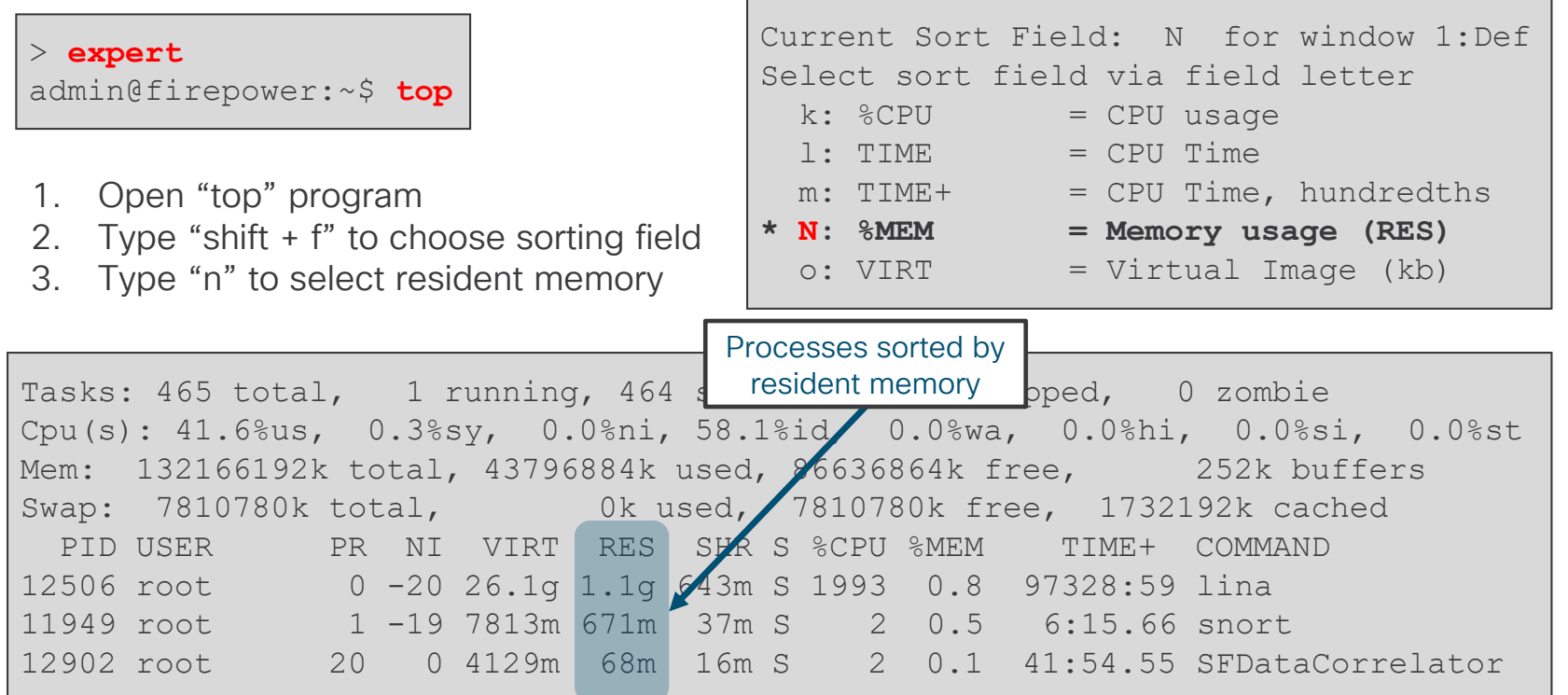

 $\frac{1}{2}$  cisco  $\frac{1}{2}$ 

## Expert Mode - Memory Management Example

- Snort is the primary memory consumer, and will use more memory over time
- Low system memory is not necessarily a sign of a problem

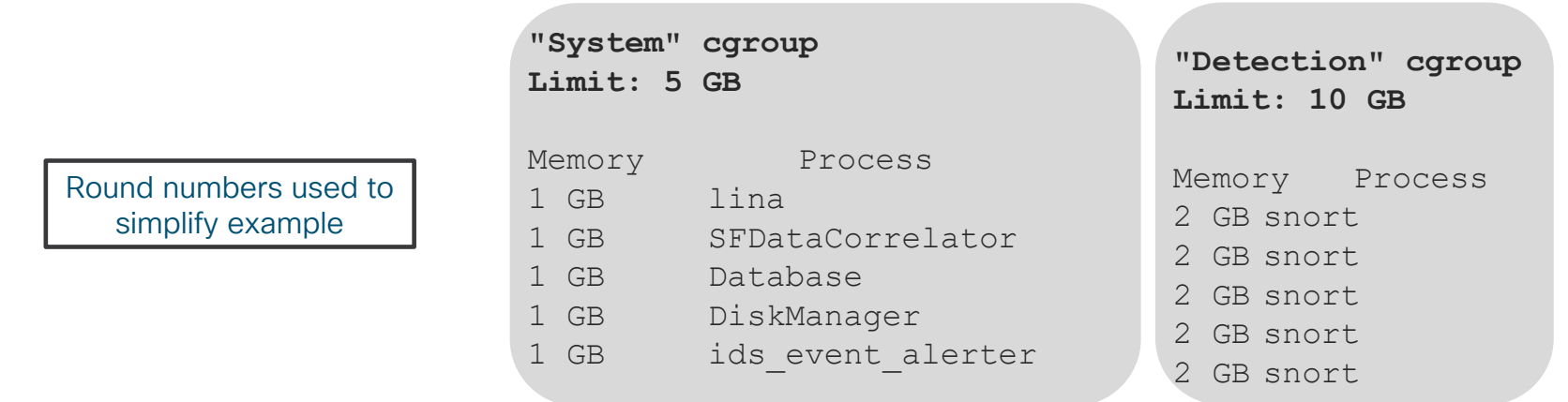

Errors in /var/log/messages

kernel: **SFDataCorrelator invoked oom-killer**: gfp\_mask=0xd0, order=0, oom\_adj=0 kernel: Task in **/System** killed as a result of limit of **/System**

• Snort is protected from low-memory issues caused by processes in other cgroups

# Snort - Automatic Application Bypass

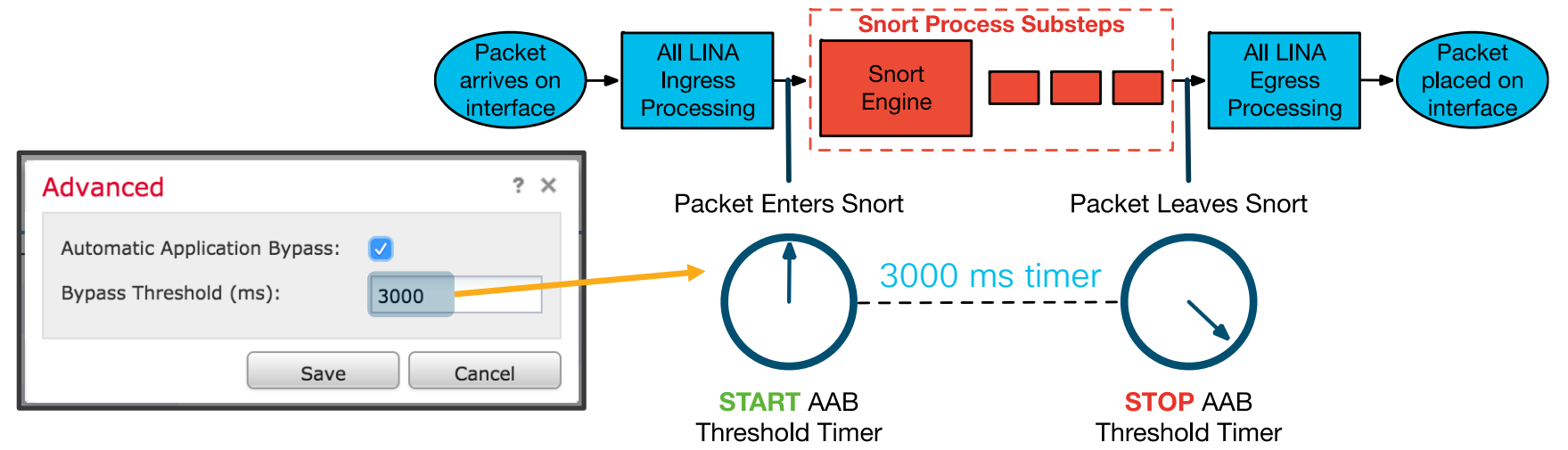

- AAB is a per packet timer for snort
- A snort instance is killed if a packet fails to egress before the threshold
- A snort core file is collected for root cause analysis
- The process manager will respawn snort
- Do not go below 3000 milliseconds threshold unless recommended by TAC

# Snort - Intelligent Application Bypass

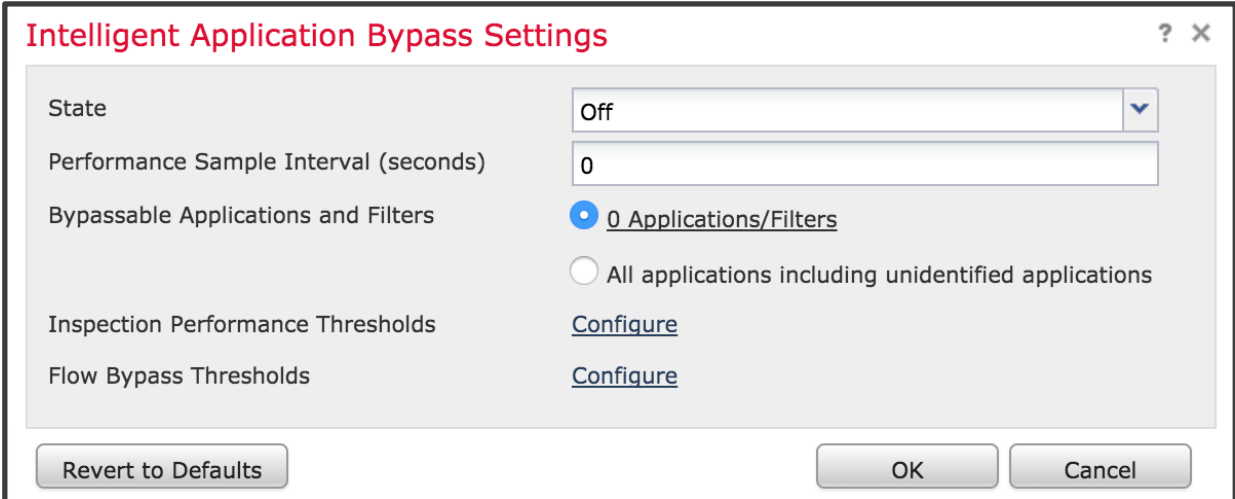

- IAB is a performance optimization tool for elephant flows
- Invoked in a simple 2-step process:
	- 1. Does snort exceed the "Inspection Performance Thresholds" (high CPU, % dropped traffic, etc)?
	- 2. If yes, then dynamically Trust flows which match "Flow Thresholds" (bytes/sec, packets/flow, etc).
- Configured under Access Control Policy > Advanced tab

## Snort - AAB vs IAB

- Automatic Application Bypass (AAB) mitigates dataplane impact of:
	- Out of memory situations impacting snort
	- Snort brownout / deadlock scenarios
	- Misconfiguration or over-subscription of IPS\*
	- Always enable AAB at the default 3000 ms threshold NOT enabled by default!

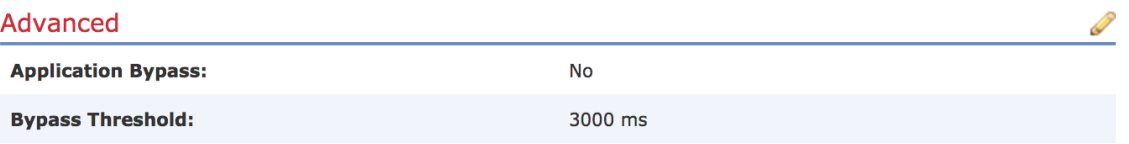

\* AAB is occasionally invoked when too many snort rules are enabled, or too much traffic is inspected

- Intelligent Application Bypass addresses large flow performance, whereas AAB is a stability feature
- Enable IAB on a case-by-case basis where prefilter and Trust rules do not fit requirements

## Expert Mode - Core Files

If a process on Linux exits unexpectedly, a core file may be written to the file system

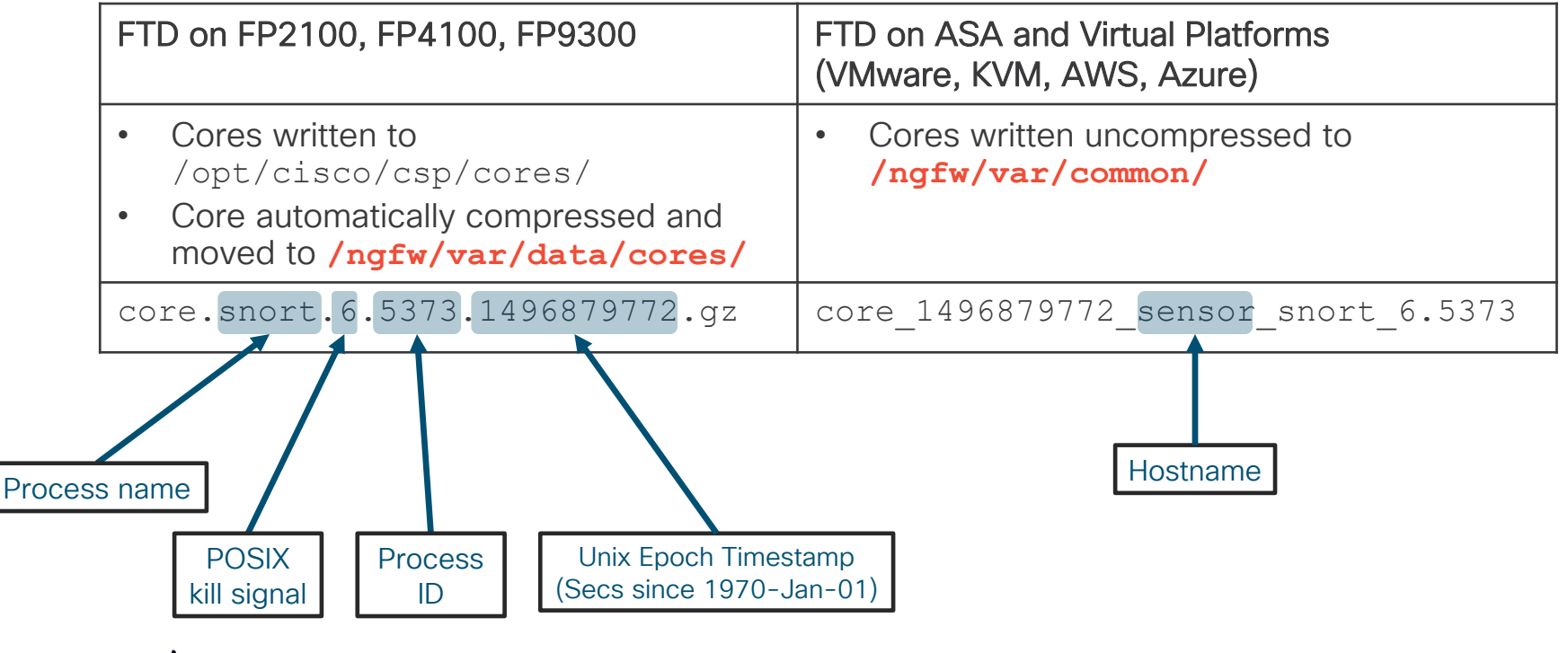

## Expert Mode - Disk Management

- The DiskManager process manages collections of files called "silos"
- If space is low, DiskManager will prune each silo based on a preconfigured threshold

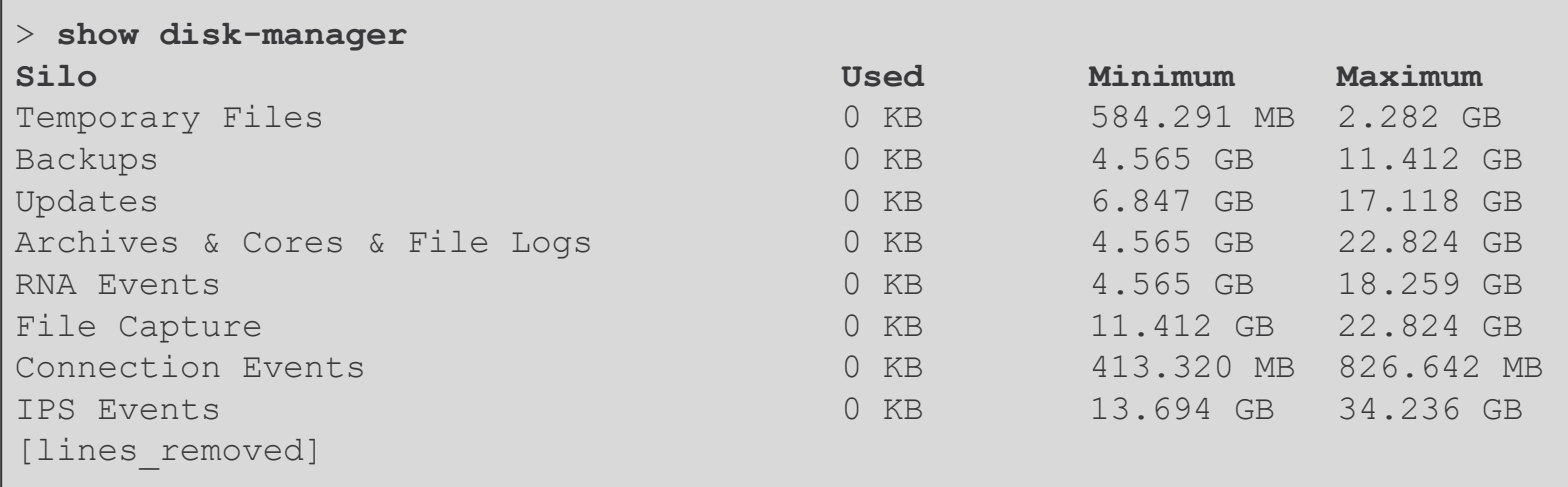

 $\frac{1}{2}$  CISCO  $\frac{1}{2}$ 

## Expert Mode - Disk Management

• The Lina file system is accessible from expert mode via /mnt/disk0

```
# Create a capture from the unified CLI
> capture CAPTURE match ip any host 8.8.8.8
# Enter the diagnostic (lina-only) CLI
> system support diagnostic-cli
firepower# copy /pcap capture:CAPTURE disk0:CAPTURE.pcap
# Enter expert mode and browse to /mnt/disk0
> expert
admin@FPR4100:/mnt/disk0 $ ls
CAPTURE.pcap
[lines_removed]
```
# The Path of the Packet (Platform Architecture)

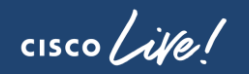

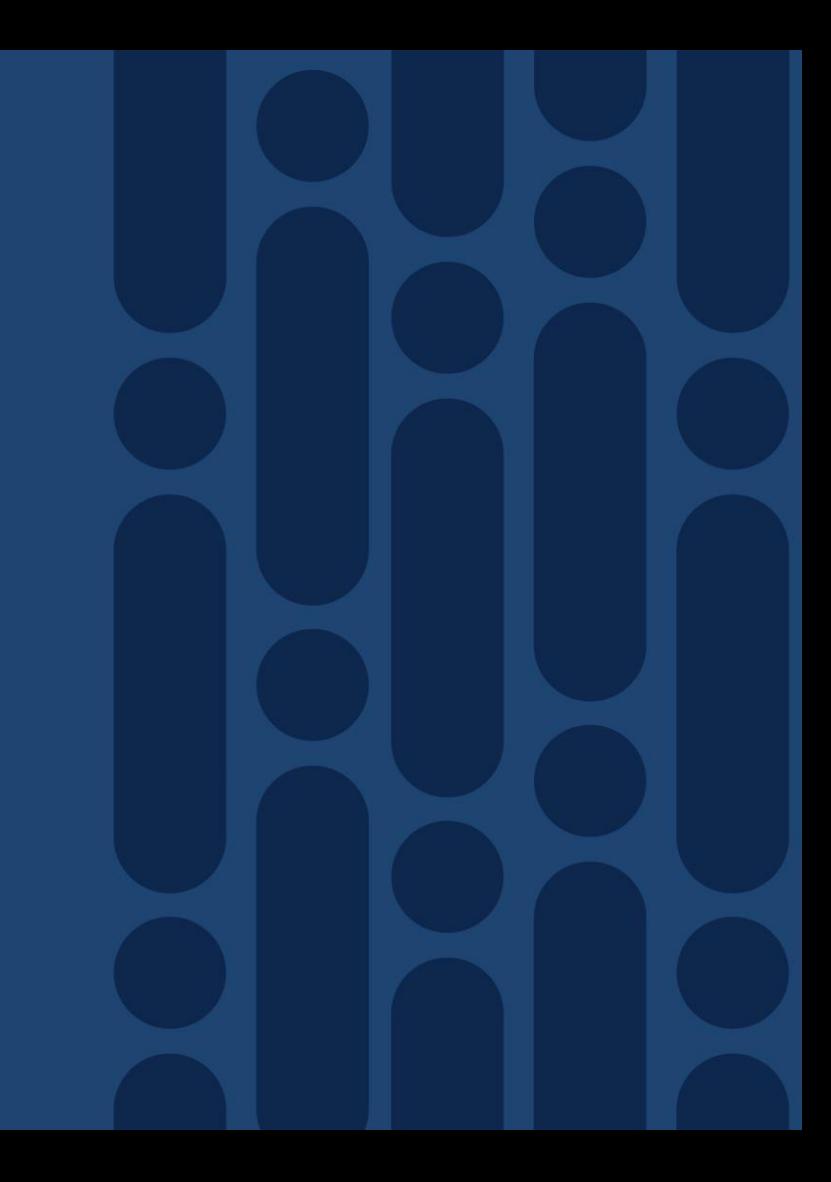

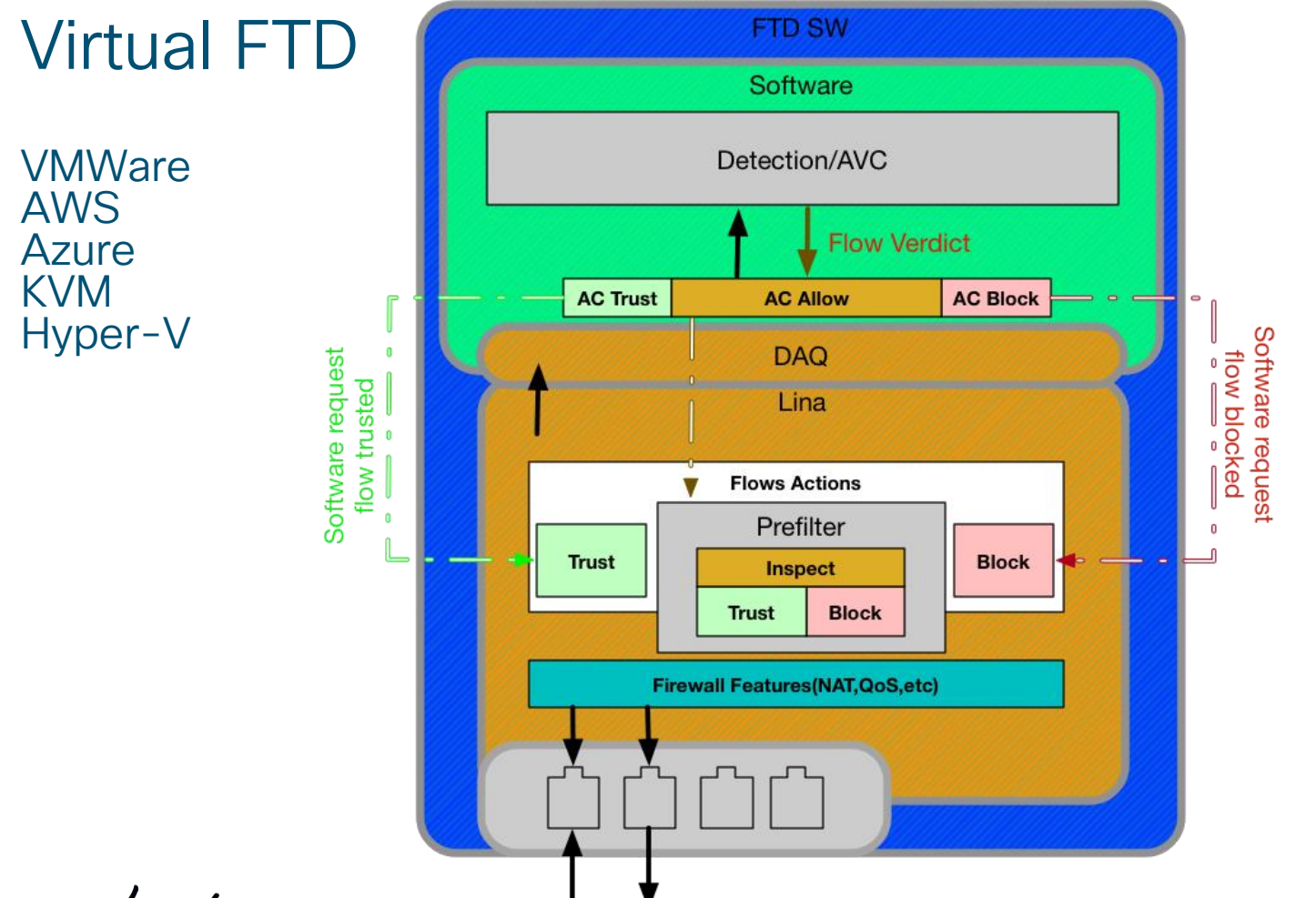

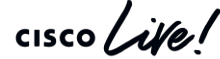

#### Firepower 4100 & 9300

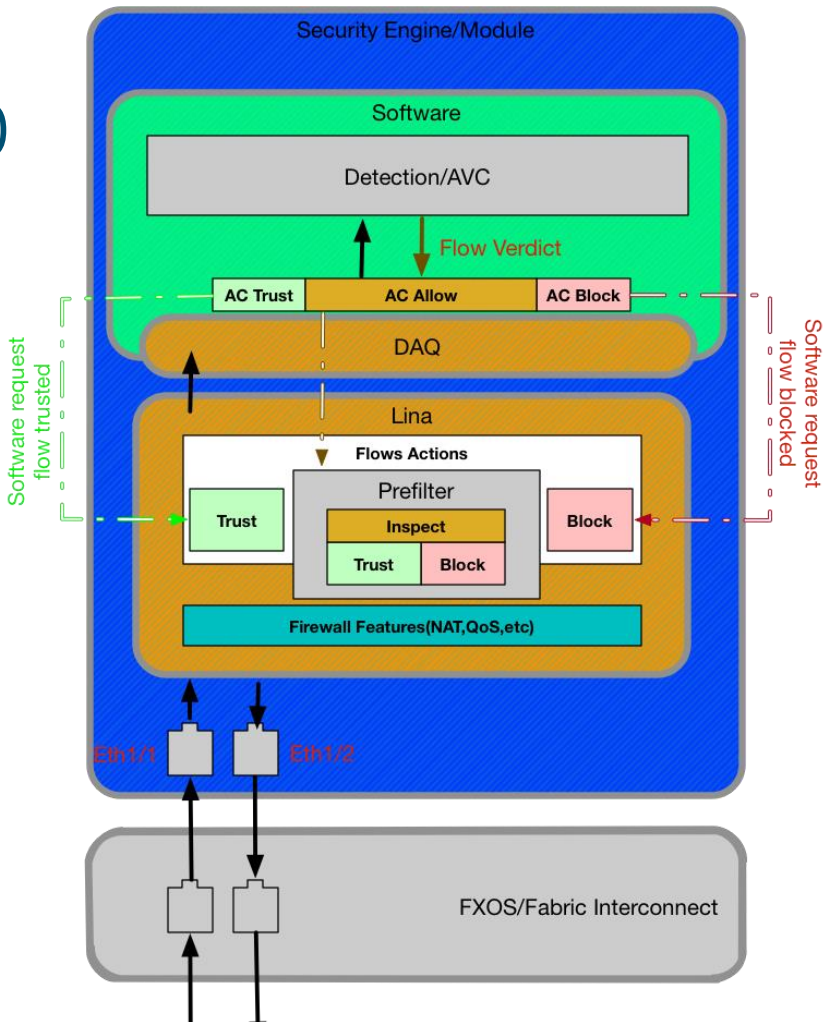

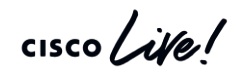

TECSEC-3004 © 2020 Cisco and/or its affiliates. All rights reserved. Cisco Public 52

#### **Firepower** 2100

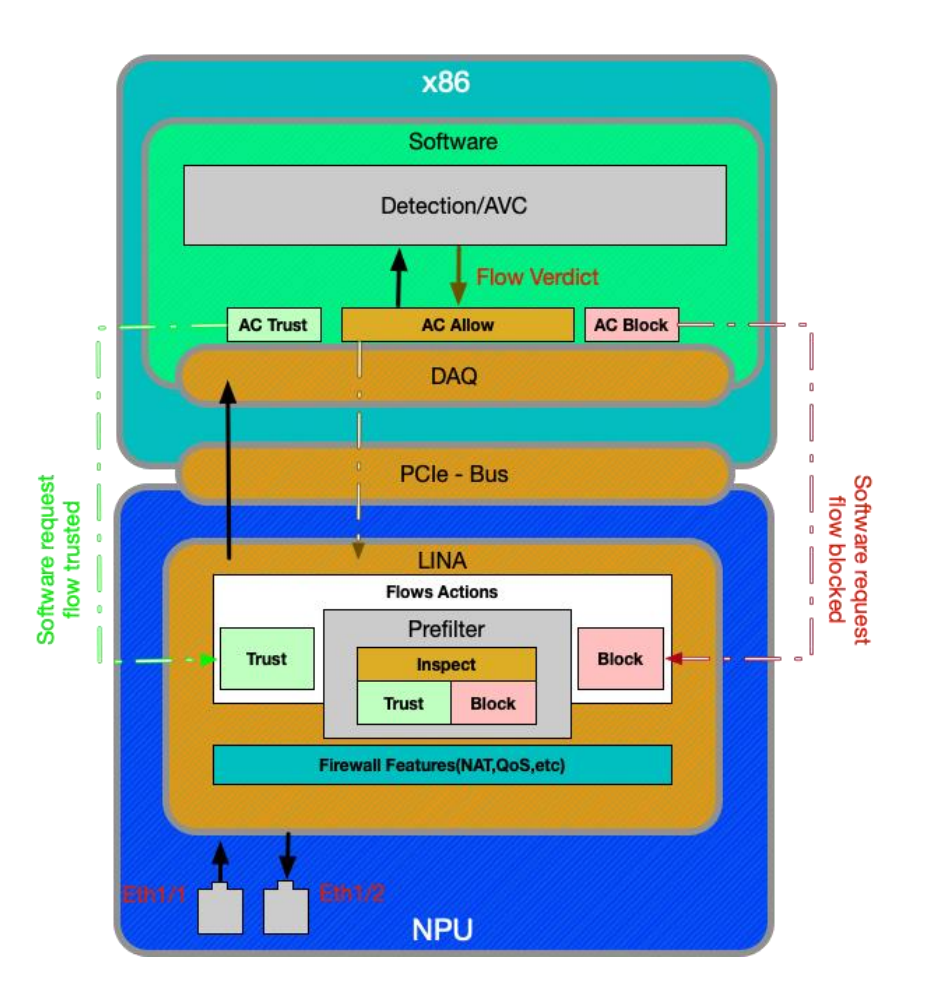

# Multi-Instance architecture overview(9300/4100)

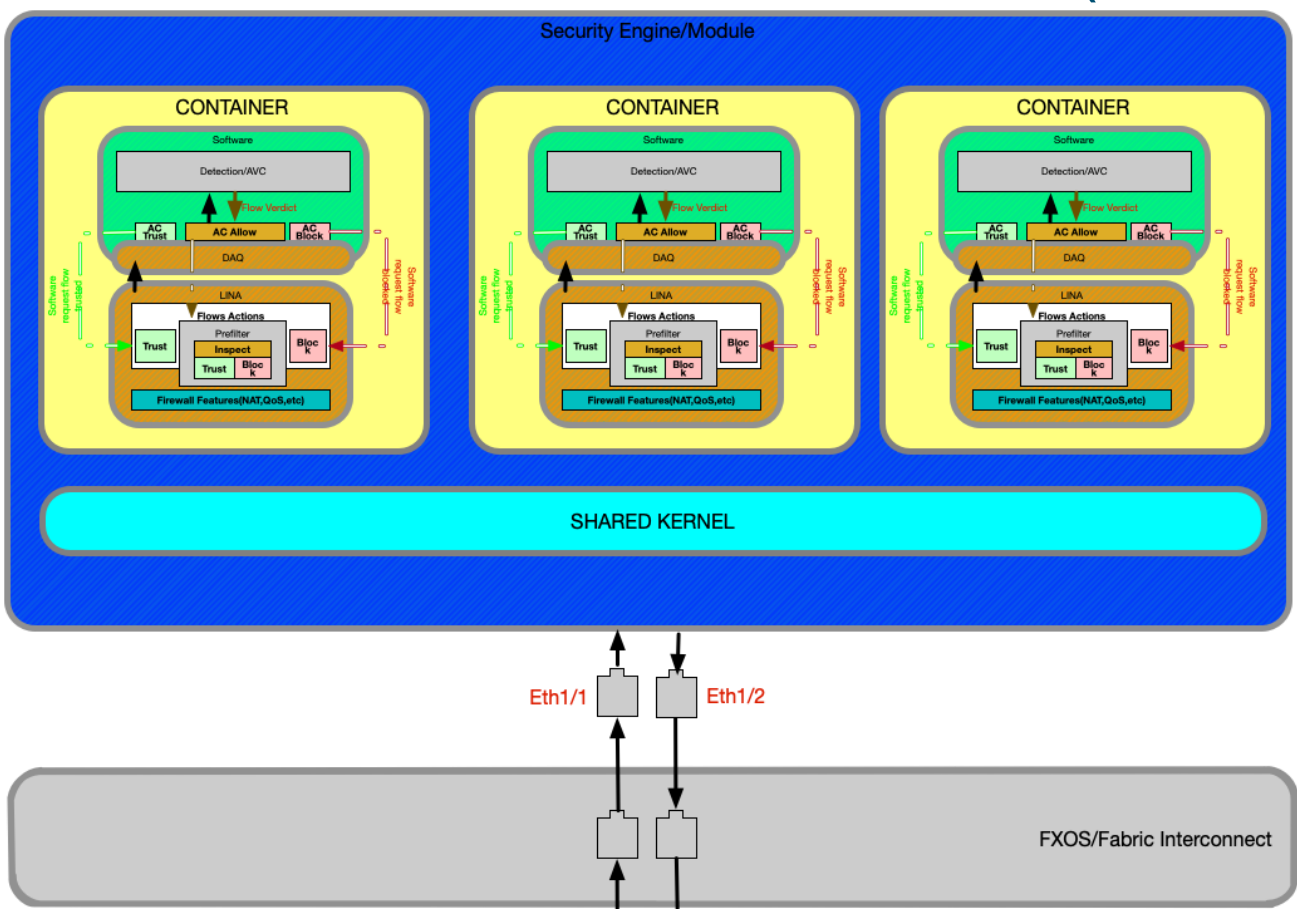

#### Virtual/Software diagram

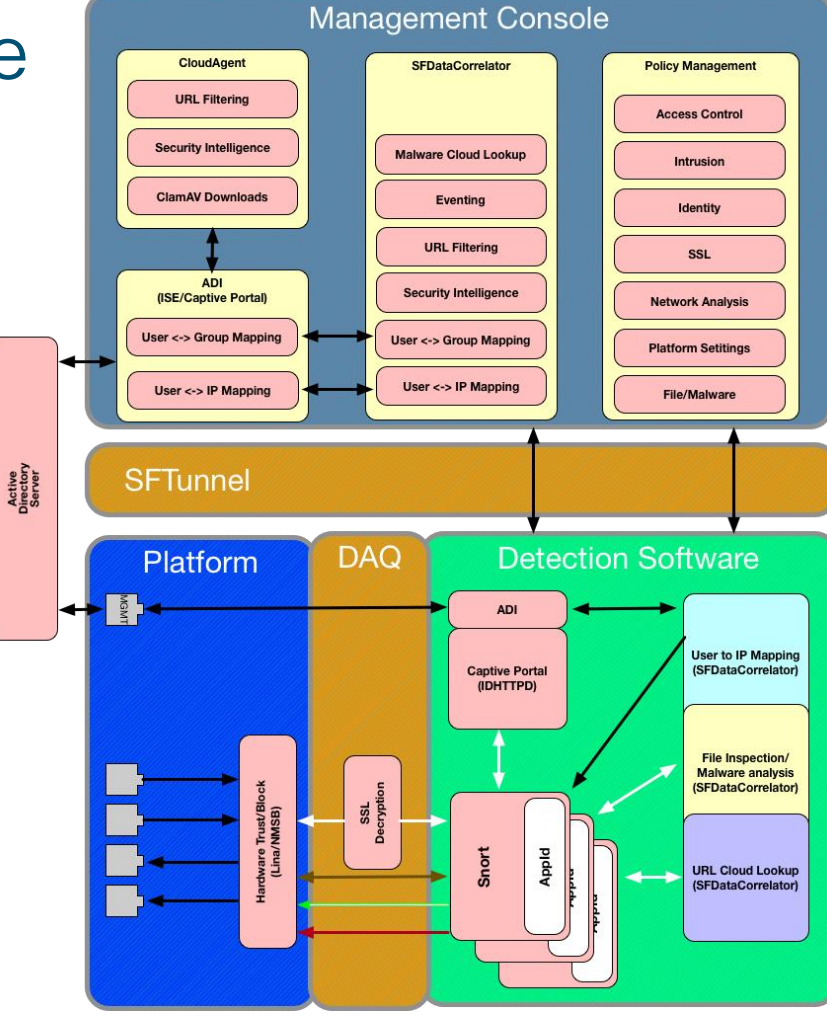

$$
\csc\theta\text{ }Live!
$$

# Firepower 1010 – L2 Switching Overview

• New in 6.5 - Eliminates the need for an external switch in SOHO environments

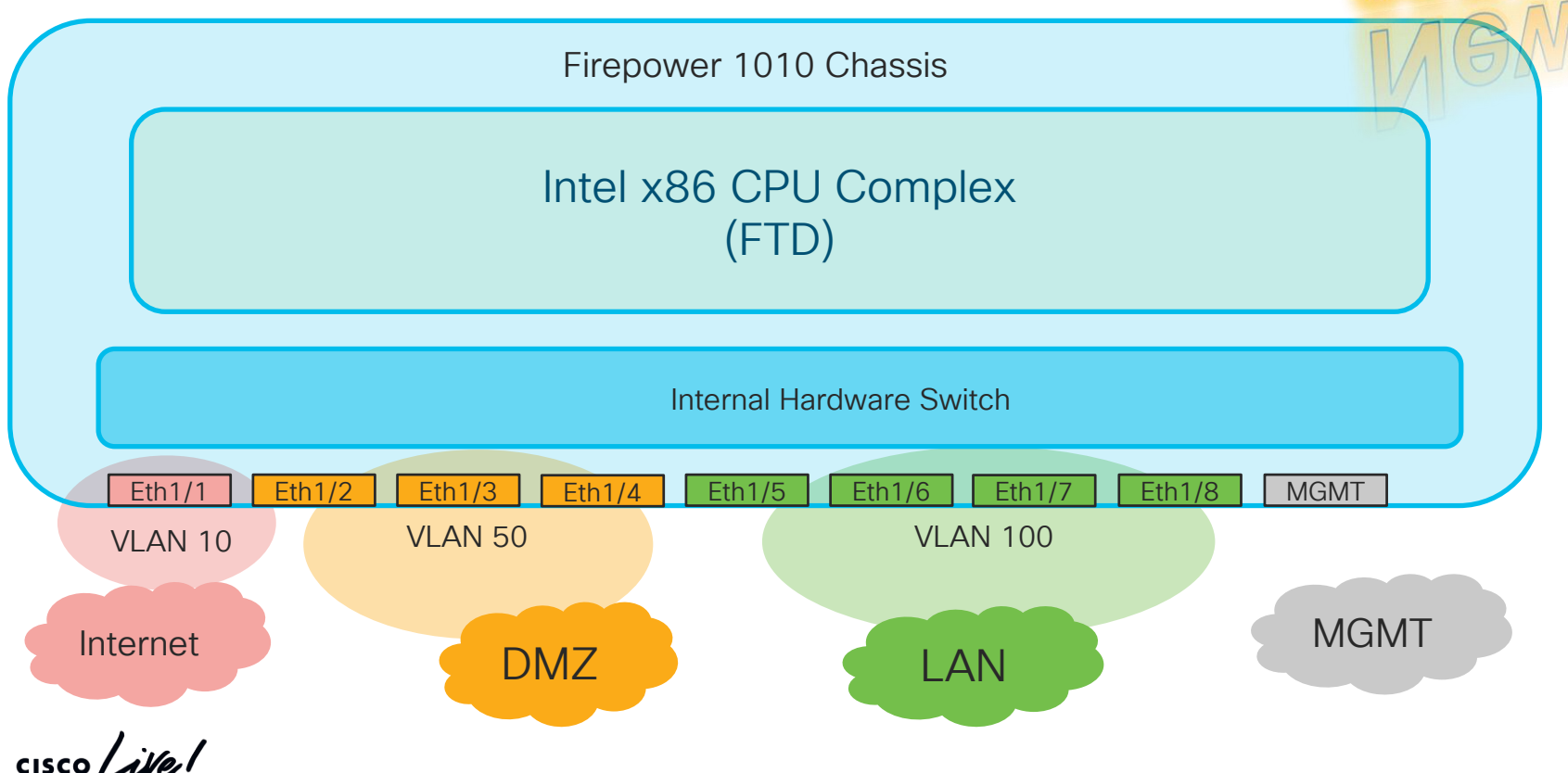

# The Path of the Packet (Software / Logical Flow)

 $\frac{1}{2}$  cisco  $\frac{1}{2}$ 

## Understanding Packet Flow

Effective troubleshooting requires an understanding of the packet path in network

- Attempt to isolate the problem down to a single device
- 2. Perform a systematic walk of the packet through device to identify problem

For problems relating to FTD, always

- Determine the flow: Protocol, Source IP, Destination IP, Source Port, Destination Port
- Determine the logical (named) interfaces through which the flow passes

**TCP outside 172.16.164.216:5620 inside 192.168.1.150:50141**, idle 0:00:00, bytes 0, flags saA

All firewall connectivity issues can be simplified to two interfaces (ingress and egress) and the policies tied to both

# Example Flow

- TCP Flow
	- Source IP : 10.1.1.9 Source Port : 11030
	- Destination IP : 198.133.219.25 Destination Port : 80
- 

- Interfaces
	-

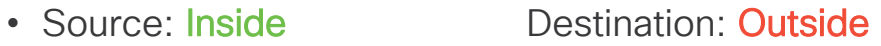

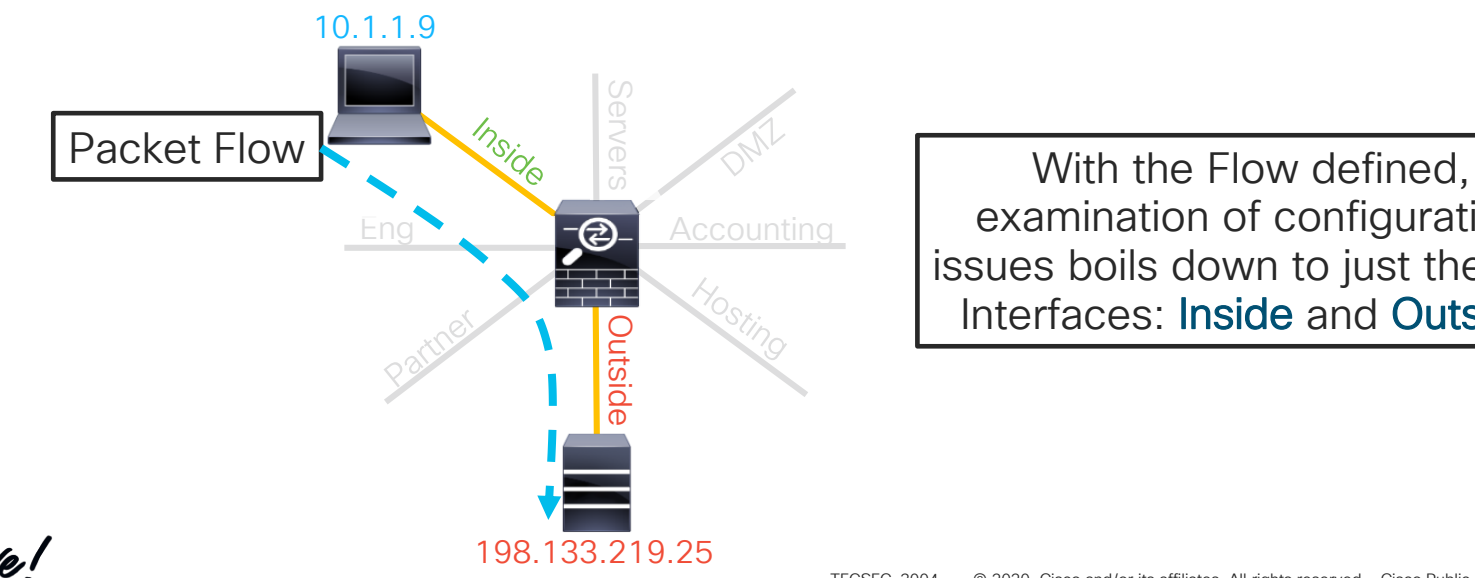

examination of configuration issues boils down to just the two Interfaces: Inside and Outside

# Reference Slide: Routed FTD Path of Packet

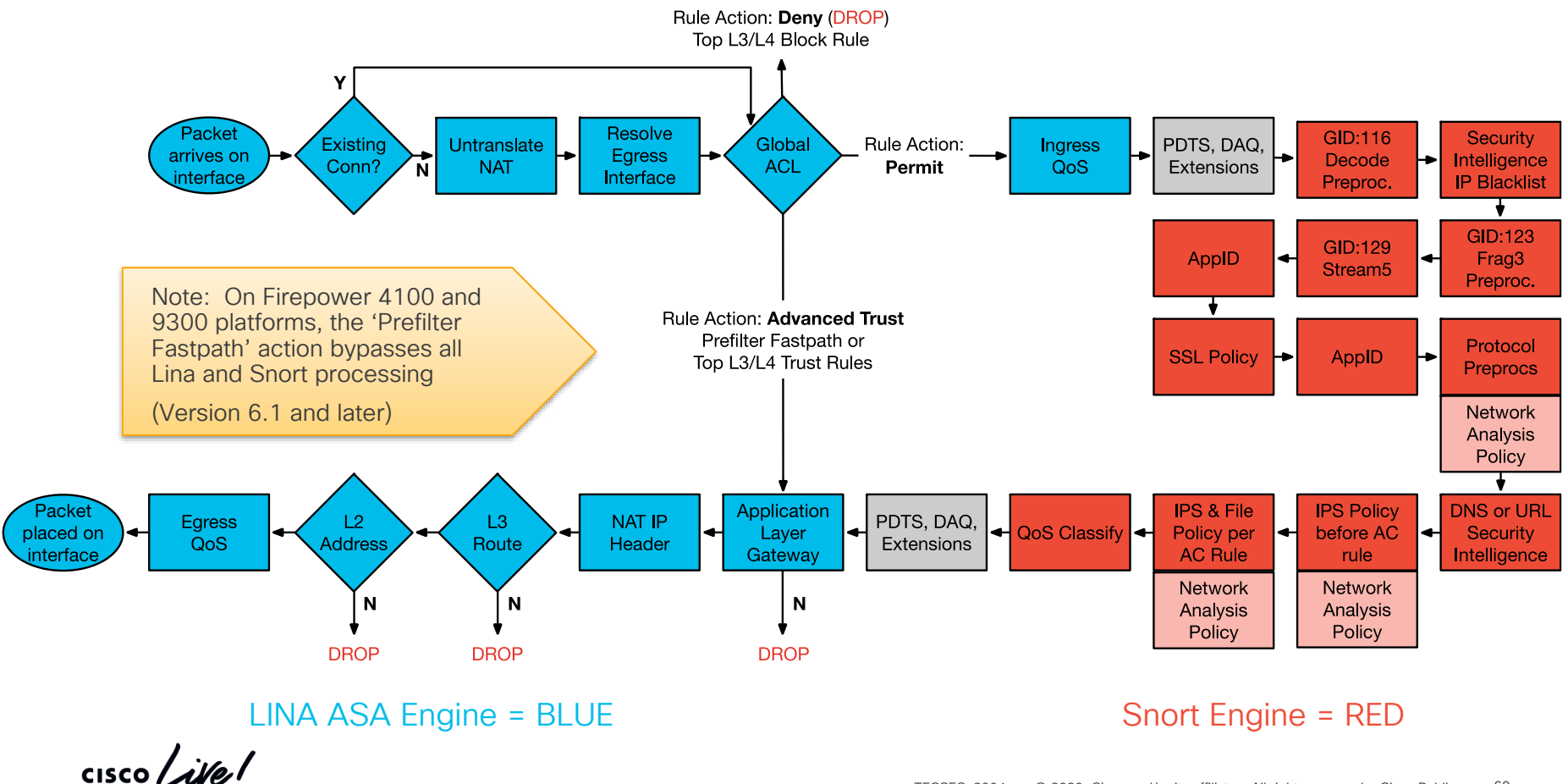

## Packet Processing: Ingress interface

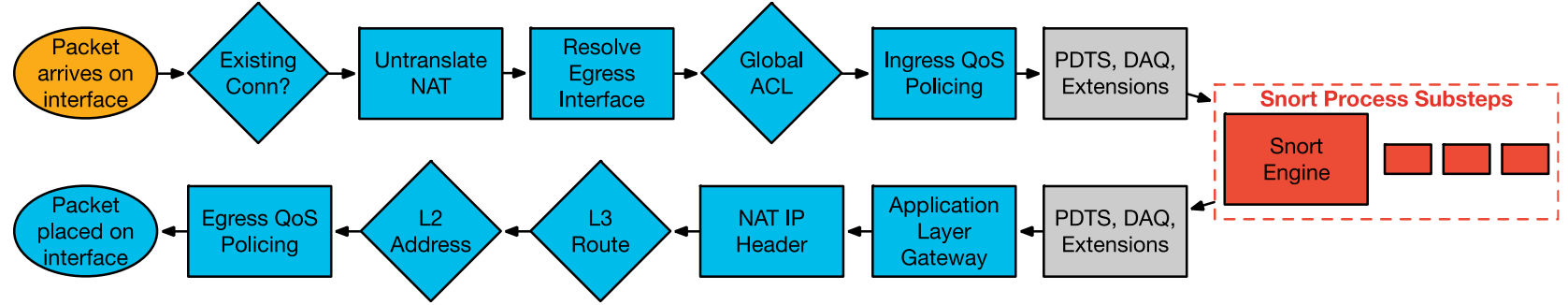

- Packet arrives on ingress interface
- Input counters incremented by NIC and periodically retrieved by CPU
- Software input queue (RX ring) is an indicator of packet load
- Overrun counter indicates packet drops (usually packet bursts)

```
> show interface outside
Interface GigabitEthernet0/3 "outside", is up, line protocol is up
 Hardware is i82546GB rev03, BW 1000 Mbps, DLY 10 usec
[…]
       IP address 148.167.254.24, subnet mask 255.255.255.128
        54365986 packets input, 19026041545 bytes, 0 no buffer
        Received 158602 broadcasts, 0 runts, 0 giants
        0 input errors, 0 CRC, 0 frame, 0 overrun, 0 ignored, 0 abort
[…]
        input queue (blocks free curr/low): hardware (255/230)
        output queue (blocks free curr/low): hardware (254/65)
```
## Packet Processing: Locate Connection

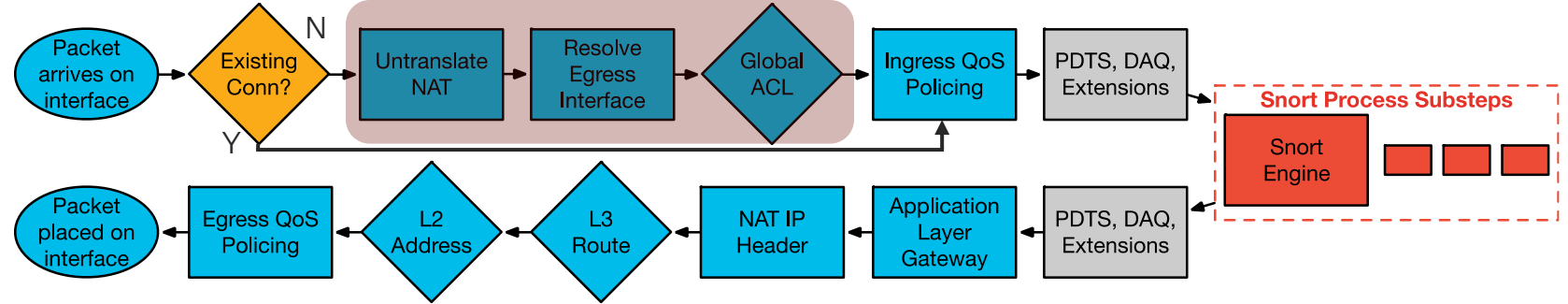

• Check for existing connection in conn table

```
> show conn
TCP out 198.133.219.25:80 in 10.1.1.9:11030 idle 0:00:04 Bytes 1293 flags UIO
```
- If no existing connection
	- TCP SYN or UDP packet, pass to ACL and other policy checks in Session Manager
	- TCP non-SYN packet, drop and log

```
ASA-6-106015: Deny TCP (no connection) from 10.1.1.9/11031 to 198.133.219.25/80 flags PSH ACK on 
interface inside
```
If connection entry exists, bypass ACL check and process in Lina fastpath

## Packet Processing: NAT Un-Translate

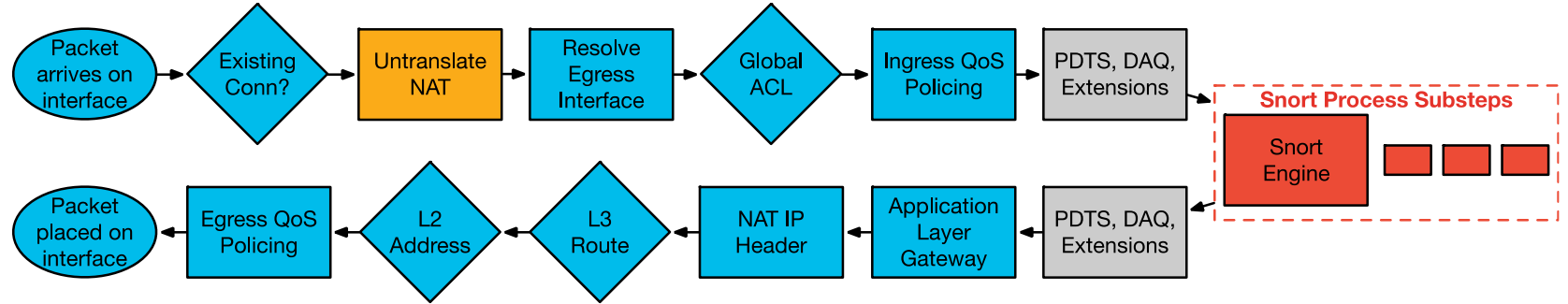

- Incoming packet is checked against NAT rules
- Packet is un-translated first, before ACL check
- NAT rules that translate the destination of the packet can override the routing table to determine egress interface (NAT divert)
	- Could also override policy-based routing (PBR)

CISCO  $\overline{\mathcal{A}}$ 

## Packet Processing: Egress Interface

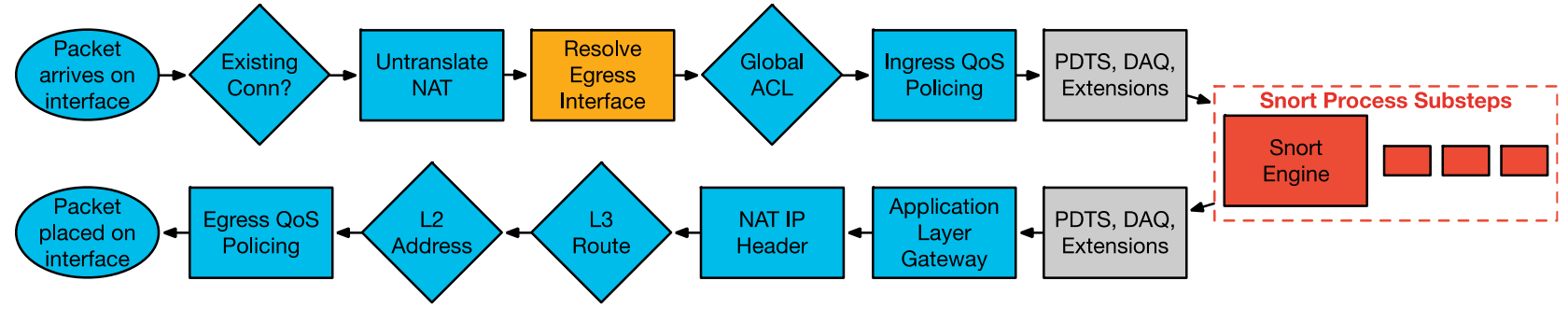

- Egress interface is determined first by translation rules or existing conn entry
- If NAT does not divert to the egress interface, the global routing table is consulted to determine egress interface

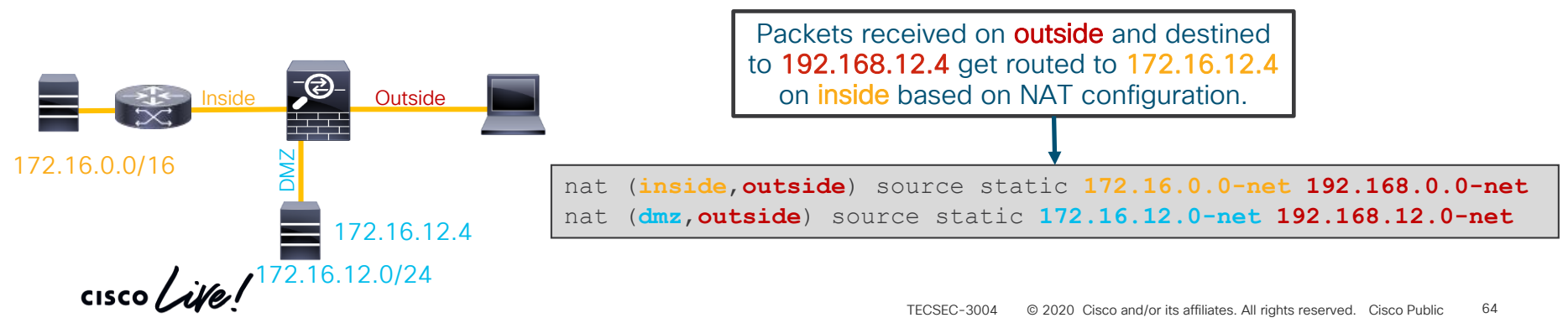

## Packet Processing: Global ACL Check

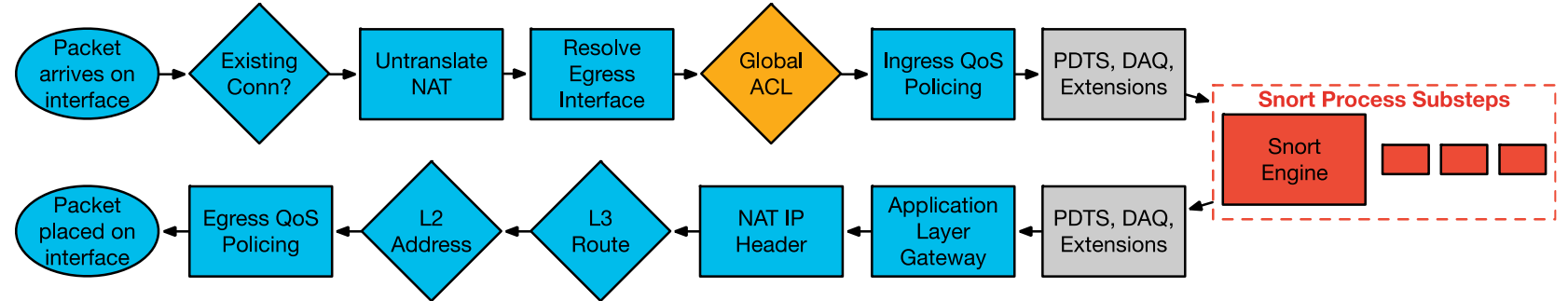

- First packet in flow is processed through ACL checks
- ACLs are first configured match
- First packet in flow matches ACE, incrementing hit count by one

```
> show access-list
…
CSM_FW_ACL_ line 5 advanced permit tcp any any rule-id 9998 (hitcnt=5) 0x52c7a066
> show running-config access-group
access-group CSM_FW_ACL_ global
```
## Packet Processing: Global ACL Check

- All L4 access control entries are in one global ACL
- Prefilter Fastpath rules skip snort and show up as "Advanced Trust" in Lina global ACL

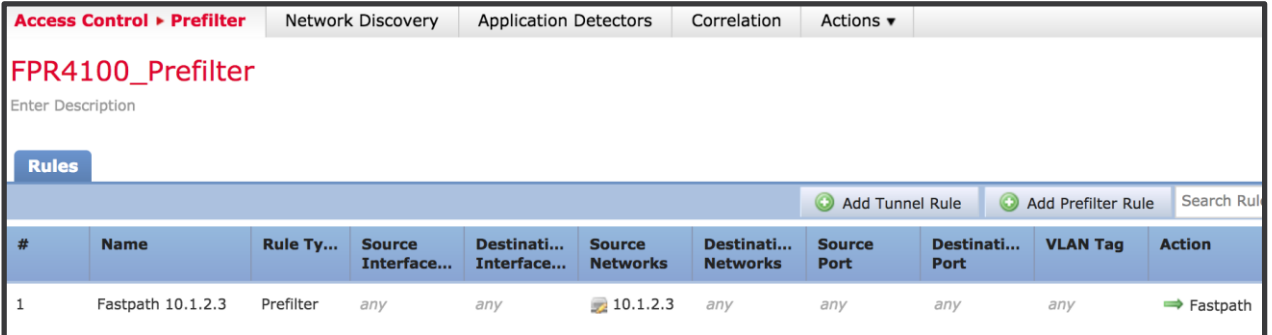

```
> show running-config access-group
access-group CSM_FW_ACL_ global
> show access-list
[lines_removed]
access-list CSM_FW_ACL_ line 1 remark rule-id 268435484: PREFILTER POLICY: FPR4100_Prefilter
access-list CSM_FW_ACL_ line 2 remark rule-id 268435484: RULE: Fastpath 10.1.2.3
access-list CSM_FW_ACL_ line 3 advanced trust ip host 10.1.2.3 any rule-id 268435484 event-
log flow-end (hitcnt=0) 0x98824a05
```
## Packet Processing: Ingress QoS Policing

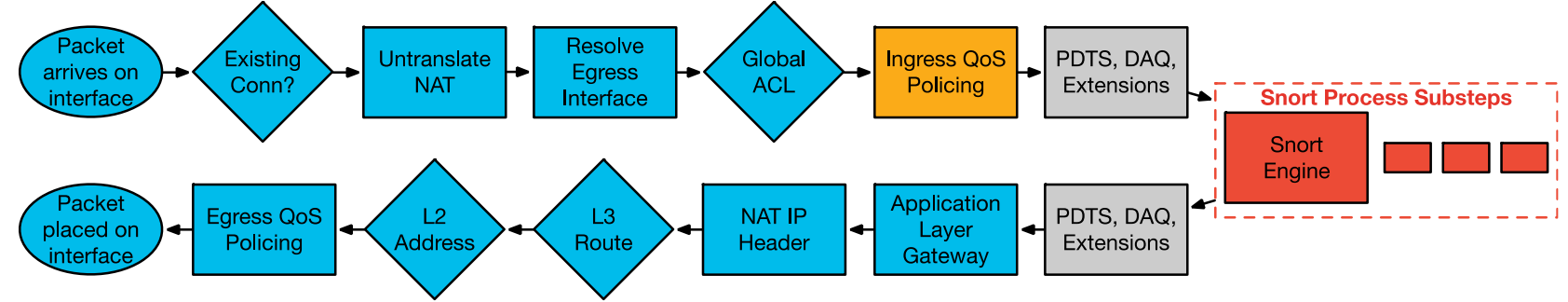

• QoS policing is enforced within the Lina process

```
> system support diagnostic-cli
firepower# show service-policy interface inside
Interface inside:
  Service-policy: policy map inside
    Flow-rule QoS id: 268435467
      Input police Interface inside:
        cir 1000000 bps, bc 31250 bytes
```
## Packet Processing: Packet Data Transport System

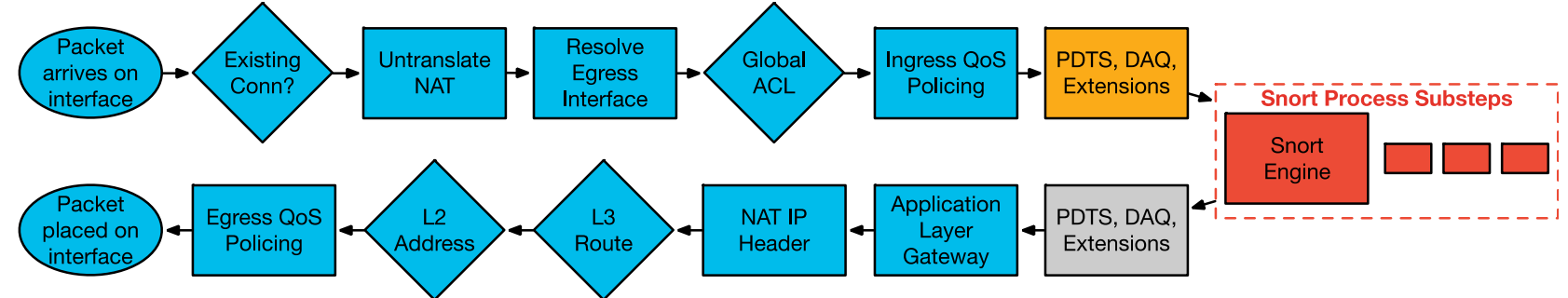

The Packet Data Transport System sends packets to Snort after initial Lina inspections

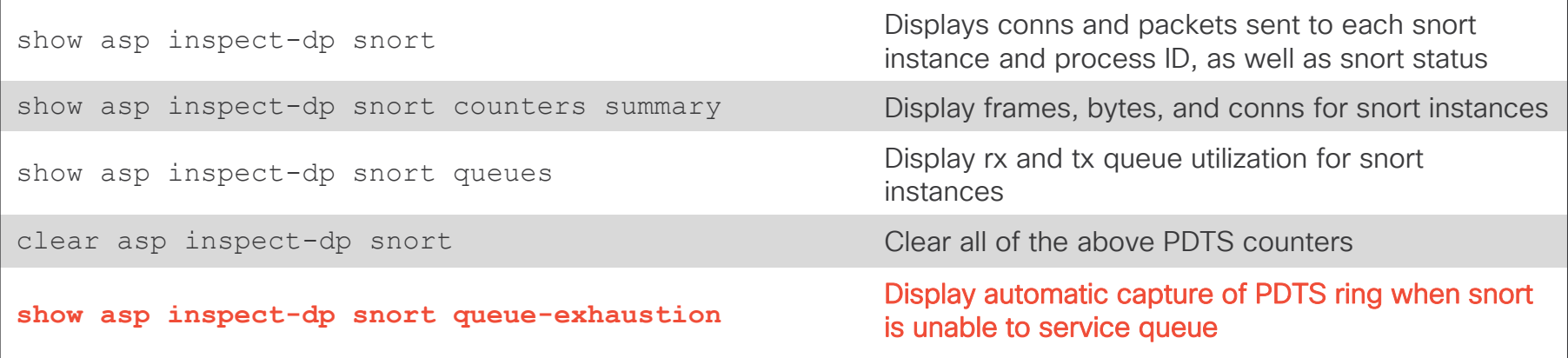

 $\frac{1}{4}$ 

## Packet Processing: Data Acquisition Library

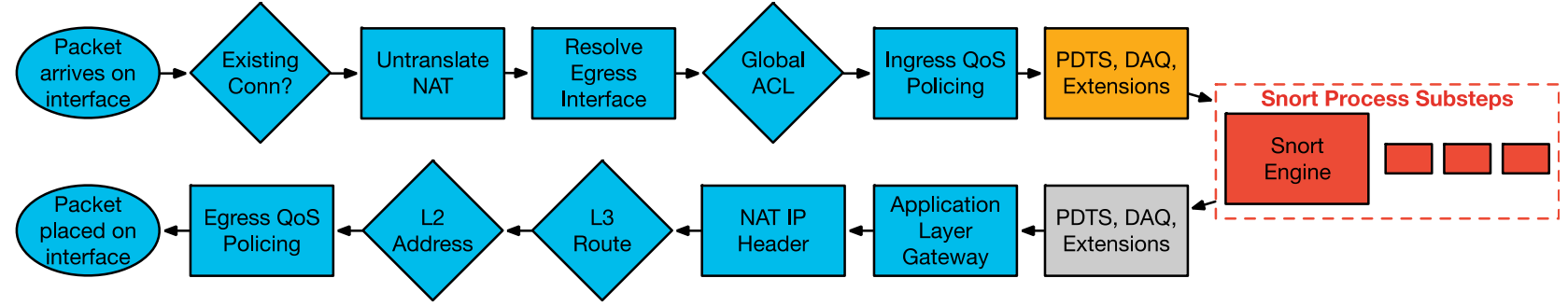

- The Data Acquisition Library (DAQ) enables snort to run on different hardware and software platforms
- Platform-specific changes are made in the DAQ
- DAQ extensions facilitate TLS decryption and a TCP proxy
- Decrypted flows are sent to snort for inspection
- Packets should not be dropped by the DAQ

 $\frac{1}{4}$ 

# Packet Processing: SSL Decryption

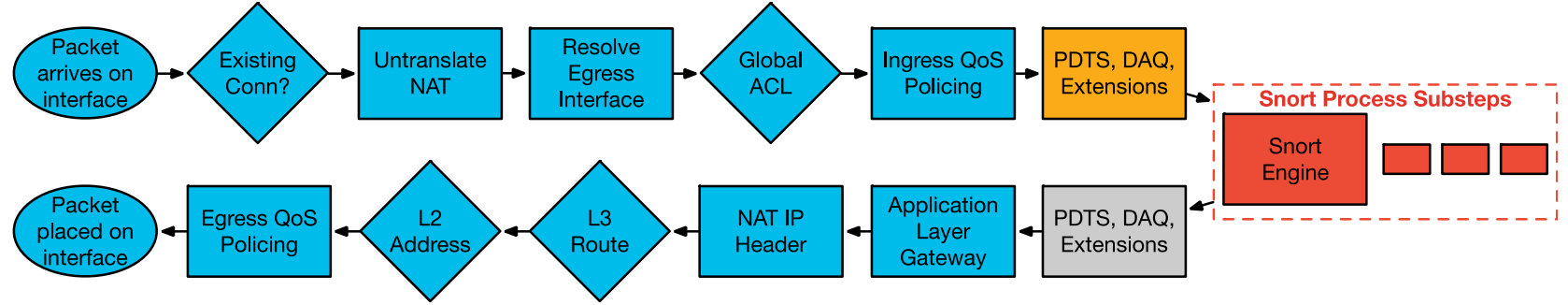

- SSL Decryption touches Lina, DAQ, and Snort
- Lina and DAQ:
	- Proxy TCP sessions
	- Track keys/sessions
	- Decrypt (software) / send to crypto chip to decrypt
- Snort:
	- Enforces policies
	- Makes decisions on whether to decrypt flow or not

## Abbreviated SSL handshake

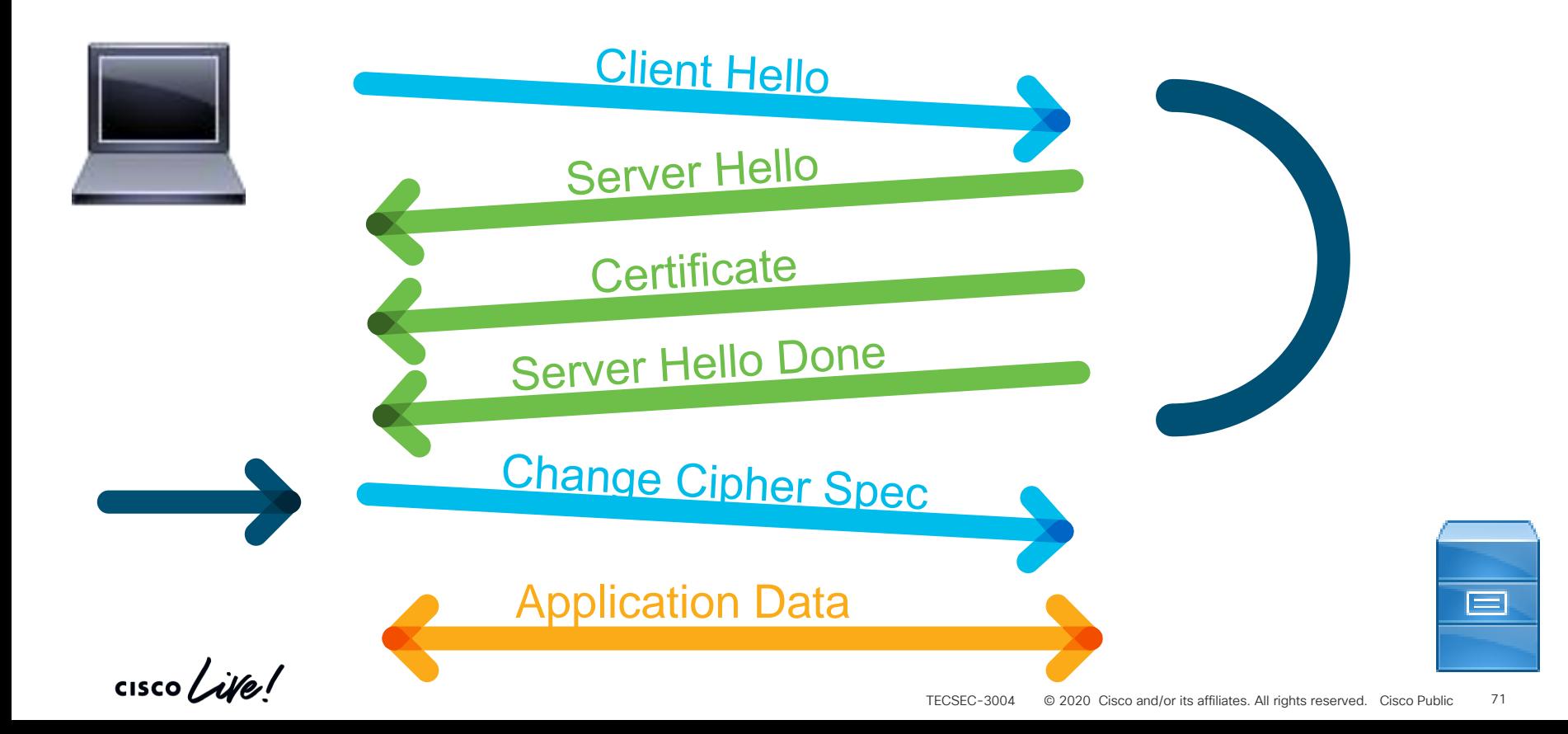

## Standard SSL handshake for HTTPS

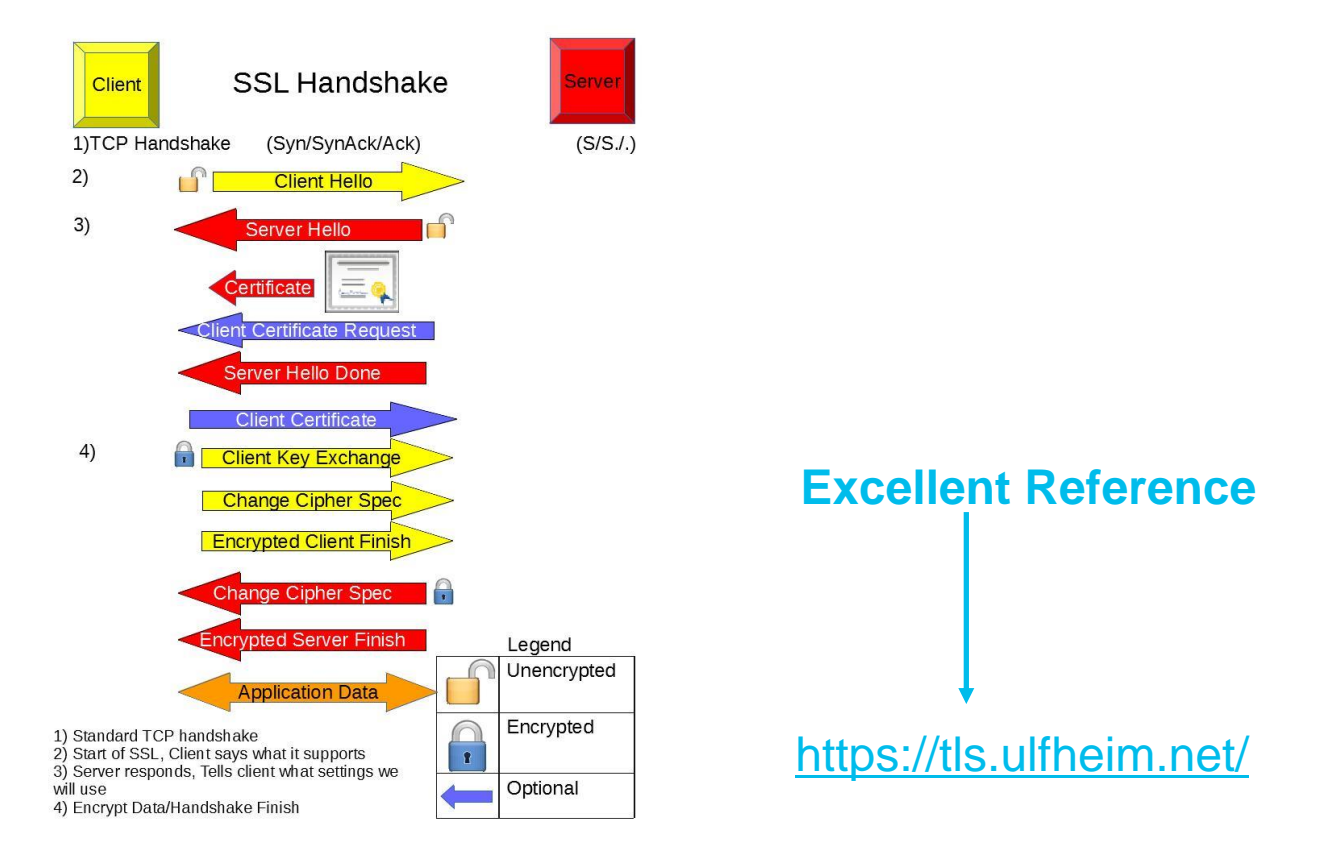

 $\frac{1}{2}$  cisco  $\frac{1}{2}$
## Typical deployment: Decrypt Resign

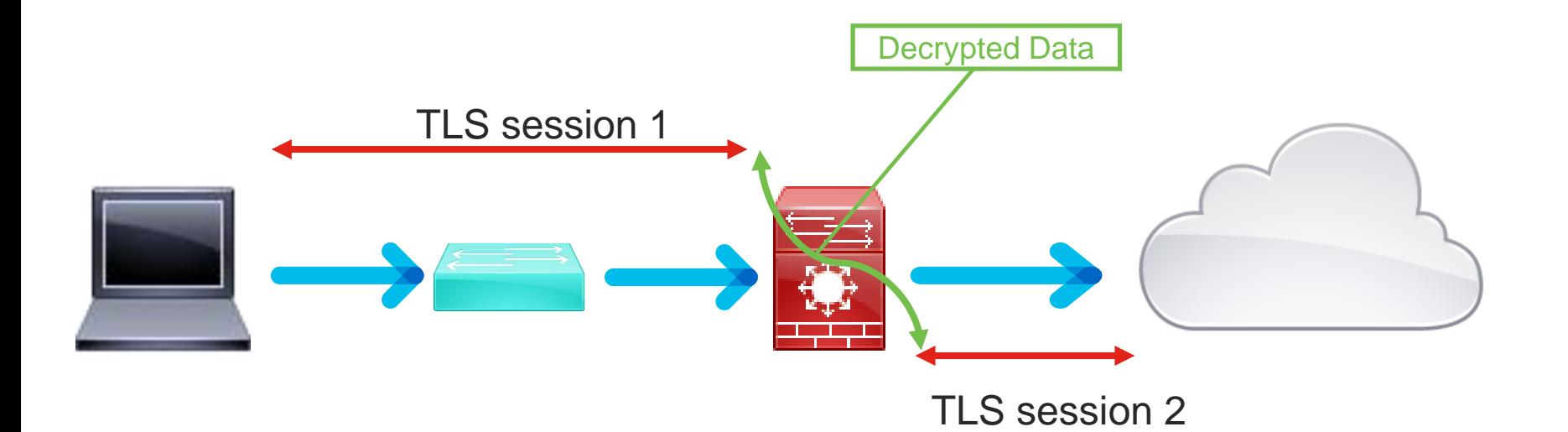

 $\frac{1}{2}$  cisco  $\frac{1}{2}$ 

#### Typical deployment: Decrypt Known-key

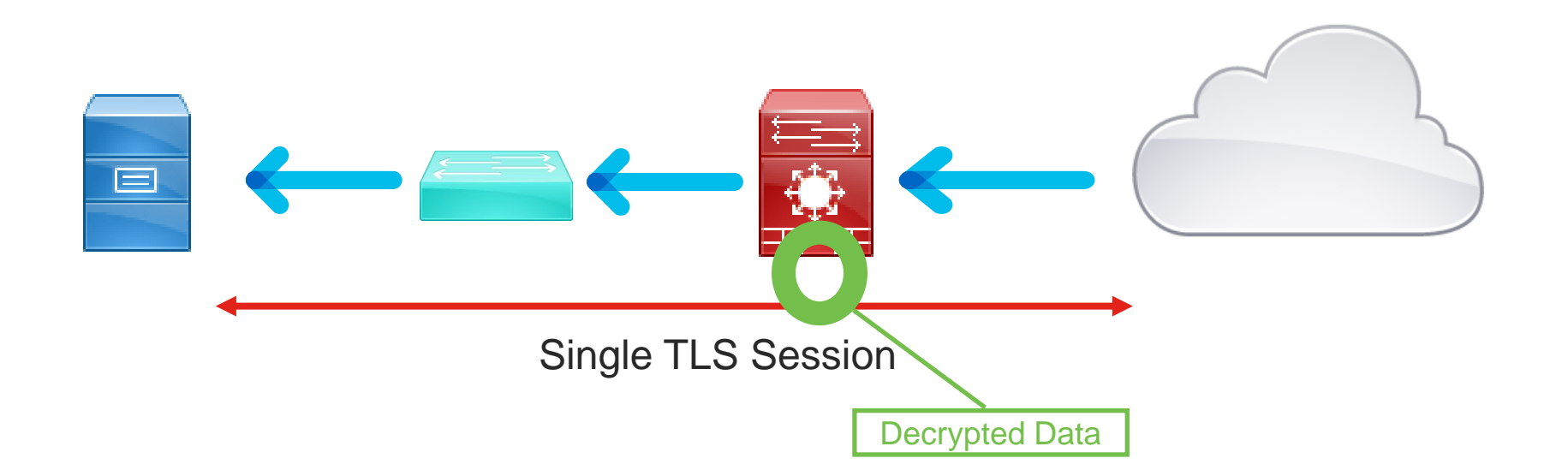

 $\frac{1}{2}$  cisco  $\frac{1}{2}$ 

#### Packet Processing: SSL Lina II DAO Il Snort Hardware Offload ⋿ Client Hello (CH) **CH** CH Modification Policy Client (C) Server (S) SH,SC,SHD **Policy Verdicts** Track SH,SC,SHD Server Hello, Cert, Hello Done Decrypt Client Key Exchange (CKE) Re-encrypt **CKE** ₹Κκ Track Finish Handshake, CHD, etc. **Finish Handshake, CHD, etc.** Finish Handshake, CHD, etc. Application Data Application Data Crypto Chip FTD  $\frac{1}{2}$  cisco  $\frac{1}{2}$

# Snort and Lina Interactions

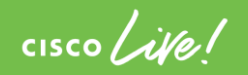

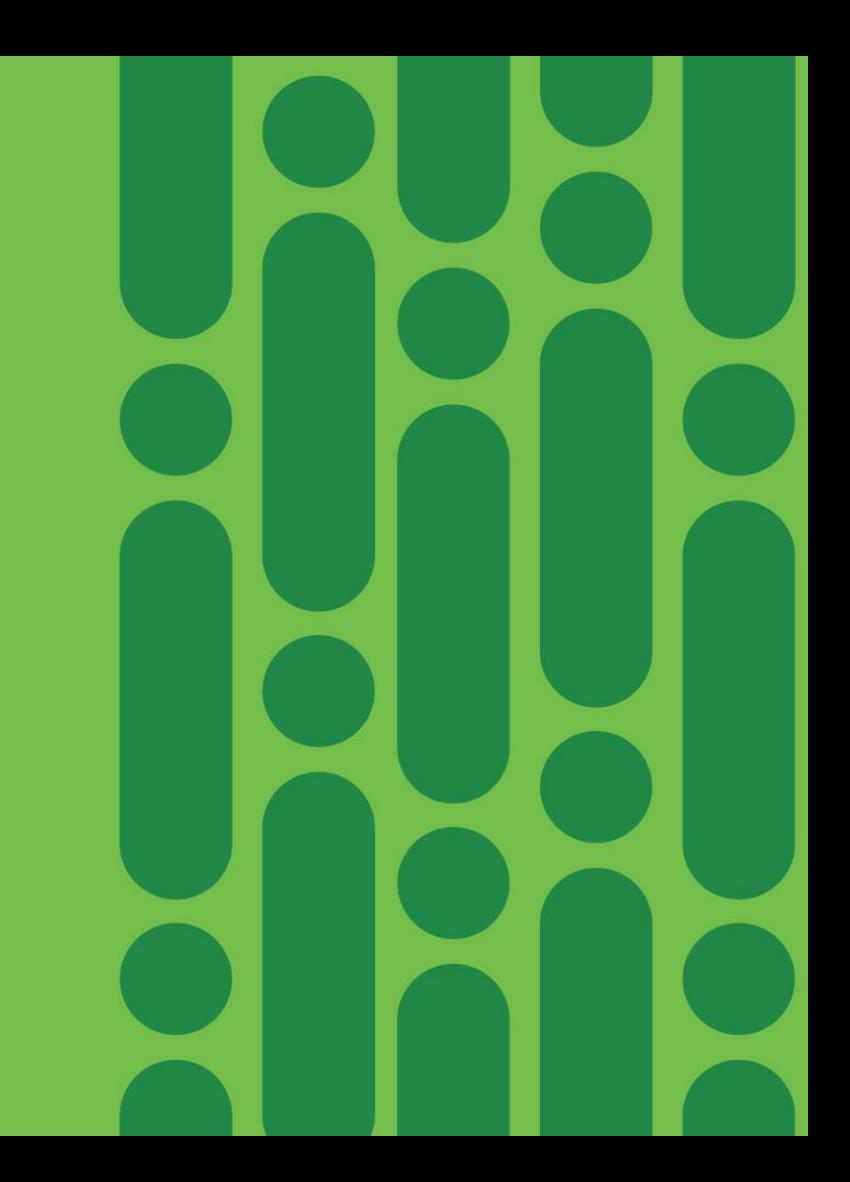

## Session Tracking

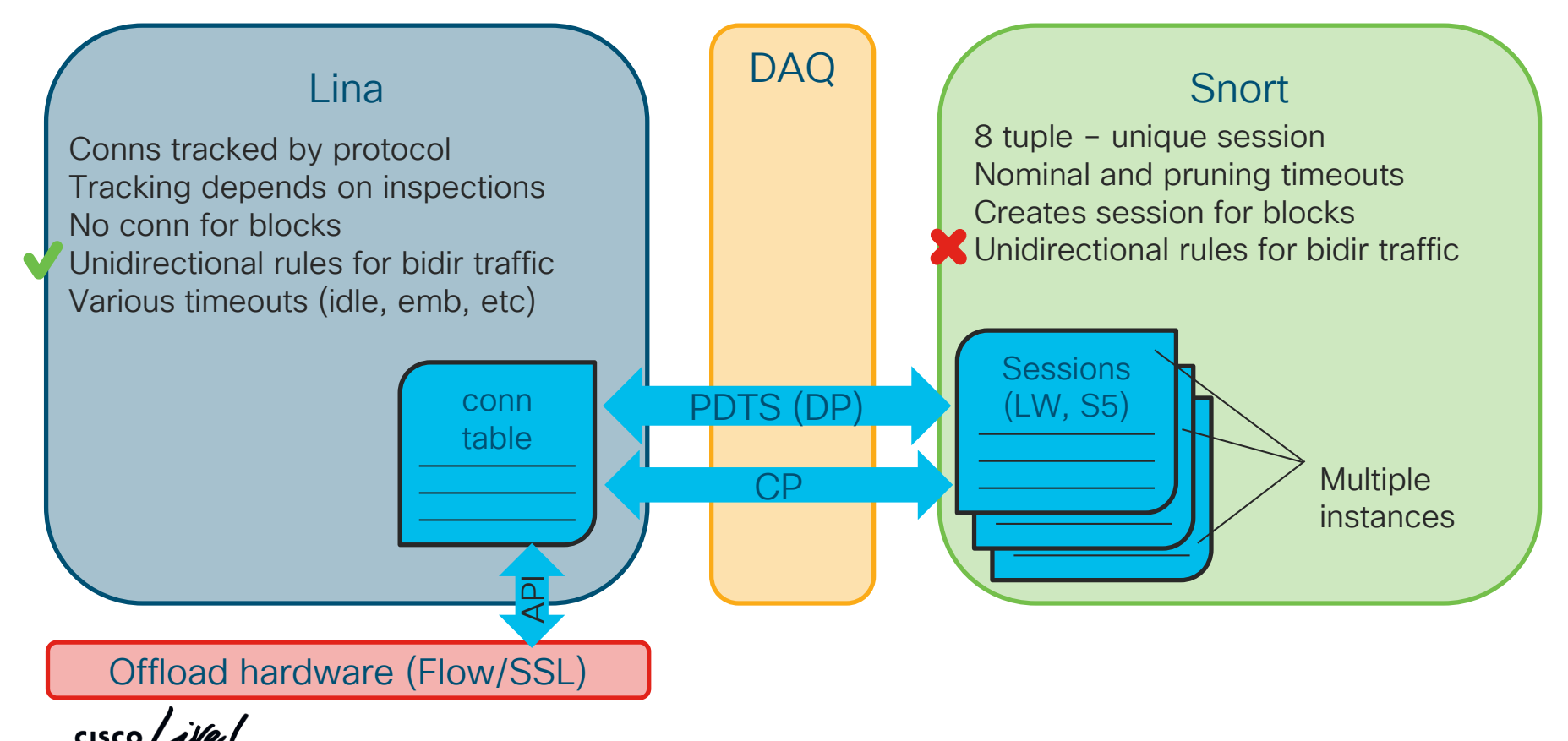

#### Example flow – packet blocked by snort

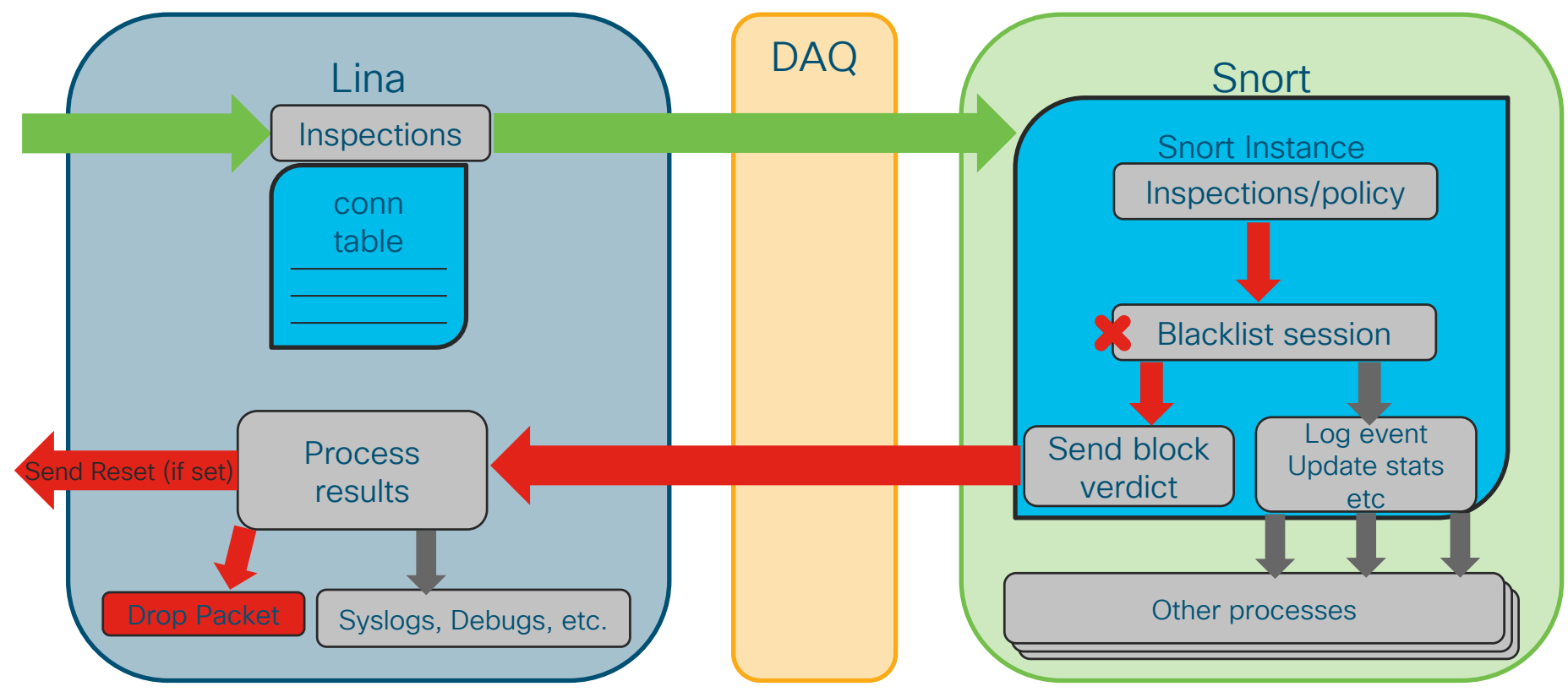

 $\frac{1}{2}$  cisco  $\frac{1}{2}$ 

## Example conn timeout (TCP) on version < 6.3

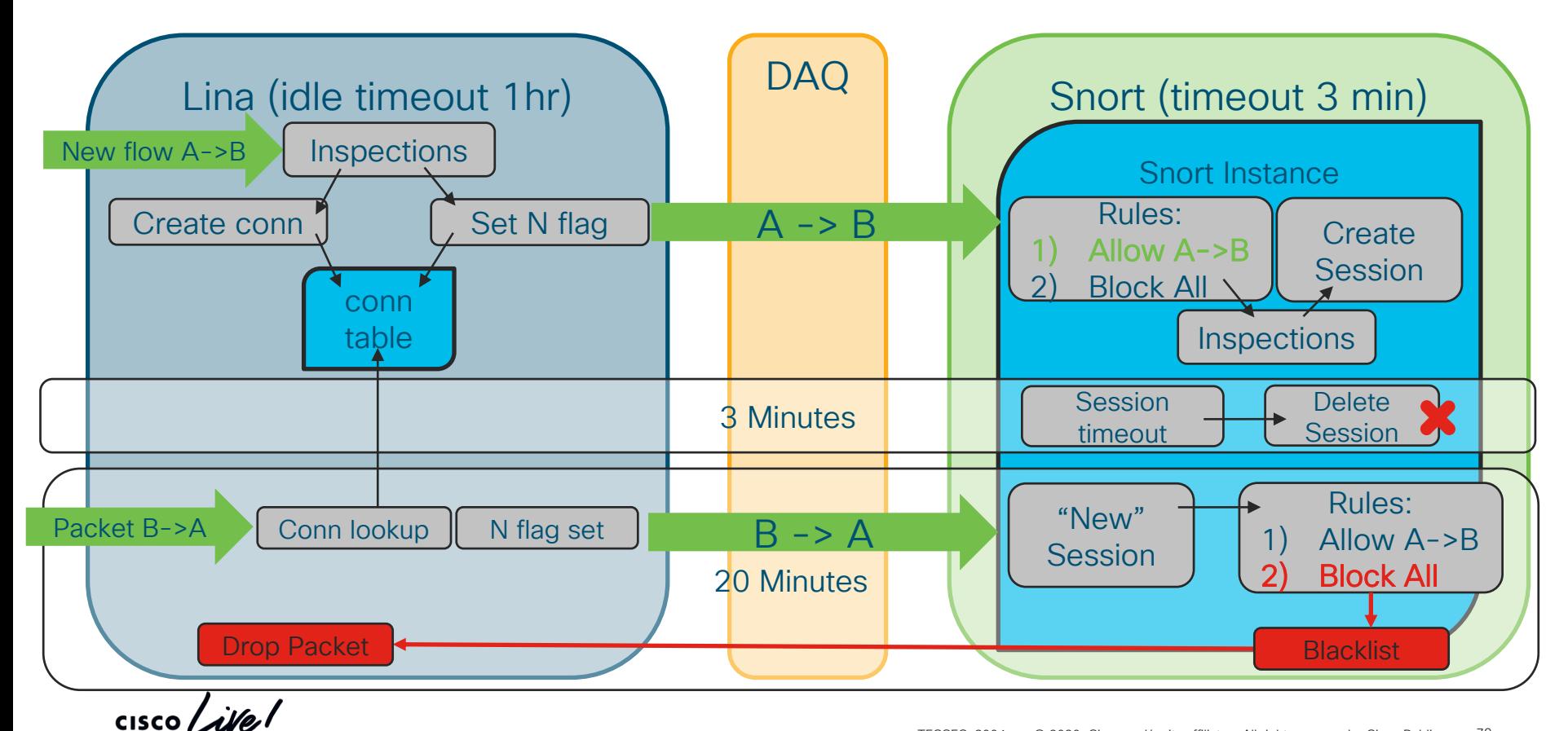

TECSEC-3004 © 2020 Cisco and/or its affiliates. All rights reserved. Cisco Public 79

#### Changes in 6.3+ for session tracking lina/snort (TCP Only)

- Lina sets timeouts and syncs them to snort
- Snort sends lina recovery data (RD) for each session
- Lina stores RD in conn-meta
- Snort queries lina for RD if it doesn't know about a session
- Uses recovery data to match AC rule if revision hasn't changed
- When a conn times out in lina, it sends snort End of Flow (EOF) message

## Example conn timeout (TCP) on version 6.3+

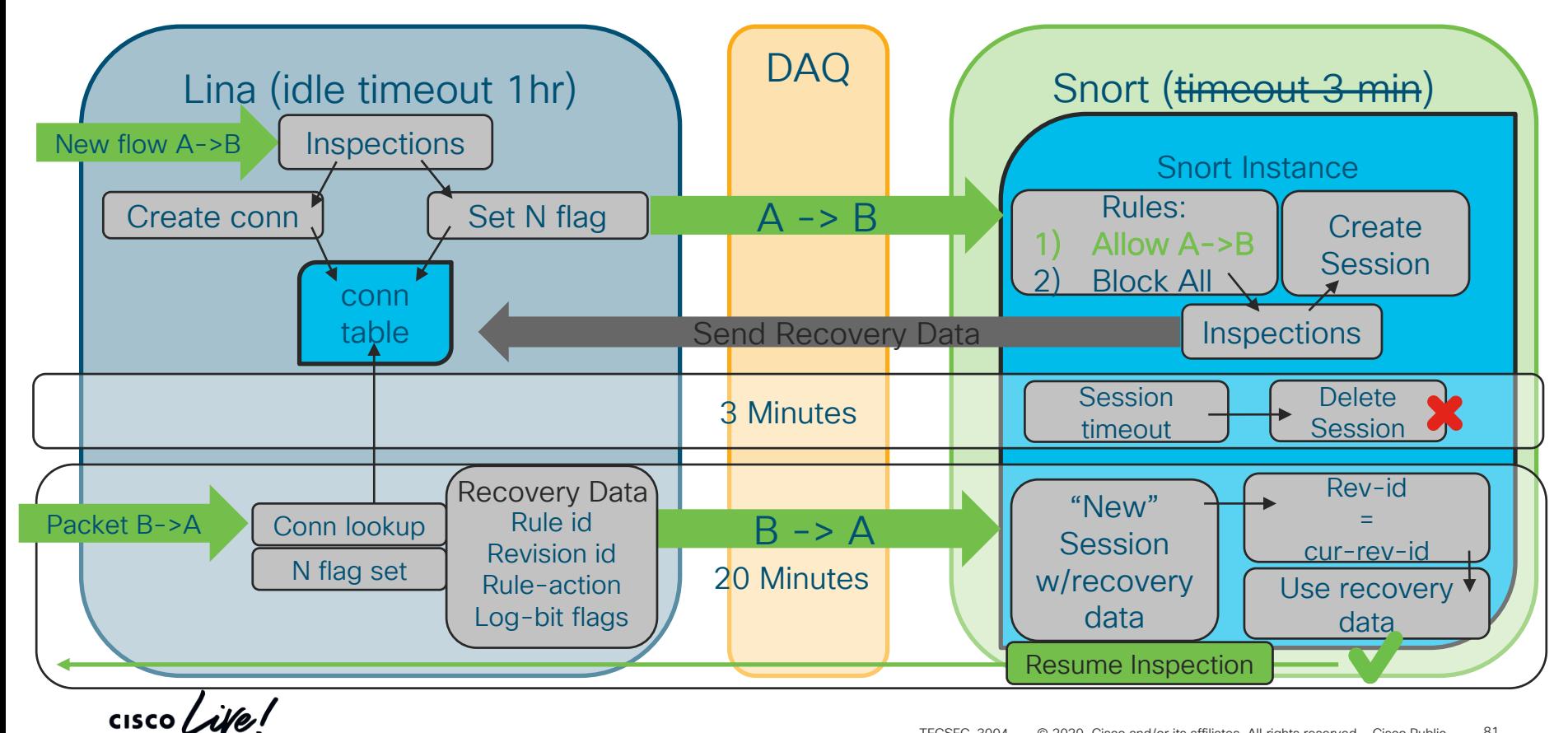

## Configure timeouts in 6.3+

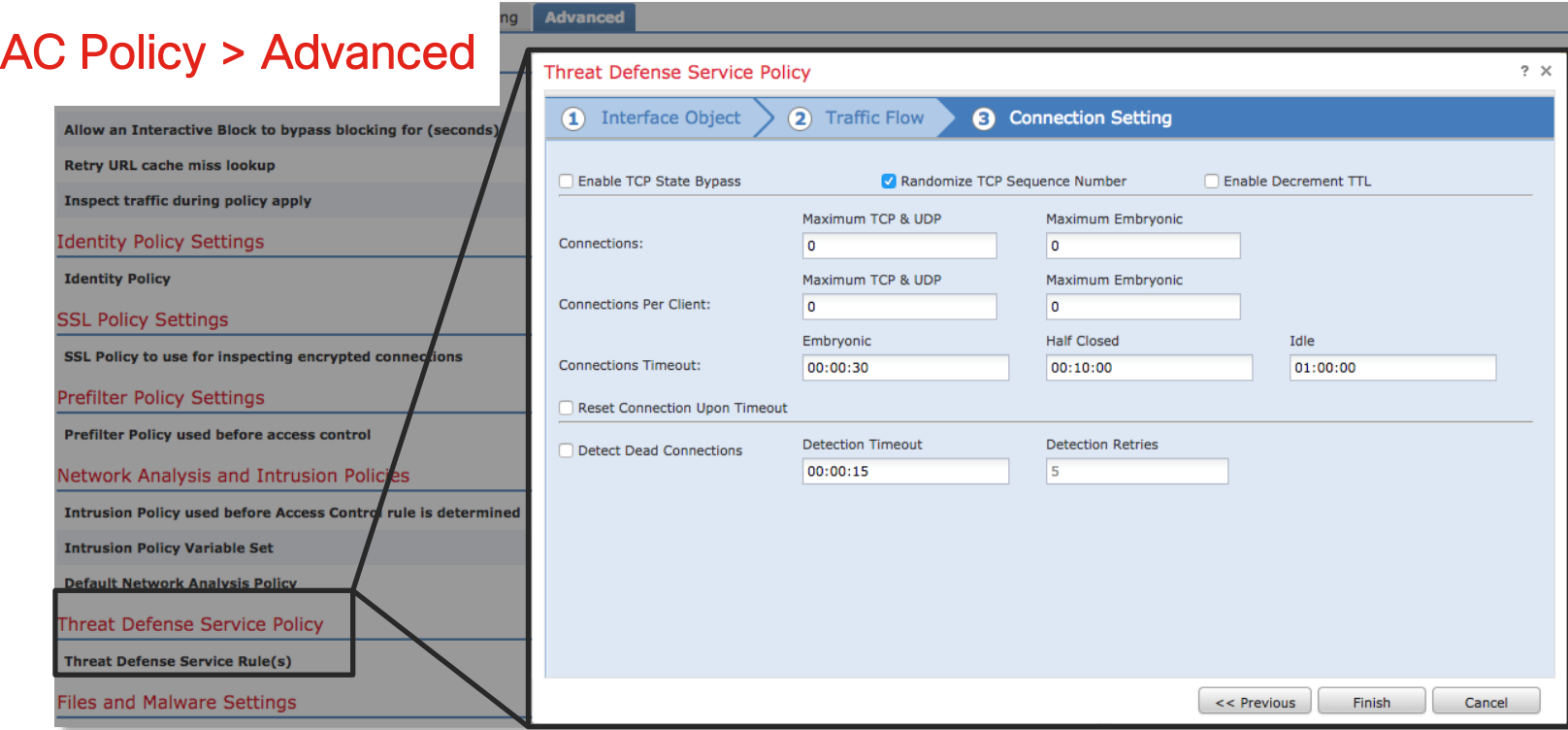

 $\frac{1}{2}$  cisco  $\frac{1}{2}$ 

#### Snort Restart & Reload Architecture

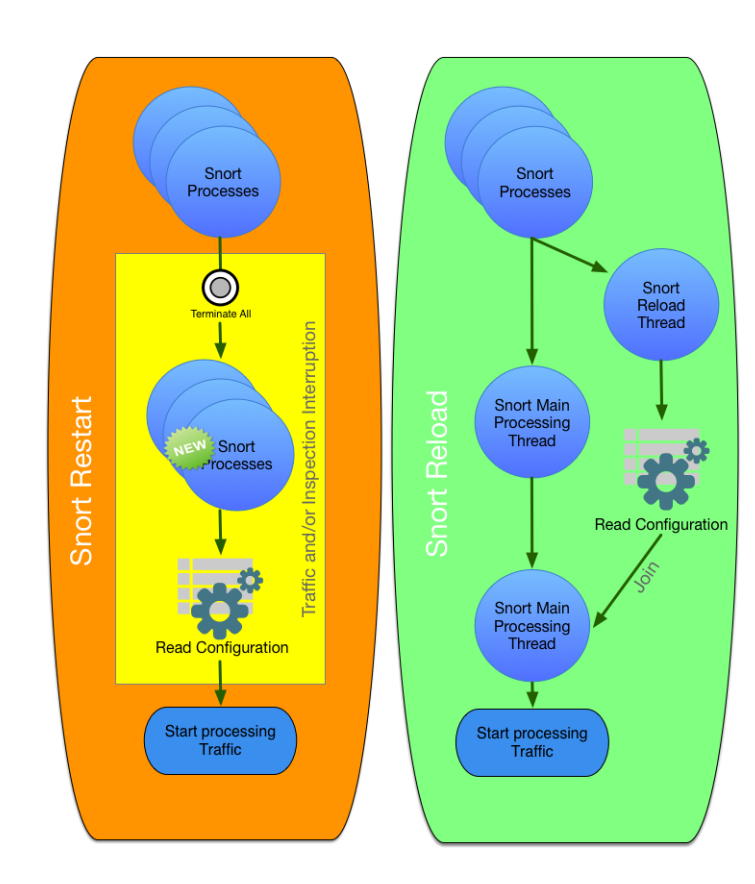

 $\frac{1}{2}$  cisco  $\frac{1}{2}$ 

#### Why does Snort have to restart?

- New version of Snort in policy deploy
- Reallocate memory for preprocessors/Security Intelligence
- Reload shared objects
- Pre-processor configuration changes
- Configured to restart instead of reload

 $\csc$  /ivel

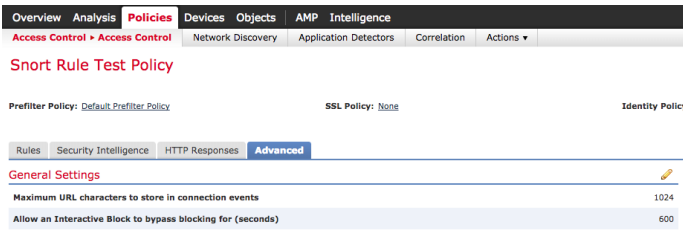

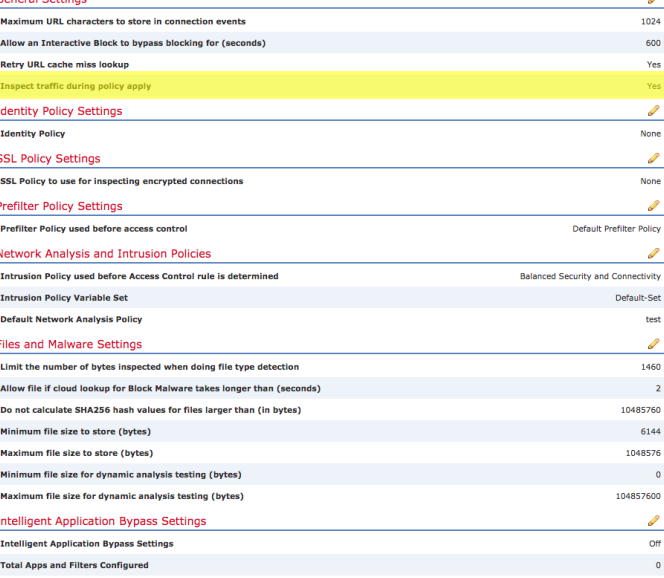

#### Full listing of restart reasons

https://www.cisco.com/c/en/us/td/docs/security/firepower/622/c onfiguration/guide/fpmc-config-guide[v622/policy\\_management.html#concept\\_33516C5D6B574B6888](https://www.cisco.com/c/en/us/td/docs/security/firepower/622/configuration/guide/fpmc-config-guide-v622/policy_management.html#concept_33516C5D6B574B6888B1A05F956ABDF9) B1A05F956ABDF9

# **Mitigations**

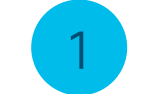

Snort Preserve-Connection

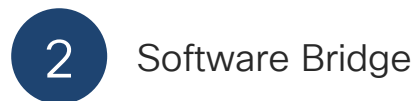

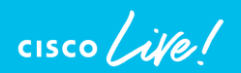

## Snort Preserve-Connection

- When Snort goes down connections with Allow verdict are preserved in LINA
- Snort does **NOT** do a mid-session pickup on preserved flows on coming up
- Does **NOT** protect against new flows while Snort is down
- 6.2.0.2/6.2.3 Feature Introduction
- Can be enabled/disabled from CLISH: configure snort preserve-connection enable/disable

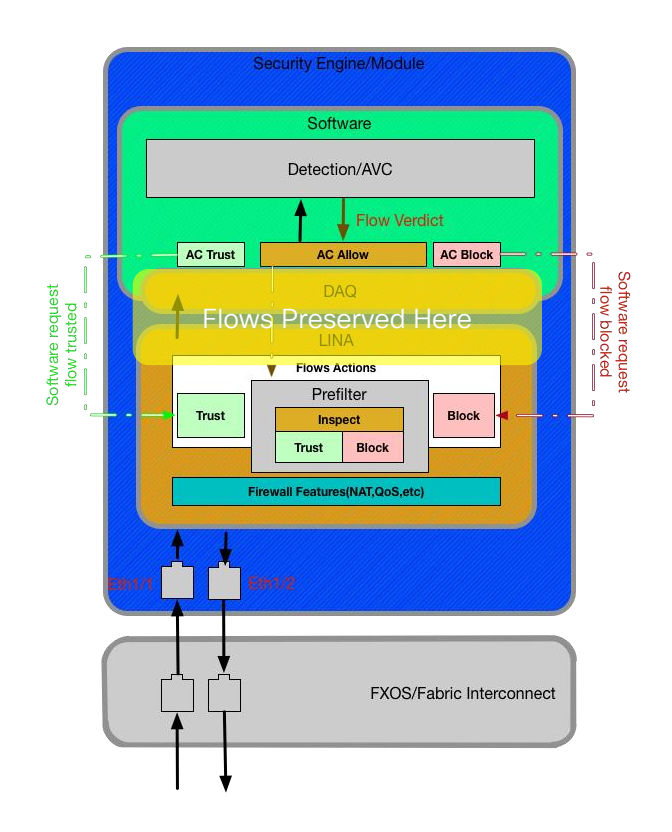

## Software Bypass

- With inline Fail-Open deployments traffic is passed uninspected on the Software bridge when Snort is down.
- When Snort comes up, Snort does a mid-session pickup on traffic
- A.K.A Software Bypass
- CLISH Command: > pmtool disablebytype de

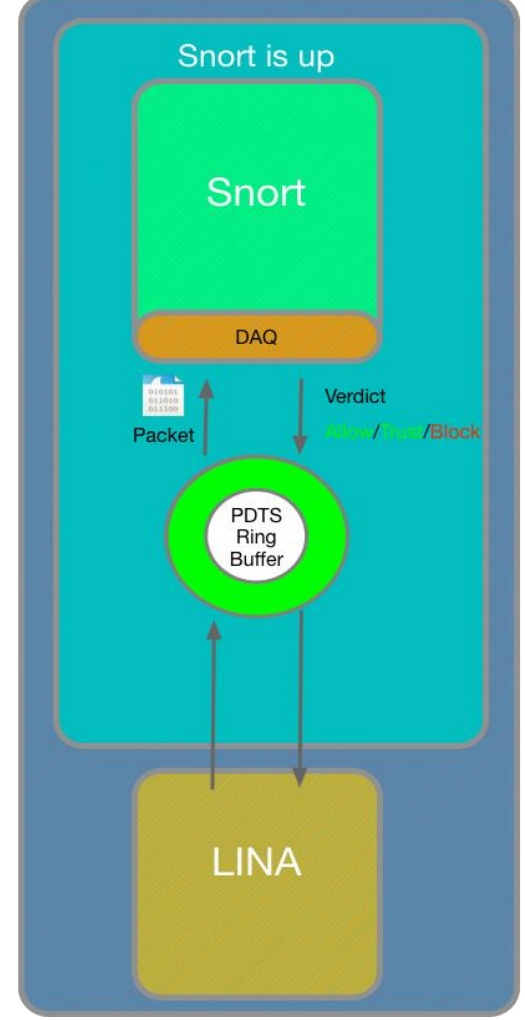

## Snort Fail-Open when Busy / Down

- Snort fail-open when down means that all traffic will pass over software bridge when snort is down
- Snort fail-open when busy means traffic will be bypassed around Snort when the incoming buffer for snort reaches 85% full

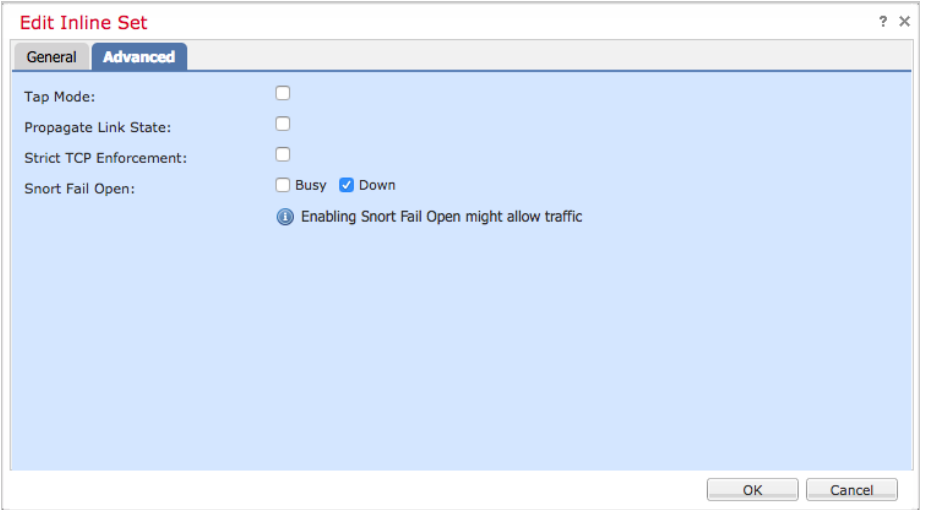

#### Packet Processing: Decode Preprocessor (GID:116)

Decode performs basic checks on packets like:

- Confirm Ethernet protocol matches IPv4 or IPv6 value
- Verify IPv4 header is at least 20 bytes

Very rare for Decode to produce unexpected packet drops

Set GID:116 rules to "generate events" for visibility

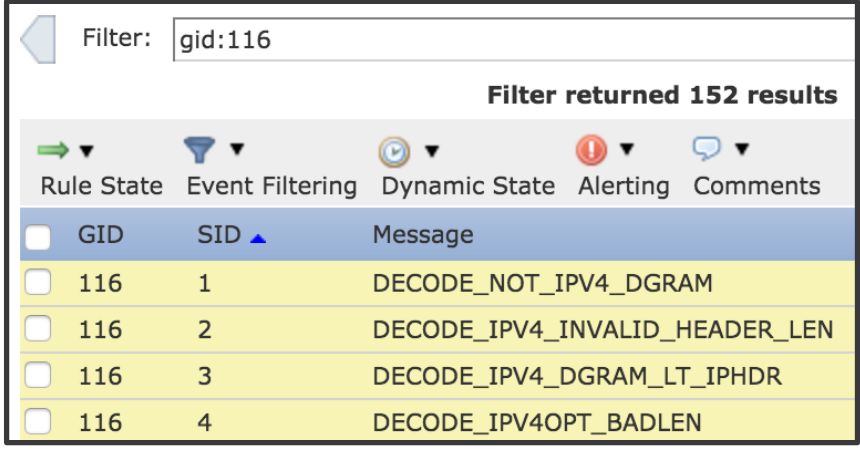

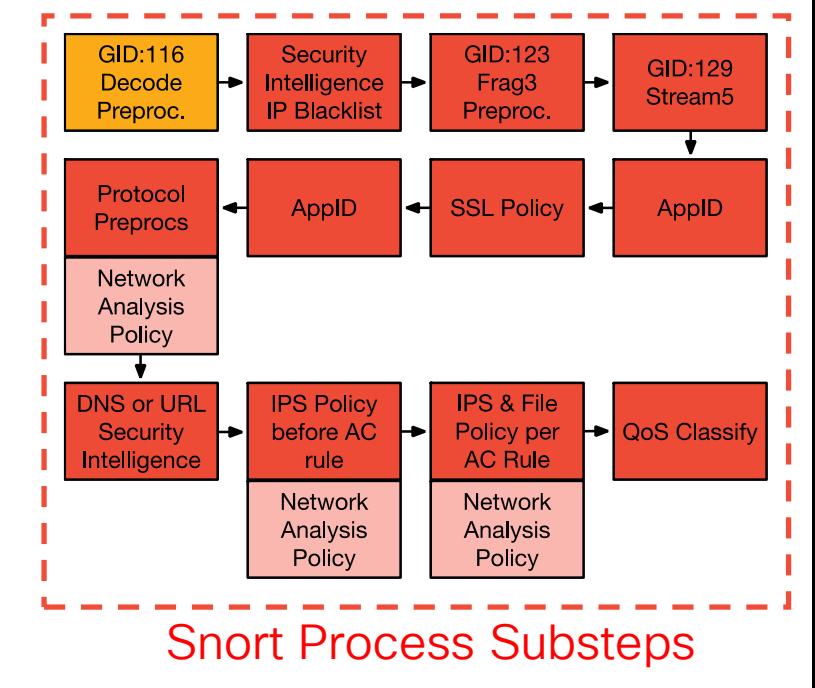

$$
\csc\theta\text{ }Live!
$$

# Packet Processing: IP Security Intelligence

- IP SI drops packets based on lists of malicious IP addresses
- SI drops packets at the IP-level without higher layer inspects
- Whitelist overrides Blacklist

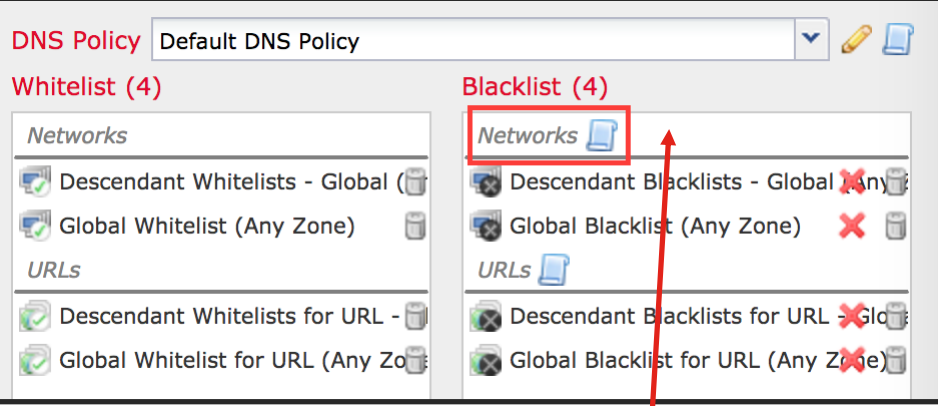

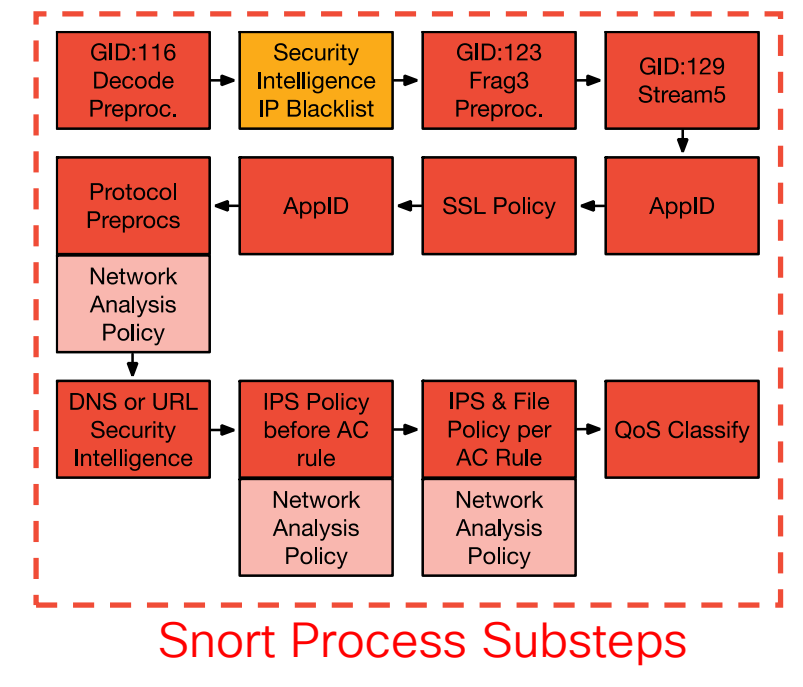

Best Practice: Log SI blacklist events

Verify an IP is on a blacklist:  $qrep -r$  [IP ADDRESS] /var/sf/iprep\_download

#### • Zero-byte fragments • Overlapping fragments **Network**

Packet Processing: Frag Preprocessor (GID:123)

Set GID:123 rules to "generate events" for visibility

Rare, but possible causes for drops:

Frag3 reassembles IP fragments before higher-level

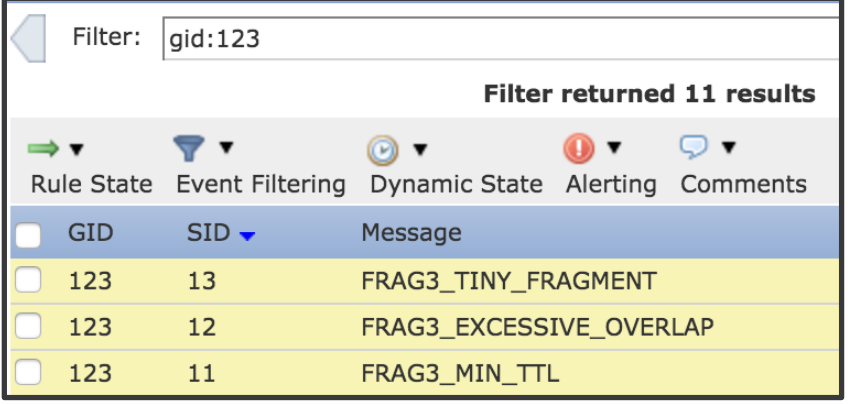

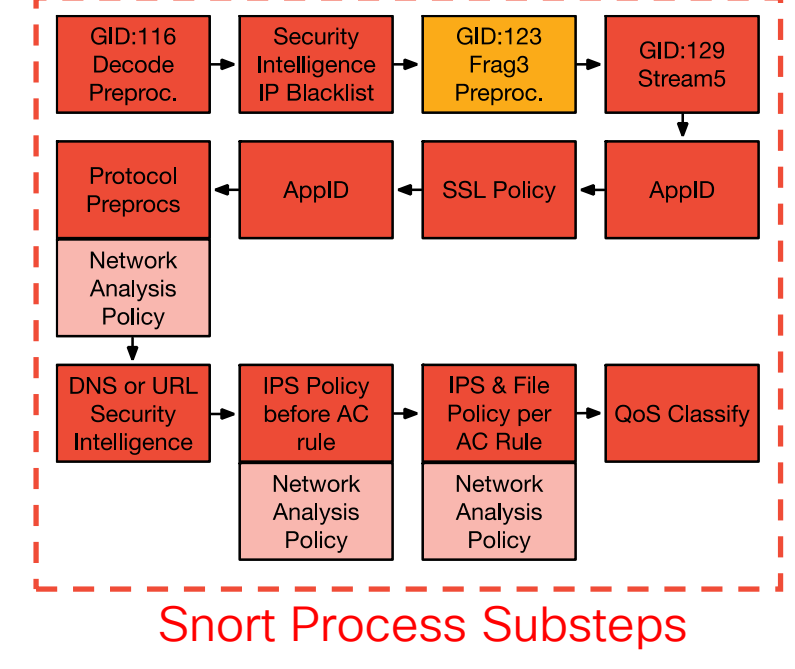

preprocs

# Packet Processing: Stream Preproc (GID: 129)

- S5 Reassembles TCP segments for Protocol preprocs
- TCP segments must be contiguous and acknowledged

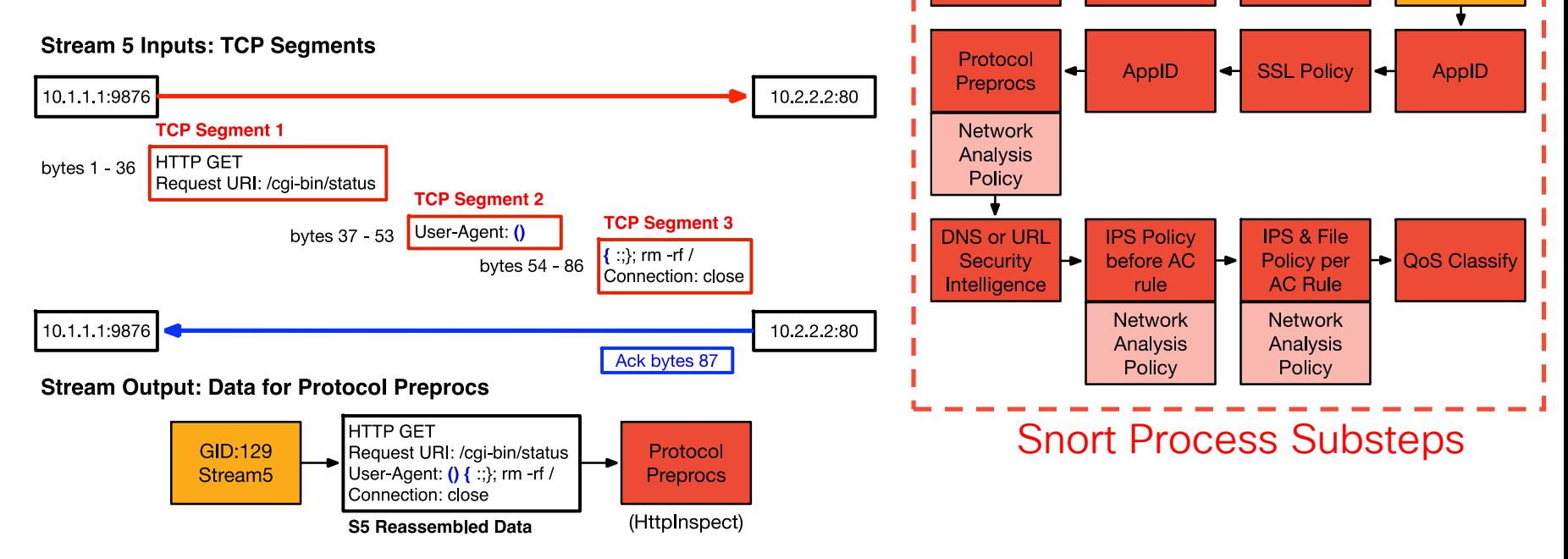

GID:116

Decode

Preproc.

┡

**Security** 

**IP Blacklist** 

Intelligence  $\rightarrow$ 

**GID:123** 

Frag3

Preproc.

**GID:129** 

Stream<sub>5</sub>

#### $\frac{1}{2}$  cisco  $\frac{1}{2}$

## Stream5 Asymmetric Traffic Reference Slides

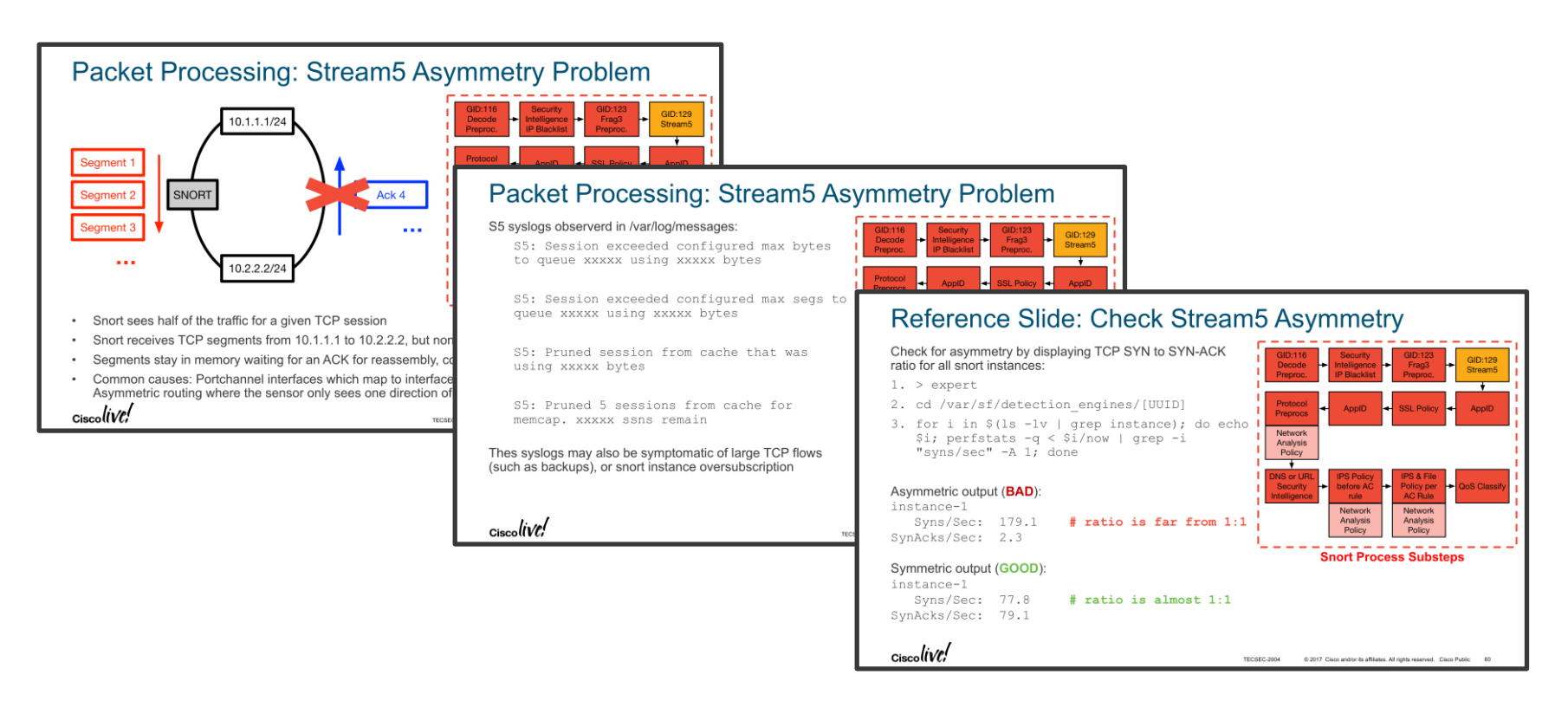

## Packet Processing: Stream Asymmetry Problem

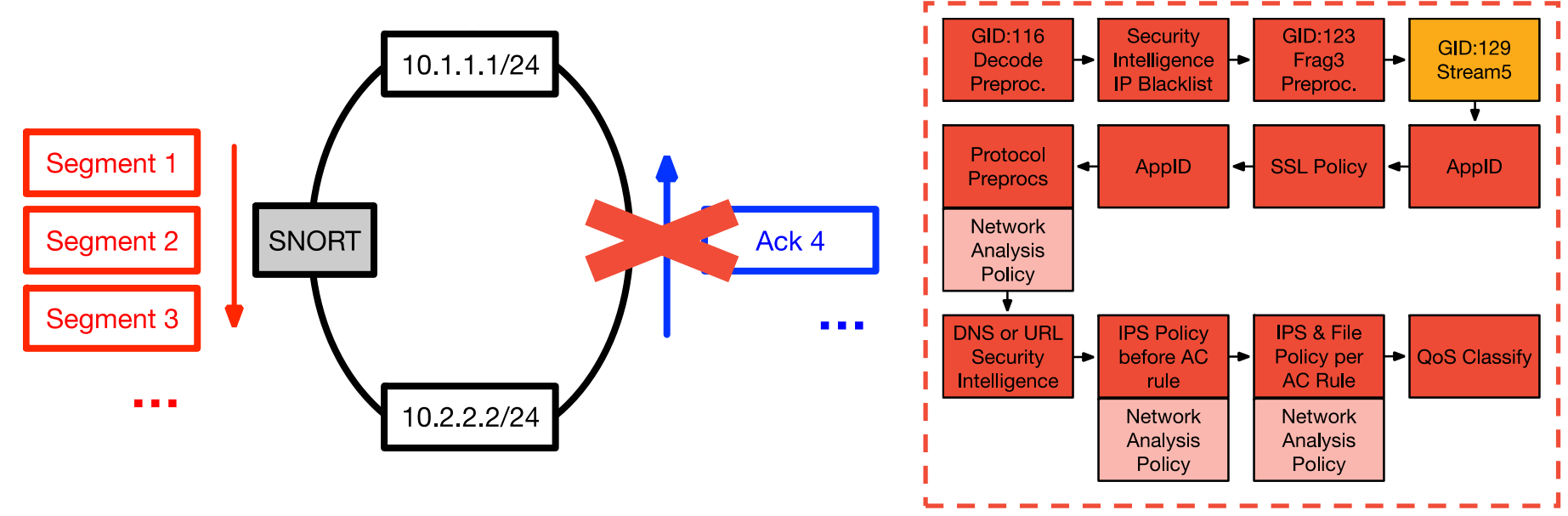

Snort sees half of the traffic for a given TCP session Snort Process Substeps

- Snort receives TCP segments from 10.1.1.1 to 10.2.2.2, but none of the reply traffic (TCP ACKs)
- Segments stay in memory waiting for an ACK for reassembly, consuming memory until an S5 threshold is hit
- Common causes: Portchannel interfaces which map to interface pairs are not in the same inline set, Asymmetric routing where the sensor only sees one direction of the traffic

## Packet Processing: Stream Asymmetry Problem

S5 syslogs observerd in /var/log/messages:

S5: Session exceeded configured max bytes to queue xxxxx using xxxxx bytes

S5: Session exceeded configured max segs to queue xxxxx using xxxxx bytes

S5: Pruned session from cache that was using xxxxx bytes

S5: Pruned 5 sessions from cache for memcap. xxxxx ssns remain

Thes syslogs may also be symptomatic of large TCP flows (such as backups), or snort instance oversubscription

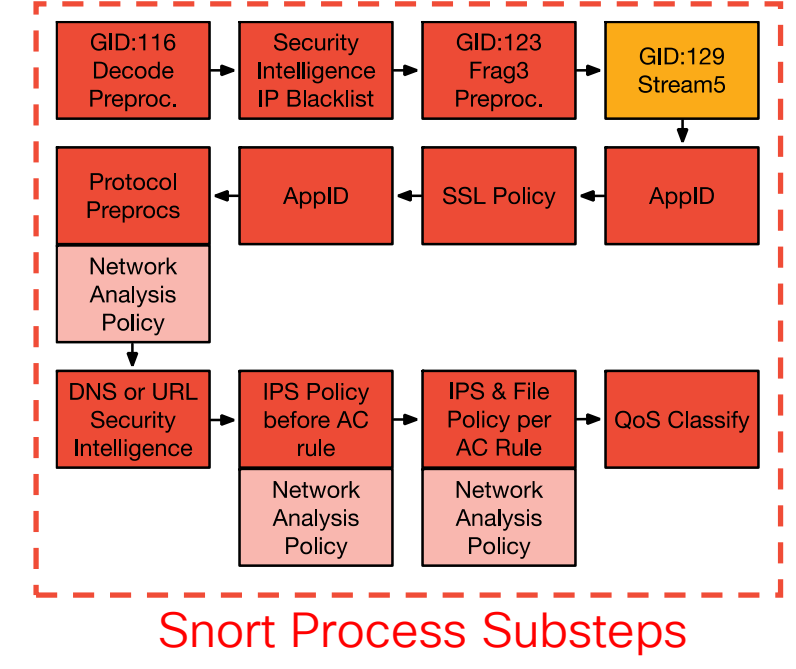

# Reference Slide: Check Stream Asymmetry

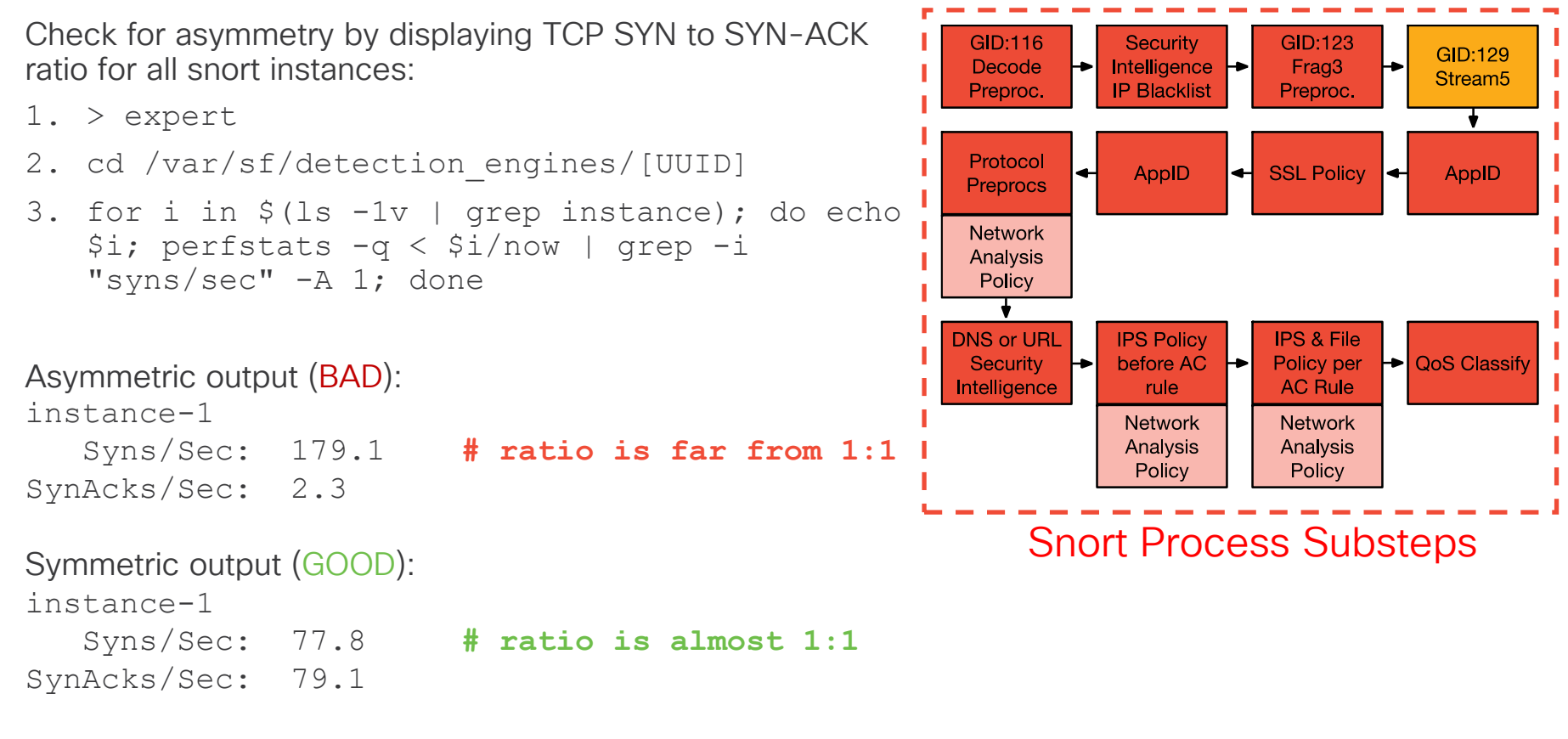

### Asymmetric Traffic – TAC Script

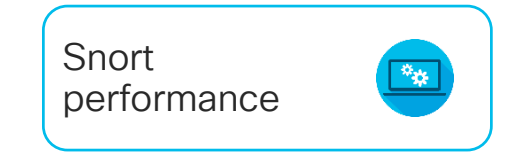

getS5HostInfo

- Script developed by TAC to get information about asymmetric traffic
- Available currently at:<https://github.com/johnjg12/snort-scripts>
- Generates CSV files and report files using syslog files (/var/log/messages)
- Hidden slides with details available in presentation PDF

## Asymmetric Traffic – TAC Script

Getting state and flag information from a session: LWFlags 0x2001 getS5HostInfo --LWstate 0x1 LWFlags 0x2001

#### LWstate 0x1

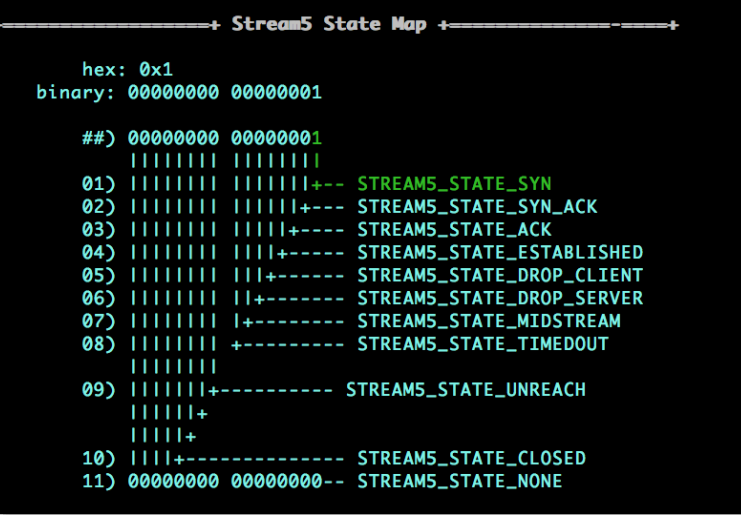

 $\frac{1}{4}$  cisco  $\frac{1}{4}$ 

#### Snort performance

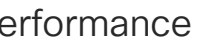

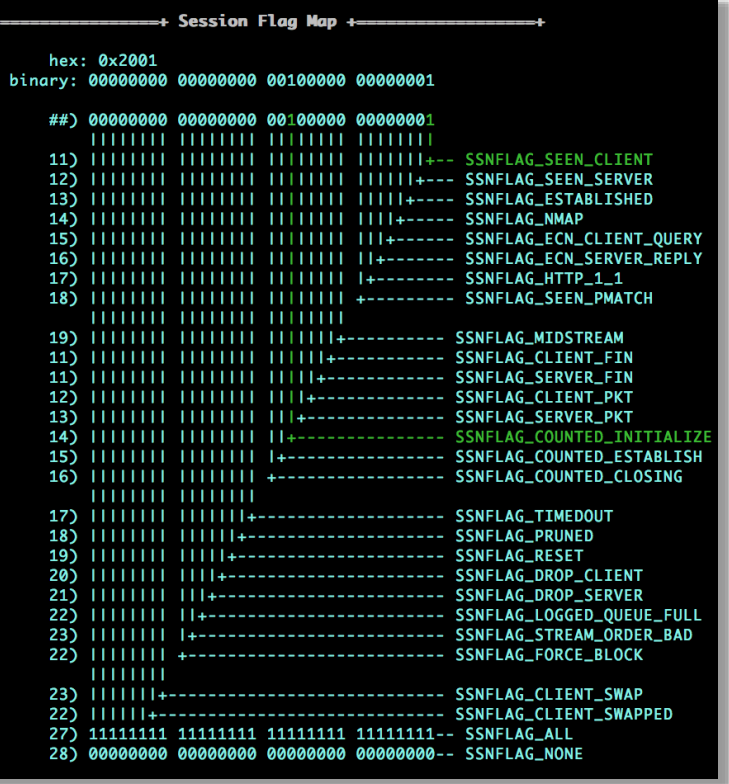

#### Asymmetric Traffic – TAC Script

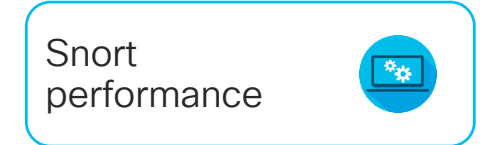

Generate CSV file Single File getS5HostInfo --csv messages

Aggregating data from all messages files egrep –h "S5:" messages\* >> s5Mes.out getS5HostInfo --csv s5Mes.out

Generate summary file getS5HostInfo --summary <output\_csv\_file>

# Asymmetric Traffic

getS5HostInfo --summary myfile.csv

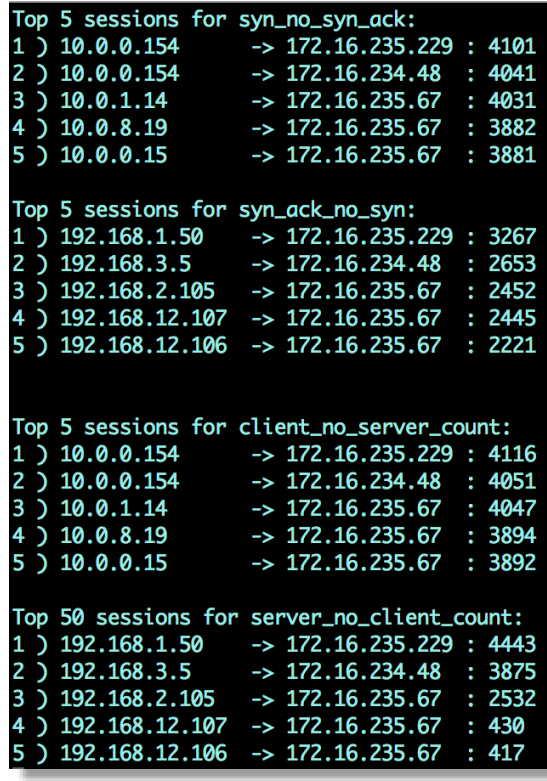

 $\csc\sqrt{i/2}$ 

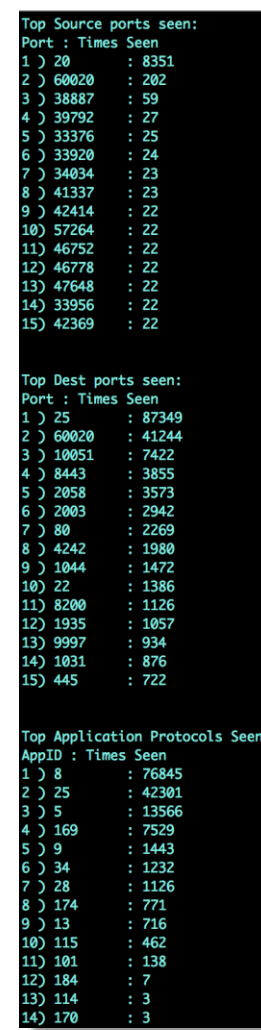

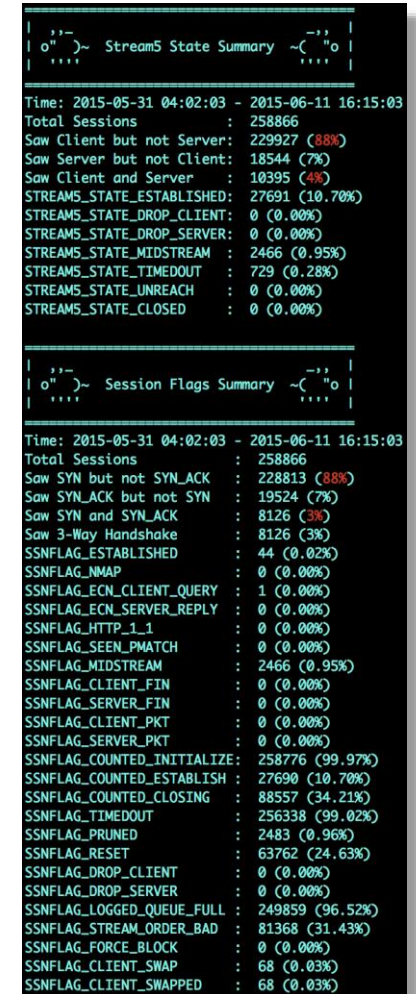

### Story Time!

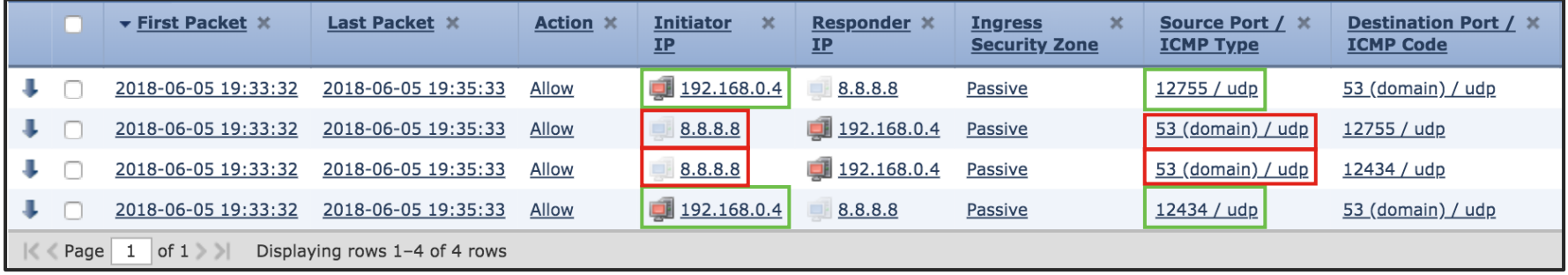

 $\frac{1}{2}$  cisco  $\frac{1}{2}$ 

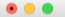

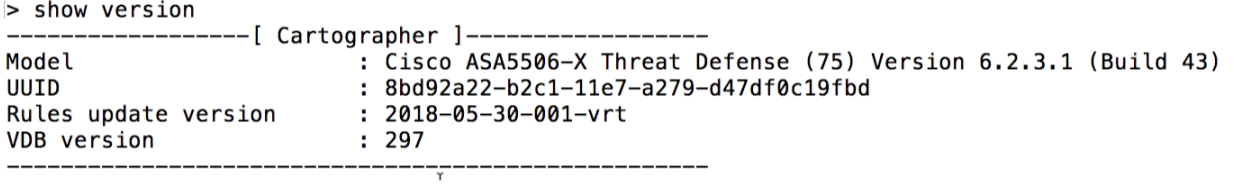

 $\vert$ 

cisco Live!

面

#### Asymmetric Traffic – Common Problems

Problem:

Different VLANs on each side of session Example:

(VLAN50) 192.168.1.2 -> 10.8.0.2

(VLAN51) 10.8.0.2 -> 192.168.1.2

Fix:

Enable VLAN agnostic mode

#### Access Control Policy Advanced tab

Transport/Network Layer Preprocessor Settings

#### Ignore the VLAN header when tracking connections

 $\frac{1}{2}$  cisco  $\frac{1}{2}$ 

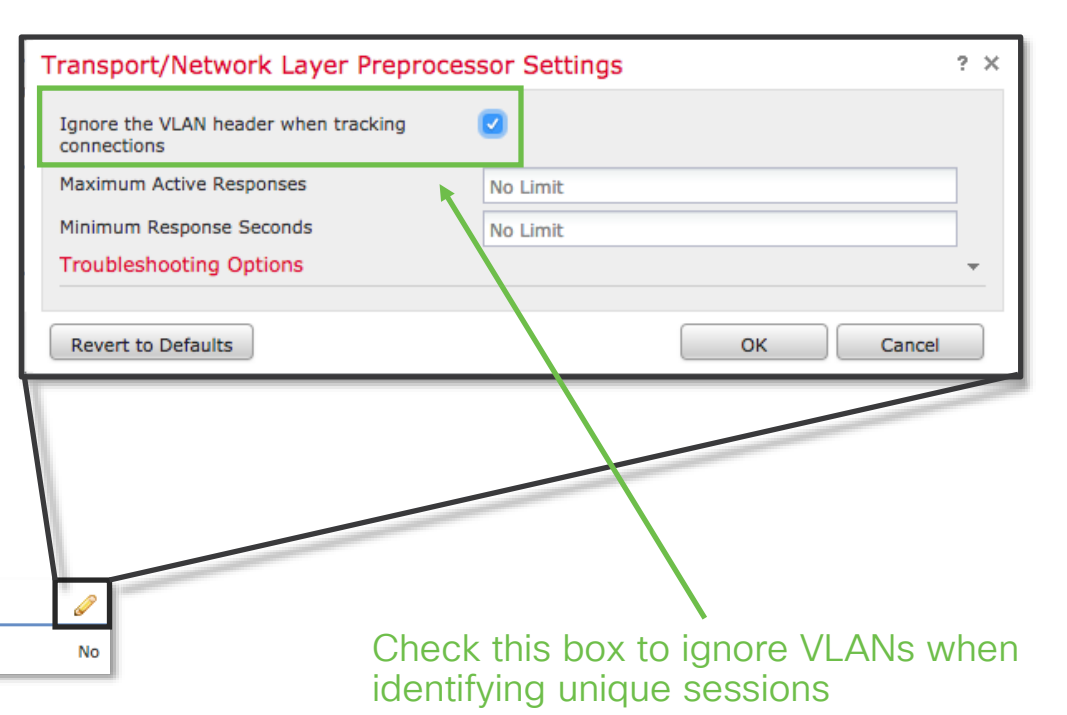

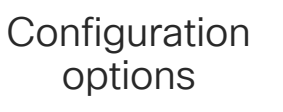

 $\frac{1}{10015}$ 

#### Asymmetric Traffic – Common Problems

Problem:

Traffic from same session traversing multiple Inline sets

Example:

Inline set A 192.168.1.2 -> 10.8.0.2

Inline set B 10.8.0.2 -> 192.168.1.2

Fix:

```
Combine pairs into single inline set
```
Devices > Device Management [Edit device]

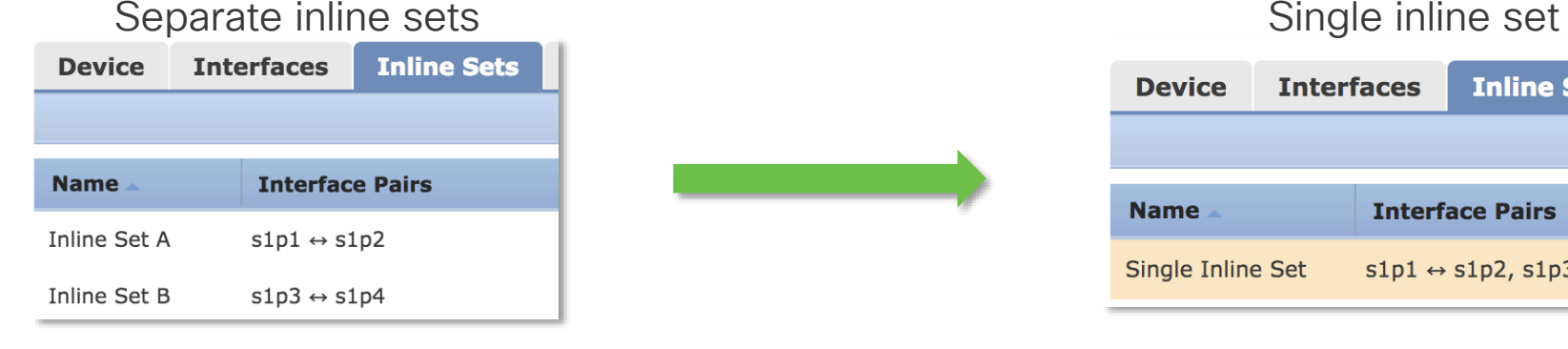

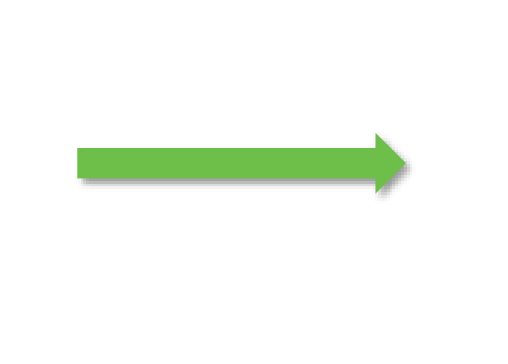

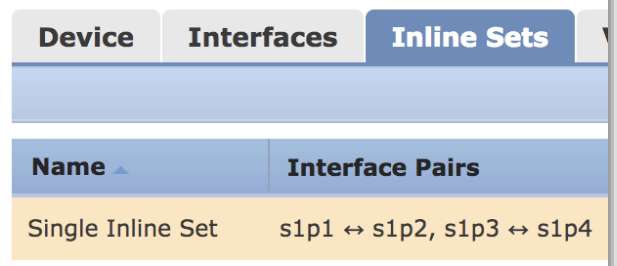

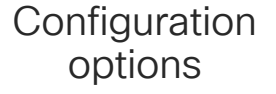

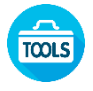

#### Asymmetric Traffic – Common Problems

**Policy Information □ Settings** 

**Inline Normali** 

**E** Policy Layers

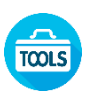

#### Problem:

Traffic is actually asymmetric

#### Fix:

Configure network or move device so that there is no asymmetric traffic

#### Mitigation:

Enable Asynchronous Network option in NAP > TCP Stream **Configuration** 

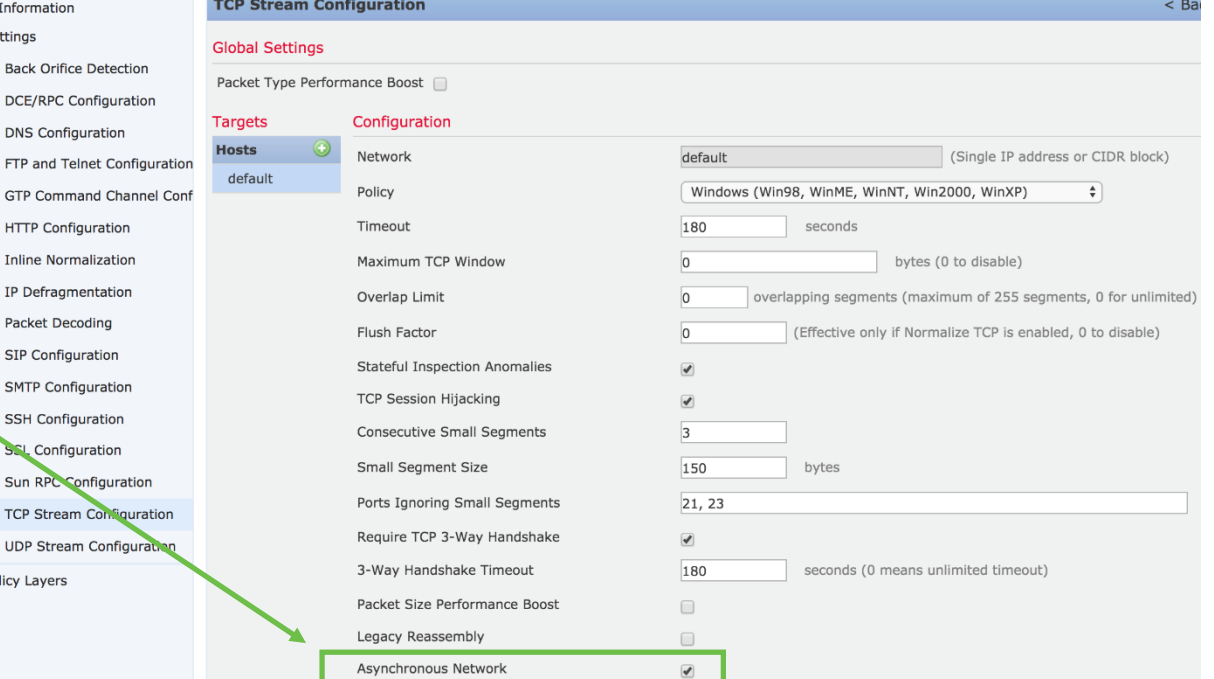

 $\frac{1}{4}$ 

# Packet Processing: AppID

- AppID identifies over 3,000 layer 7 network applications:
	- Facebook, Facebook chat, Facebook games, etc
- AppID runs both before and after SSL decryption
- AppID does not drop traffic
- An incorrect AppID disposition can cause traffic to match the wrong access control rule

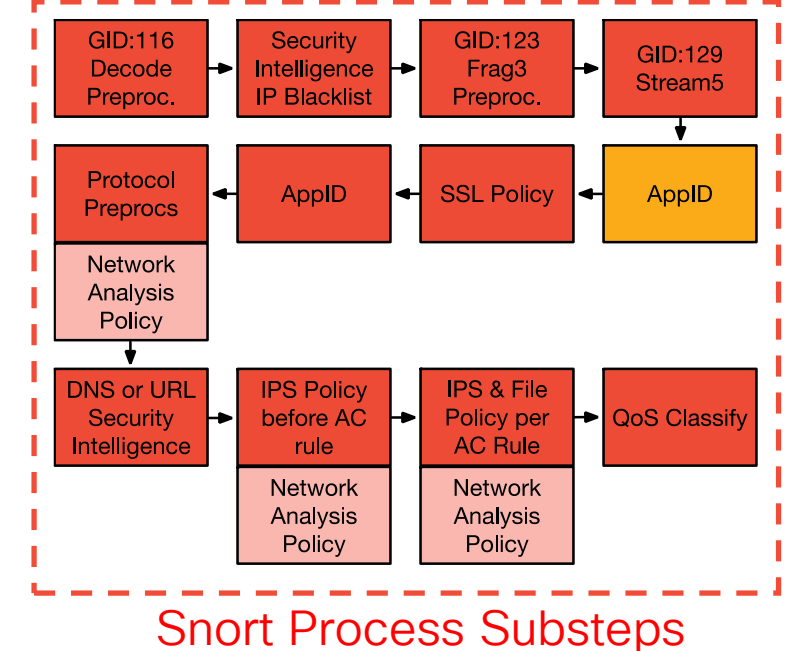

# Packet Processing: AppID Debugging

- Specify flow 5-tuple of a flow to see application matching:
- **> system support application-identification-debug**

Output:

- AS address space
- snort instance number
- R 1<sup>st</sup> packet reversed (server to client)
- Specify flow 5-tuple to show access control rule matching:
- **> system support firewall-engine-debug**

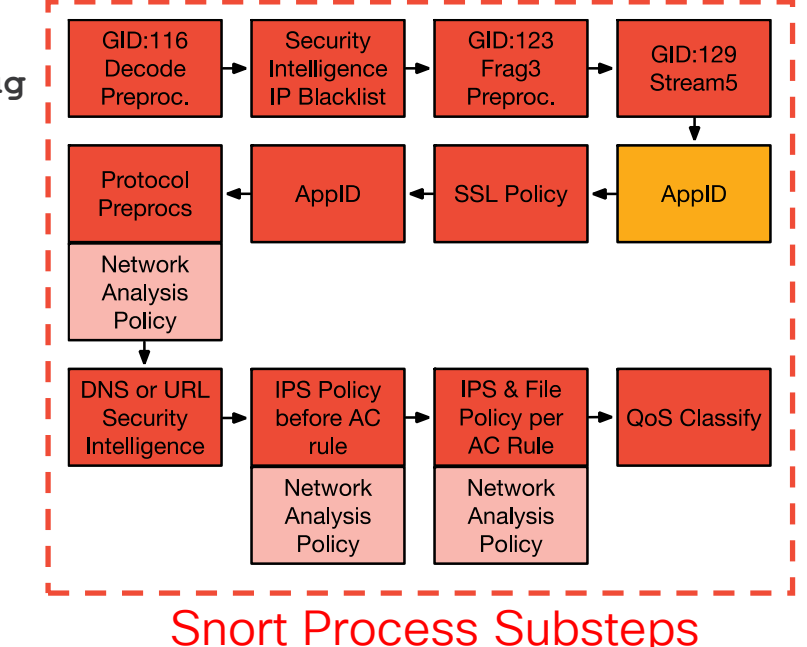

# Packet Processing: SSL Policy

An authorized man-in-the-middle of TLS/SSL traffic

For servers you own: Decrypt: Known Key - Requires private key and certificate

For clients navigating to 3rd party sites:

Decrypt: Resign - Resign certificate with an intermediate CA

Two options for new certificates to be trusted:

- The client must trust the FMC as a Certificate Authority
- 2. The client must trust a CA which signs the FMC's CSR (Certificate Signing Request)

Traffic is TCP and SSL proxied in a DAQ extension which sends cleartext traffic to snort for IPS inspection

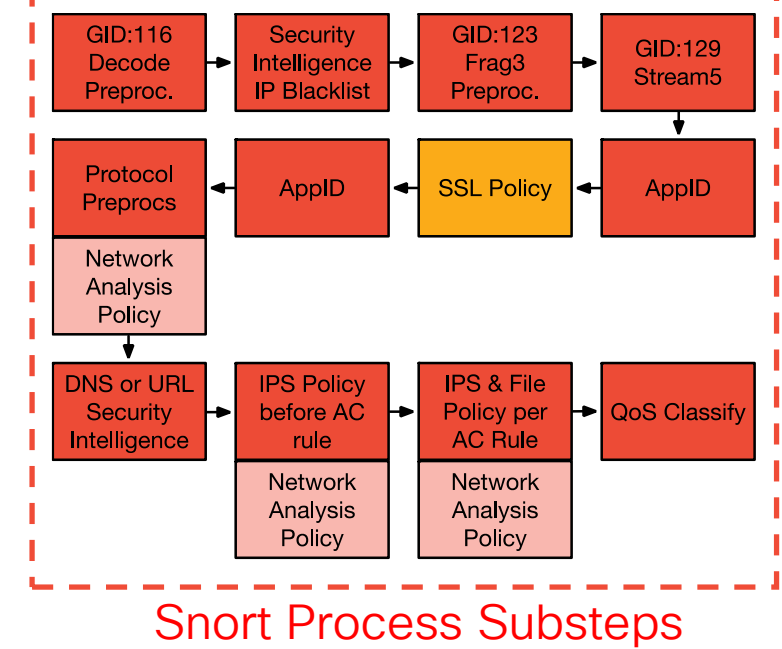
# Packet Processing: SSL Policy Debugging

Be careful with "Undecryptable Actions," especially if your default action in the SSL Policy rules is "Block"

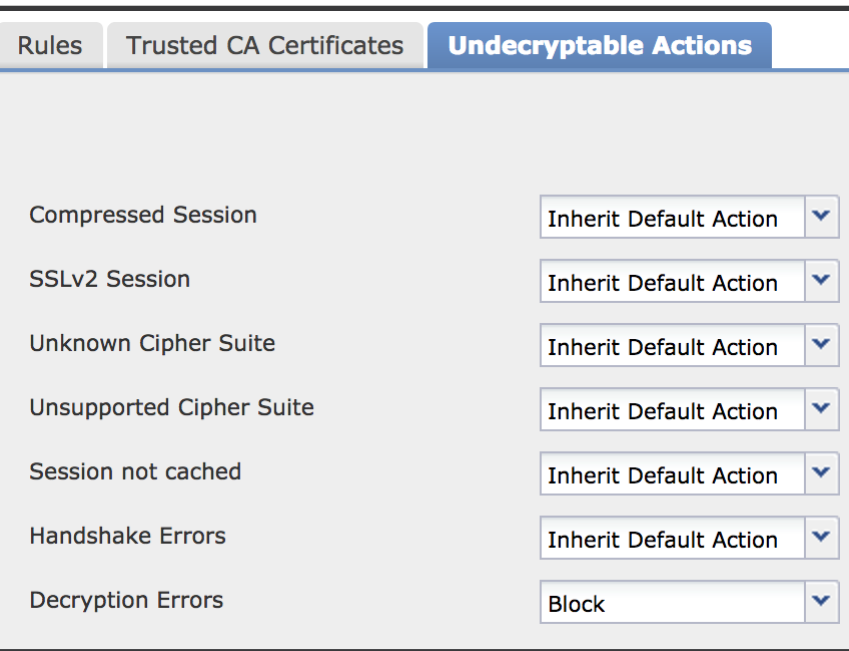

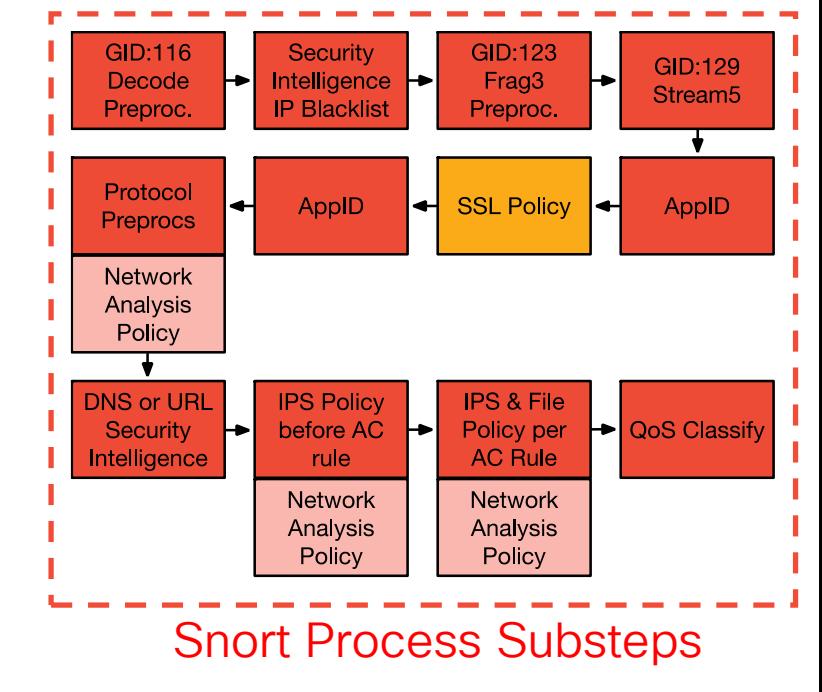

TECSEC-3004 © 2020 Cisco and/or its affiliates. All rights reserved. Cisco Public 110

#### Packet Processing: SSL Policy Debugging

Troubleshooting Best Practices:

1) Take note of browser side errors!

2) View SSL decryption event columns in Connection Events:

- Navigate to "Analysis > Connections > Events"
- Click "Table View of Connection Events"
- Click "X" next to any column and select 13 SSL columns

3) Columns in connection events explain decryption errors

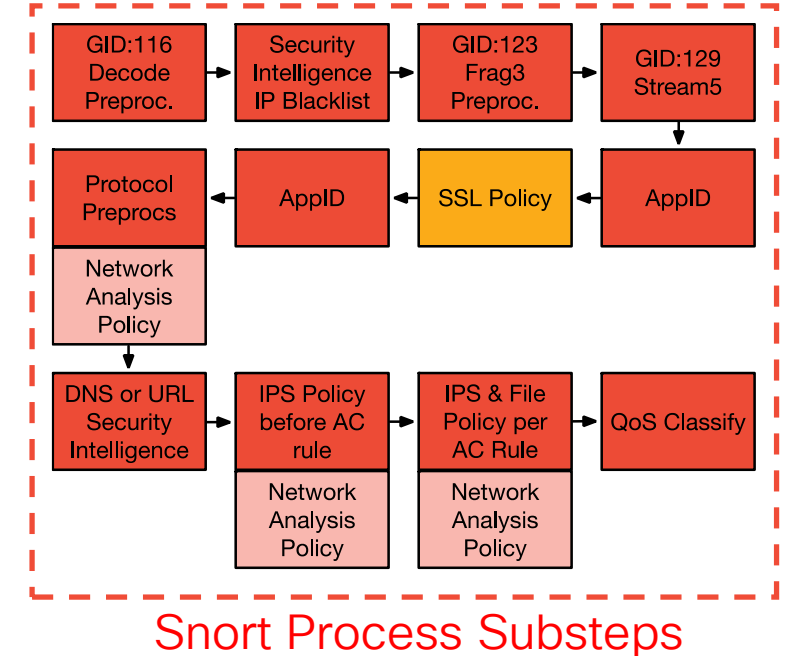

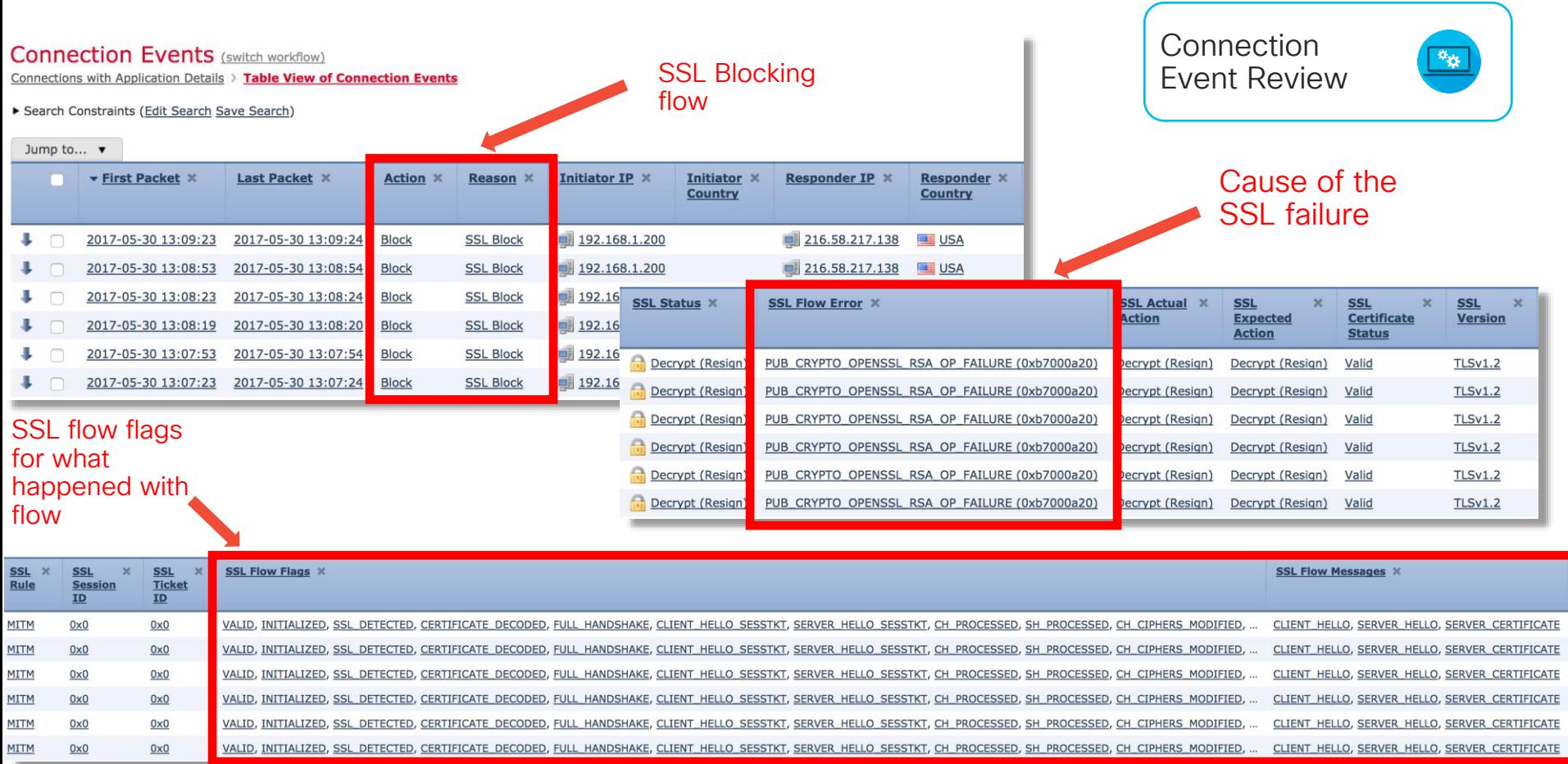

 $\frac{1}{2}$  cisco  $\frac{1}{2}$ 

# Packet Processing: AppID (Post SSL Decryption)

• Some apps require SSL decryption for further differentiation

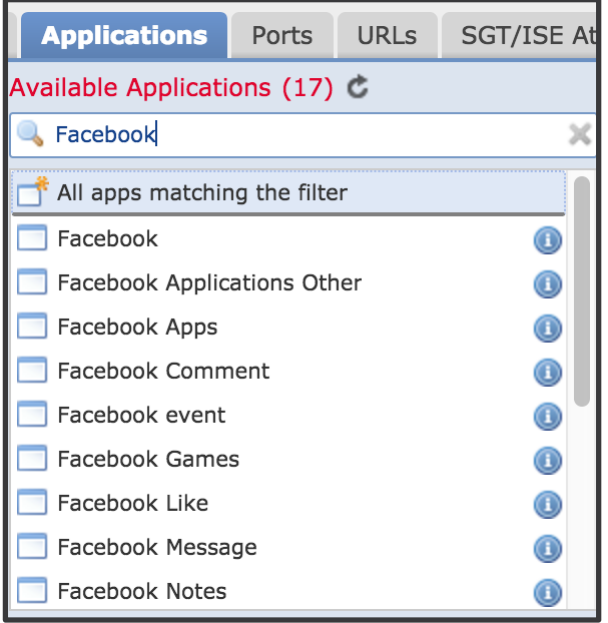

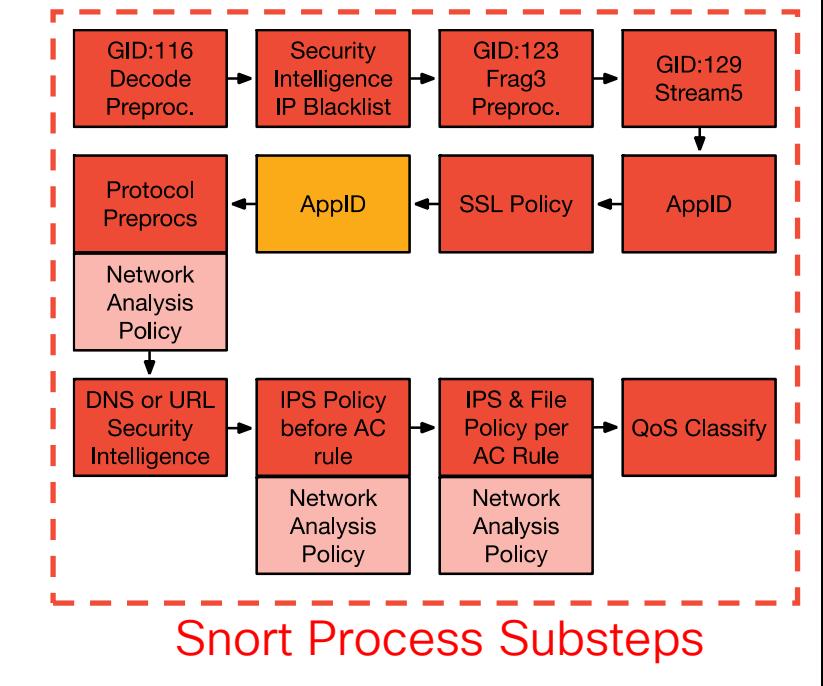

 $\frac{1}{4}$ 

#### Packet Processing: Captive Portal

- Will only act if traffic is identified as HTTP or **HTTPS**
- Evaluation point to see if a user mapping currently exists for this IP address
- Intercepts client traffic and forces them to authenticate if there is no active mapping

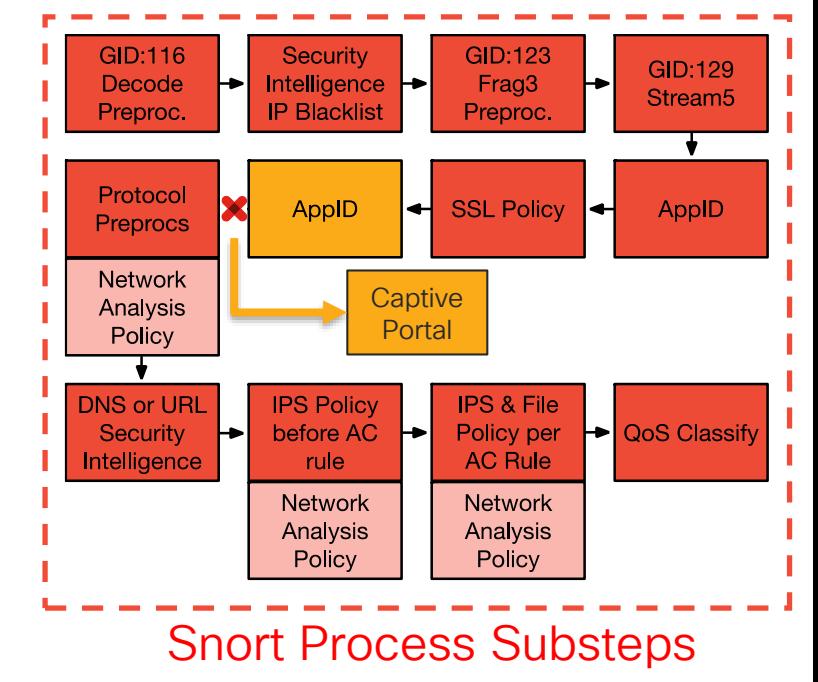

## User Identity - Captive Portal Diagram

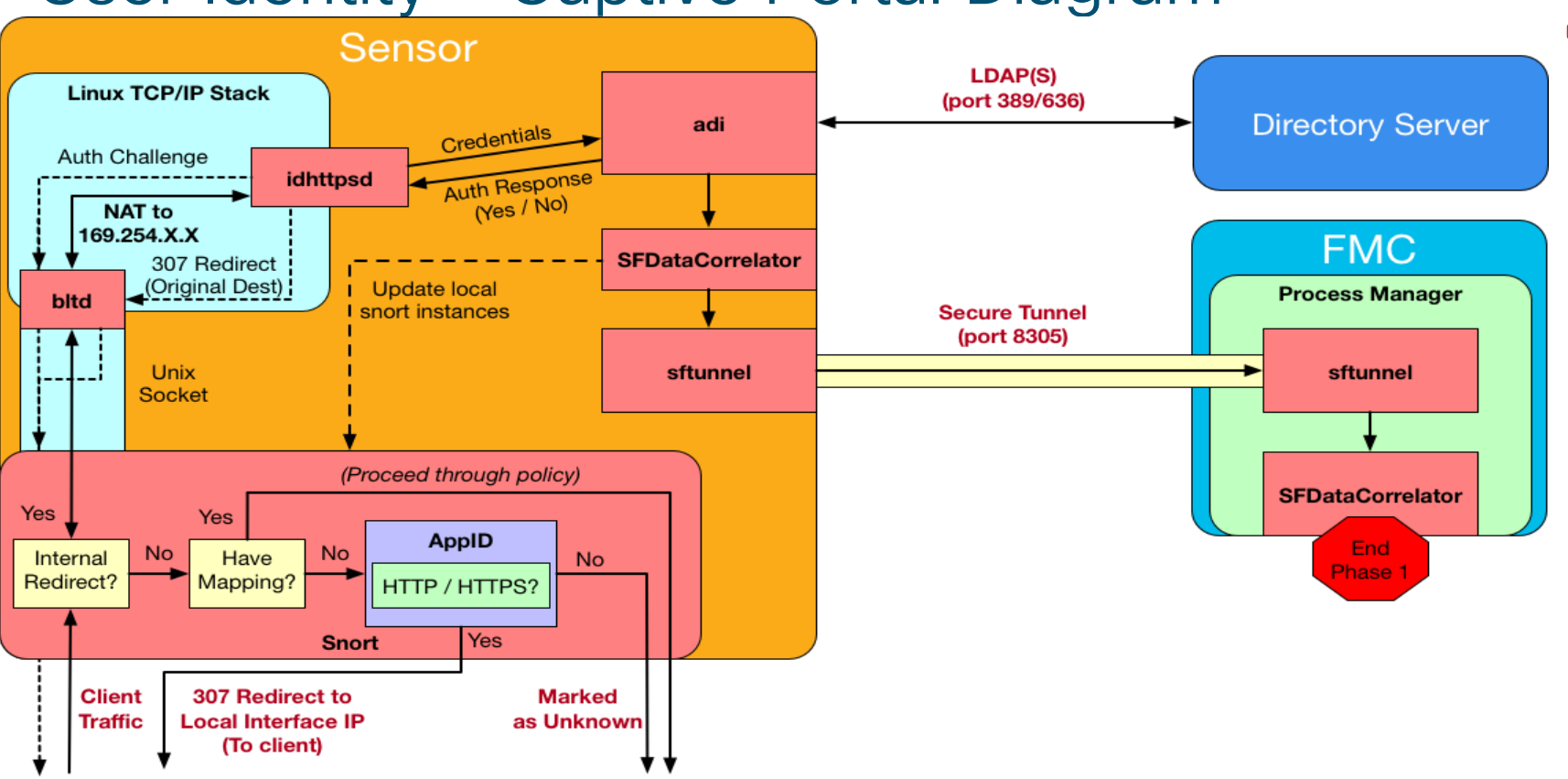

 $\frac{1}{4}$  cisco  $\frac{1}{4}$ 

# Captive Portal new session walkthrough

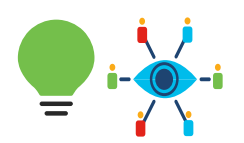

- 1. Client traffic (after coming from the data plane) makes its way to Snort
- 2. Check for current mappings for the requesting IP address
- 3. If no mapping, traffic eventually makes it into AppID portion of Snort
- 4. Traffic is identified as HTTP/HTTPS snort injects a 307 response to client, redirecting them to the sensors interface IP
- 5. Traffic destined to the sensors local IP forces a flag to be set on the packet that instructs Snort to send this over to bltd
- 6. The response from the client is sent over to the bltd process via a Unix socket
- 7. bltd NATs the traffic to a 169.254.X.X IP address to be able to talk to the idhttpsd process
- 8. idhttpsd receives the GET request from the client (post bltd NAT)
- 9. idhttpsd challenges the clients authentication (method varies depending on configured authentication mechanism)
- 10. The challenge response from idhttpsd gets un-natted (by bltd) and sent back to the client (through snort)
- 11. Client responds to the authentication challenge
- 12. Response from client comes back through snort, gets re-natted by the bltd process and sent over to idhttpsd
- 13. idhttpsd passes the credentials it received (from clients response) to the adi process
- 14. adi tests authentication directly against the configured directory server
- 1. adi gets a YES or NO
- 2. Regardless of response, adi tells idhttpsd the verdict
- 3. Assuming YES, adi will also tell SFDataCorrelator to create a mapping
- 15. SFDataCorrelator creates the mapping and updates snort with the mappings
- 16. SFDataCorrelator also sends this information to the FMC to propagate the mappings to other sensors
- 17. At the same time, idhttpsd will send the client another 307 redirect, redirecting the client to their original destination

# Packet Processing: Protocol Preprocessors

Default Application Layer (L7) Preprocessors in a "Balanced Security and Connectivity" Network Analysis Policy (NAP):

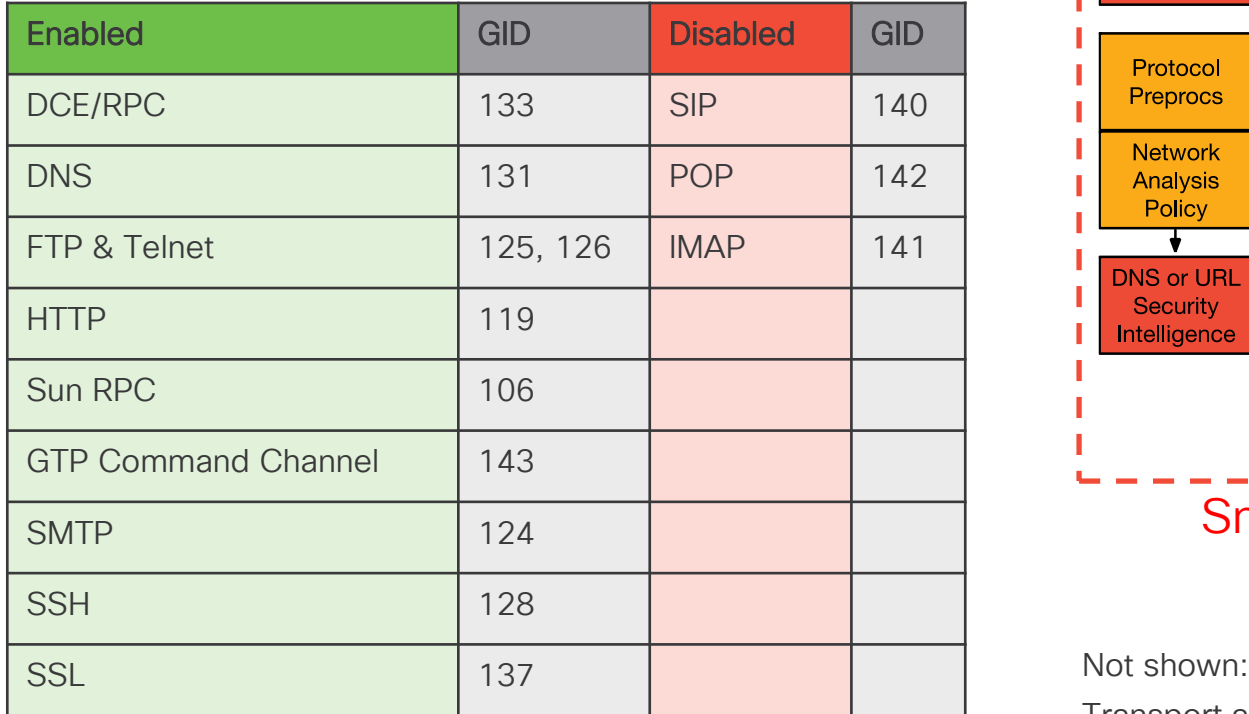

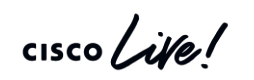

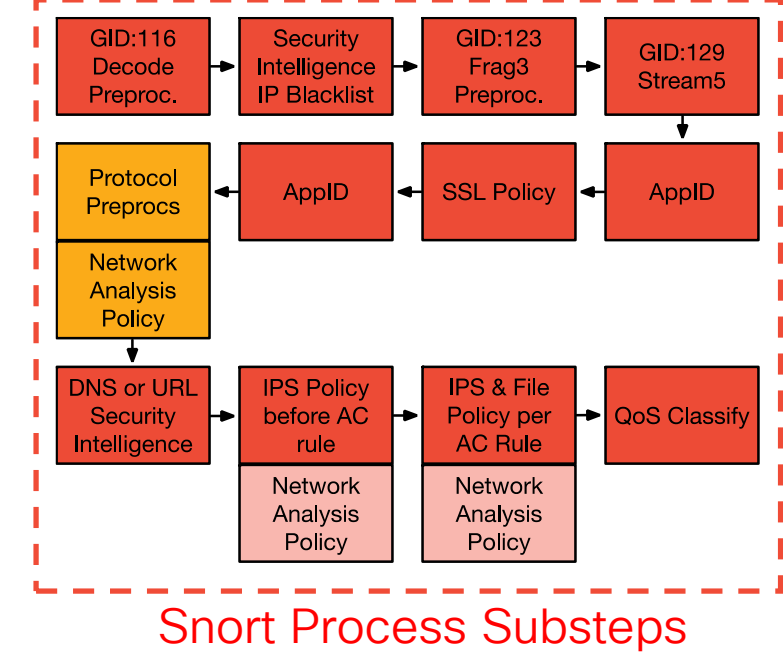

Transport and Network Layer, SCADA, Specific Threat preprocessors

# Packet Processing: Build a Network Analysis Policy

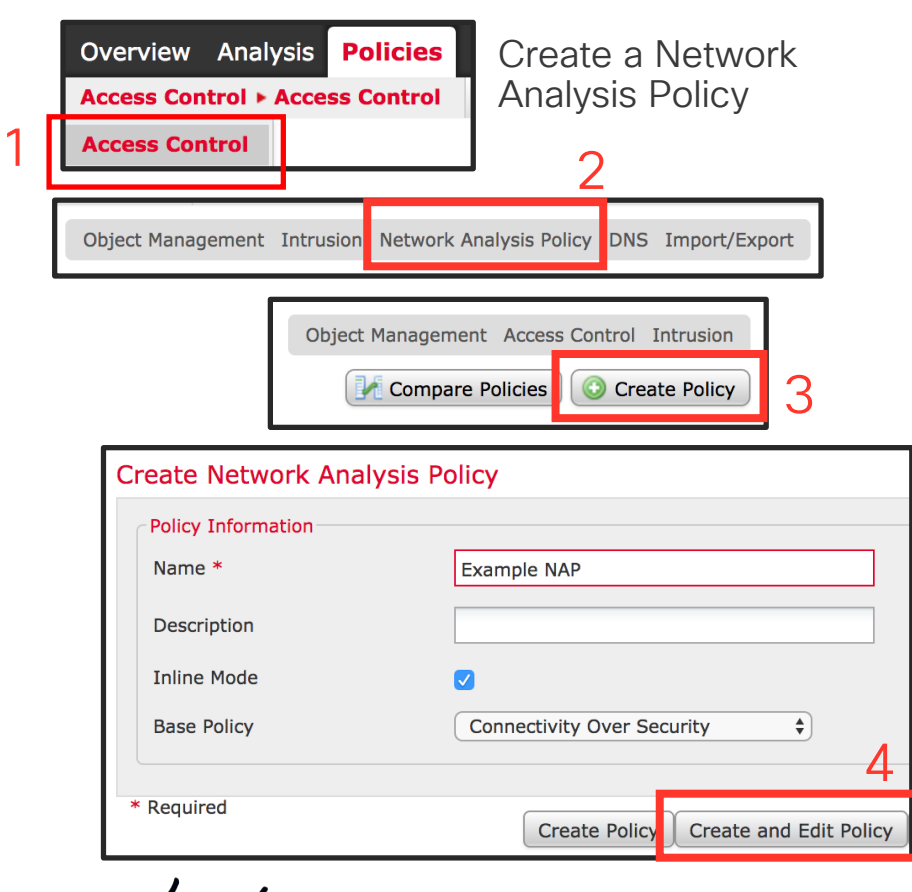

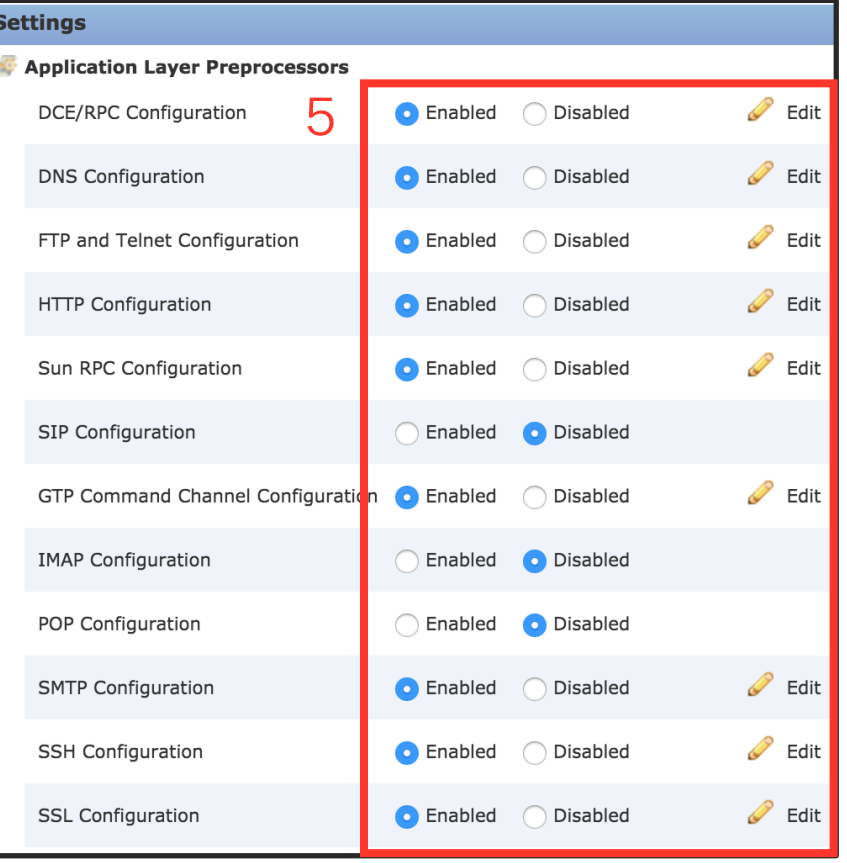

# Packet Processing: Apply a Network Analysis Policy

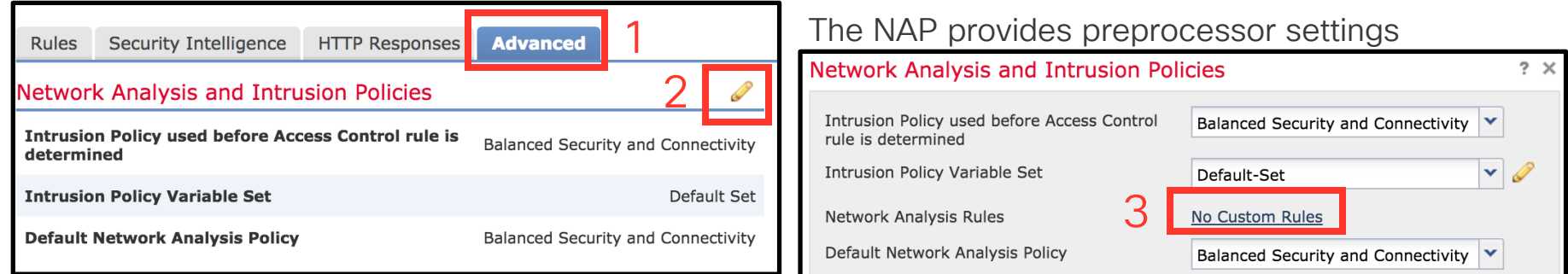

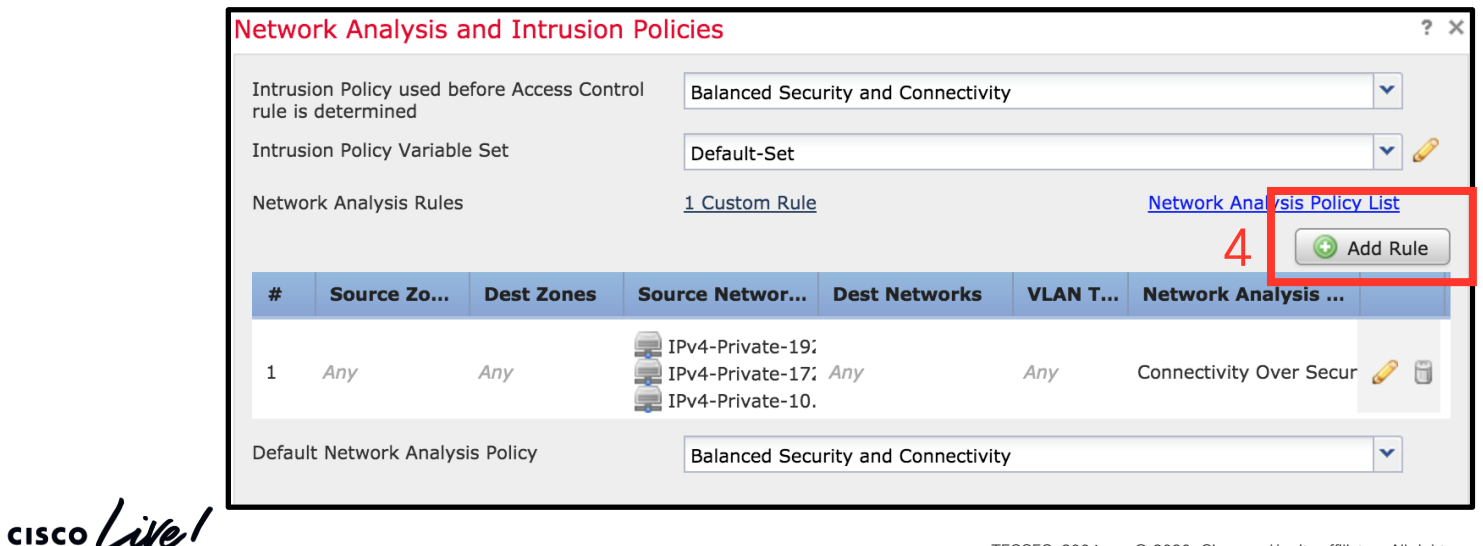

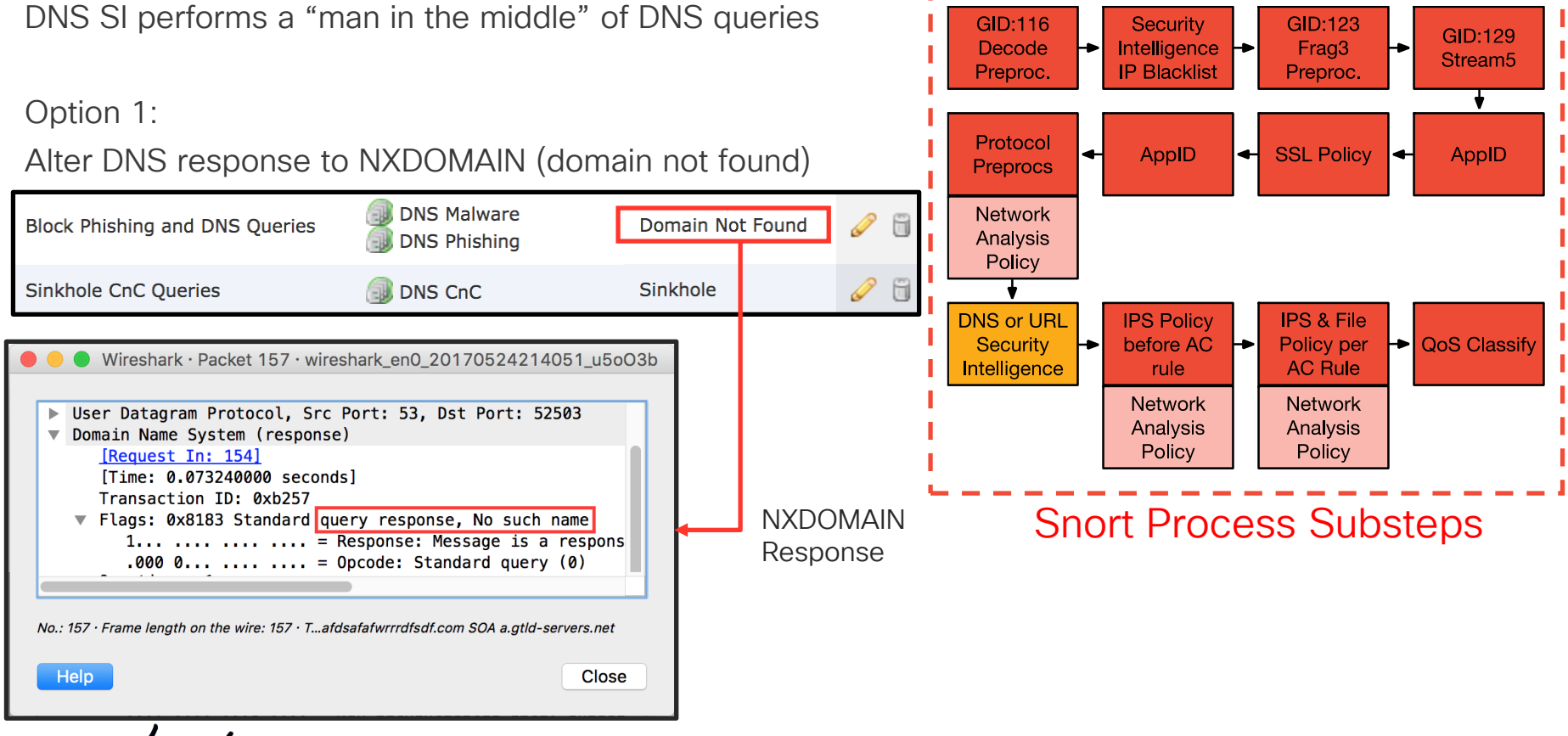

DNS Security Intelligence NXDomain - Firewall Engine Debug

```
> system support firewall-engine-debug
[lines removed]
10.1.1.2-54821 and 172.18.108.34-53 17 AS 1 I 1 no session DNS SI shared mem lookup 
returned 1 for example.com
[lines removed]
10.1.1.2-54821 and 172.18.108.34-53 17 AS 1 I 1 no session Got DNS list match. si list 
1048587
10.1.1.2-54821 and 172.18.108.34-53 17 AS 1 I 1 no session Firing DNS action DNS NXDomain
10.1.1.2-54821 and 172.18.108.34-53 17 AS 1 I 1 no session DNS SI: Matched rule order 3, 
Id 5, si list id 1048587, action 22, reason 2048, SI Categories 1048587,0
```
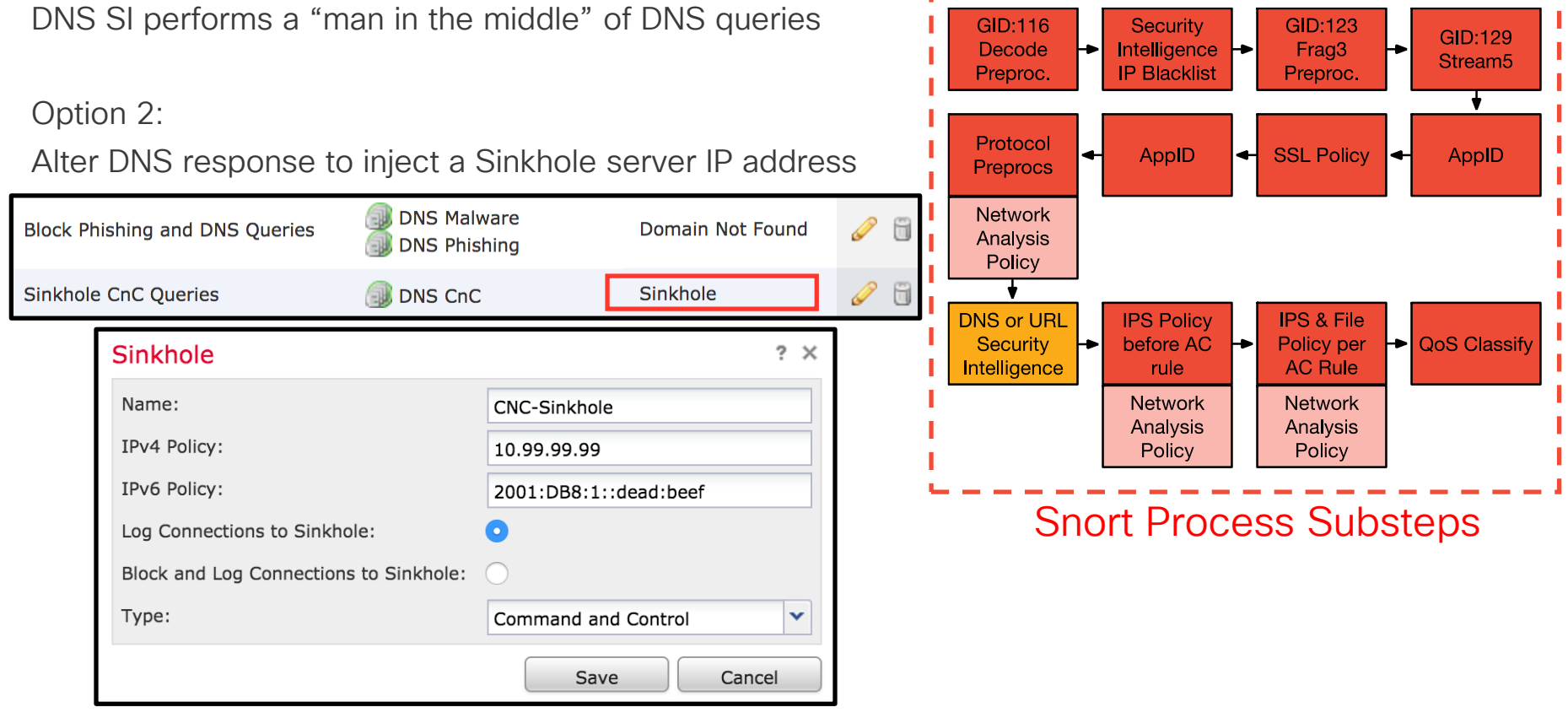

DNS Security Intelligence Sinkhole - Firewall Engine Debug

```
> system support firewall-engine-debug
[lines removed]
10.1.1.2-42818 and 172.18.108.34-53 17 AS 1 I 2 no session DNS SI shared mem lookup 
returned 1 for example.com
[lines removed]
10.1.1.2-42818 and 172.18.108.34-53 17 AS 1 I 2 no session Got DNS list match. si list
1048587
10.1.1.2-42818 and 172.18.108.34-53 17 AS 1 I 2 no session Firing DNS action DNS Sinkhole
10.1.1.2-42818 and 172.18.108.34-53 17 AS 1 I 2 no session DNS SI: Matched rule order 3, 
Id 5, si list id 1048587, action 23, reason 2048, SI Categories 1048587,0
```
- URL SI is independent from Access Control URL rules
- Blocks lists of malicious domains
- Matches the HTTP GFT or TLS Client Hello

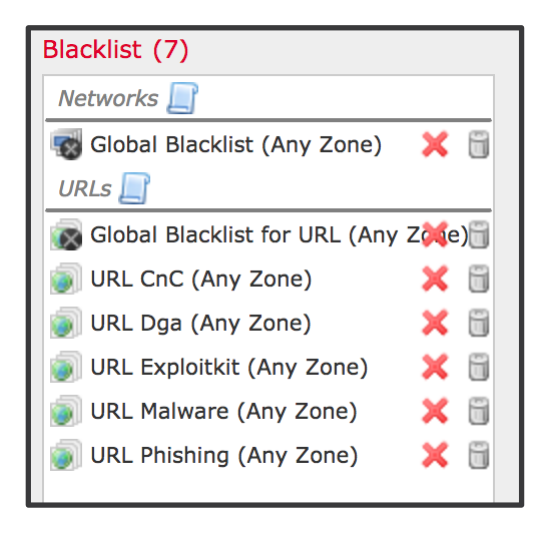

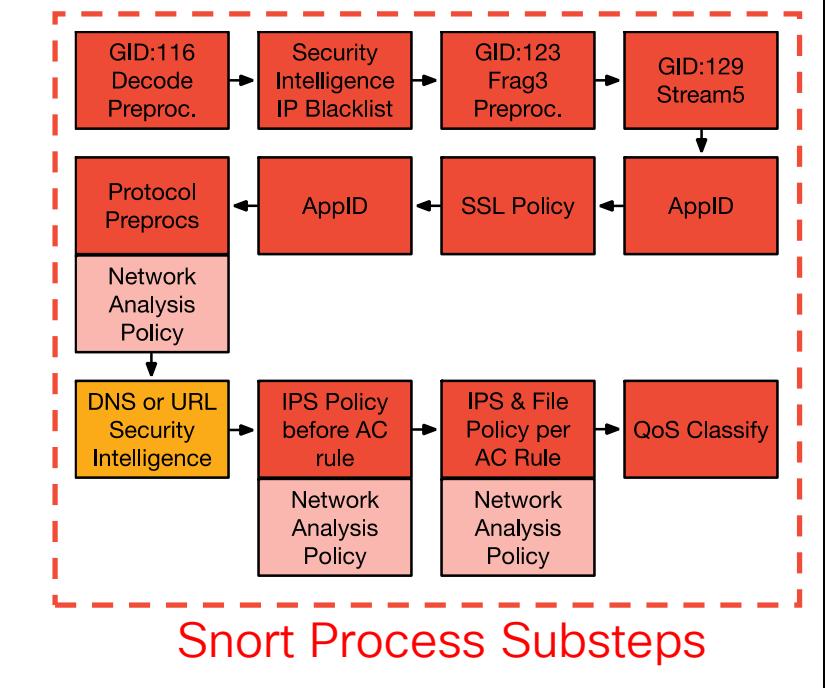

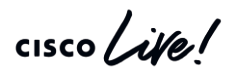

URL Security Intelligence Block (Deny) - Firewall Engine Debug

```
> system support firewall-engine-debug
[lines removed]
10.1.1.2 - 35316 > 10.9.9.9 - 80.6 AS 1 T 21 URL ST:
ShmDBLookupURL("http://example.com/") returned 1
10.1.1.2-35316 > 10.9.9.9-80 6 AS 1 I 21 matched non-allow rule order 33, id 33
10.1.1.2-35316 > 10.9.9.9-80 6 AS 1 I 21 URL SI: Matched rule order 33, Id 33, 
si list id 1048584, action 4
10.1.1.2-35316 > 10.9.9.9-80 6 AS 1 I 21 deny action
```
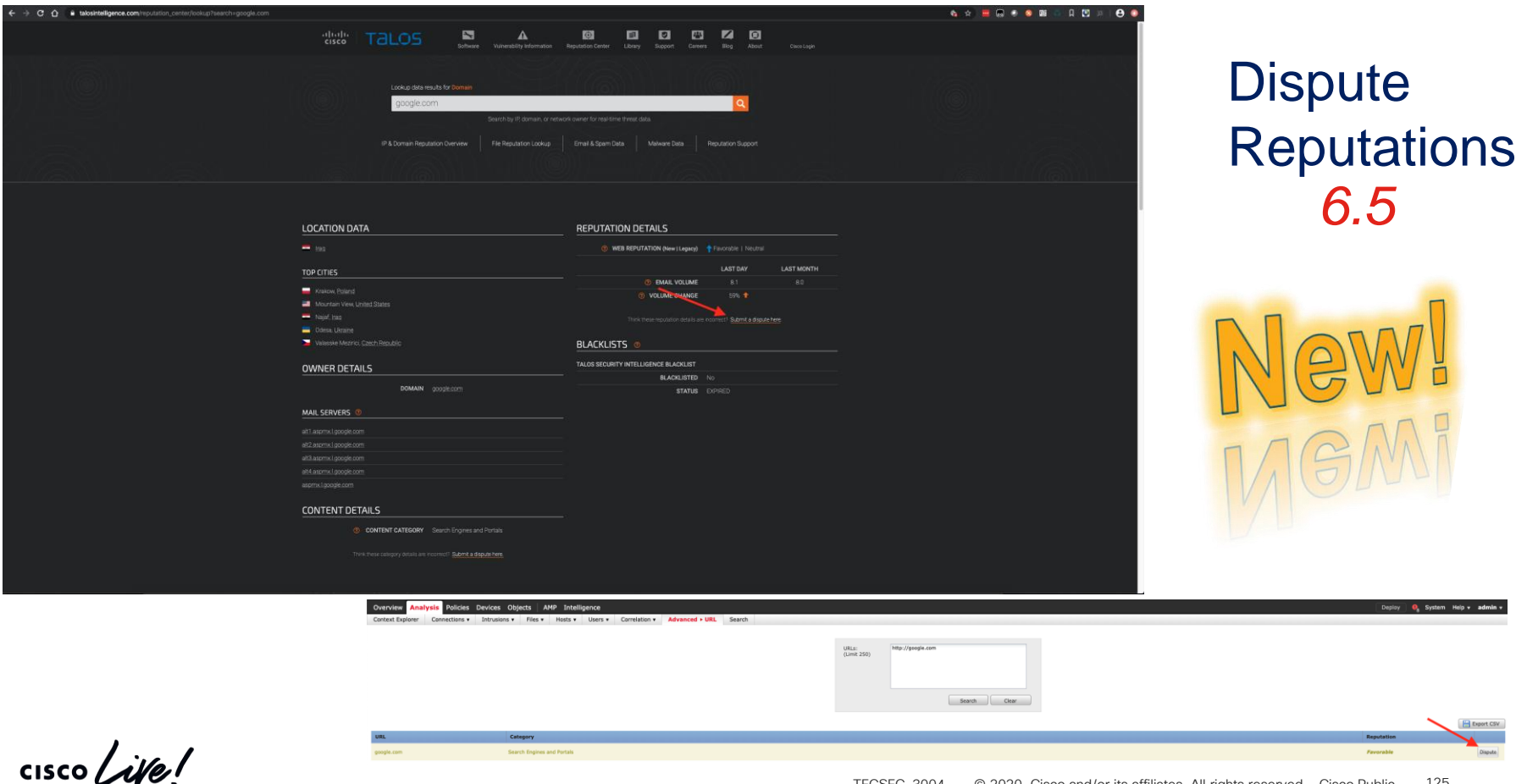

#### Analysis > Connections > Security Intelligence Events

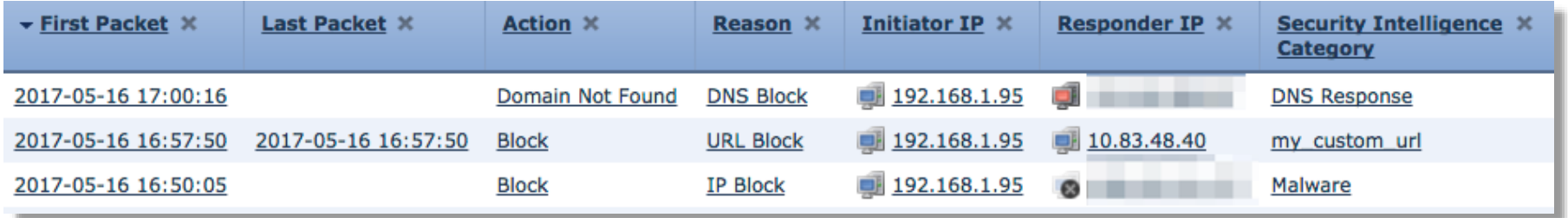

With logging enabled for all SI types you should be able to easily see what is being blocked by SI.

 $\frac{1}{4}$  cisco  $\frac{1}{4}$ 

# Packet Processing: IPS Policy before Access Rules

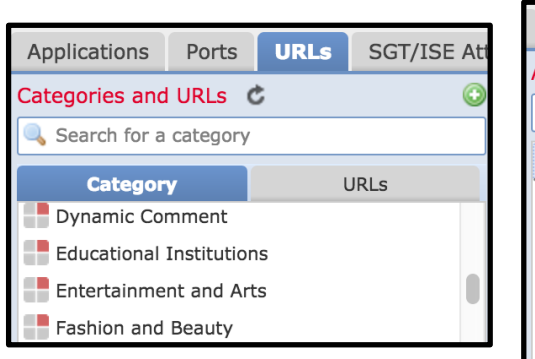

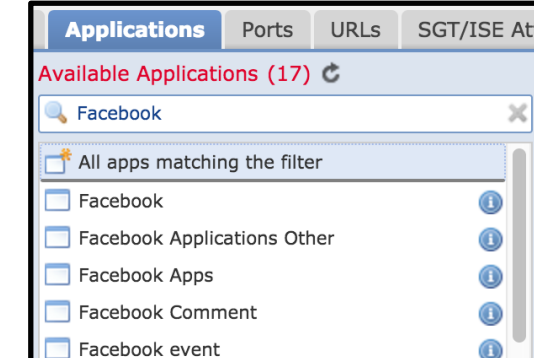

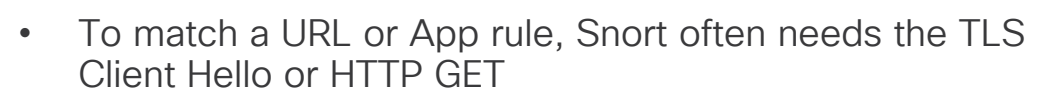

• Access Control rules can match URLs or Applications

• Packets sent in a flow before matching an AC rule hit the "Intrusion Policy used before Access Control rule is determined"

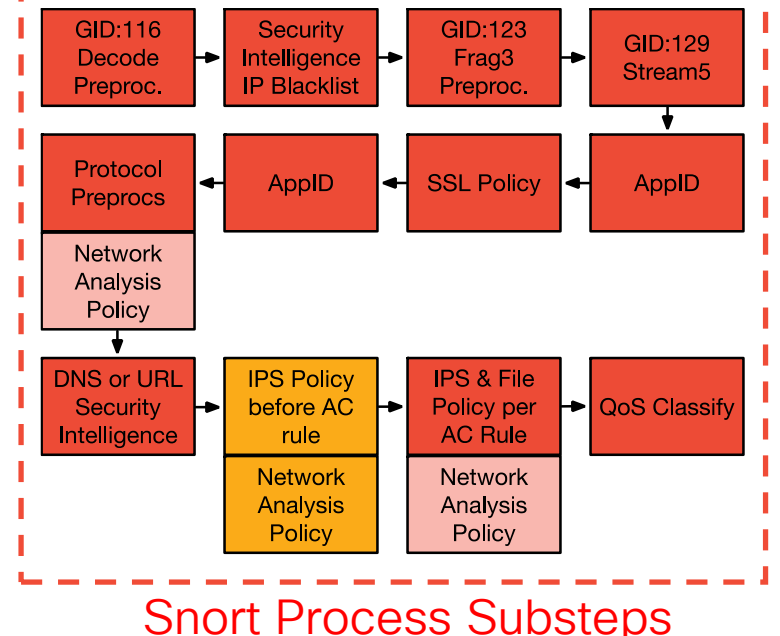

 $\frac{1}{4}$  cisco  $\frac{1}{4}$ 

## Packet Processing: IPS Policy before Access Rules

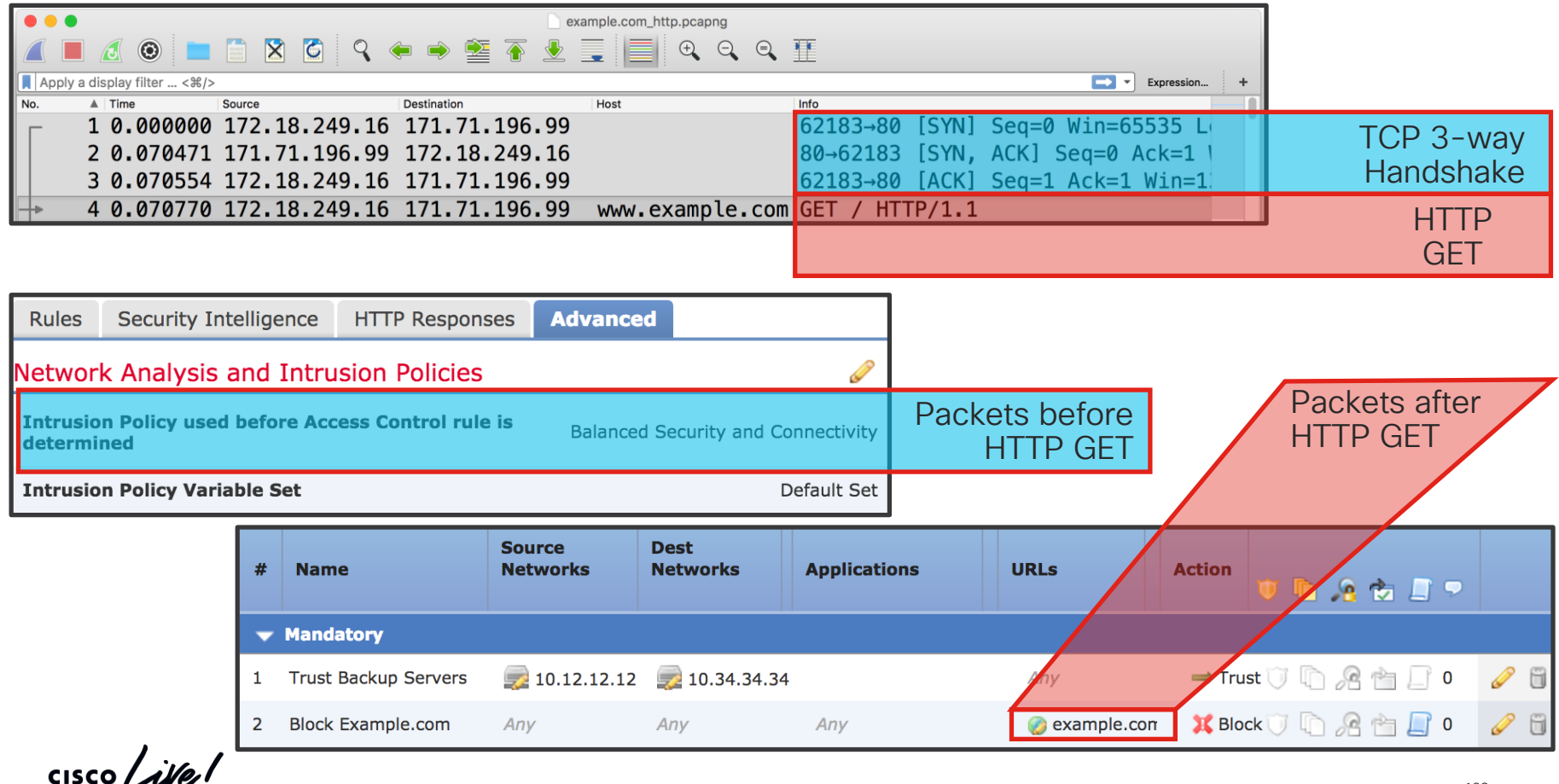

TECSEC-3004 © 2020 Cisco and/or its affiliates. All rights reserved. Cisco Public 128

## Packet Processing: Access Control Policy Rules

Access Control Policy rules are evaluated from top to bottom

Allow - Permit unless prohibited by an IPS or File Policy Trust - Pass the traffic without IPS or File inspection

Block - Silently drop the flow Block with Reset - Send a TCP Reset or ICMP Unreachable Interactive Block with Reset - Inject an HTTP 403 Forbidden

Monitor - Log the traffic and continue rule evaluation

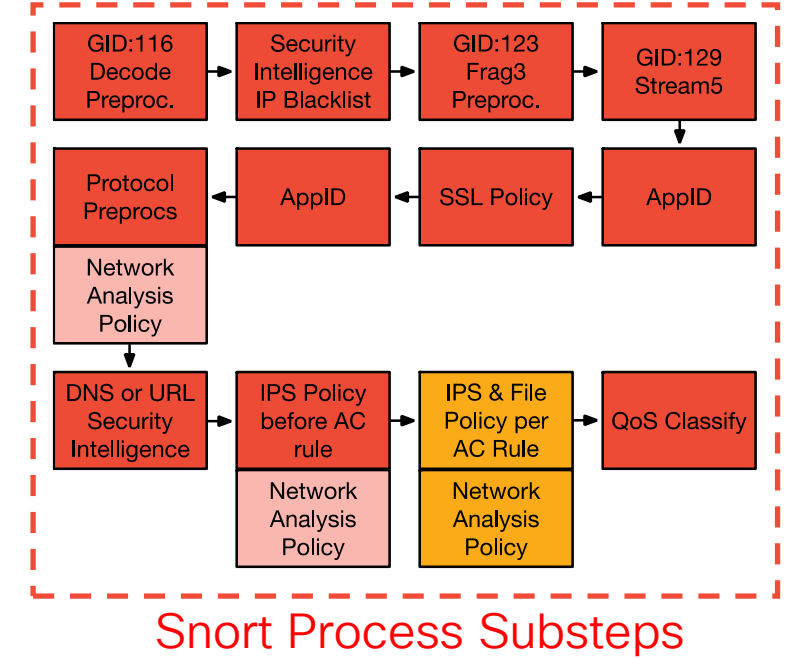

#### Packet Processing: Access Control Policy Rules

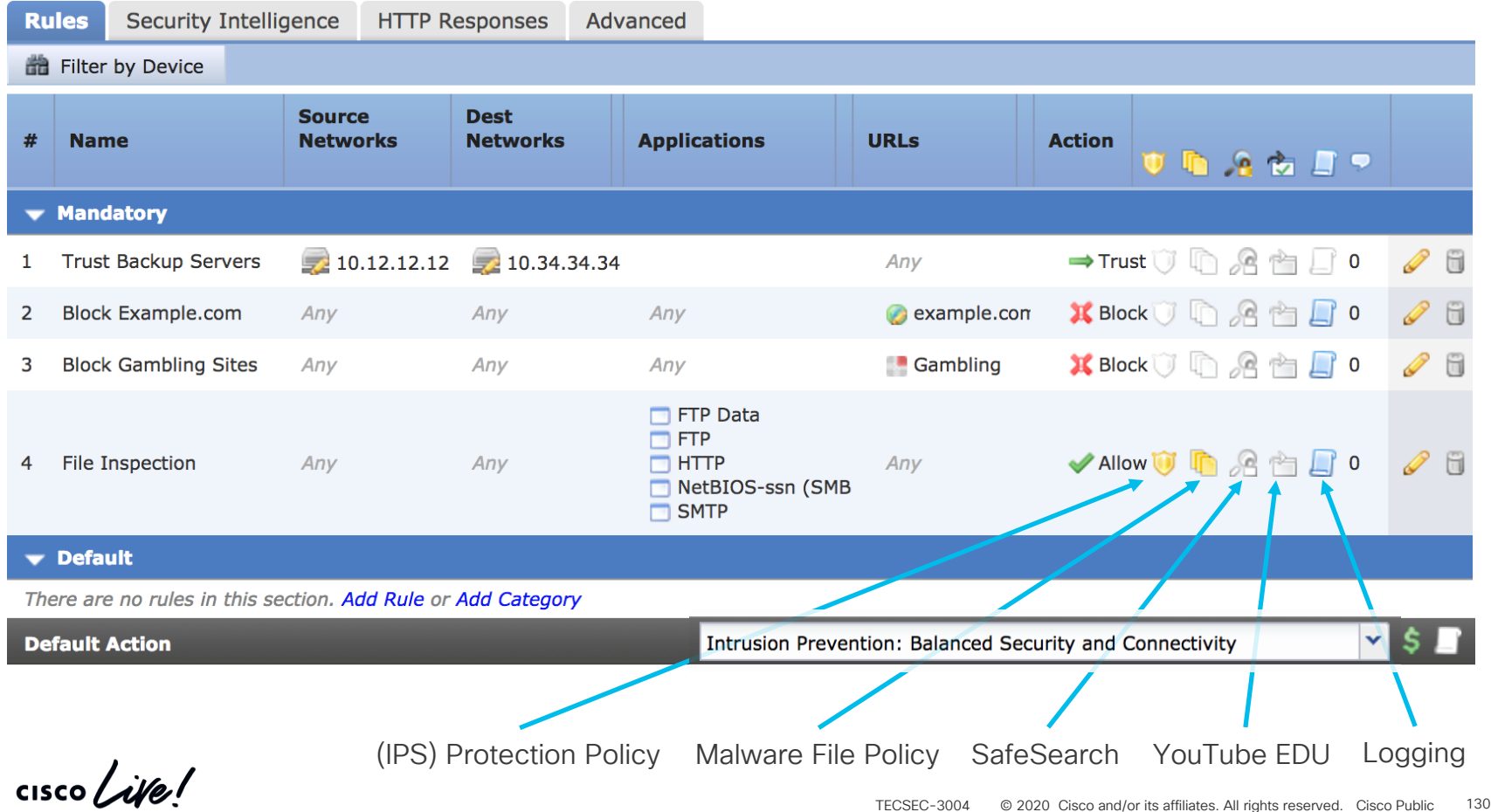

#### Packet Processing: Access Control Policy Rules

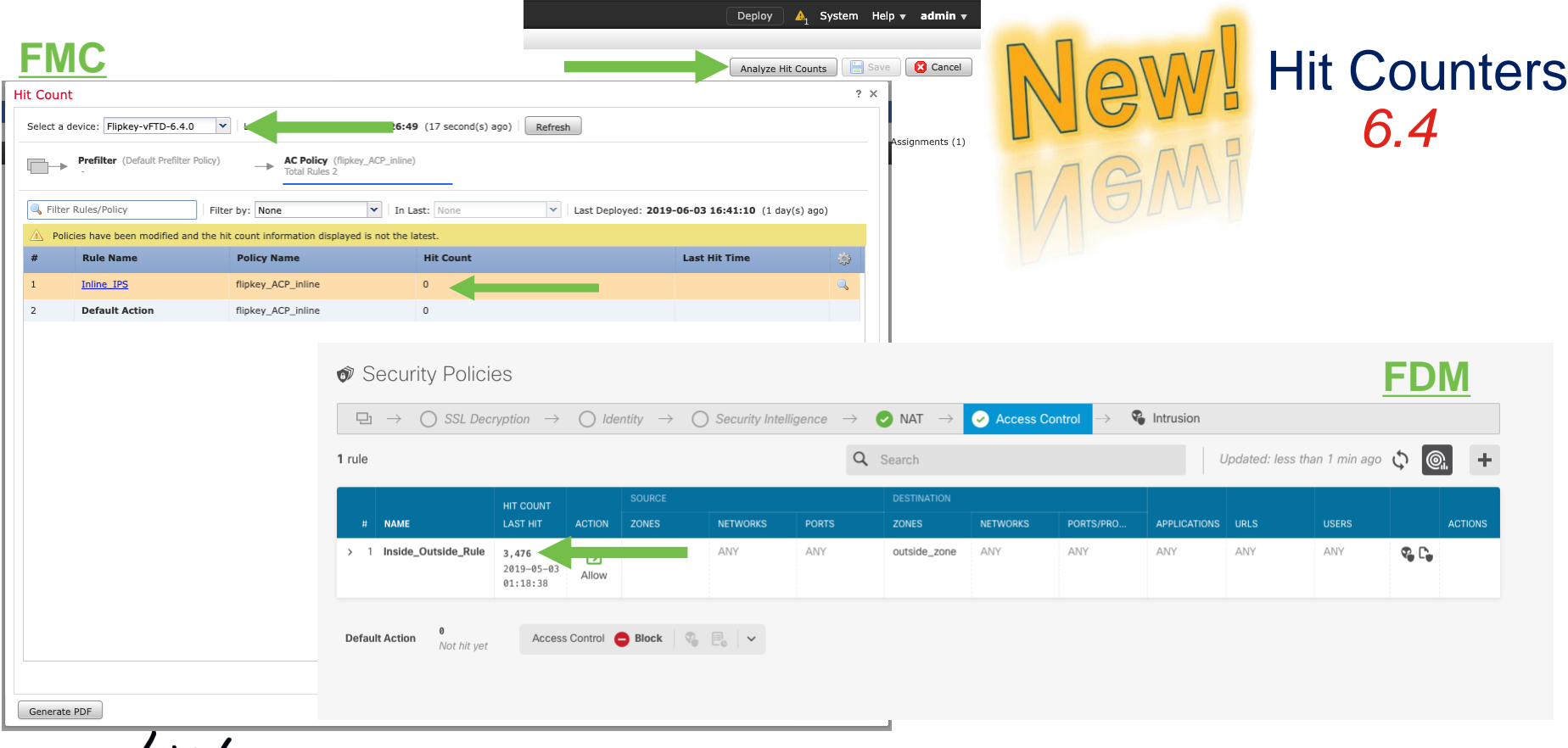

CISCO We!

# Packet Processing: Access Control Rule Evaluation

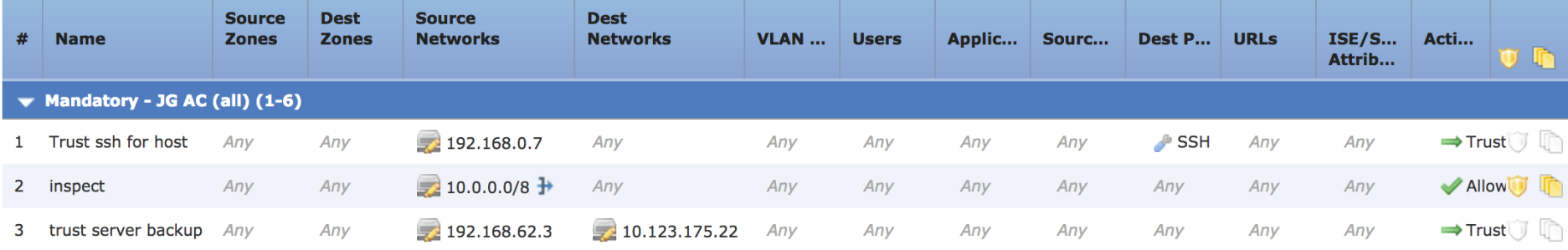

SSH Connection from 192.168.62.3 to 10.123.175.22

1. SYN 192.168.62.3  $\rightarrow$  10.123.175.22 Starts evaluation at 'inspect' rule

2. SYN, ACK 10.123.175.22  $\rightarrow$  192.168.62.

3. ACK 192.168.62.3  $\rightarrow$  10.123.175.22

4. SSH 192.168.62.3  $\rightarrow$  10.123.175.22  $\sqrt{ }$  Service identified as SSH

No match 'inspect' rule (non-http) Match 'trust server backup' rule and Trust flow

#### Packet Processing: Rule Evaluation

Example: SSH Connection from 192.168.62.3 to 10.123.175.22

firewall-enginedebug

SYN SYN, ACK ACK First SSH Packet (client to server)

192.168.62.3-46594 > 10.123.175.22-22 6 AS 1 I 0 New session 192.168.62.3-46594 > 10.123.175.22-22 6 AS 1 I 0 Starting with minimum 4, 'inspect', and IPProto first with zones  $1 \rightarrow 2$ , geo  $0 \rightarrow 0$ , vlan 0, inline sgt tag: untagged, ISE sgt id: 0, svc 0, payload 0, client 0, misc 0, user 9999997, icmpType 0, icmpCode 0 192.168.62.3-46594 > 10.123.175.22-22 6 AS 1 I 0 pending rule order 4, 'inspect', XFF wait for AppId 192.168.62.3-46594 > 10.123.175.22-22 6 AS 1 I 0 Starting with minimum 4, 'inspect', and IPProto first with zones  $1 \rightarrow 2$ , geo  $0 \rightarrow 0$ , vlan 0, inline sgt tag: untagged, ISE sgt id: 0, svc 0, payload 0, client 0, misc 0, user 9999997, icmpType 0, icmpCode 0 192.168.62.3-46594 > 10.123.175.22-22 6 AS 1 I 0 pending rule order 4, 'inspect', XFF wait for AppId 192.168.62.3-46594 > 10.123.175.22-22 6 AS 1 I 0 Starting with minimum 4, 'inspect', and IPProto first with zones 1 -> 2, geo 0 -> 0, vlan 0, inline sgt tag: untagged, ISE sgt id: 0, svc 0, payload 0, client 0, misc 0, user 9999997, icmpType 0, icmpCode 0 192.168.62.3-46594 > 10.123.175.22-22 6 AS 1 I 0 pending rule order 4, 'inspect', XFF wait for AppId 192.168.62.3-46594 > 10.123.175.22-22 6 AS 1 I 0 Starting with minimum 4, 'inspect', and IPProto first with zones  $1 \rightarrow 2$ , geo  $0 \rightarrow 0$ , vlan 0, inline sgt tag: untagged, ISE sgt id: 0, svc 846, payload -1, client 2000000846, misc 0, user 9999997, icmpType 0, icmpCode 0 192.168.62.3-46594 > 10.123.175.22-22 6 AS 1 I 0 no match rule order 4, 'inspect', XFF non-http 192.168.62.3-46594 > 10.123.175.22-22 6 AS 1 I 0 match rule order 5, 'trust server backup', action Trust

#### Packet Processing: Rule Evaluation

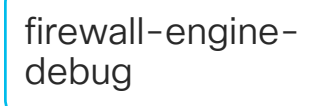

#### SSH Connection from 192.168.62.3 to 10.123.175.22 (truncated)

192.168.62.3-46594 > 10.123.175.22-22 6 AS 1 I 0 **New session** 192.168.62.3-46594 > 10.123.175.22-22 6 AS 1 I 0 **Starting with minimum 4, 'inspect',** and IPProto first with zones  $1 \rightarrow 2$ , geo  $0 \rightarrow 0$ , vlan 0, inline sgt tag: untagged, ISE sgt id: 0, svc 0, payload 0, client 0, misc 0, user 9999997, icmpType 0, icmpCode 0 192.168.62.3-46594 > 10.123.175.22-22 6 AS 1 I 0 **pending rule order 4, 'inspect', XFF wait for AppId**

[...omitted for brevity]

192.168.62.3-46594 > 10.123.175.22-22 6 AS 1 I 0 **Starting with minimum 4, 'inspect',** and IPProto first with zones 1 -> 2, geo 0 -> 0, vlan 0, inline sgt tag: untagged, ISE sgt id: 0, **svc 846,** payload -1, **client 2000000846**, misc 0, user 9999997, icmpType 0, icmpCode 0 192.168.62.3-46594 > 10.123.175.22-22 6 AS 1 I 0 **no match rule order 4, 'inspect', XFF non-http** 192.168.62.3-46594 > 10.123.175.22-22 6 AS 1 I 0 **match rule order 5, 'trust server backup', action Trust**

**[! How to map service/application ID to name]** > expert \$ grep "^**846**[^0-9]" /var/sf/appid/odp/appMapping.data **846 SSH** 32 0 0 **ssh**

## Packet Processing: Rule Evaluation

SSH Connection from 192.168.62.3 to 10.123.175.22 debug

(Blocked/Ended before matching an AC rule)

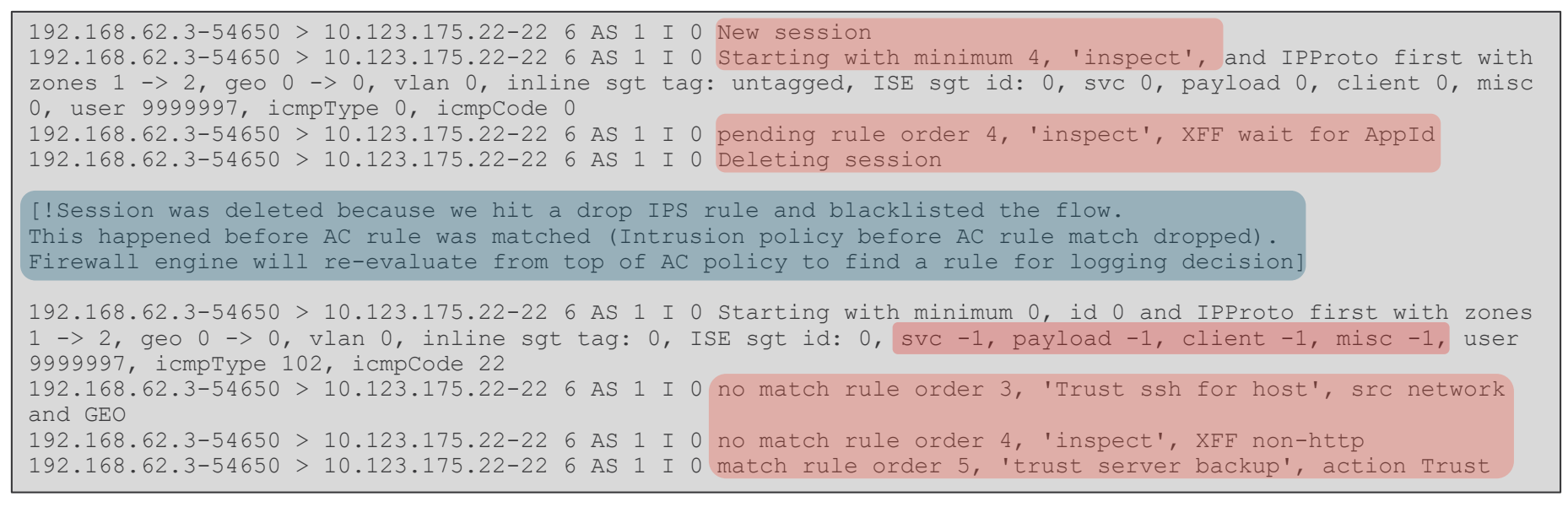

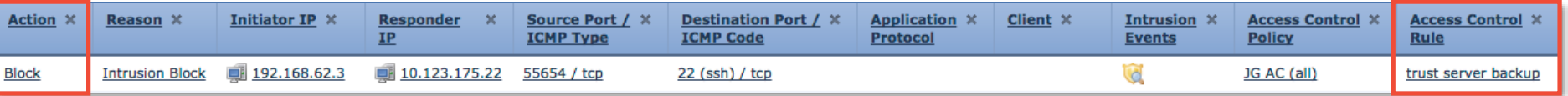

AC Rule has "Trust" action but connection event action shows "Block"

 $\frac{1}{2}$  cisco  $\frac{1}{2}$ 

firewall-engine-

## Packet Processing: Access Control with IPS

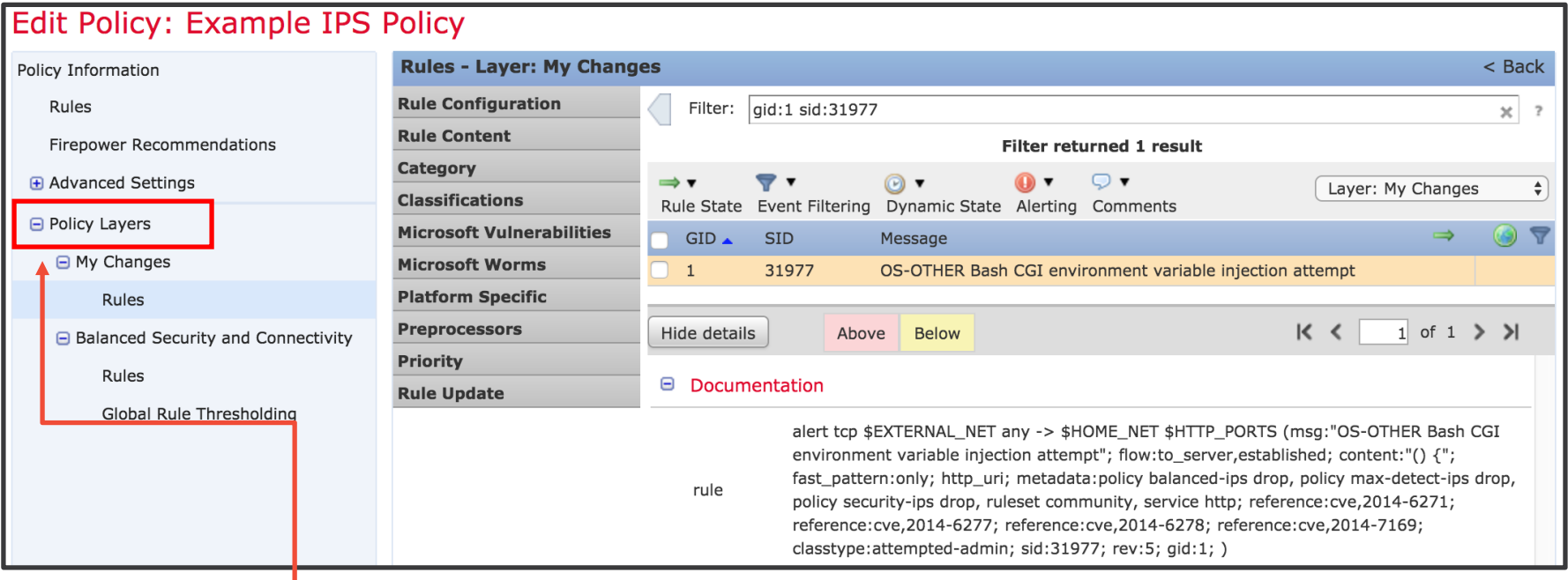

Intrusion Policies are built on layers

Prebuilt base layers from Cisco TALOS:

- Connectivity over Security (~500 rules)
- Balanced Security & Connectivity (~9,000 rules)
- Security over Connectivity (~13,000 rules)

 $\frac{1}{2}$ 

#### Packet Processing: Access Control with File

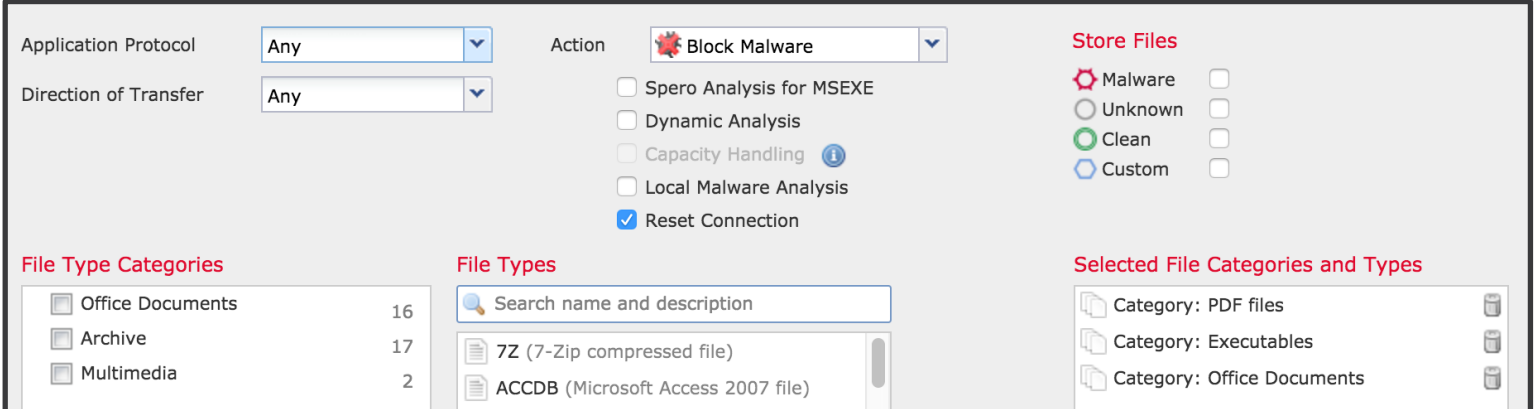

- Like Intrusion Policies, a File Policy is tied to an Access Control Rule
- Checks multiple file types by looking up a SHA256 checksum for known malware
- Can submit unknown files to the AMP cloud or AMP ThreatGrid appliance

> **system support firewall-engine-debug** 10.1.1.2-16969 > 10.9.9.9-80 6 AS 0 I 1 File malware event for **275a021bbfb6489e54d471899f7db9d1663fc695ec2fe2a2c4538aabf651fd0f** named eicar.com with **disposition Malware** and **action Block Malware**

# Packet Processing: QoS Classification in Snort

Eligible traffic for rate-liming:

• Allowed or Trusted

Ineligible traffic for rate-liming:

- Blocked or Prefilter Fastpath (Snort exempt)
- Snort classifies traffic by matching it to a QoS rule
- Snort tells Lina the Flow-rule QoS id for each flow
- On the Lina interface, the Rule ID matches a traffic class

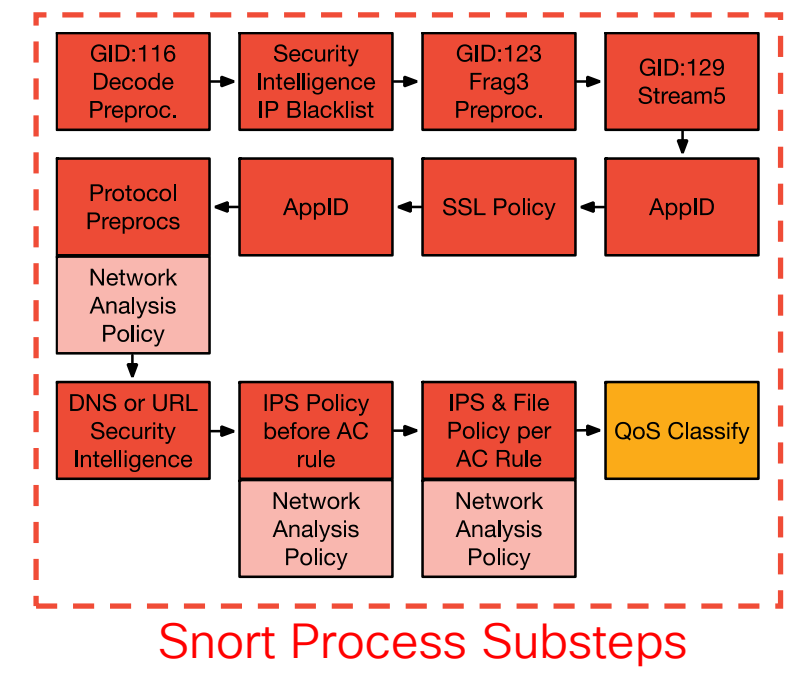

## Packet Processing: QoS Classification in Snort

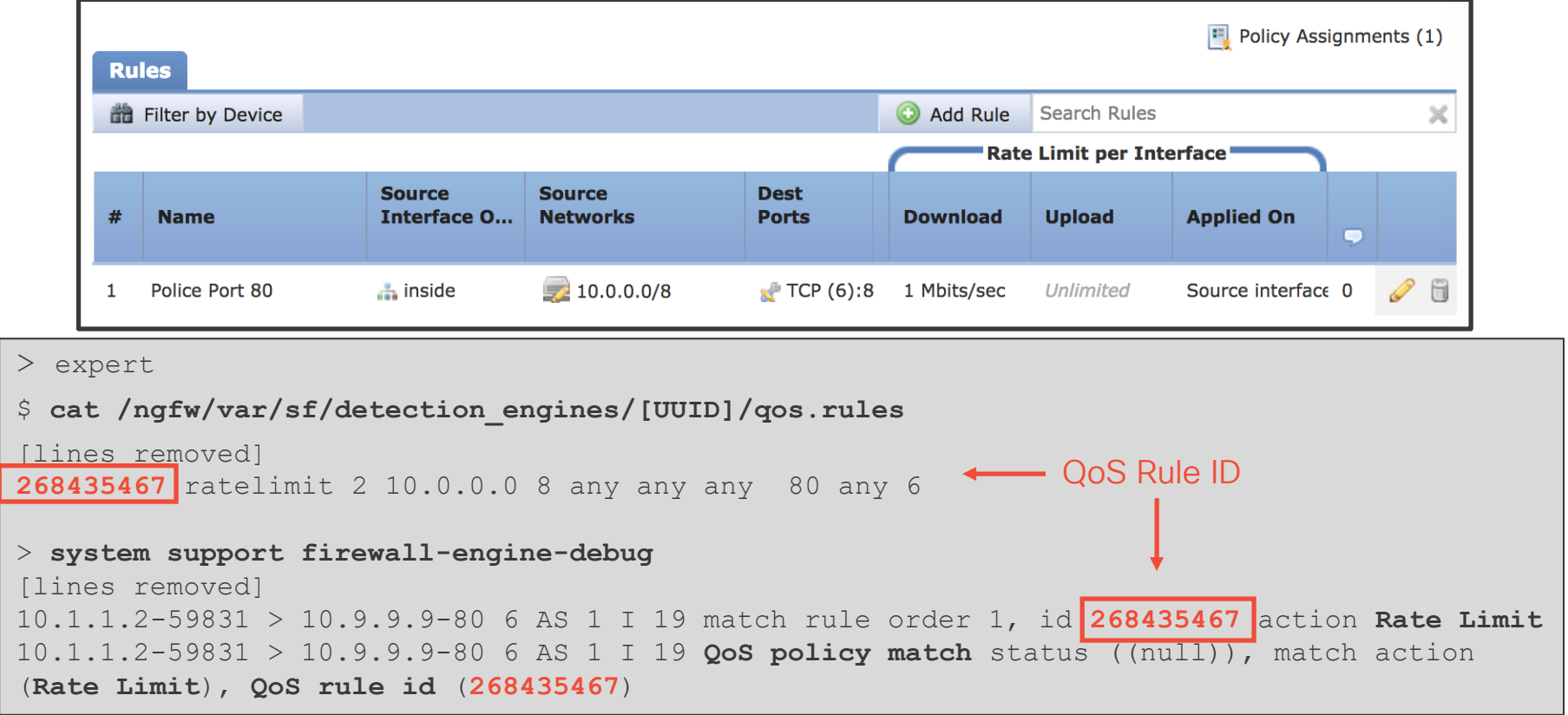

 $\csc \sqrt{d\ell}$ 

#### Packet Processing: QoS Interface Policing in LINA

> **system support diagnostic-cli**

```
firepower# show run service-policy
service-policy global policy global
service-policy policy_map_inside interface inside
firepower# show service-policy interface inside
Interface inside:
  Service-policy: policy map inside
    Flow-rule QoS id: 268435467
      Output police Interface inside:
        cir 1000000 bps, bc 31250 bytes
firepower# show conn detail
TCP outside: 10.9.9.9/80 inside: 10.1.1.2/59831,
    flags UxIO N, qos-rule-id 268435467, idle 0s, uptime 4m5s, timeout 1h0m, bytes 
15542738, xlate id 0x7f05a30260c0
                                    CoS Rule ID
```
#### Packet Processing: Packet Data Transport System

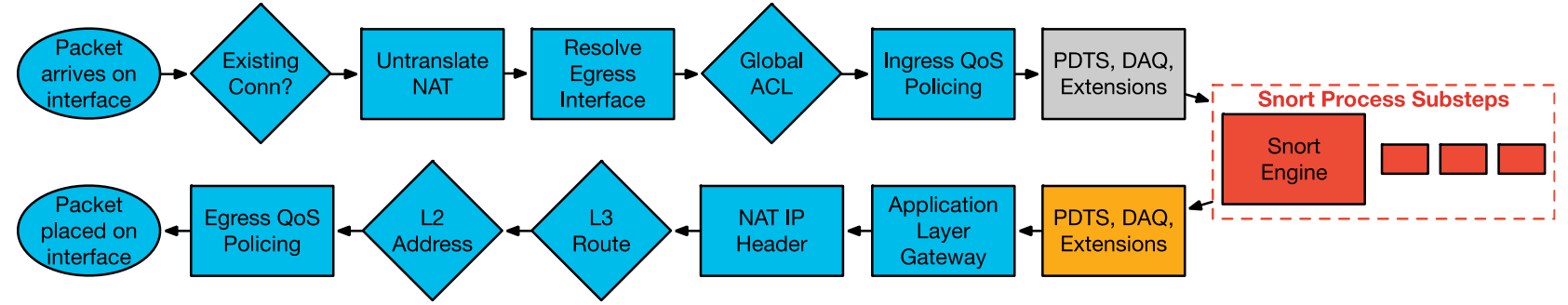

The Packet Data Transport System sends packets back to Lina after Snort processing.

Note: It is extremely rare for any packets to be dropped at this stage.

## Packet Processing: Application Layer Gateway

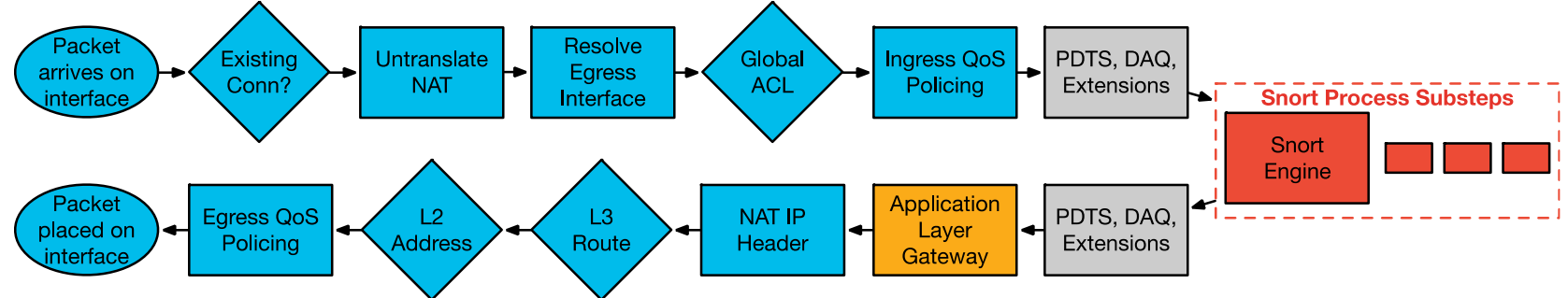

- Stateful inspection ensures protocol compliance at TCP/UDP/ICMP level
- (Optional) Customizable application inspection up to Layer 7 (FTP, SIP, and so on)
	- Rewrite embedded IP addresses, open up ACL pinholes for secondary connections
	- Additional security checks are applied to the application payload

```
ASA-4-406002: FTP port command different address: 10.2.252.21(192.168.1.21) to 
209.165.202.130 on interface inside
ASA-4-405104: H225 message received from outside_address/outside_port to 
inside_address/inside_port before SETUP
```
 $\frac{1}{2}$  cisco  $\frac{1}{2}$ 

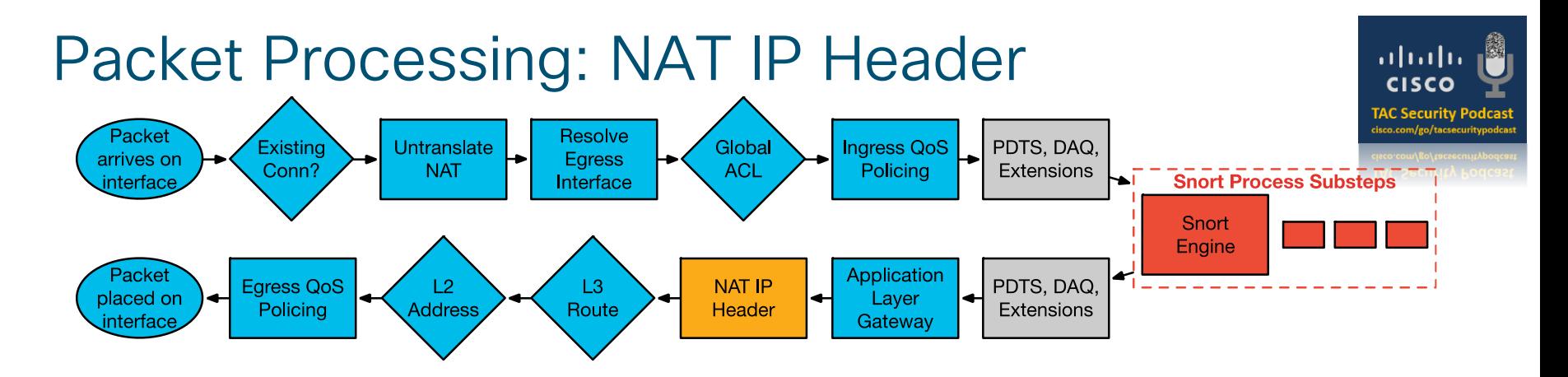

- Translate the source and destination IP addresses in the IP header
- Translate the port if performing PAT
- Update header checksums

 $\frac{1}{4}$ 

# Auto NAT (Object NAT)

• Auto NAT is the simplest form of NAT, and is defined *within an object*

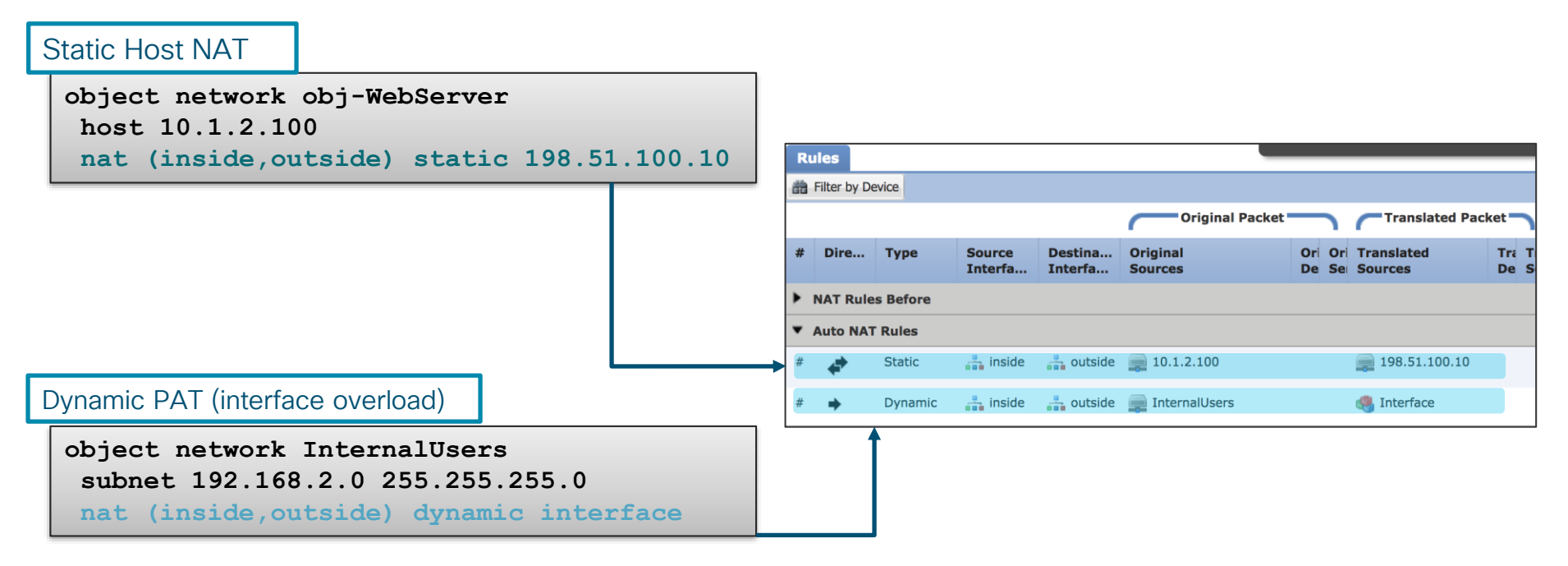

 $\frac{1}{2}$  cisco  $\frac{1}{2}$
# Manual NAT (Twice NAT)

• Manual NAT can specify the source and the destination translations

```
object network 10.10.10.0-net
  subnet 10.10.10.0 255.255.255.0
  !
 object network 192.168.1.0-net
  subnet 192.168.1.0 255.255.255.0
Network Objects
```
### Twice NAT Config

**nat (inside,outside) source static 10.10.10.0-net 10.10.10.0-net destination static 192.168.1.0-net 192.168.1.0-net**

### NAT Order of Operation

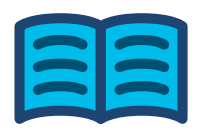

- FTD configuration is built into the NAT table
- The NAT Table is based on First Match (top to bottom)
- The show nat command will display the NAT table in order

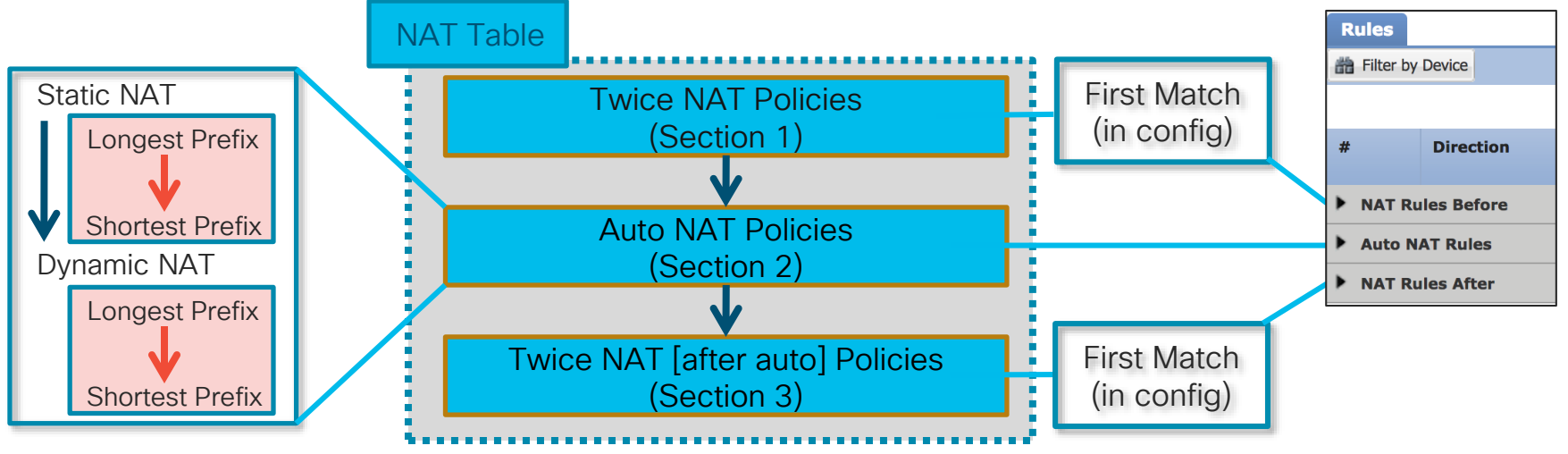

# Carrier Grade NAT (CGNAT)

- 
- In 2019, version 6.5 added CGNAT functionality to FTD
- CGNAT allocates xlates to source IPs in blocks instead of individually
- Goal is to improve performance and reduce logging overhead
- Troubleshooting methodology remains the same

```
> show local-host 10.0.0.1
.....
Port Block Allocation:
   Block 1: IP 192.0.2.107, UDP port range 53248-54271, in use 934
 Xlate:
   UDP PAT from inside:10.0.0.1/934 to outside:192.0.2.107/53736 flags ri idle 0:00:00 
timeout 0:05:00
    UDP PAT from inside:10.0.0.1/933 to outside:192.0.2.107/53625 flags ri idle 0:00:00 
timeout 0:05:00
```

$$
\csc \sqrt{1/\epsilon}
$$

### Packet Processing: L3 Route Lookup

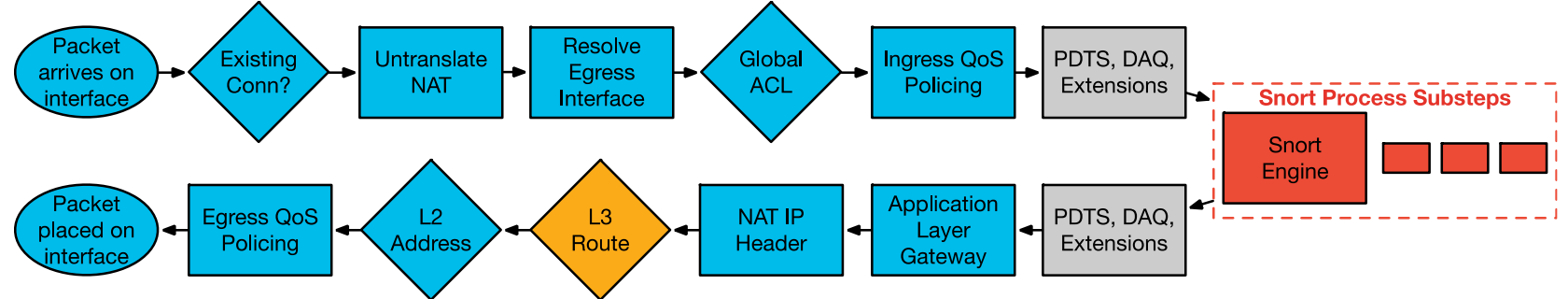

- After the IP header translation an interface route lookup is performed
- Only routes pointing out the egress interface are eligible
- Remember: NAT rule can forward the packet to the egress interface, even though the routing table may point to a different interface
	- If the destination is not routable out of the identified egress interface, the packet is dropped

%ASA-6-110003: **Routing failed to locate next hop** for TCP from inside:192.168.103.220/59138 to **dmz**:172.15.124.76/23

### Packet Processing: L2 Address Lookup

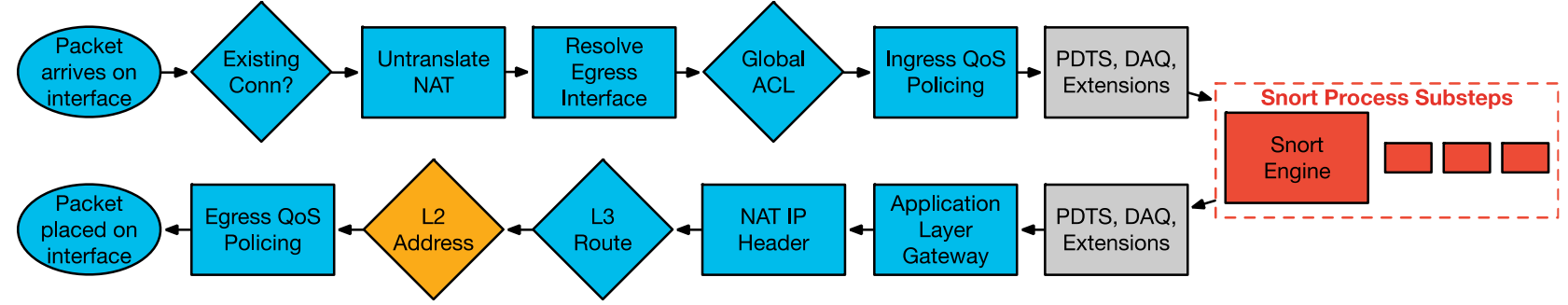

- Once a Layer 3 route has been found, and next hop IP address identified, Layer 2 resolution is performed
	- Layer 2 rewrite of MAC header
- If Layer 2 resolution fails  $-$  no syslog
	- show arp will not display an entry for the L3 next hop
	- debug arp will indicate if we are not receiving an ARP reply

arp-req: **generating request** for 10.1.2.33 at interface outside arp-req: **request** for 10.1.2.33 **still pending**

### Packet Processing: Egress QoS Policing

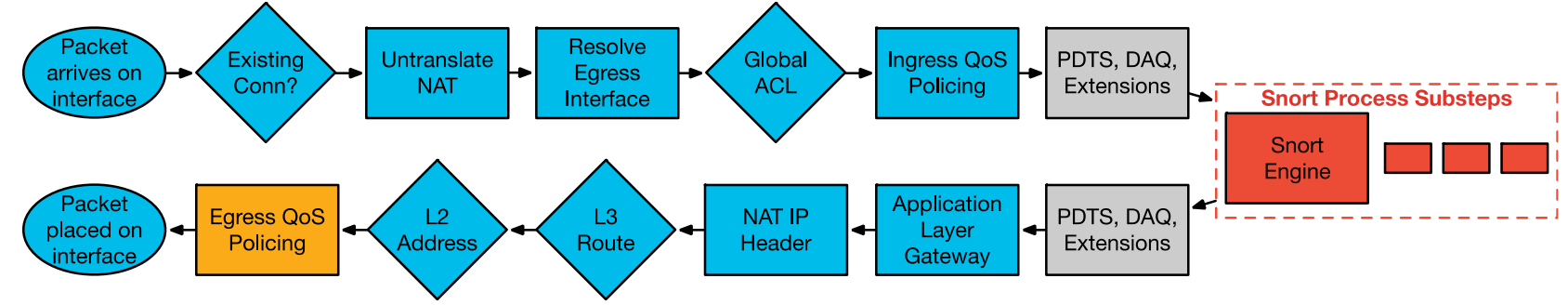

> **system support diagnostic-cli**

firepower# **show service-policy interface outside** Interface outside: Service-policy: policy map outside Flow-rule QoS id: **268435467** Output police Interface outside: cir 1000000 bps, bc 31250 bytes

 $\frac{1}{4}$ 

### Packet Processing: Transmit Packet

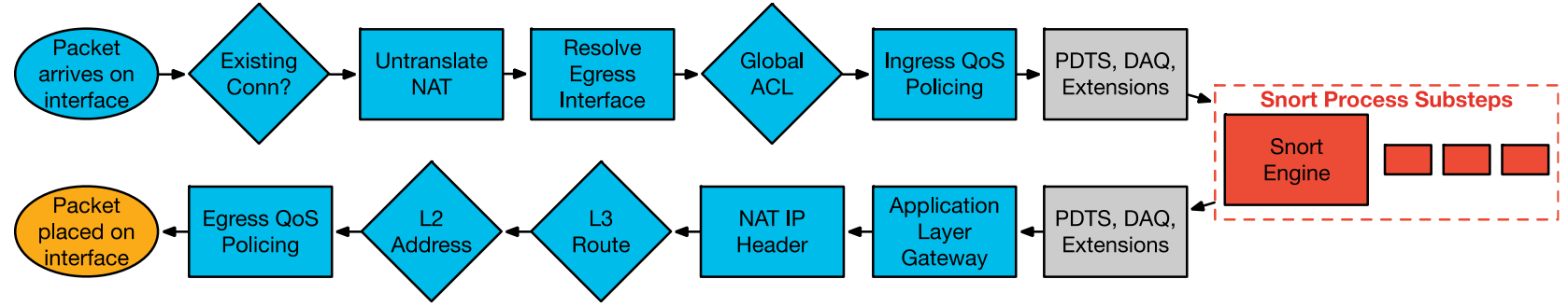

- Packet is transmitted on wire
- Interface counters will increment on interface
- Underrun counter indicates drops due to egress interface oversubscription
	- TX ring is full

```
> show interface outside
Interface GigabitEthernet0/1 "outside", is up, line protocol is up
         …
         273399 packets output, 115316725 bytes, 80 underruns
         …
         input queue (blocks free curr/low): hardware (485/441)
         output queue (blocks free curr/low): hardware (463/0)
```
### Packet Processing: Other FTD Modes

### • Transparent Mode

- Functions as an L2 bridge, re-writes VLAN tags in trunk mode
- Traffic is processed by Lina and Snort
- Inline Sets
	- Functions as an L1 "bump in the wire", no L2/L3 packet re-writing
	- Snort processing only (Lina sees the packet but only redirects to Snort)
	- Can be used in conjunction with both transparent and routed mode

### • Flow Offload

- Enabled by the Prefilter Fastpath option on 4100/9300 platforms\*
- Bypasses Lina and Snort completely
- L2/L3 re-writing is handled by special network adapter in the security engine blade
- View offloaded flows via the 'show flow-offload flow detail' command in Lina CLI

# Troubleshooting Tools

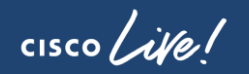

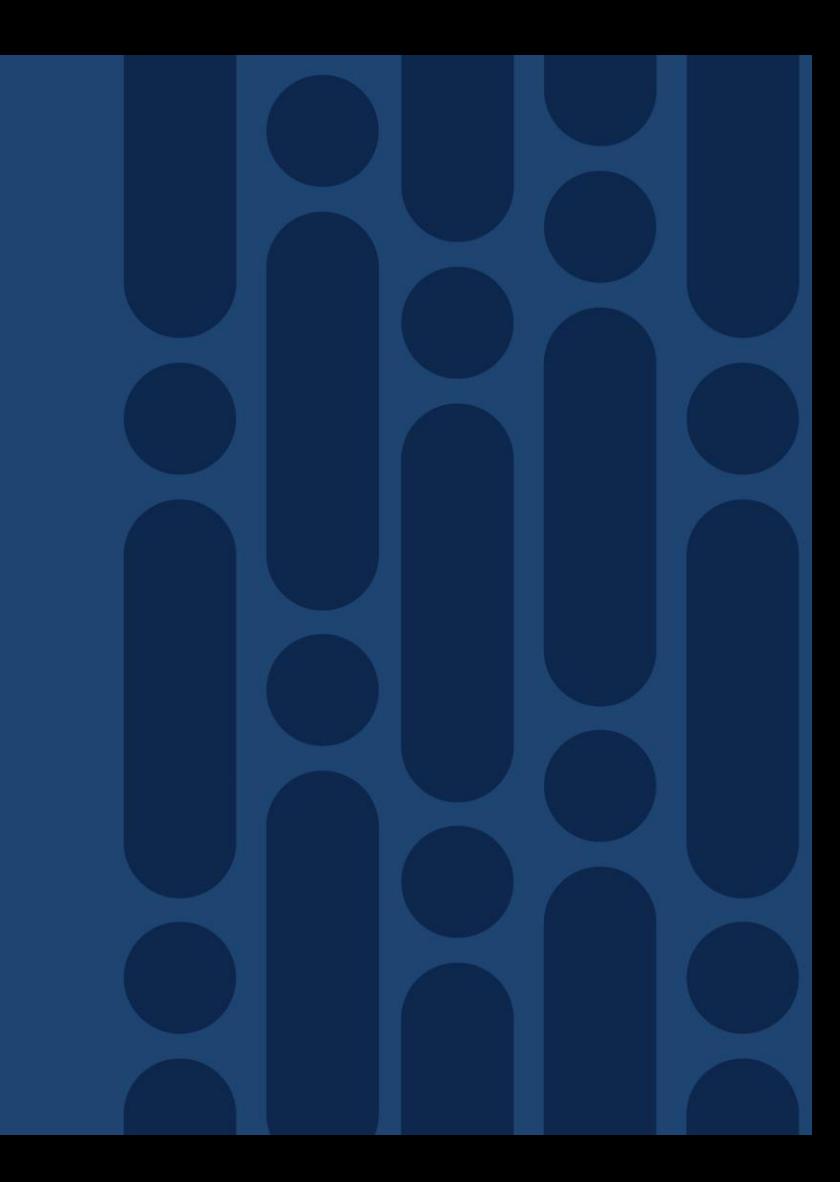

## Tools – Syslogs

- Syslogs remain the primary mechanism for recording connections to and through the firewall
- Should be the first troubleshooting tool to use for most issues
- Most syslogs in FTD are still generated from Lina:
	- Health of Lina resources and processes
	- Lina CPU, memory, block depletion
	- Failover events
	- NAT translation builds/teardowns

Note: Lina syslog config is defined under 'Platform Settings' in FMC

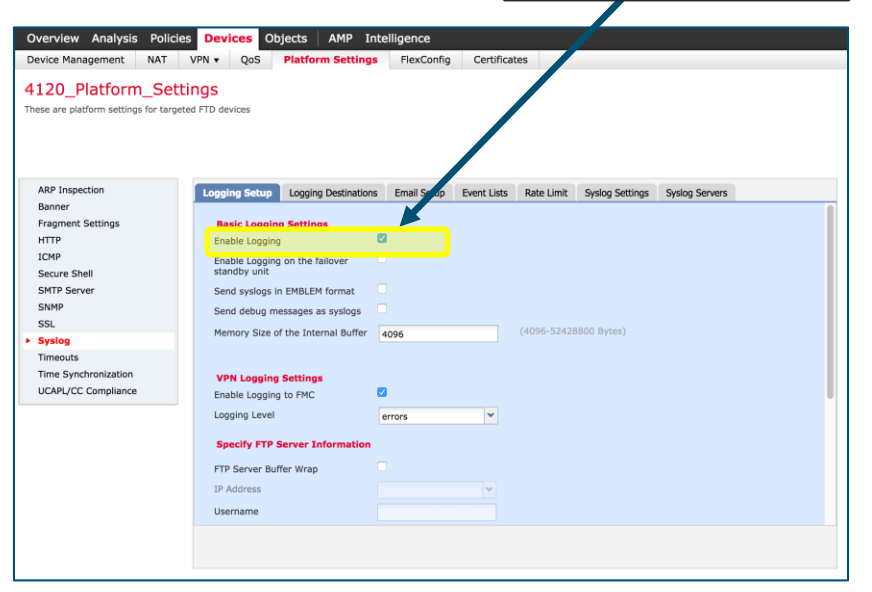

Enable Logging

ahah **CISCO TAC Security Po** cisco.com/go/tacsecurity

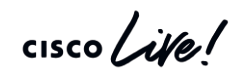

## Tools – Syslogs – FMC vs. CLI configuration

• FMC screenshots and corresponding Lina CLI configuration:

2

Loggin

Loggin

Syslog 9

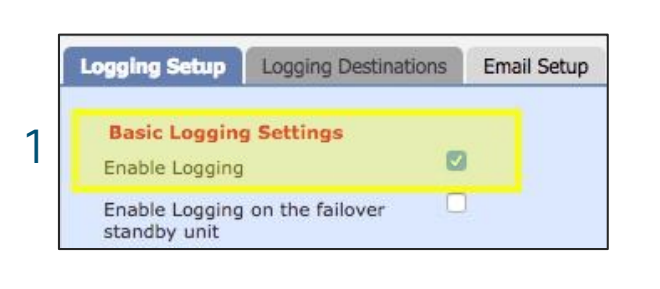

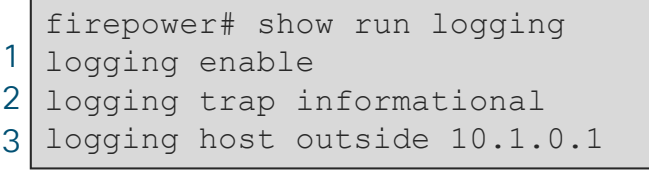

Note: The syslog\_server object is defined as 10.

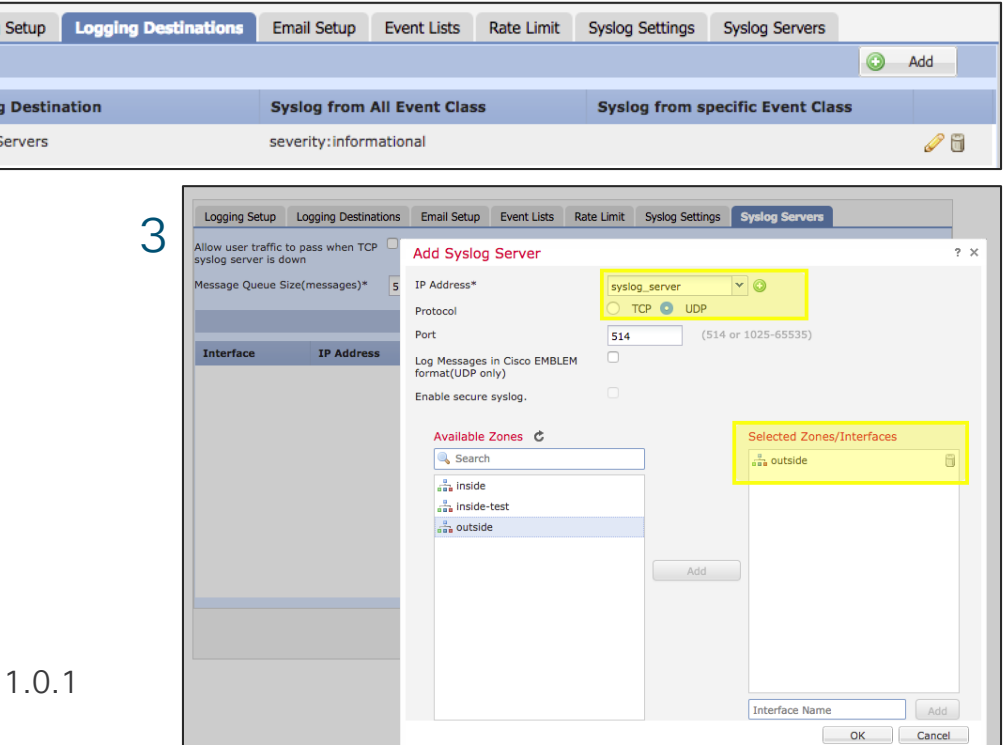

ahah **CISCO TAC Security Po** isco.com/go/tacsec

### Tools – Syslogs – Connection Logging

• Lina connection logging and packet deny logs are **disabled** by default in FTD

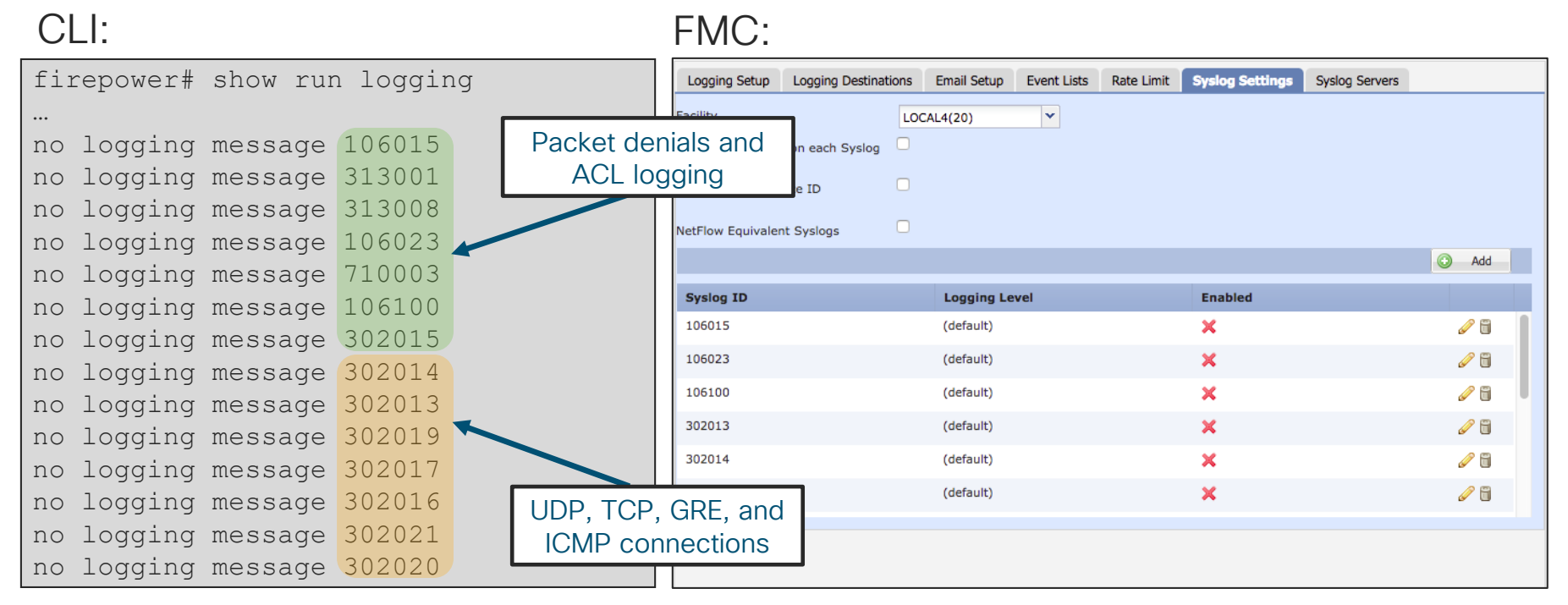

### Tools – Syslogs – Connection Log Example

• Snort can also generate syslog messages for connection events when configured in the Access Policy.

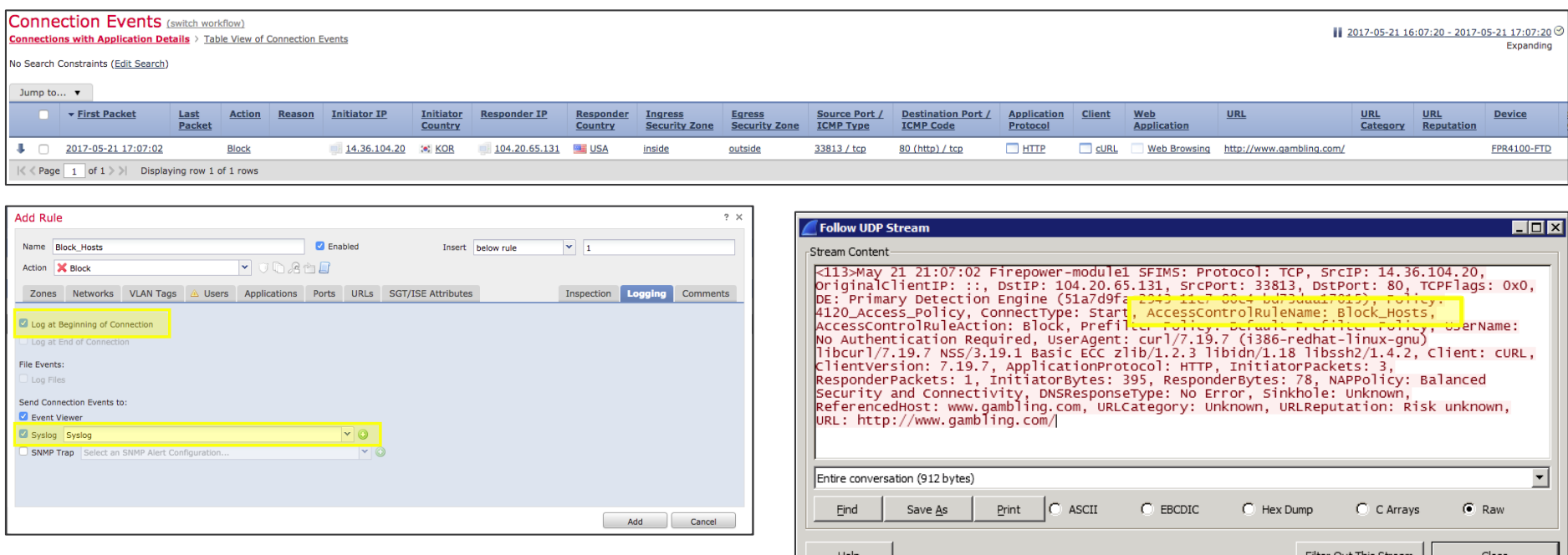

Syslog generated (Wireshark view)

 $\frac{1}{2}$  cisco  $\frac{1}{2}$ 

اسالت

### Tools – Syslogs – Snort vs. Lina

• Example: Logging at beginning AND end of connection AND syslog options for AC rule with Lina connection logging messages enabled in Syslog settings.

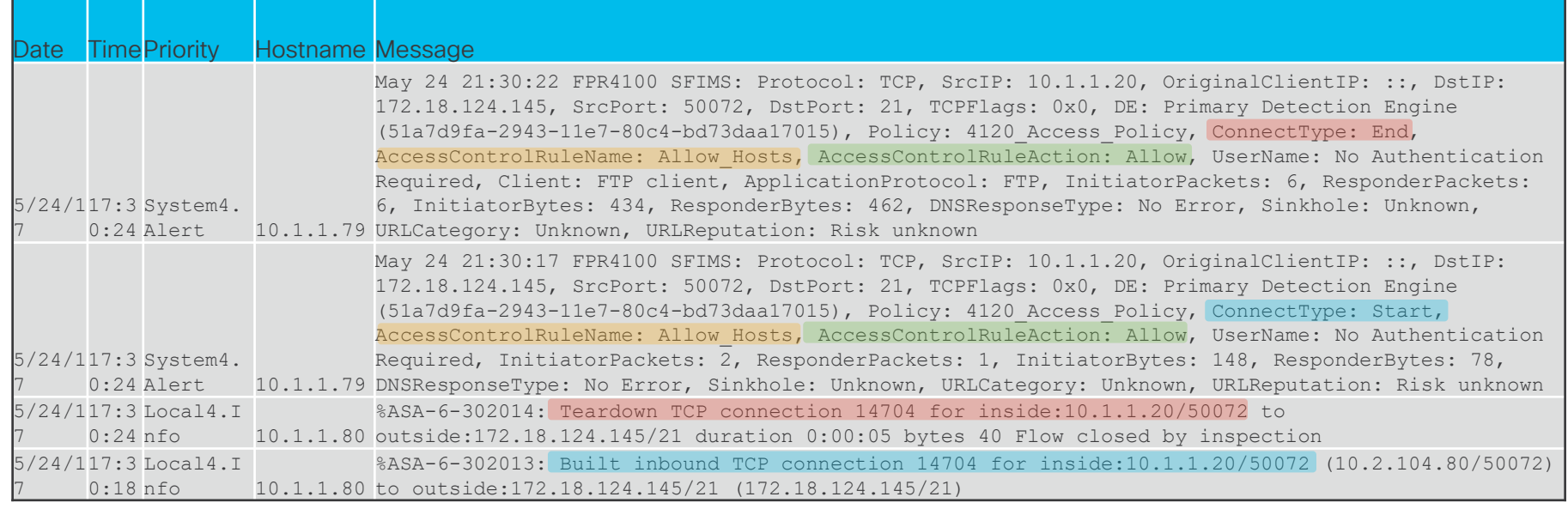

Build Snort Policy Snort Action Teardown

 $\frac{1}{2}$  cisco  $\frac{1}{2}$ 

# Tools – FTD Unified Syslogging

• In FTD 6.3 and later, syslogs can be generated from a single IP address (FTD

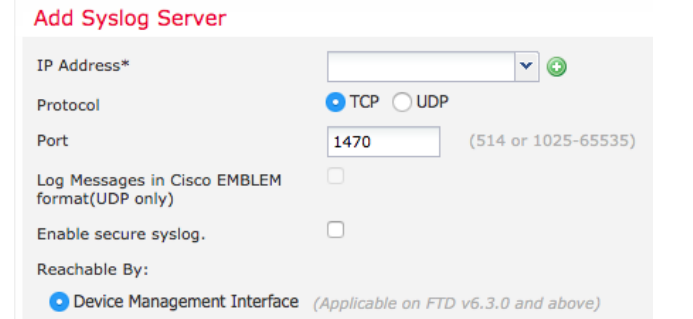

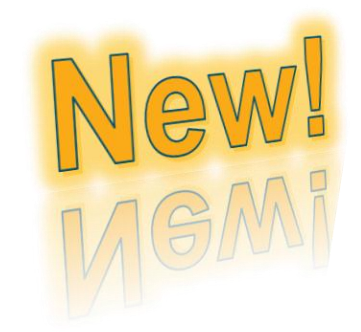

- %ASA- prefix changed to %FTD- and is also prepended to Snort logs
- Logging configuration in Platform Settings can be propagated to Access Control Policy

Send Connection Events to: Event Viewer Syslog Server (Using default syslog configuration in Access Control Logging) Show Overrides

[https://www.cisco.com/c/en/us/td/docs/security/firepower/630/relnotes/firepower-release-notes-630/new\\_features.html](https://www.cisco.com/c/en/us/td/docs/security/firepower/630/relnotes/firepower-release-notes-630/new_features.html)

management interface)

### Custom Syslog Levels

- Assign any syslog message to any available level
- Problem:

You want to record what exec commands are being executed on the firewall; syslog ID 111009 records this information, but by default it is at level 7 (debug)

### Levels 0—Emergency 4—Warning 1—Alert 5—Notifications 2—Critical 6—Informational 3—Errors 7—Debugging

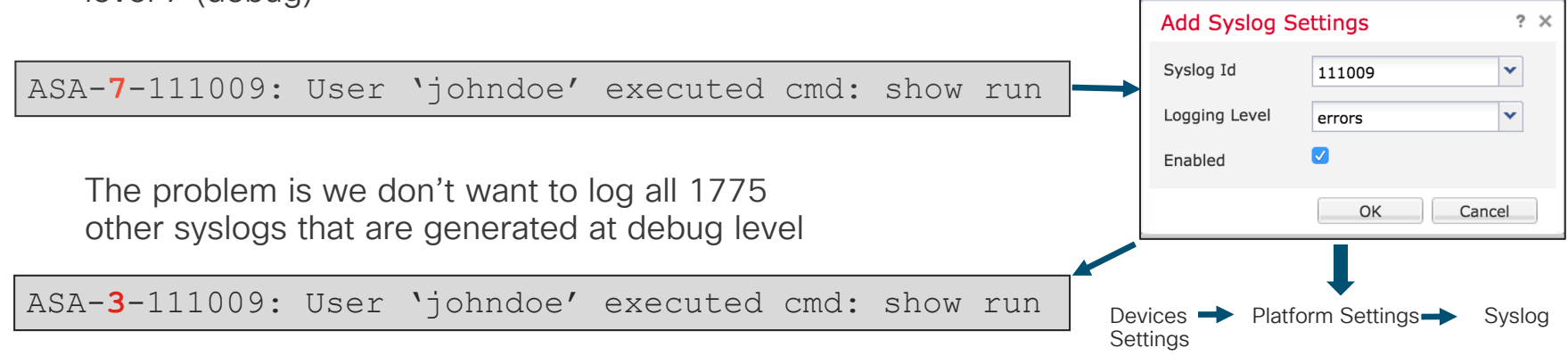

## NetFlow Secure Event Logging (NSEL)

- NetFlow v9 support is available in FTD 6.2+ via FlexConfig
	- Provides a method to deliver binary logs at high speeds
	- Reduce processing overhead in printing logs
	- Combine multiple events into one NetFlow record
- FlowSets Supported:
	- Flow Creation
	- Flow Teardown
	- Flow Denied
	- Flow Update
- Remove redundant syslog messages:

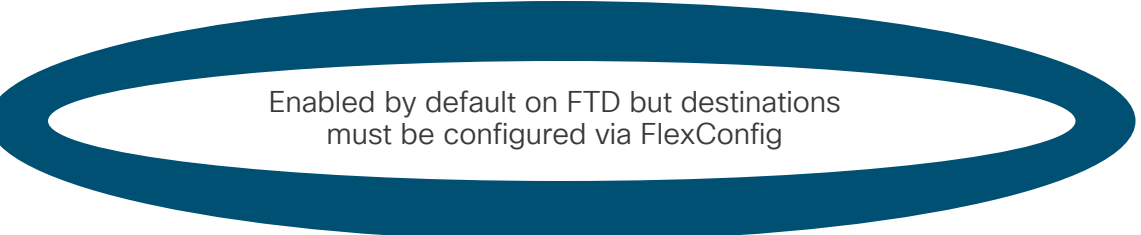

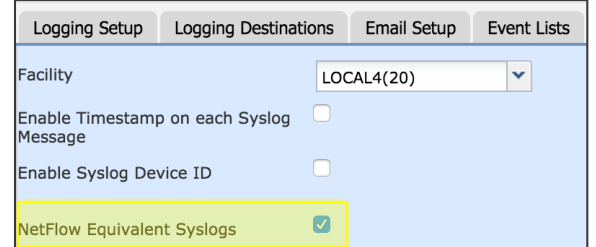

# NSEL – Netflow Destination Configuration Example

### 1) Define destination

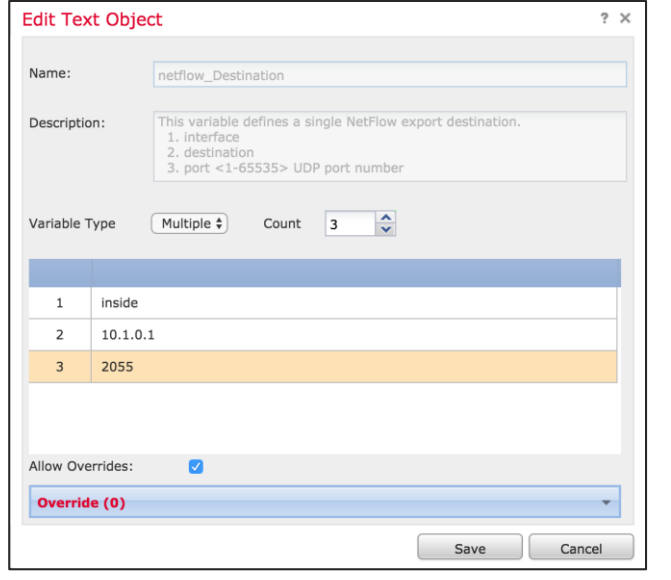

Objects  $\rightarrow$  Object Management  $\rightarrow$  FlexConfig  $\rightarrow$  Text Object

2) Add FlexConfig object to a FlexConfig policy

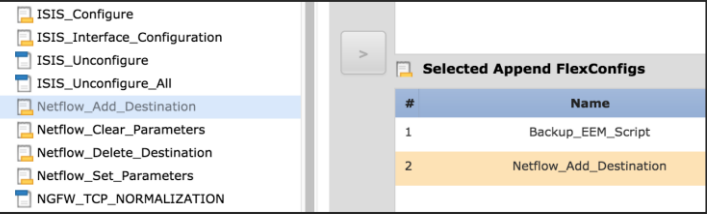

### 3) Save and preview config before deployment

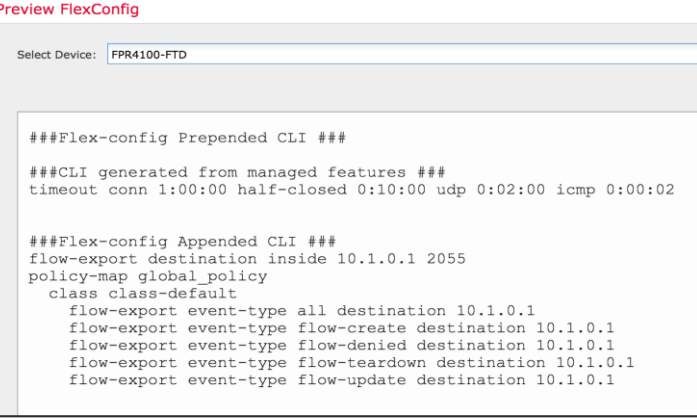

Devices  $\rightarrow$  FlexConfig  $\rightarrow$  Edit (Pencil icon)

# Logging – Common Issues

- SNMP Trap as a logging destination should only be used when you really have an SNMP server that you want to receive all syslogs
- Logging to the console should only be enabled while actively troubleshooting on the console
- Logging on the standby unit should only be used if you want to receive double the syslogs
- Allow user traffic to pass when TCP syslog server is down should nearly always be enabled with TCP syslogging

### Debug Commands

- Debugs should not be the first choice to troubleshoot a problem
- Debugs can **negatively** impact the CPU complex and affect performance
- Most debugs are not conditional
- Know how much traffic of the matching type is passing through the firewall before enabling the respective debug

### Show Output Filters

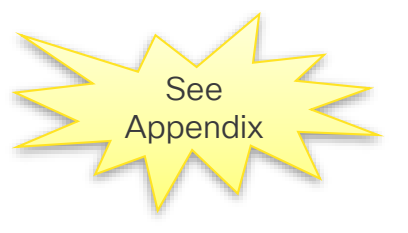

- Filters limit the output of **show** commands to only what you want to see
- Applies only to the 'system support diagnostic-cli' interface
- Use the pipe character "|" at the end of **show <command>** followed by
	- **begin** Start displaying the output beginning at the first match of the RegEx, and continue to display the remaining output
	- **include** Display any line that matches the RegEx
	- **exclude** Display any line that does not match the RegEx
	- **redirect** Send output to a file (flash, tftp, ftp…)
	- **append** Append output to an existing file (flash, tftp, ftp...)

**show** *<cmd>* **| begin|include|exclude|grep|redirect|append [-v] <regular\_exp>**

### Traffic Rates

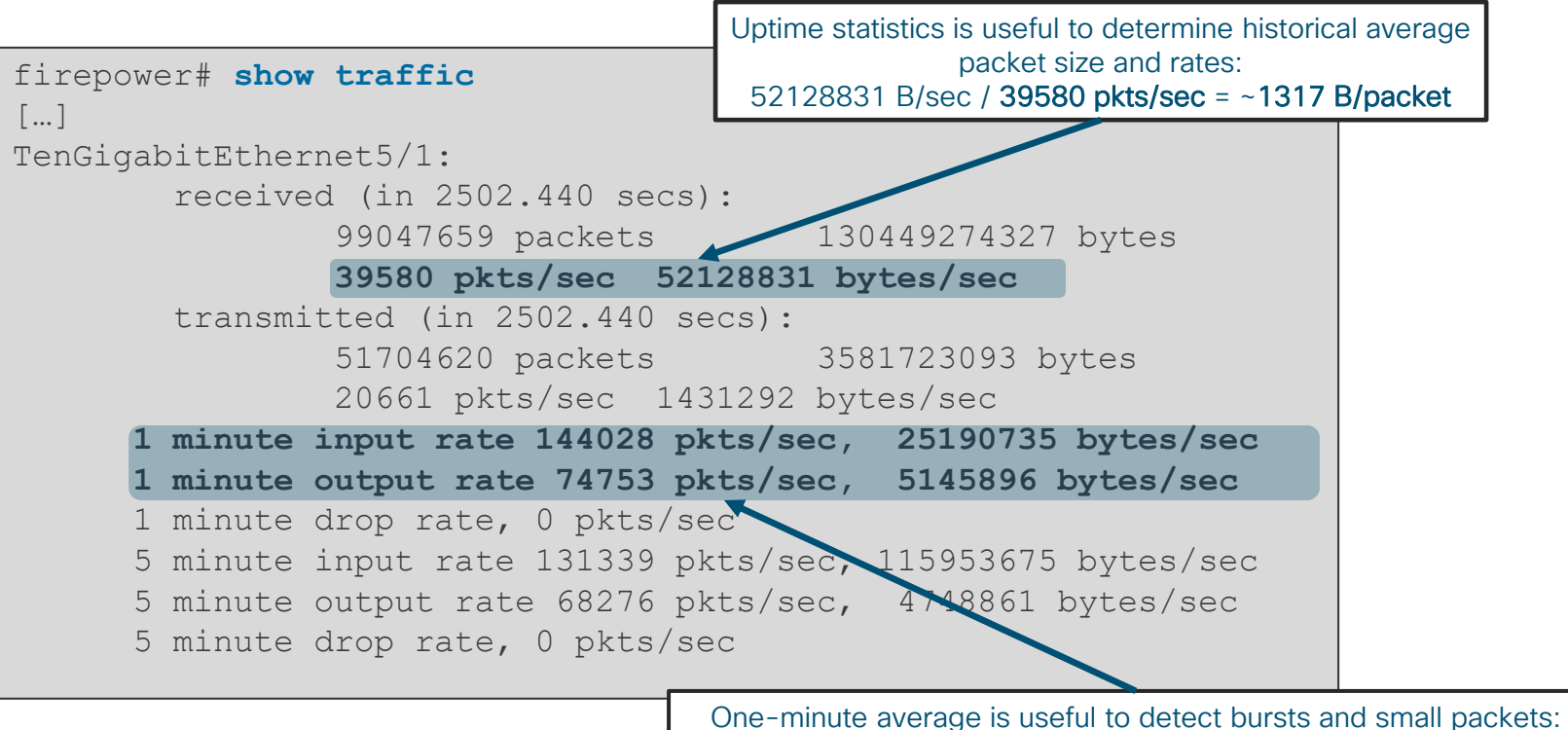

25190735 B/sec / 144028 pkts/sec = ~174 B/packet

### Xlate Table

- show xlate displays information about NAT translations through FTD
	- Second biggest memory consumer in Lina after conn table, no hardcoded size limit
- You can limit the output to just the **local** or **global** IP

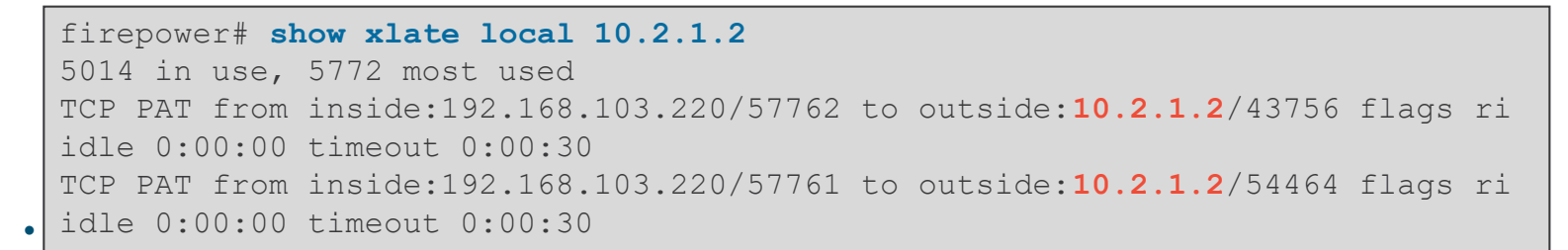

firepower# **show nat pool**  TCP PAT pool outside, address 10.2.1.2, range 1-511, allocated 1 TCP PAT pool outside, address 10.2.1.2, range 512-1023, allocated 0 TCP PAT pool outside, address 10.2.1.2, range **1024-65535**, allocated **64102**

# Detailed NAT Information

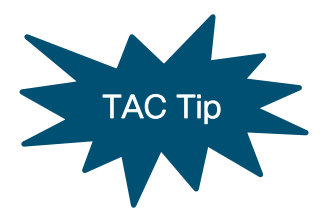

- show nat displays information about the NAT table
	- detail keyword will display object definitions
	- Watch the hit counts for policies that are not matching traffic

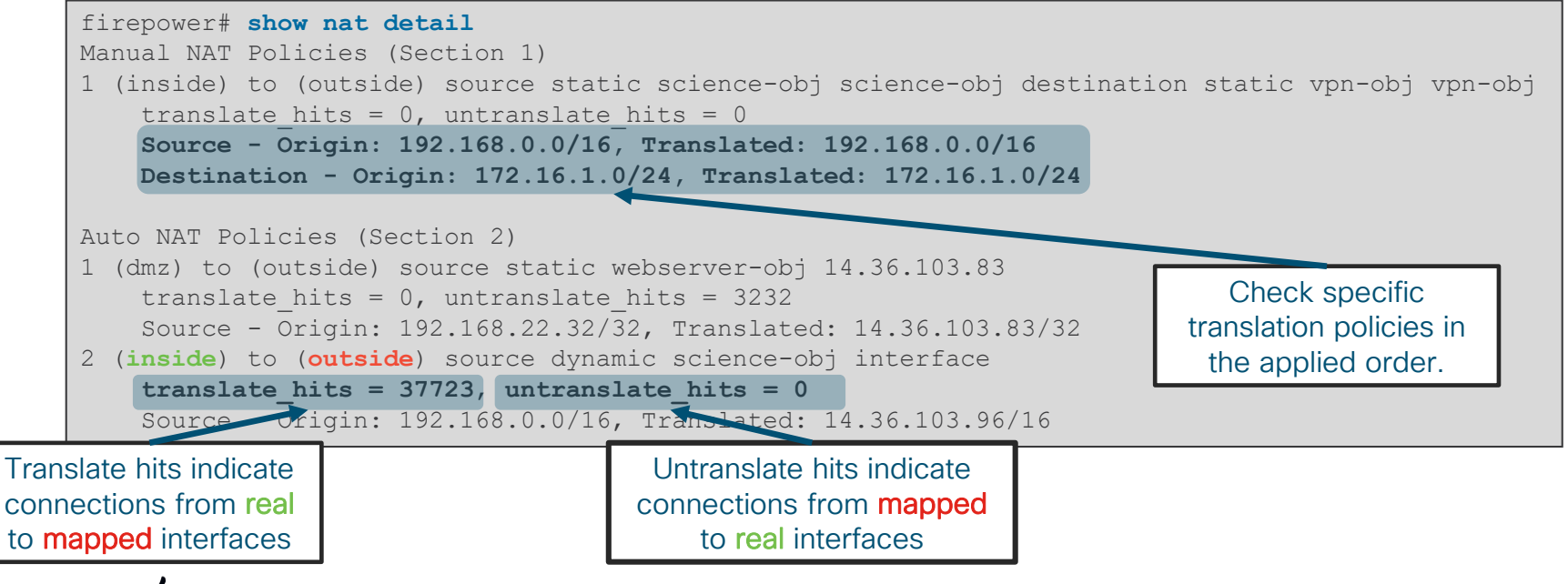

### Connection Table

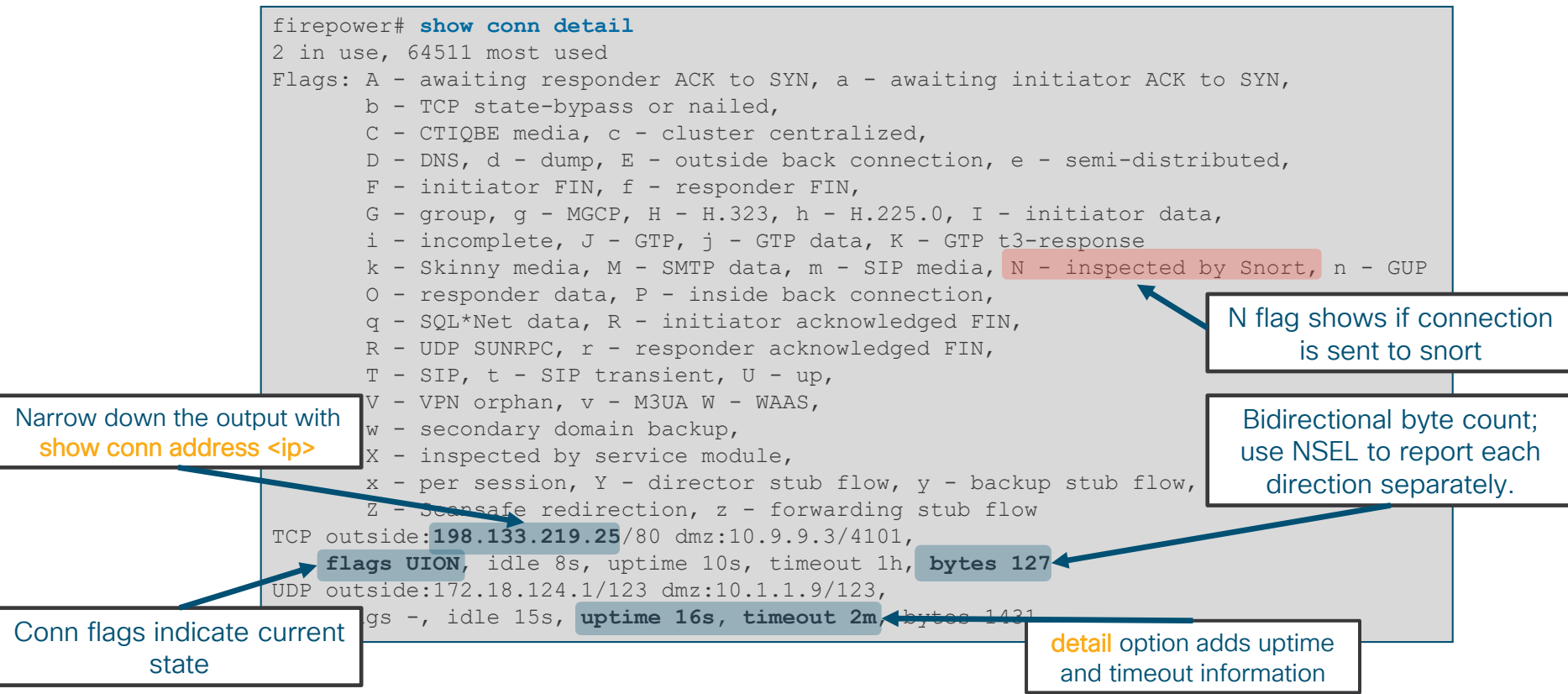

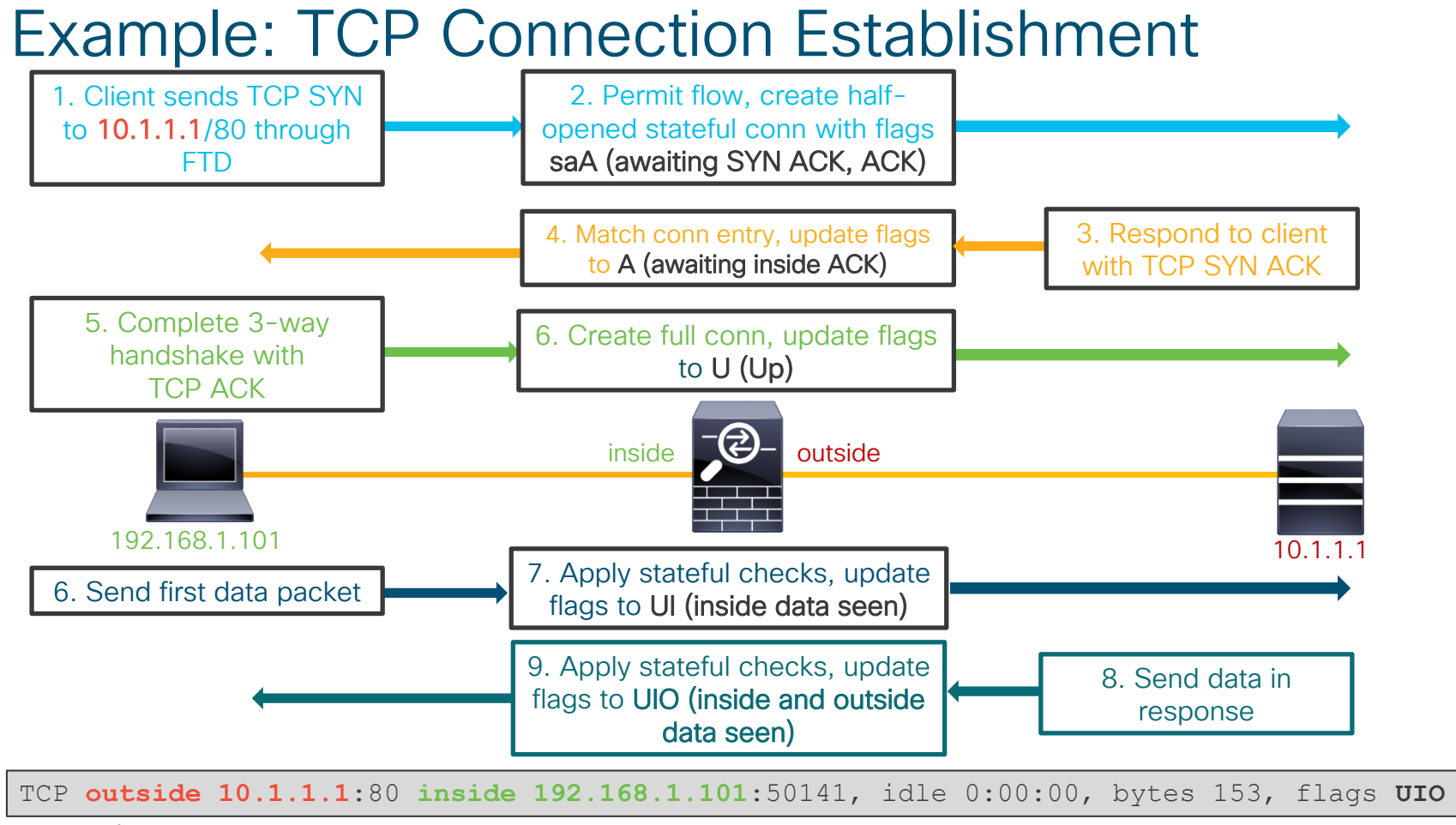

### Example: TCP Connection Termination

TCP **outside 10.1.1.1**:80 **inside 192.168.1.101**:50141, idle 0:00:00, bytes 153, flags **UIO**

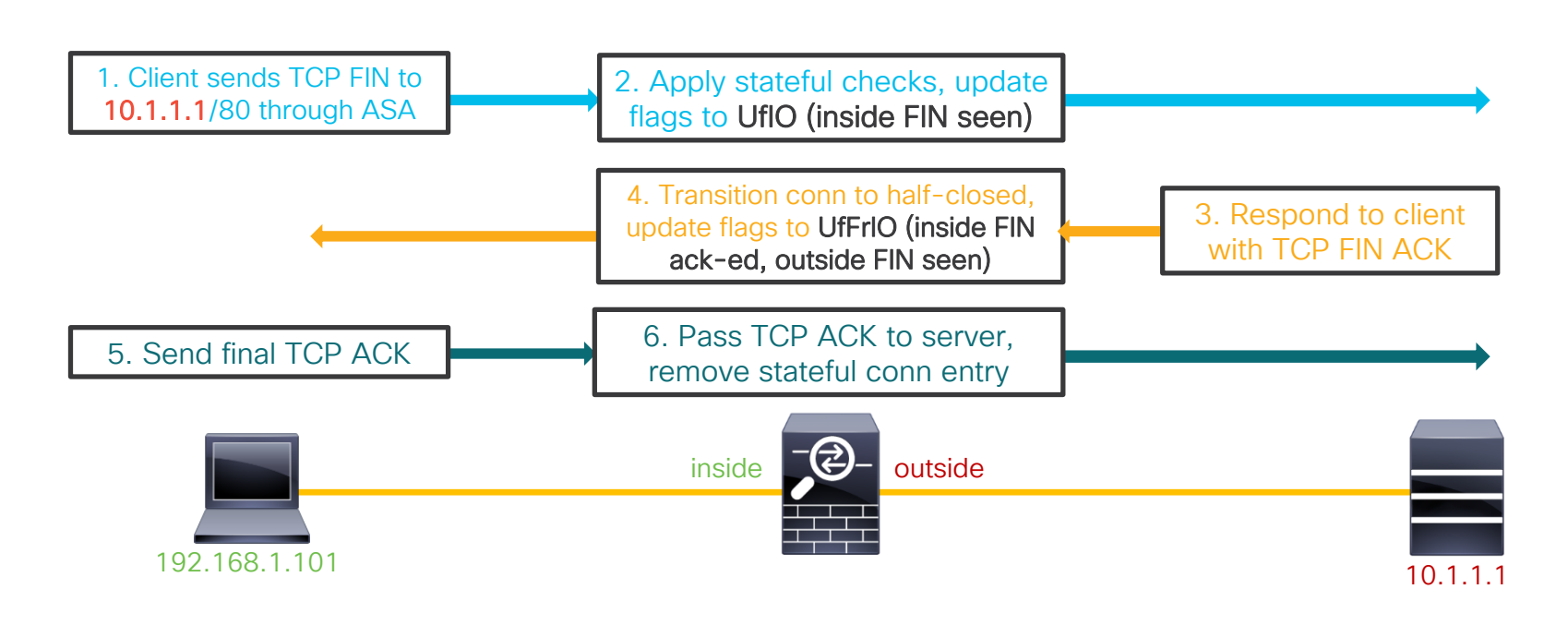

 $\frac{1}{2}$  cisco  $\frac{1}{2}$ 

### TCP Connection Flags

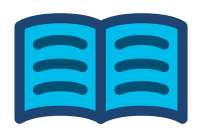

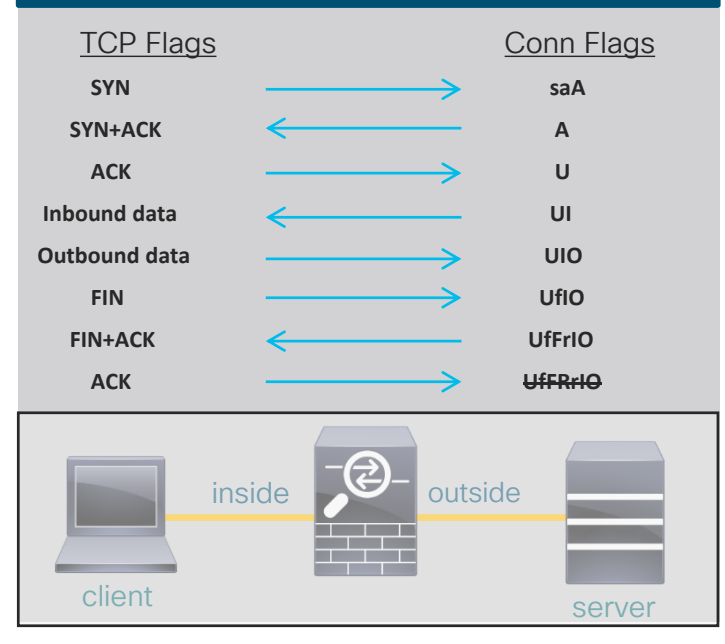

### Outbound Connection **Inbound Connection**

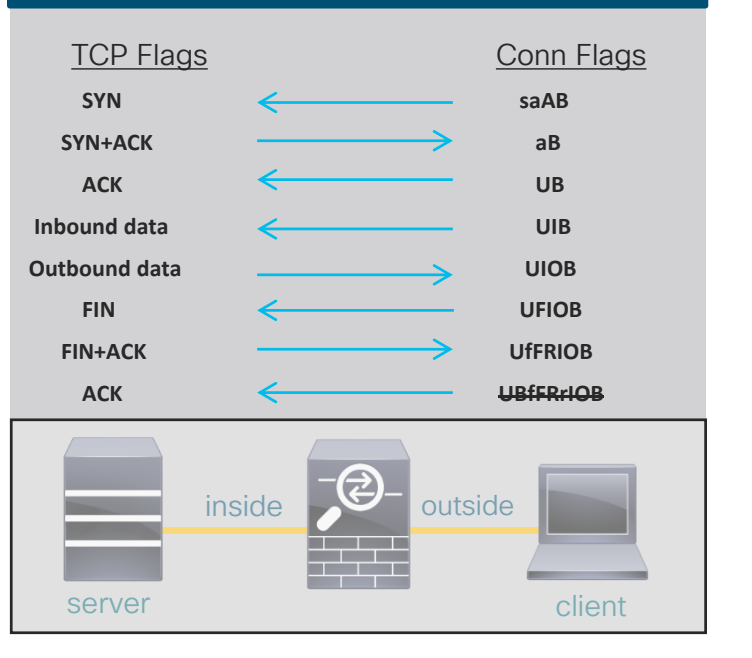

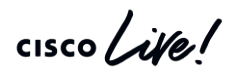

### TCP Connection Termination Reasons

- If logging messages are enabled and a TCP flow was built through FTD, it will always log a teardown reason
- TCP teardown message is logged at level 6 (informational) by default
- For problems with abnormal connection termination, temporarily increase logging level and check the teardown reason

What do these termination reasons mean in the Teardown TCP connection syslog?

%ASA-6-302014: Teardown TCP connection 90 for outside:10.1.1.1/80 to inside:192.168.1.101/1107 duration 0:00:30 bytes 0 **SYN Timeout**

%ASA-6-302014: Teardown TCP connection 3681 for DMZ:172.16.171.125/21 to inside:192.168.1.110/24245 duration 0:01:03 bytes 12504 **TCP Reset-O**

### TCP Connection Termination Reasons

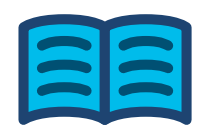

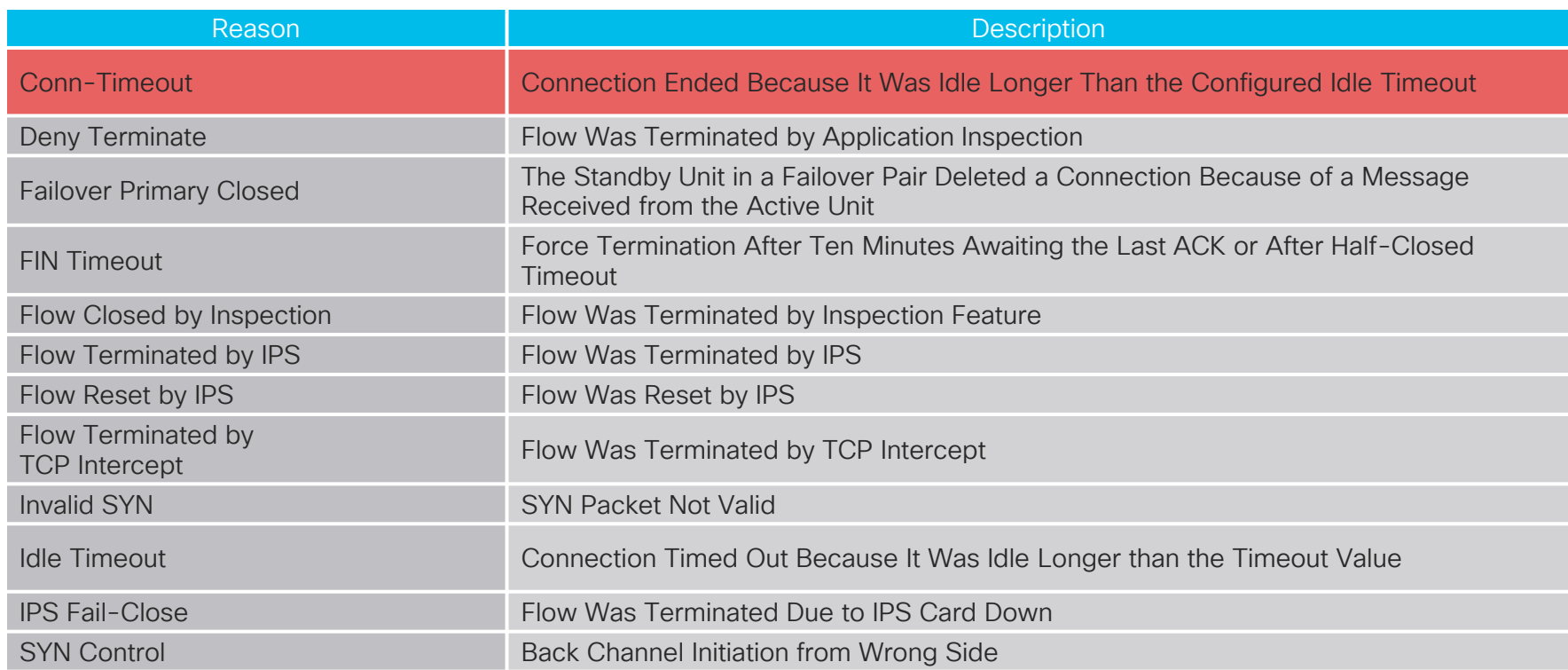

 $\frac{1}{2}$  cisco  $\frac{1}{2}$ 

## TCP Connection Termination Reasons

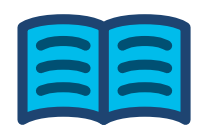

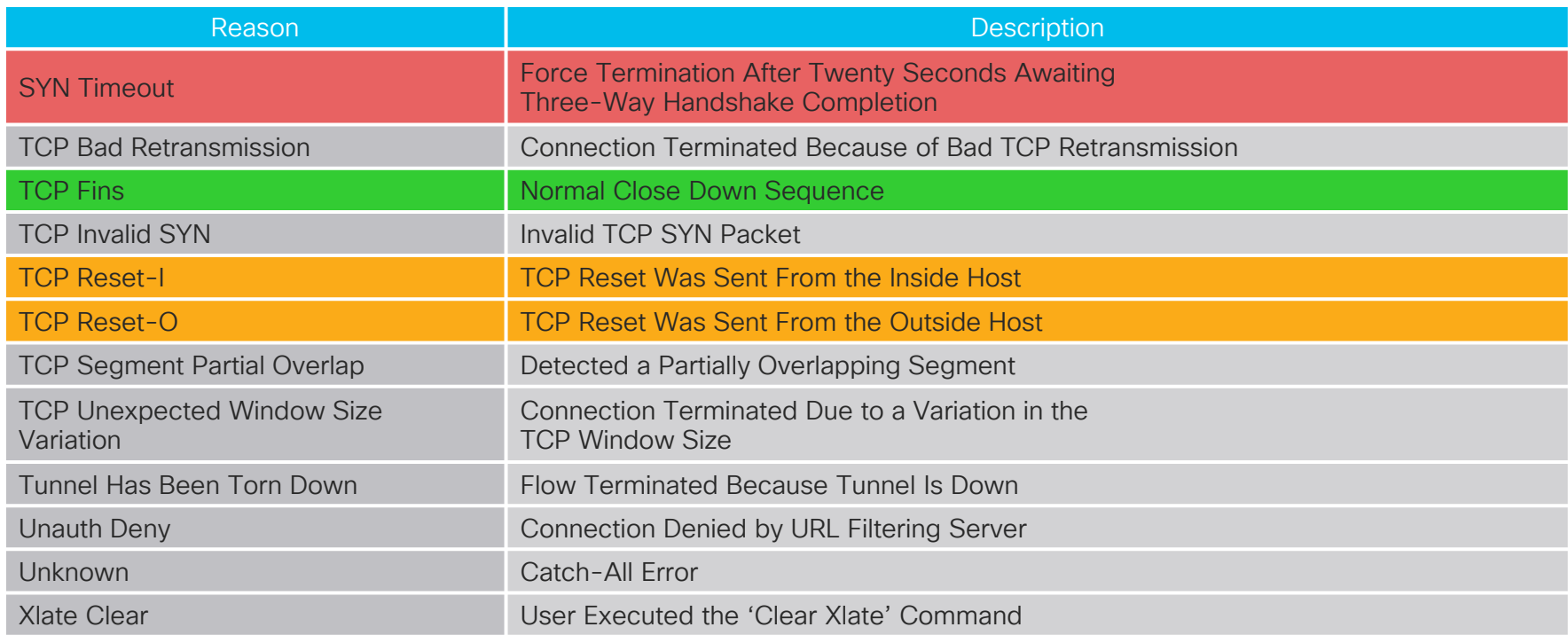

 $\frac{1}{2}$  cisco  $\frac{1}{2}$ 

### Local Host Table

- A local-host entry is created for every IP tracked by FTD
- It groups xlates, connections, and AAA information
- Useful for monitoring connections terminating on servers or offending clients

firepower# **show local-host detail connection tcp 50 embryonic** Interface dmz: 0 active, 0 maximum active, 0 denied Interface inside: 1 active, 1 maximum active, 0 denied local host: <192.168.103.220>, TCP flow count/limit = 798/unlimited TCP embryonic count to host = 0 TCP intercept watermark = unlimited UDP flow count/limit = 0/unlimited Conn: TCP outside:172.18.124.76/80 inside:192.168.103.220/34078, flags UO, idle 0s, uptime 0s, timeout 30s, bytes 0 TCP outside:172.18.124.76/80 inside:192.168.103.220/34077, flags UO, idle 0s, uptime 0s, timeout 30s, bytes 0 (output truncated) Only display hosts that have more than 50 active TCP connections. Can be added to show only half-open connections

### Accelerated Security Path (ASP)

- Packets and flows dropped in the ASP will increment a counter
	- Frame drop counters are per packet
	- Flow drops are per flow
- See command reference under show asp drop for full list of counters

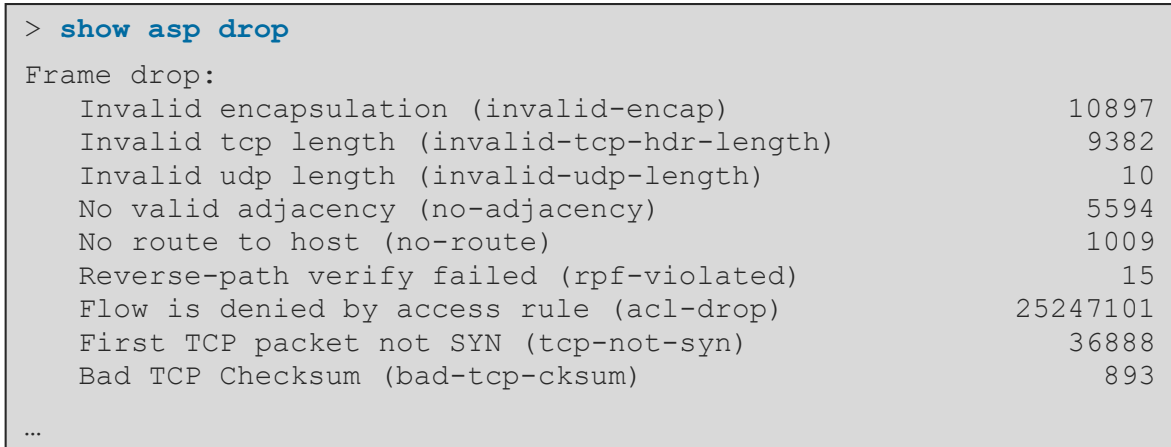

### Where Packets Are Captured in Packet Flow

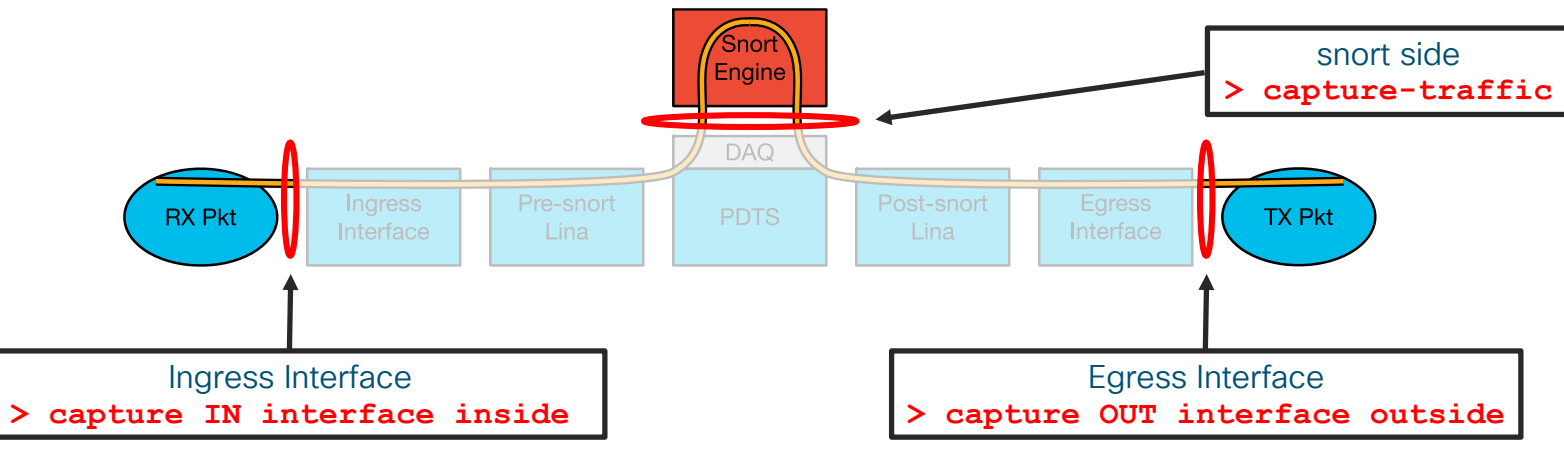

- Ingress packets are captured before most packet processing
- Egress packets are captured **after** all processing
- ">capture-traffic" is a capture in snort which shows packets read from the DAQ

 $\frac{1}{4}$ 

### Lina Packet Capture (CLI)

- Inline capability to record packets passing through FTD
- Apply capture under unique name to ingress and egress interfaces
	- Define the traffic that you want to capture, use pre-NAT "on the wire" information
	- Tcpdump-like format for displaying captured packets on the box

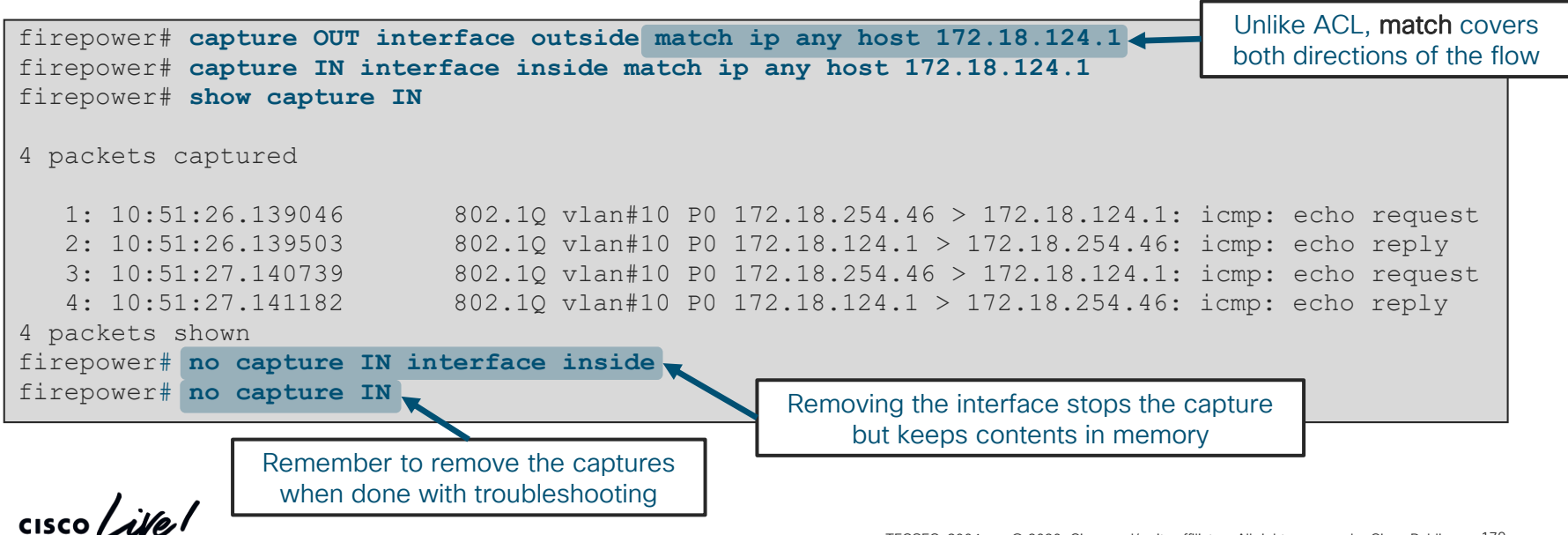

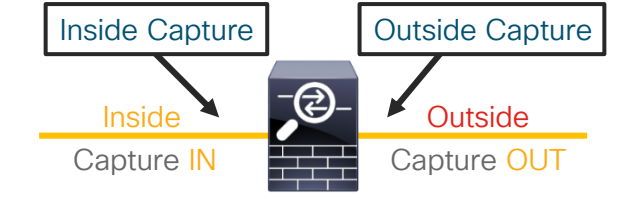

# Lina Packet Capture (CLI)

- Capture buffer maintained in RAM (512KB by default, 33 MB max)
	- Stops capturing when full by default, circular option available
- Default recorded packet length is 1518 bytes
- May elevate CPU utilization when applied under very high packet rates
- Copy captures off via FTP, SCP, or TFTP (example below)

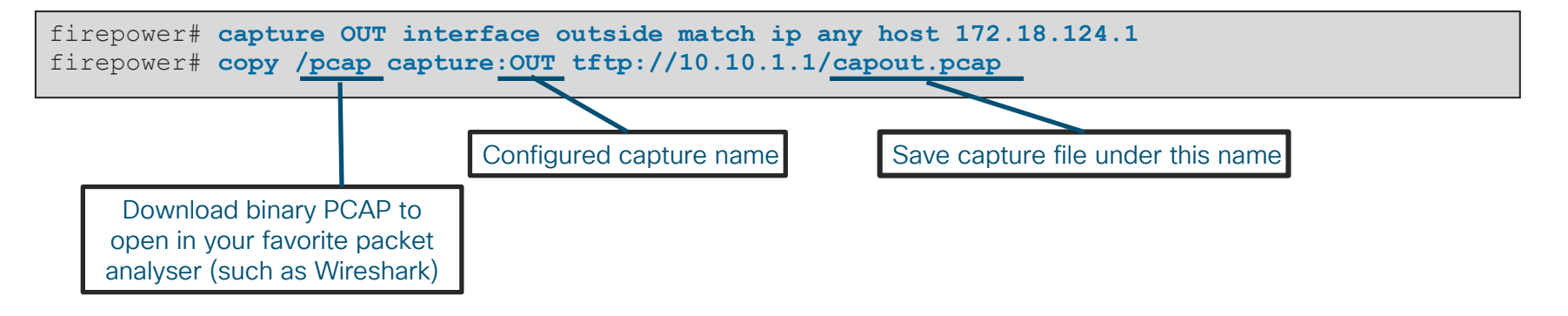

Much larger capture sizes coming soon! atadı
## Packet Capture at time of Crash

- Before 6.2.2, Lina capture contents are lost if the device crashes
- New feature allows use of a circular buffer to capture all traffic just before a crash occurs
- Very useful for troubleshooting traffic-related crashes

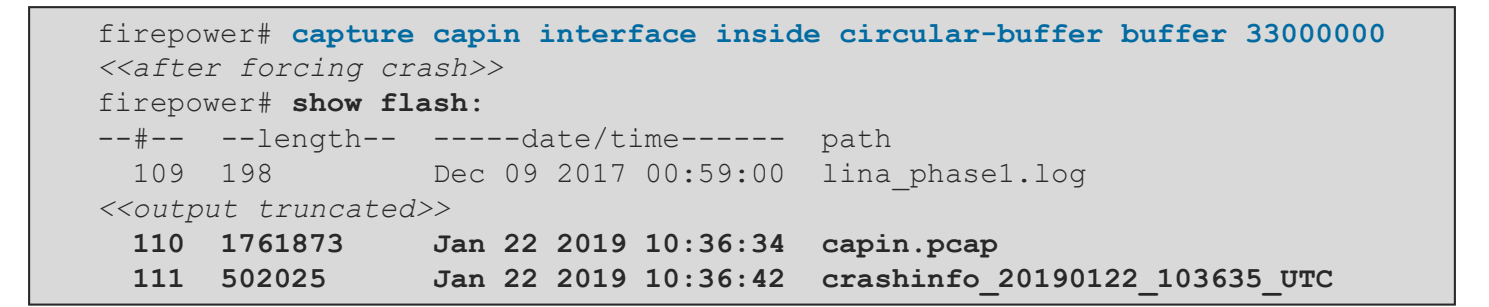

Introduced in FTD 6.2.2

## Snort-side captures with > capture-traffic

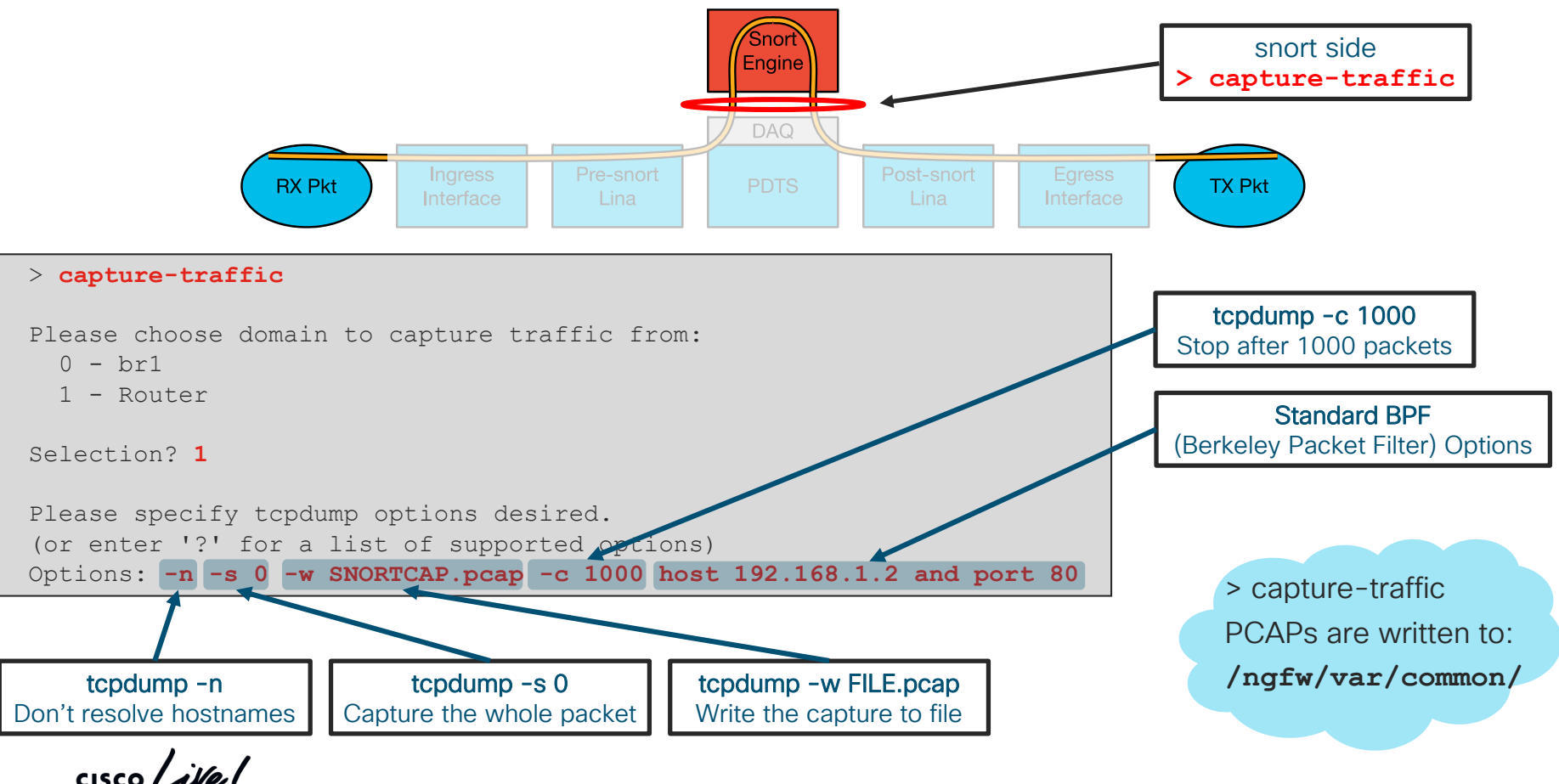

## Capturing ASP drops

• Capture all frames dropped in the ASP

firepower# **capture drops type asp-drop all**

• Capture all frames with a specific drop reason

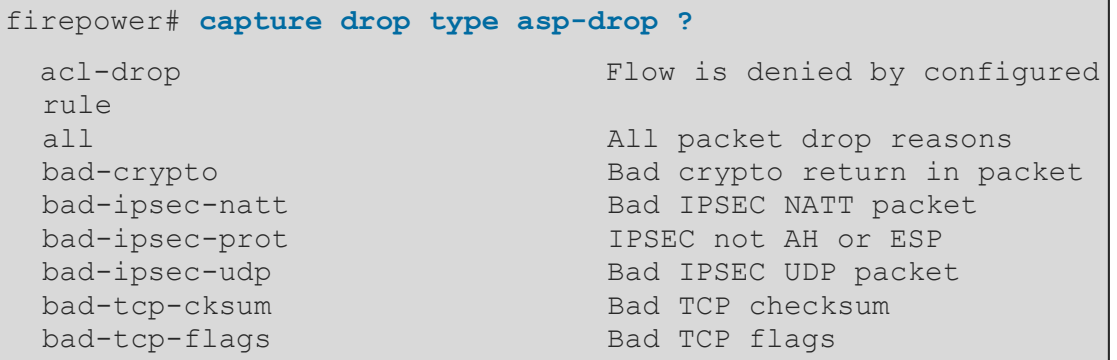

• ASP flow drops are non-atomic and cannot be captured

firepower# **capture drops type asp-drop tcp-not-syn**

In FTD you can filter ASP drops using an inline match statement like a normal packet capture

## Snort Preserve-Connection

- Allows packets to pass while snort is down/restarting
- Flow must have reached an "Allow" verdict (AC policy)
- Added in 6.2.3

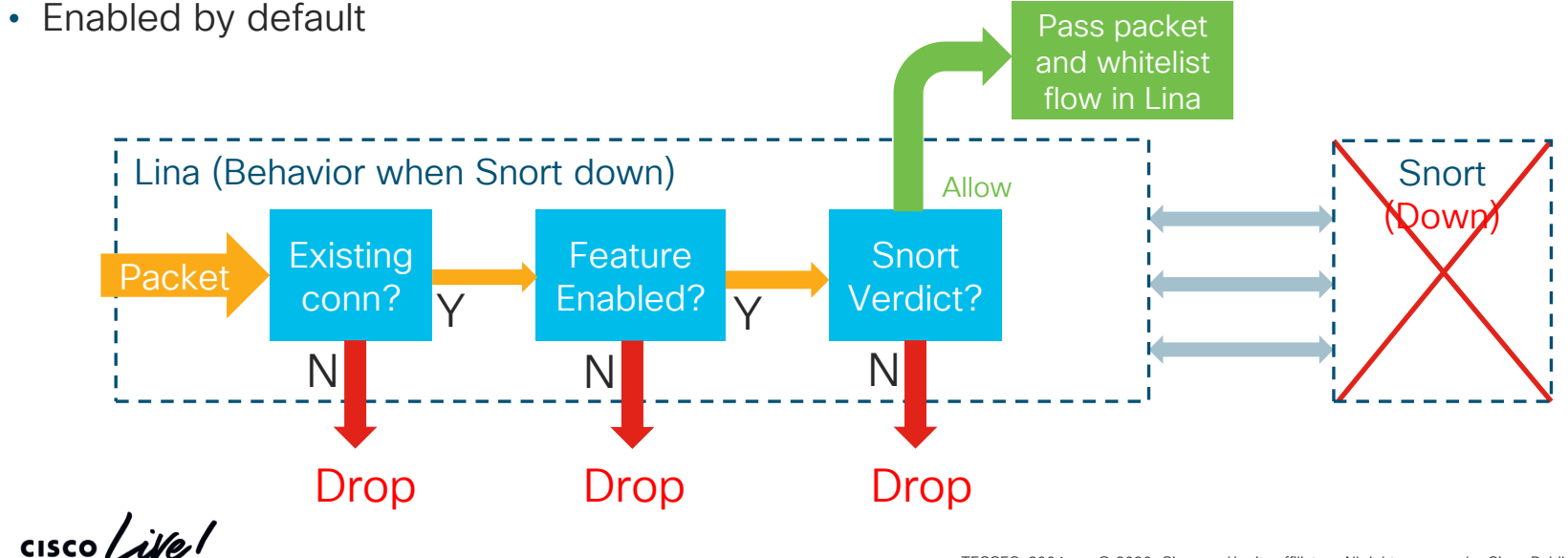

## Snort Preserve-Connection: Enable/Disable

#### Show Current Setting

> **show running-config snort** snort preserve-connection

#### Change Setting

```
> configure snort preserve-connection disable 
Building configuration...
Cryptochecksum: 4fd6de40 7bf66af6 b1836604 04f8496d
5745 bytes copied in 0.690 secs
[OK]
> show running-config snort
no snort preserve-connection
```
## Snort Preserve-Connection: Troubleshooting

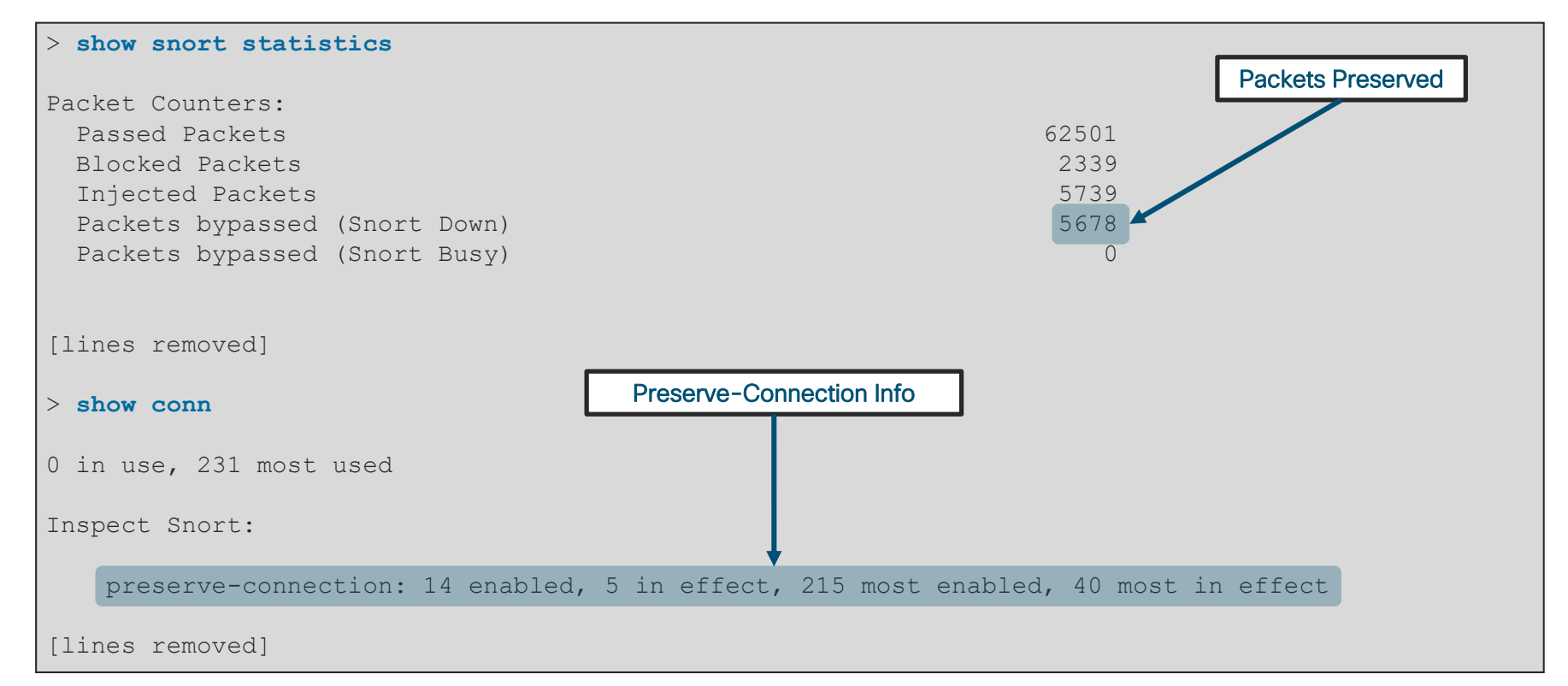

$$
\csc\theta\angle\mathit{ive}!
$$

## Snort Preserve-Connection: Troubleshooting

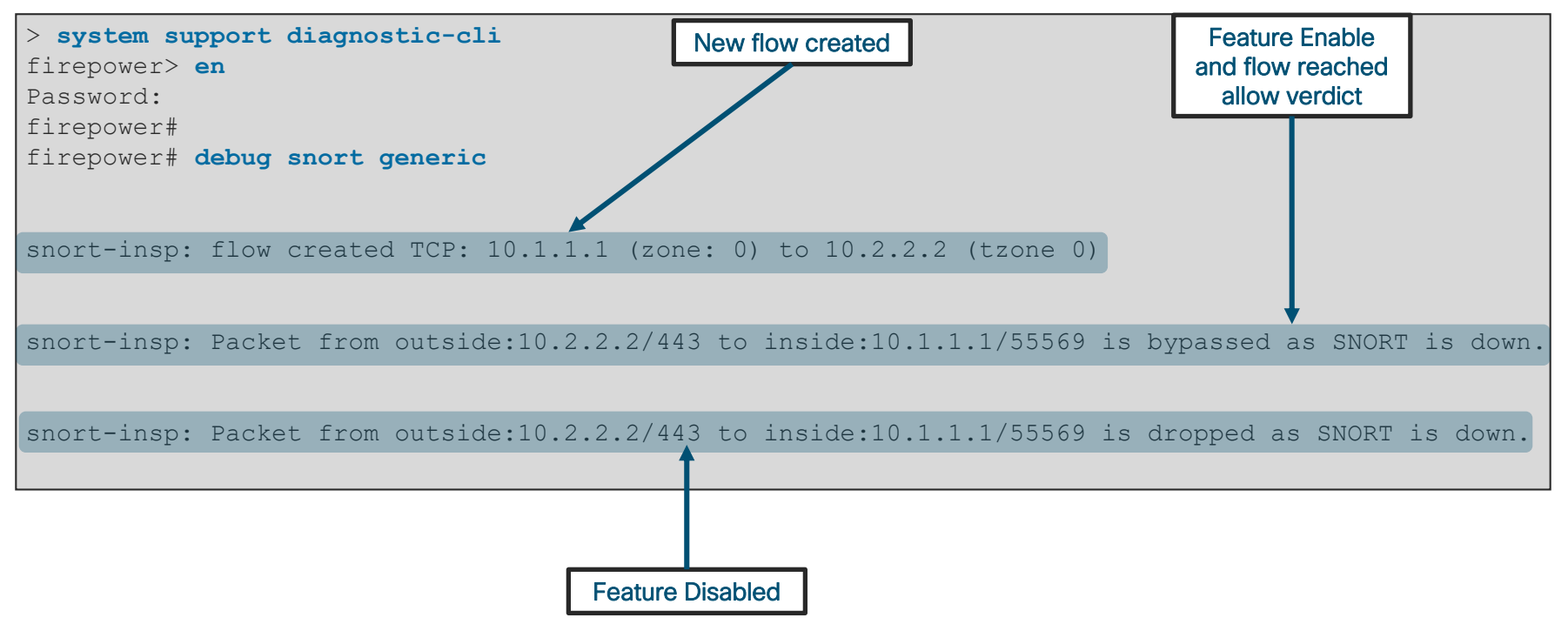

 $\frac{1}{4}$  cisco  $\frac{1}{4}$ 

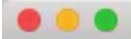

#### $\times$  0 60 FTD

Password:

Last login: Sun Jan 28 13:07:34 2018 from 10.61.242.151

Copyright 2004-2017, Cisco and/or its affiliates. All rights reserved. Cisco is a registered trademark of Cisco Systems, Inc. All other trademarks are property of their respective owners.

Cisco Fire Linux OS v6.2.0 (build 42) Cisco Firepower Threat Defense for VMWare v6.2.0.3 (build 108)

#### $\blacksquare$

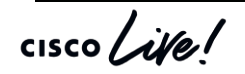

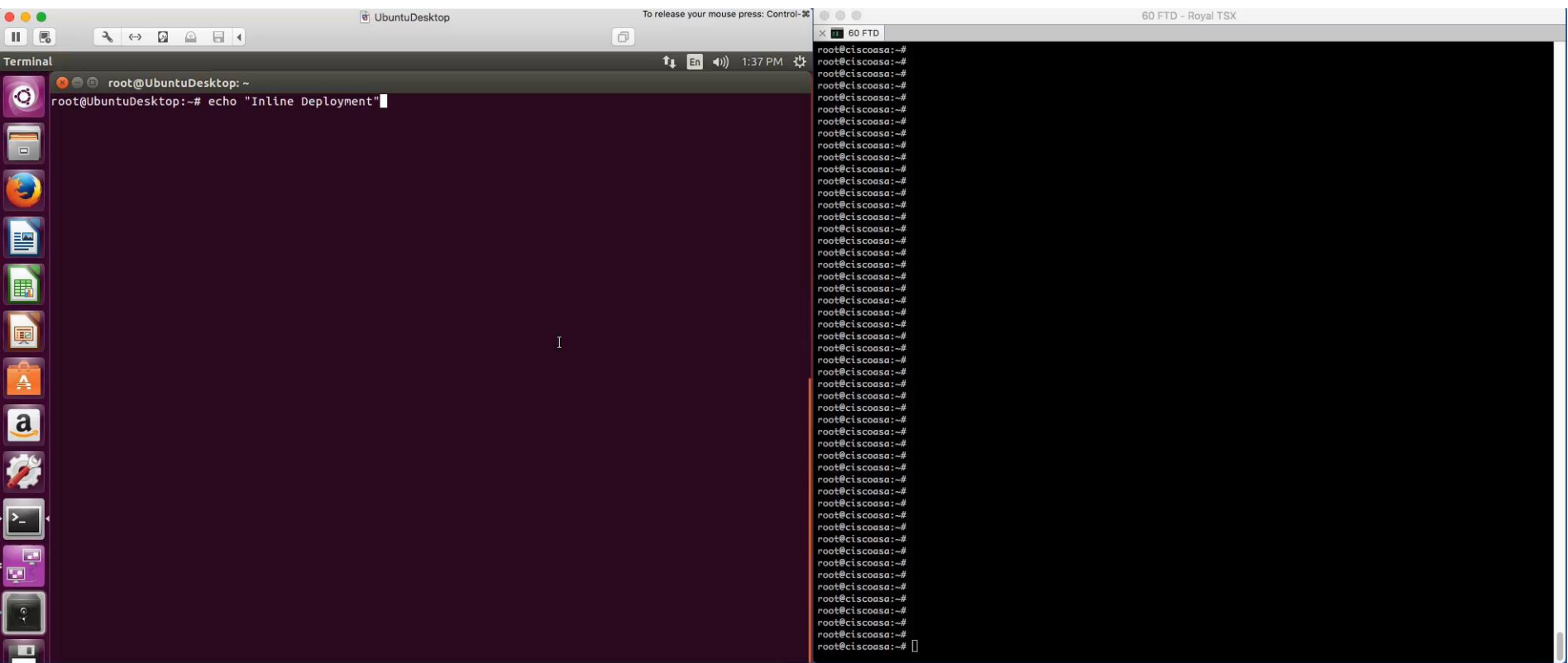

 $cscolive!$ 

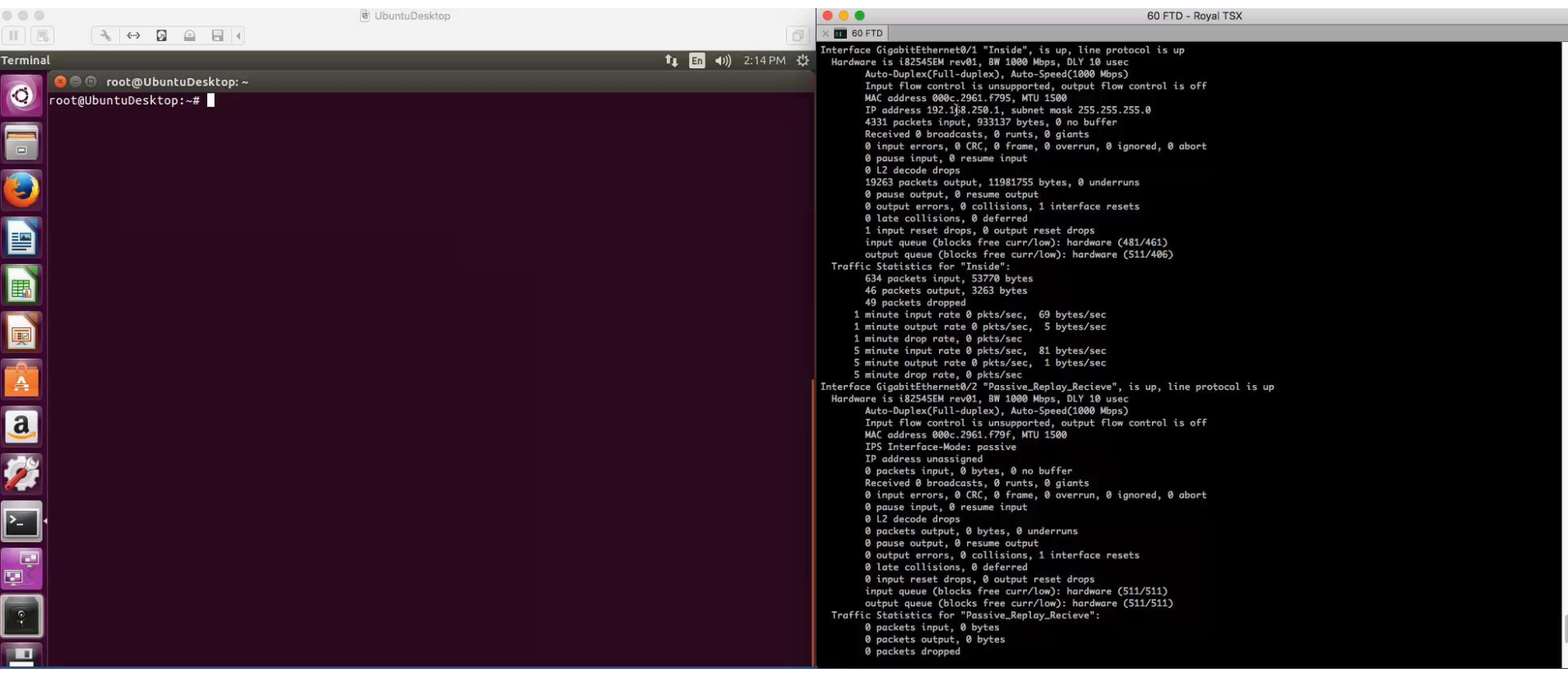

 $cscolive!$ 

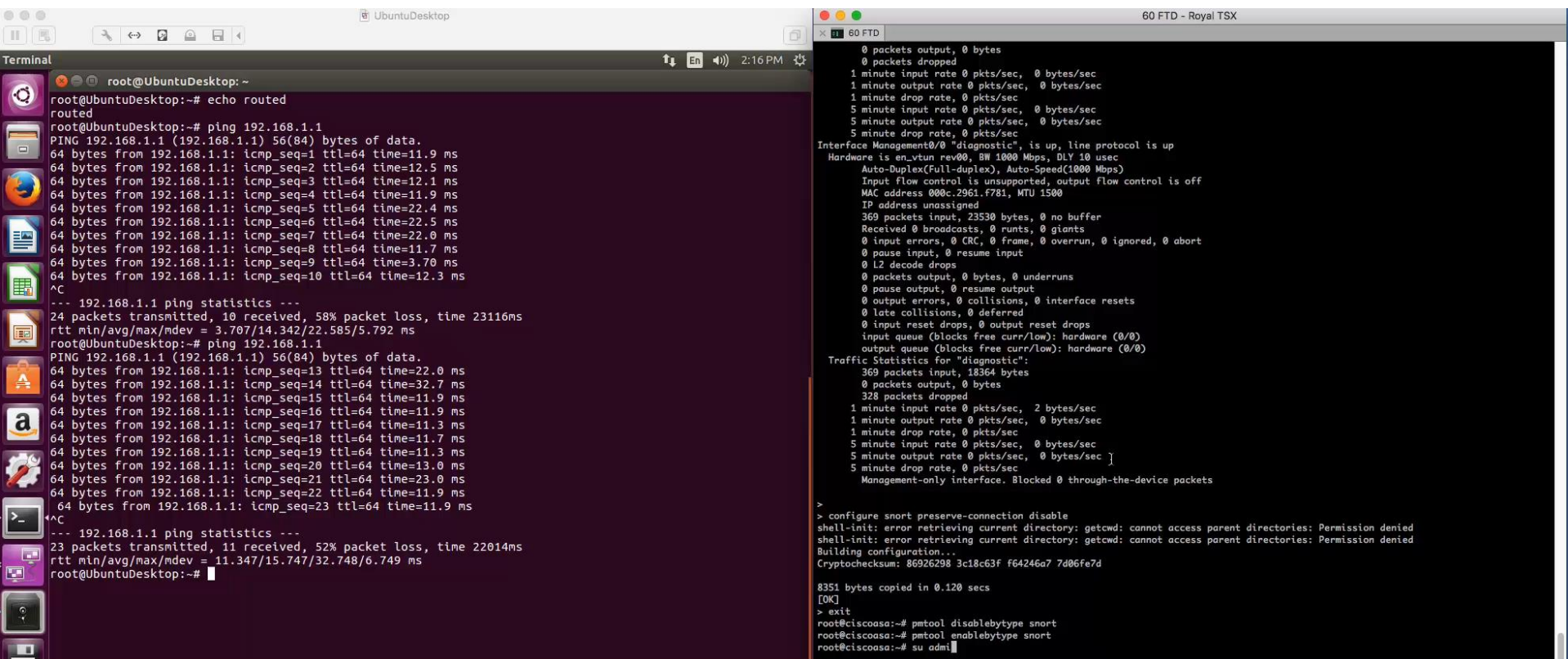

 $\frac{1}{2}$  cisco  $\frac{1}{2}$ 

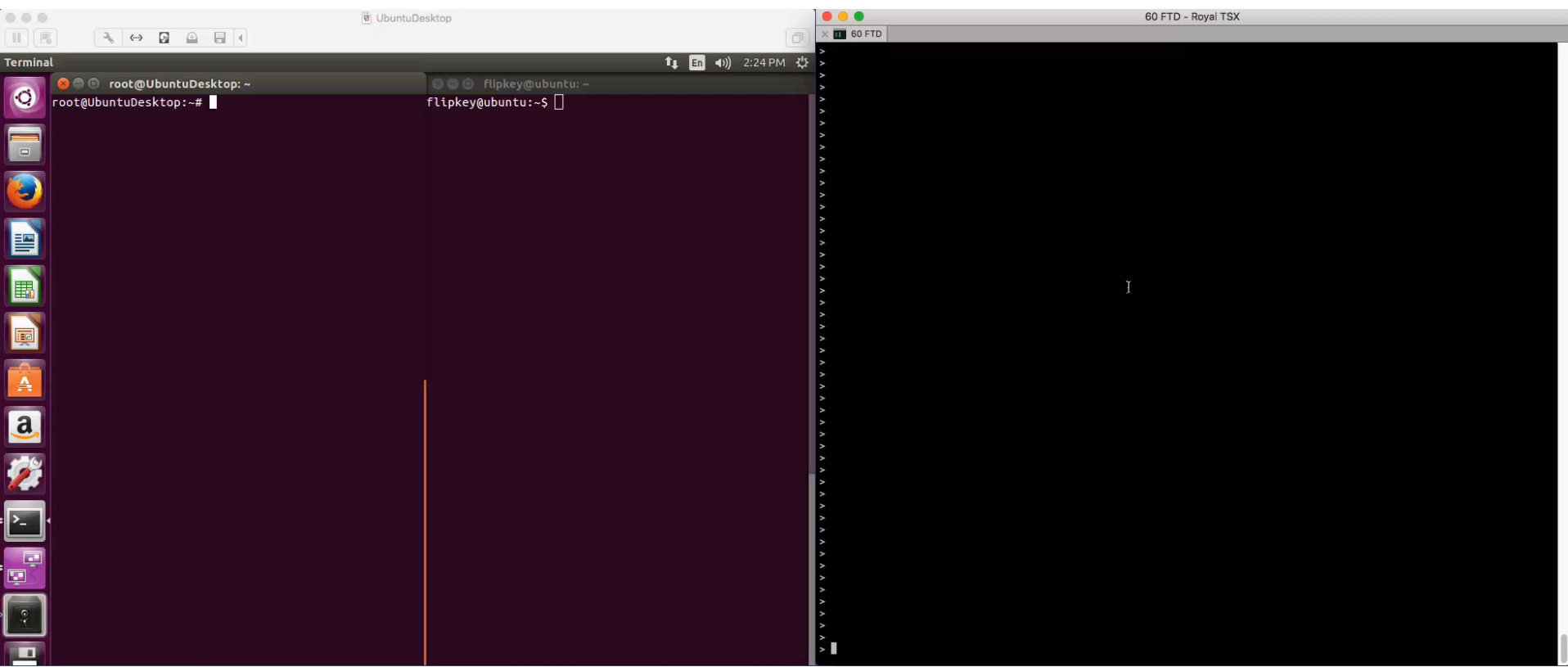

 $\frac{1}{\sqrt{2}}$ 

# **Packet Tracer**

 $\frac{1}{2}$  cisco  $\frac{1}{2}$ 

## Packet Tracer

- Unique capability to record the path of a specially tagged packet through FTD
	- Best way to understand the packet path in the specific software version
- Inject a simulated packet to analyse the behaviour and validate configuration

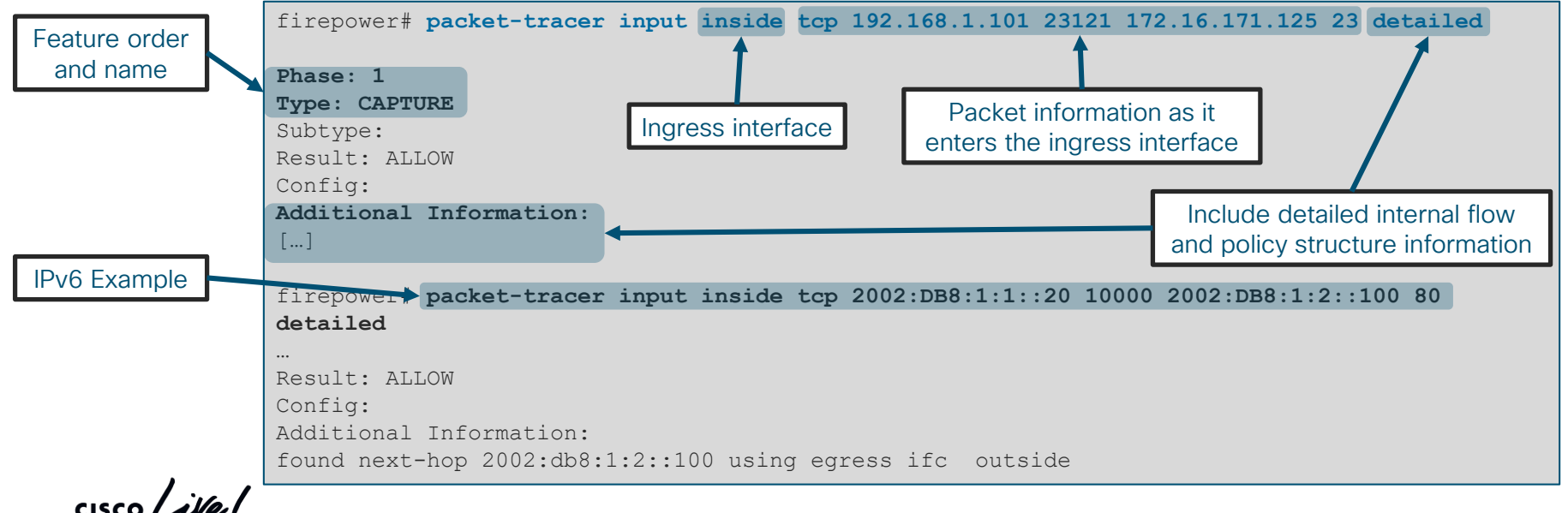

### Sample Packet Tracer Output

firepower# **packet-tracer input outside tcp 172.18.124.66 1234 172.18.254.139 3389** Phase: 1 Type: CAPTURE Subtype: Result: ALLOW Config: Additional Information: MAC Access list Phase: 2 Type: ACCESS-LIST Subtype: Result: ALLOW Config: Implicit Rule Additional Information: MAC Access list Phase: 3 Type: UN-NAT Subtype: static Result: ALLOW Config: nat (outside,dmz) source dynamic any interface destination static interface Win7-vm service rdp-outside rdp-outside Additional Information: NAT divert to egress interface dmz Untranslate 172.18.254.139/3389 to 192.168.103.221/3389

 $\csc$   $\angle$ 

### Sample Packet Tracer Output (Cont'd)

```
Phase: 4
Type: ACCESS-LIST
Subtype: log
Result: ALLOW
Config:
access-group outside_in in interface outside
access-list outside_in extended permit tcp any any eq 3389 
Additional Information:
……
Phase: 8
Type: NAT
Subtype: 
Result: ALLOW
Config:
nat (outside,dmz) source dynamic any interface destination static interface Win7-vm service rdp-outside rdp-outside
Additional Information:
Dynamic translate 172.18.124.66/1234 to 192.168.103.221/1234
……
Phase: 12
Type: FLOW-CREATION
Subtype: 
Result: ALLOW
Config:
Additional Information:
New flow created with id 16538274, packet dispatched to next module
```
 $\csc$   $\angle$ 

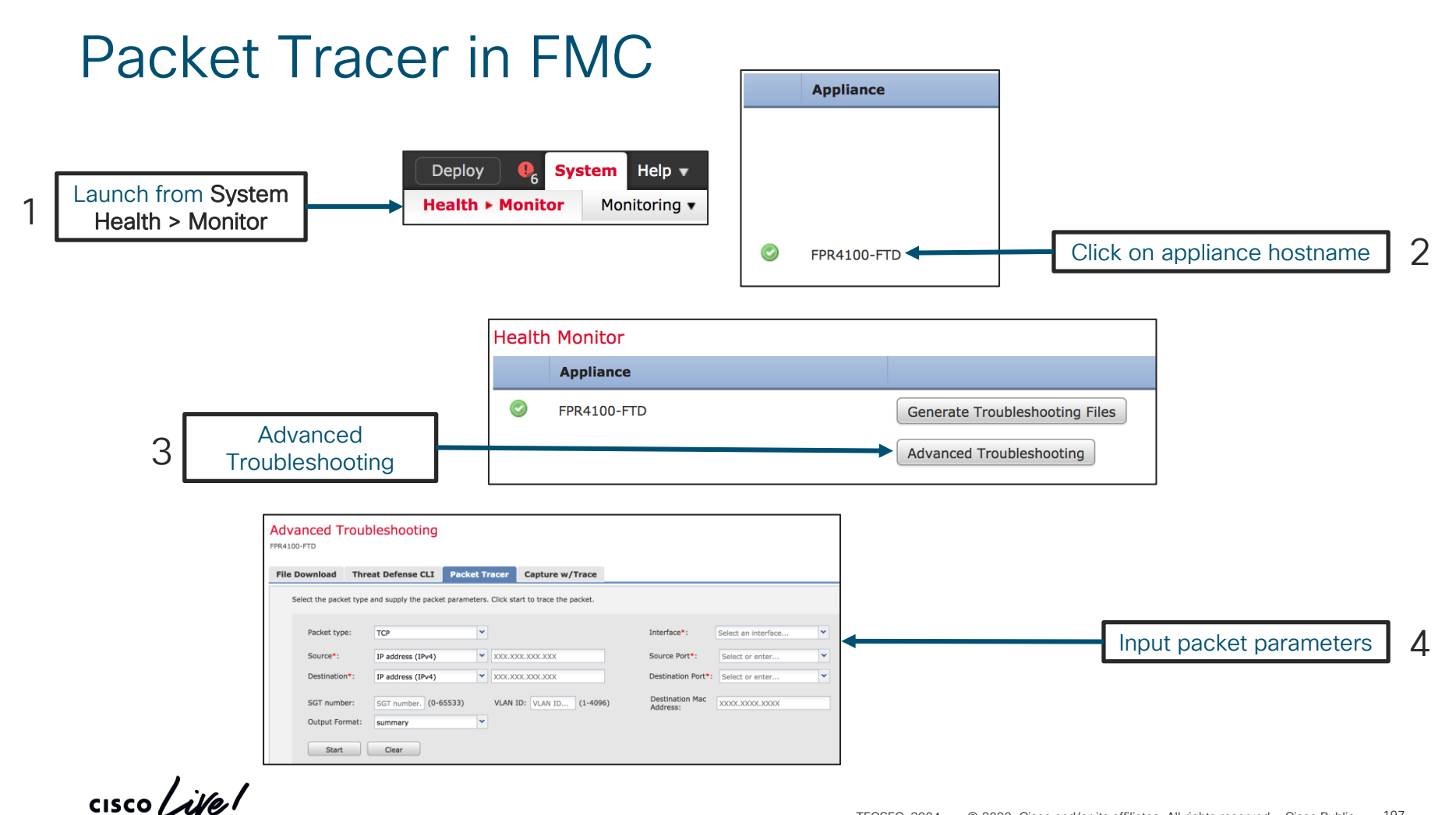

## Packet Tracer in FMC – Example Output

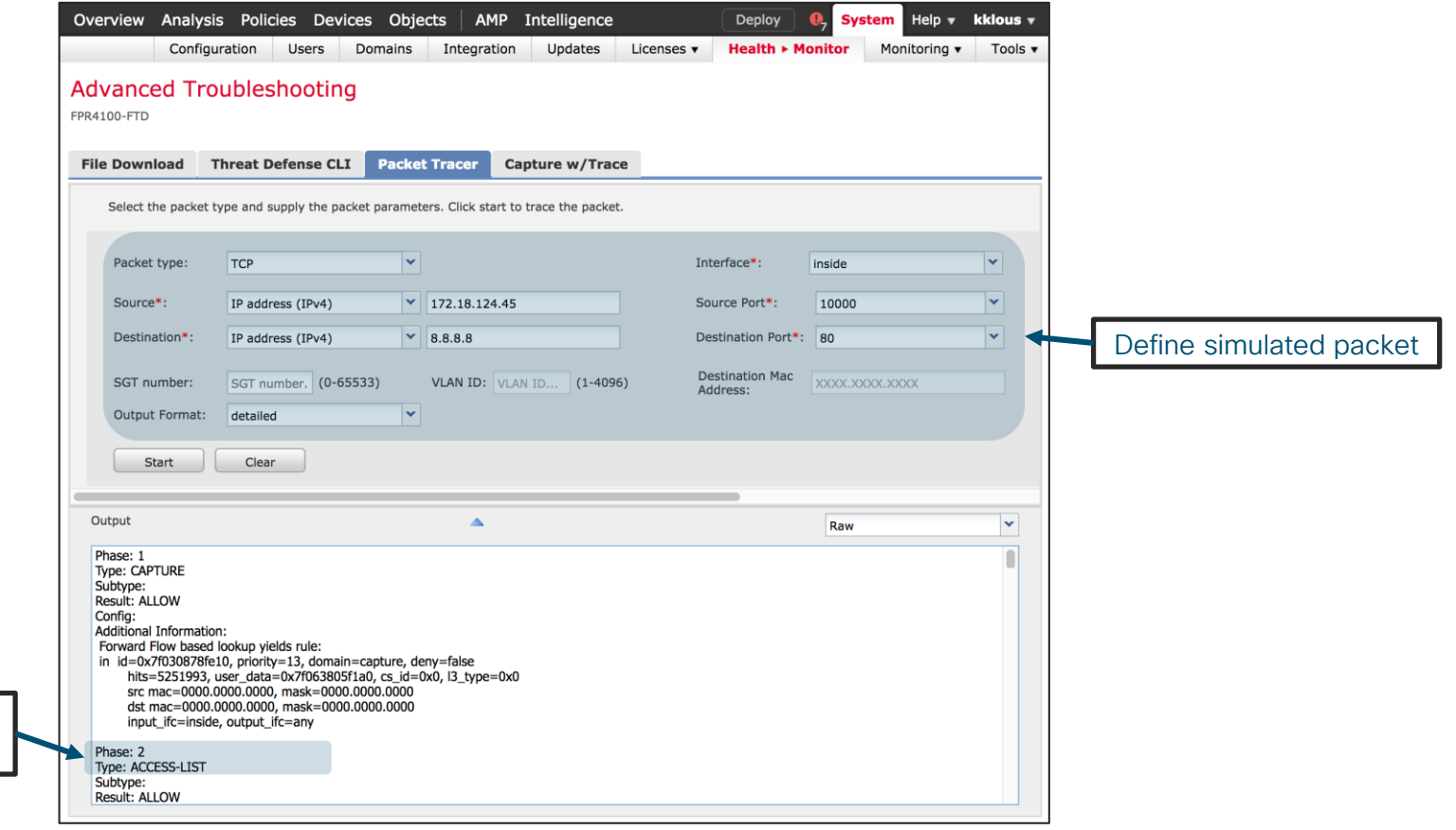

Feature type and resulting action

 $\frac{1}{2}$ 

## Packet Capture w/ Trace

• Enable packet tracer within an internal packet capture

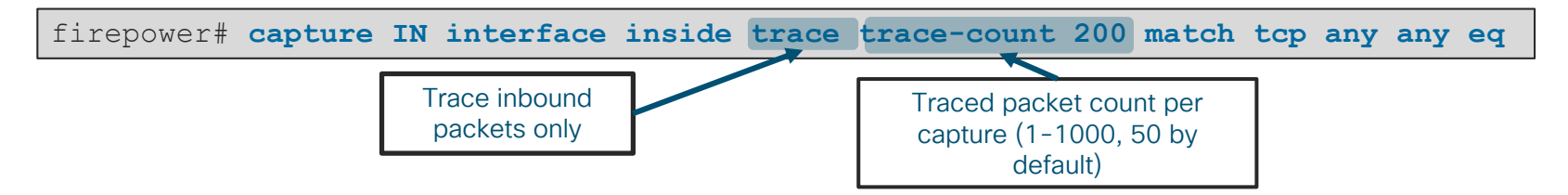

• Find the packet that you want to trace in the capture

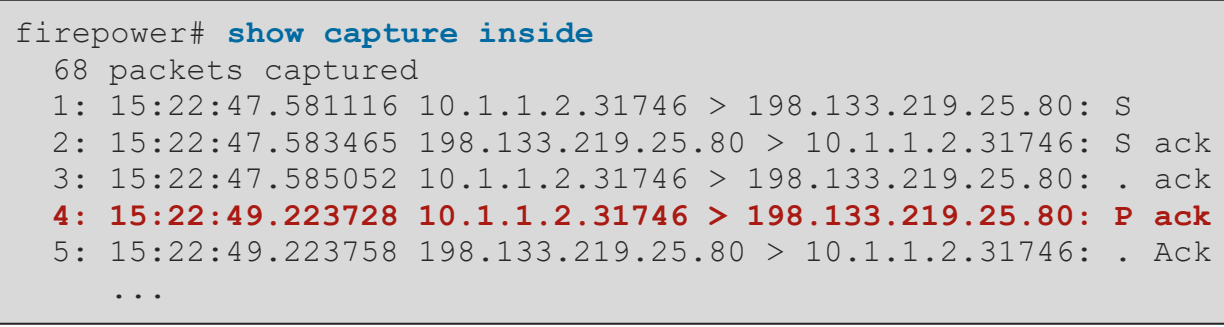

• Select that packet to show the tracer results

firepower# **show capture inside trace packet-number 4**

## Packet capture with trace (continued)

- Likely the most used datapath troubleshooting tool in the TAC
- Troubleshooting capabilities continue to be developed major improvements in FTD 6.2.3+:
	- You can now capture traffic post-decryption across a VPN tunnel w/ FTD as VPN endpoint:

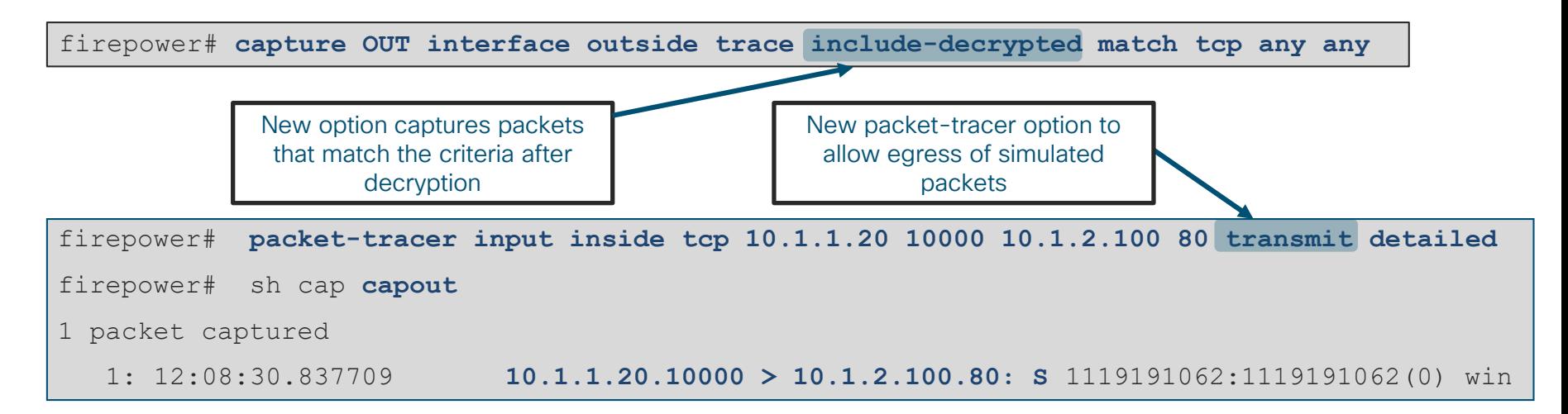

Without this option, the packet is never transmitted onto the wire. This can be useful for troubleshooting.

Firewall Engine Debug / System Support Trace

cisco Live!

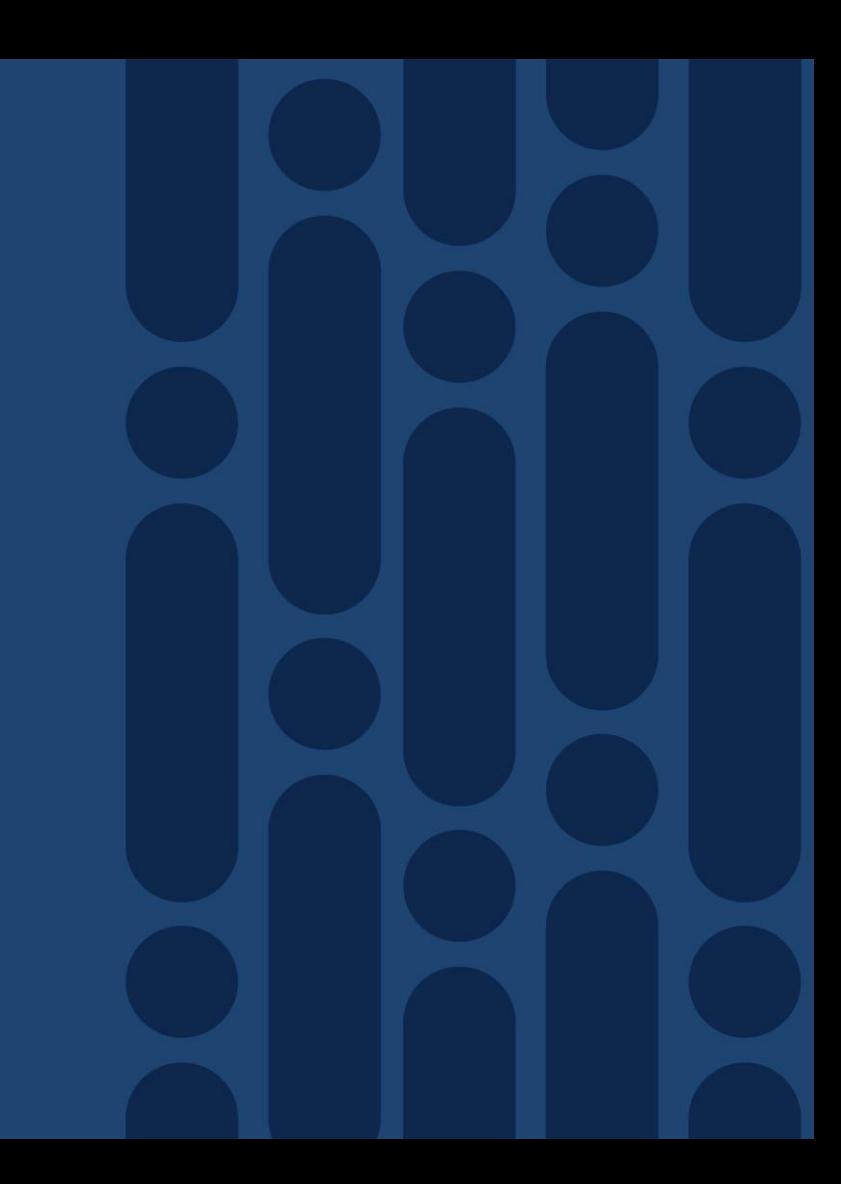

# Firewall Engine Debug (Snort)

• Shows Snort access control rule evaluation

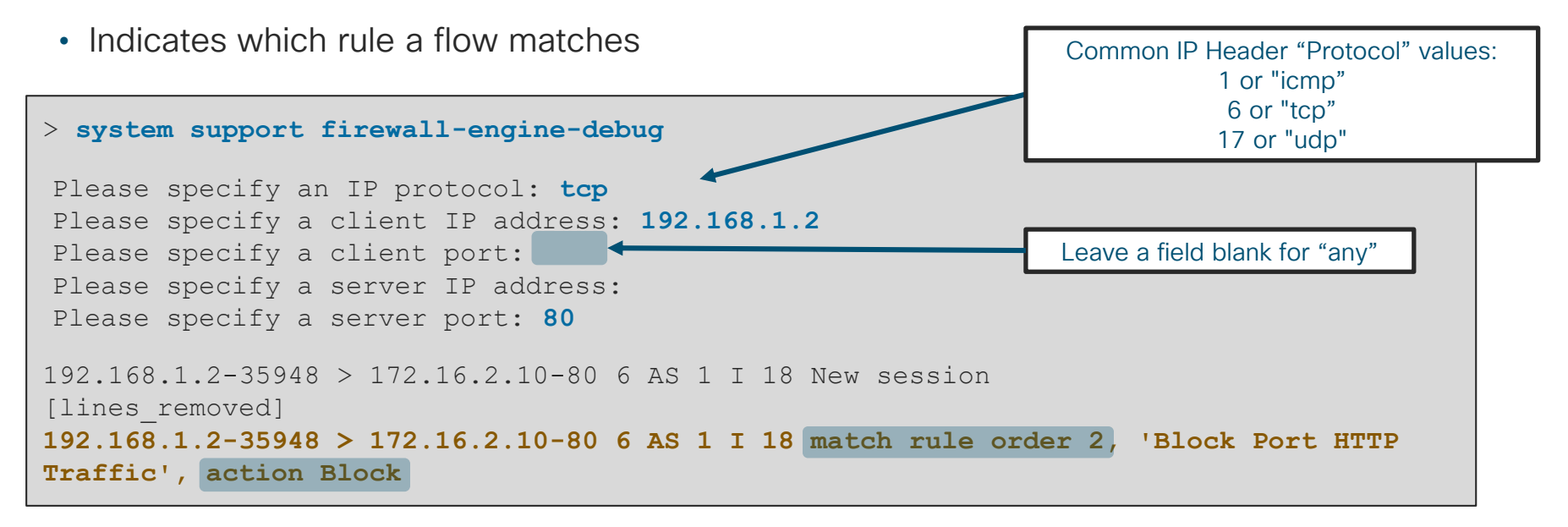

• Debug is written to messages log file grep -i ngfwdbg /var/log/messages

## System Support Trace (Snort)

> system support trace

- Debugs a flow in snort per packet (be careful!)
- Can optionally enable parallel firewall-engine-debug
- Shows preprocessor impact (Network Analysis Policy) not shown in other outputs

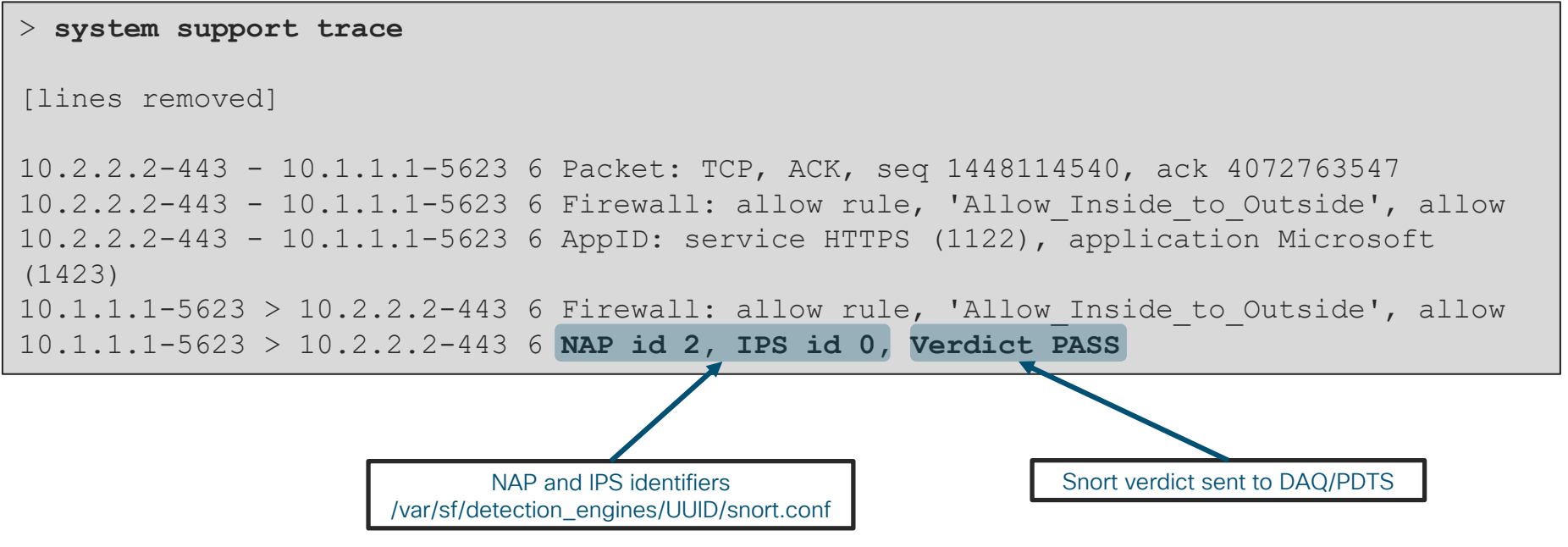

### Troubleshooting Protocol Preprocessors

#### Use system support trace to find blocks by preprocessors

**Trace** 

**> system support trace** [omitted for brevity…] 172.16.111.226-51174 - 50.19.123.95-443 6 Packet: TCP, ACK, seq 3849839667, ack 1666843207 172.16.111.226-51174 - 50.19.123.95-443 6 Stream: TCP normalization error in timestamp, window, seq, ack, fin, flags, or unexpected data, drop 172.16.111.226-51174 - 50.19.123.95-443 6 AppID: service unknown (0), application unknown (0) 172.16.111.226-51174 > 50.19.123.95-443 6 AS 4 I 0 Starting with minimum 3, 'block urls', and SrcZone first with zones -1 -> -1, geo 0 -> 0, vlan 0, inline sgt tag: untagged, ISE sgt id: 0, svc 0, payload 0, client 0, misc 0, user 9999997, icmpType 0, icmpCode 0

172.16.111.226-51174 > 50.19.123.95-443 6 Firewall: starting rule matching, zone -1 -> -1, geo 0 -> 0, vlan 0, sgt 65535, user 9999997, icmpType 0, icmpCode 0 172.16.111.226-51174 > 50.19.123.95-443 6 AS 4 I 0 pending rule order 3, 'block urls', URL 172.16.111.226-51174 > 50.19.123.95-443 6 Firewall: pending rule-matching, 'block urls', pending URL

172.16.111.226-51174 > 50.19.123.95-443 6 Snort: processed decoder alerts or actions queue, drop

172.16.111.226-51174 > 50.19.123.95-443 6 IPS Event: gid 129, sid 14, drop

172.16.111.226-51174 > 50.19.123.95-443 6 NAP id 1, IPS id 0, Verdict BLOCK

 $172.16.111.226 - 51174 > 50.19.123.95 - 443.6 = = > 5$  Blocked by Stream

 $\csc$   $\mathcal{L}$ 

## Policies > Access Control > Intrusion

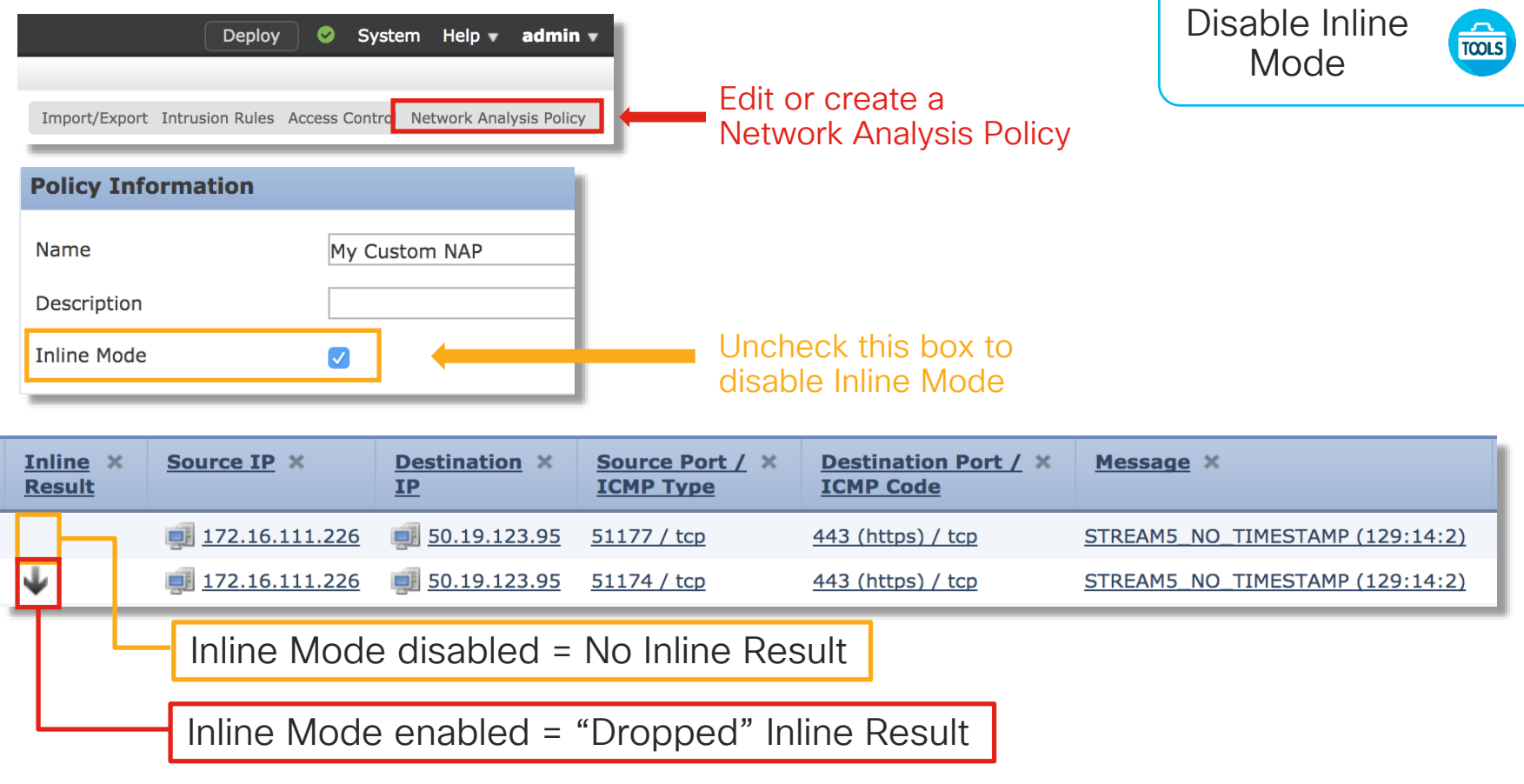

### Troubleshooting Protocol Preprocessors

#### Network Analysis **Configuration**

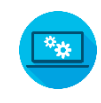

 $<$  Back **Policy Information Settings** View preprocessors **□ Settings Application Laver Preprocessors**  $\mathcal{L}$  Edit **Back Orifice Detection** DCE/RPC Configuration a Enabled O Disabled **DCE/RPC Configuration**  $\mathscr{O}$  Edit **DNS Configuration** a Enabled O Disabled **DNS Configuration**  $\bullet$  Edit FTP and Telnet Configuration a Enabled O Disabled FTP and Telnet Configurati  $\mathscr{D}$  Edit **GTP Command Channel Co** HTTP Configuration ◉ Enabled ( Disabled **HTTP Configuration**  $\mathbb{Z}$  Edit Sun RPC Configuration ● Enabled ● Disabled **Inline Normalization**  $\mathcal{L}$  Edit SIP Configuration ◉ Enabled (b) Disabled IP Defragmentation Currently Enabled  $\mathcal{L}$  Edit **Packet Decoding** GTP Command Channel Configuration a Enabled O Disabled **SIP Configuration IMAP Configuration** ◯ Enabled s Disabled **SMTP Configuration** POP Configuration ∩ Enabled i Disabled **SSH Configuration SSL Configuration**  $\mathscr{D}$  Edit SMTP Configuration ◉ Enabled ( Disabled Sun RPC Configuration SSH Configuration s Enabled O Disabled **B** Edit **TCP Stream Configuration** SSL Configuration ◉ Enabled (b) Disabled  $\mathcal{L}$  Edit **UDP Stream Configuration □ Policy Layers SCADA Preprocessors** □ My Changes Modbus Configuration a Disabled ◯ Enabled Enabled with non-default settings **Inline Normalization** DNP3 Configuration ◯ Enabled () Disabled **TCP Stream Configurat** Security Over Connectivity Transport/Network Layer Preprocessors Enabled with default settings Checksum Verification **Back Orifice Detection Checksum Verification**  $\mathcal{L}$  Edit **Inline Normalization** ◉ Enabled ( Disabled

#### Edit Policy: My Custom NAP

© 2020 Cisco and/or its affiliates. All rights reserved. Cisco Public TECSEC-3004 206

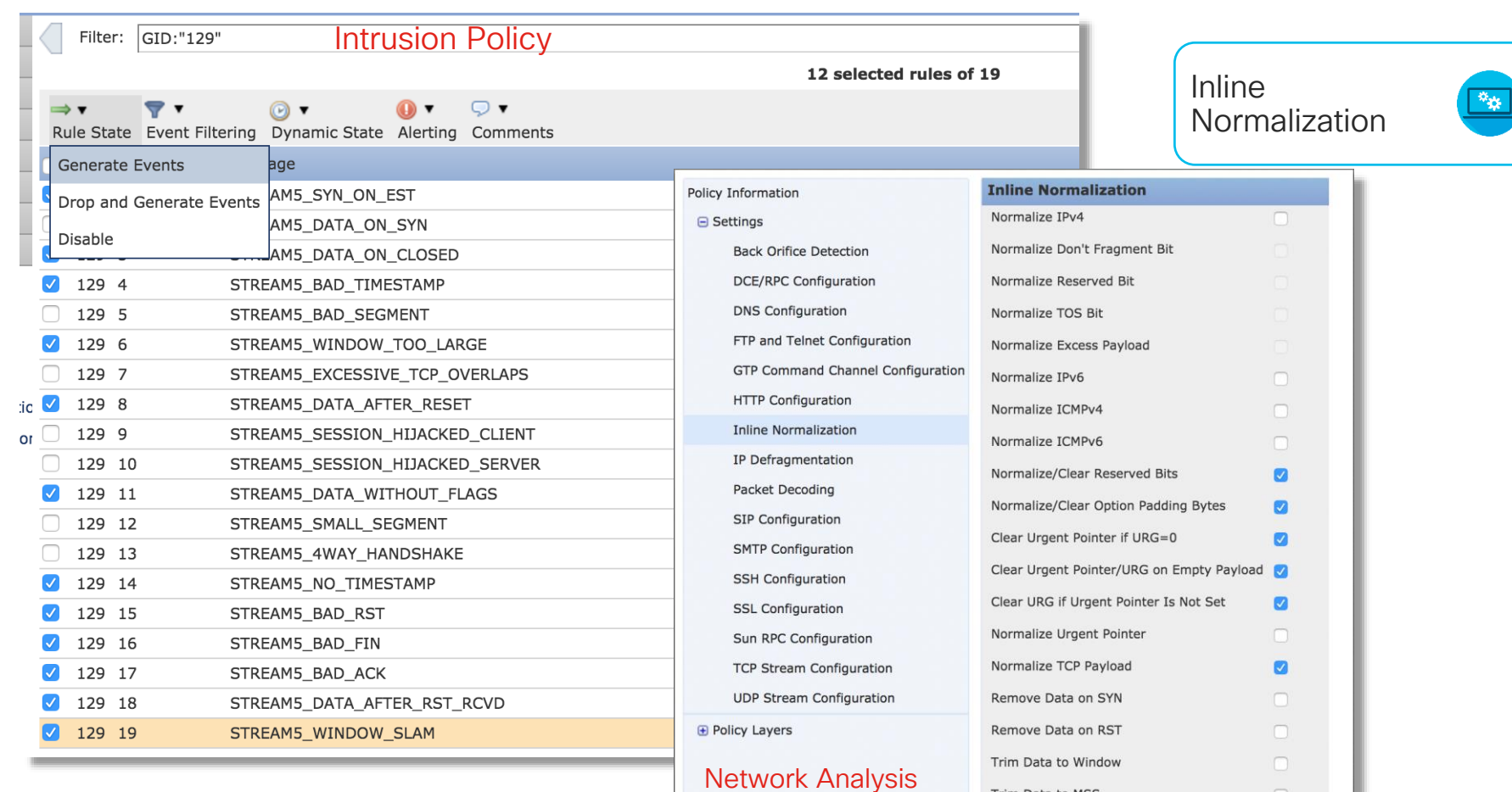

Policy

cisco Live!

Trim Data to MSS

Block Unresolvable TCP Header Anomalies

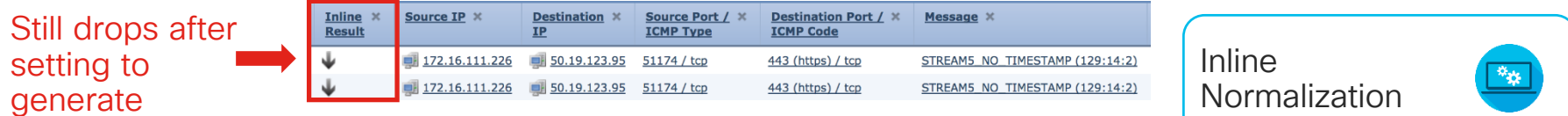

Check configuration guide for relative protocols/preprocessors:

#### **Block Unresolvable TCP Header Anomalies**

When you enable this option, the system blocks anomalous TCP packets that, if normalized, would be invalid and likely would be blocked by the receiving host. For example, the system blocks any SYN packet transmitted subsequent to an established session.

The system also drops any packet that matches any of the following TCP stream preprocessor rules, regardless of whether the rules are enabled:

- $129:1$
- $129:3$
- $129:4$
- $129:6$
- $129:8$
- $129:11$
- 129:14 through 129:19

The Total Blocked Packets performance graph tracks the number of packets blocked in inline deployments and, in passive deployments and inline deployments in tap mode, the number that would have been blocked in an inline deployment.

Config guides: http://www.cisco.com/c/en/us/support/security/defense-center/products-installation-and-configuration-guides-list.html

## TCP Ping

- Powerful troubleshooting tool in FTD
- Verify bi-directional TCP connectivity from FTD to a remote server using injected packet
- Provides FTD policy and upstream path verification without client host access
	- TCP RST and ICMP error responses are intercepted and displayed as well

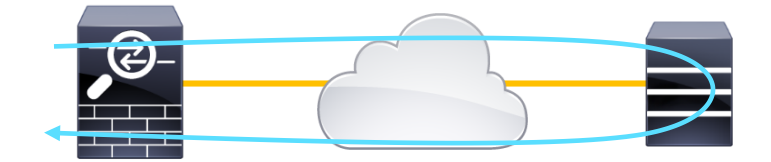

## Example: TCP Ping

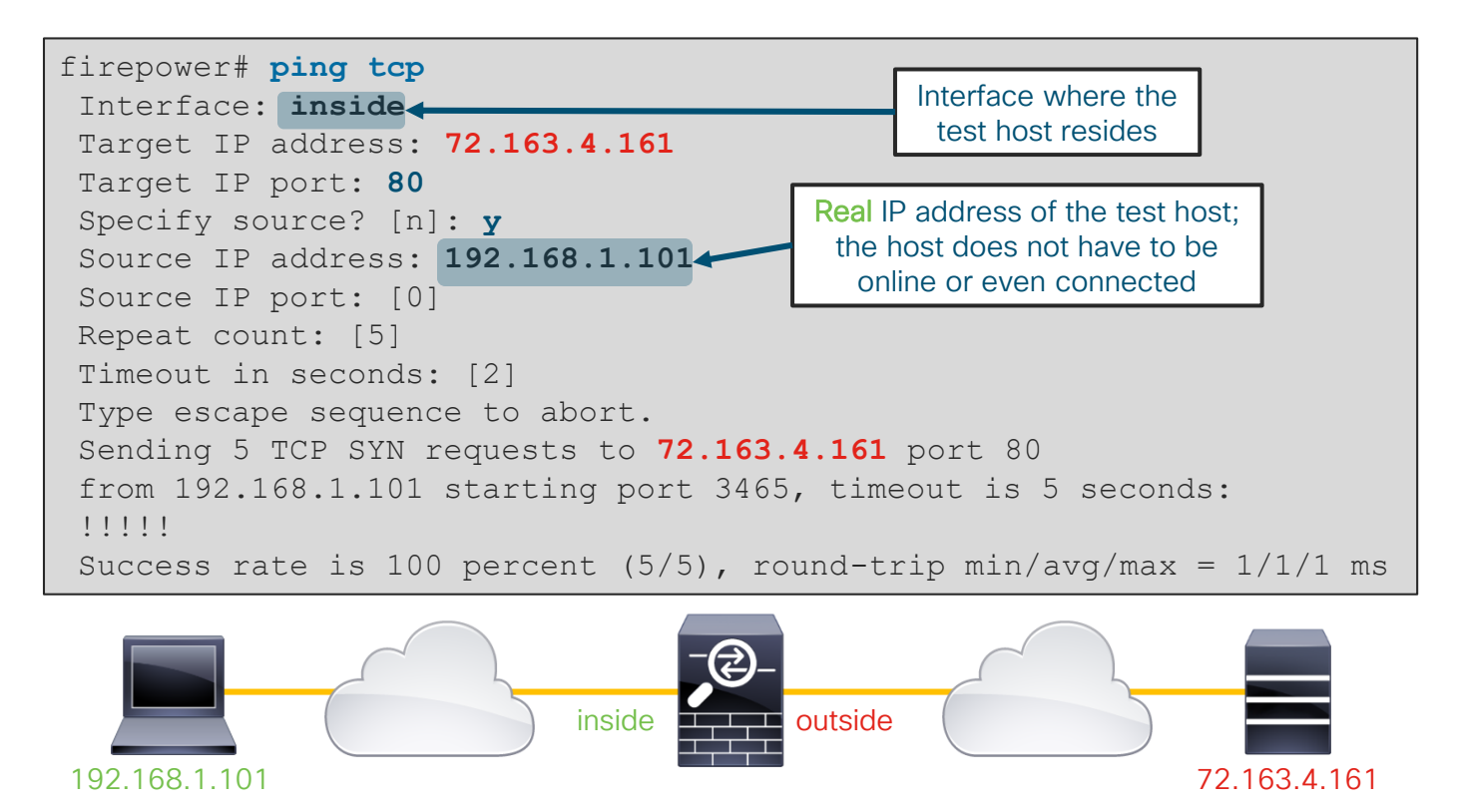

## Example: TCP Ping

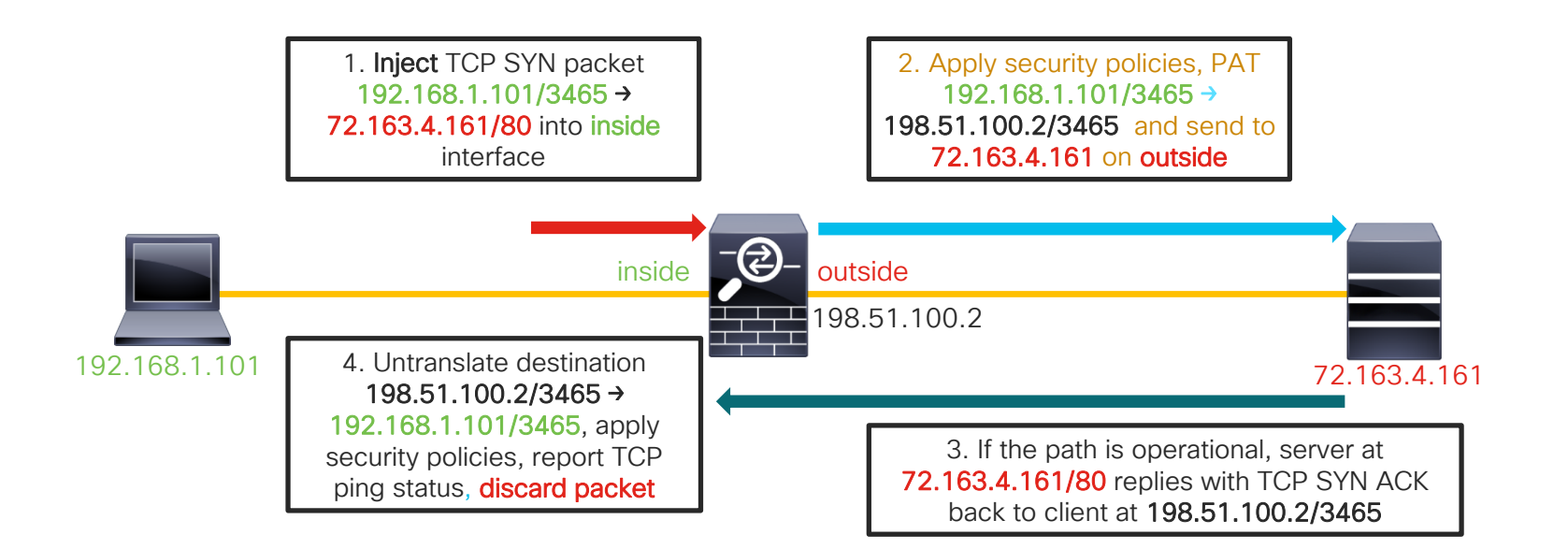

 $\frac{1}{2}$  cisco  $\frac{1}{2}$ 

# Packet Captures for SSL Decryption

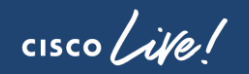

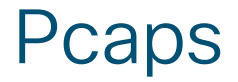

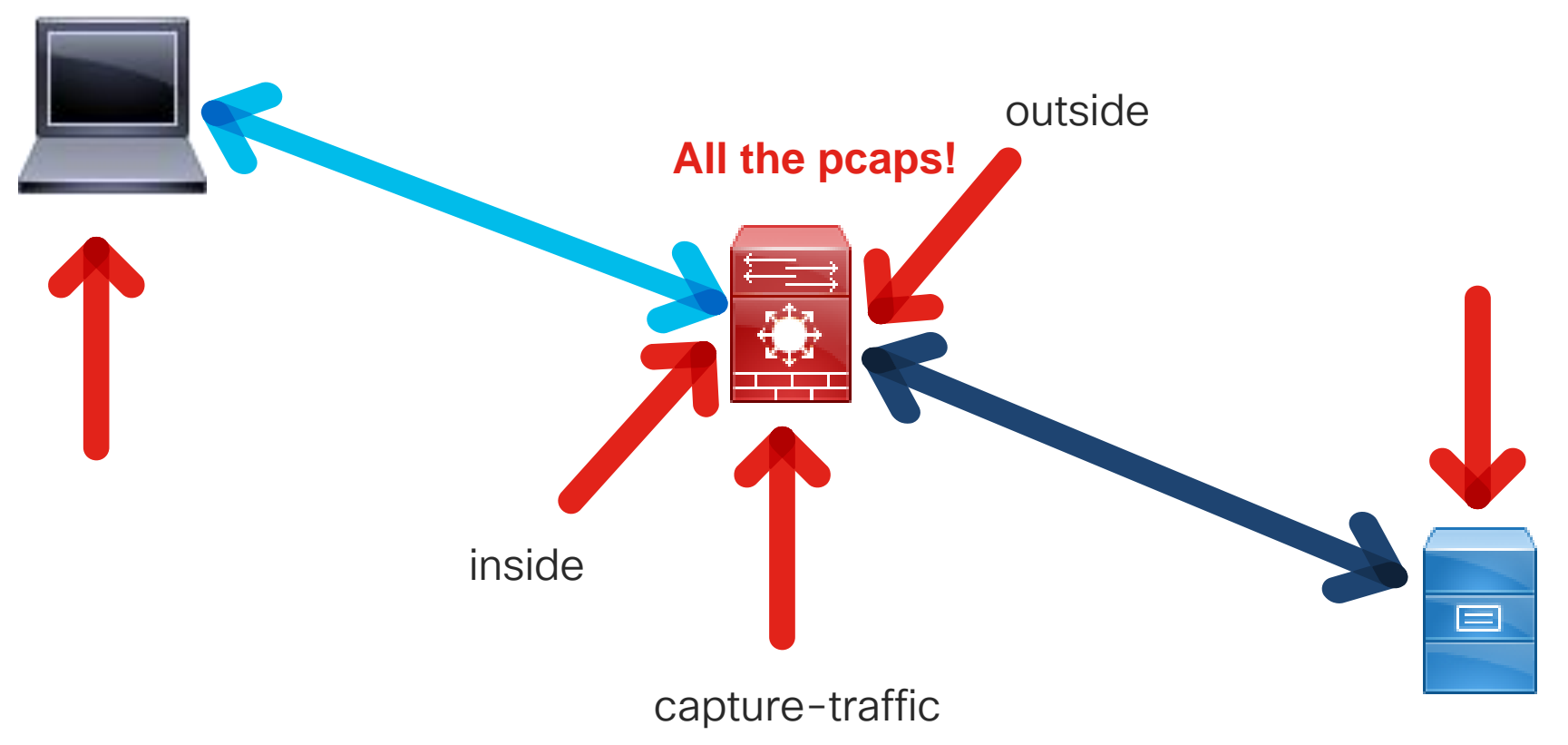

 $\frac{1}{\sqrt{2}}$ 

## Full handshake (Wireshark view)

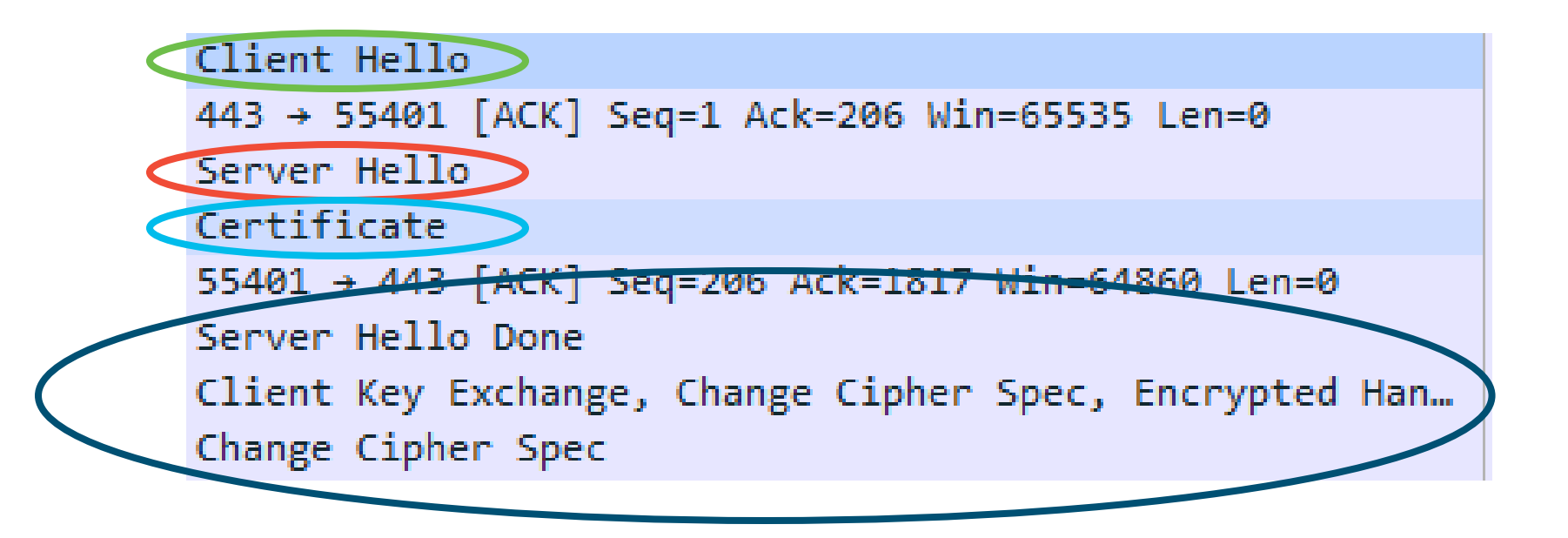

 $\frac{1}{2}$  cisco  $\frac{1}{2}$ 

## Other common handshakes

**X** 

- Client Certificate request
- Session Reuse

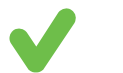

- Client Hello Modification required
- Certificate Pinning

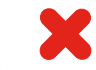

• Phone applications

cisco/

## Pcap investigation Client Hello

- Identify Handshake
- Session ID

Y Secure Sockets Layer ▼ TLSv1.2 Record Layer: Handshake Protocol: Client Hello Content Type: Handshake (22) Version: TLS 1.0 (0x0301) Length: 200 ▽ Handshake Protocol: Client Hello Handshake Type: Client Hello (1) Length: 196 Version: TLS 1.2 (0x0303) Random, Session ID Length: 0 Cipner Suffes Length: 28 > Cipher Suites (14 suites)

 $\frac{1}{4}$  cisco  $\frac{1}{4}$
#### Pcap investigation Client Hello continued

- Session ID
- Server Name
- Known problems
- Potential problems

Version: TLS 1.2 (0x0303) Random Session ID Length: 0 Cipner Survey Length: 28 > Cipher Suites (14 suites) Compression Methods Length: 1 > Compression Methods (1 method) Extensions Length: 127 > Extension: Unknown 23130 Extension: renegotiation info > Extension server name Extension: Extended Master Secret Extension: SessionTicket TLS Extension: signature algorithms Extension: status request > Extension: signed certificate timestamp > Extension: Application Layer Protocol Negotiation > Extension: channel id > Extension: ec point formats > Extension: elliptic curves Extension: Unknown 39578

 $\frac{1}{4}$ 

#### Pcap investigation: Server Hello

- Identify Handshake
- Session ID

Y Secure Sockets Layer V TLSv1.2 Record Layer: Handshake Protocol: Server Hello Content Type: Handshake (22) Version: TLS 1.2 (0x0303) Length: 81 ▽ Handshake Protocol: Server Hello Handshake Type: Server Hello (2) Length: 77 Version: TLS 1.2 (0x0303)  $\angle$  Random Session ID Length: 32 Session ID: cdc9863a507daa0f1470ca0e19a4b3771a6a3ecf0ff3121d. Cipher Suite: TLS RSA WITH AES 256 CBC SHA (0x0035) Compression Method: null (0) Extensions Length: 5 Extension: renegotiation info

#### Pcap investigation: Certificate

- Length
- Issuer
- $\vee$  Certificates (1718 bytes) Certificate Length: 1715
	- Y Certificate: 308206af30820497a0030201020208150130034f311
		- $\times$  signedCertificate

version:  $v3(2)$ 

- serialNumber: 1513543740544848183
- > signature (sha256WithRSAEncryption)
- $\vee$  issuer: rdnSequence (0)
	- > rdnSequence: 6 items (id-at-commonName=Iseeyou)
- > validity
- subject: rdnSequence (0)
- subjectPublicKeyInfo
- extensions: 5 items

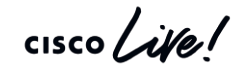

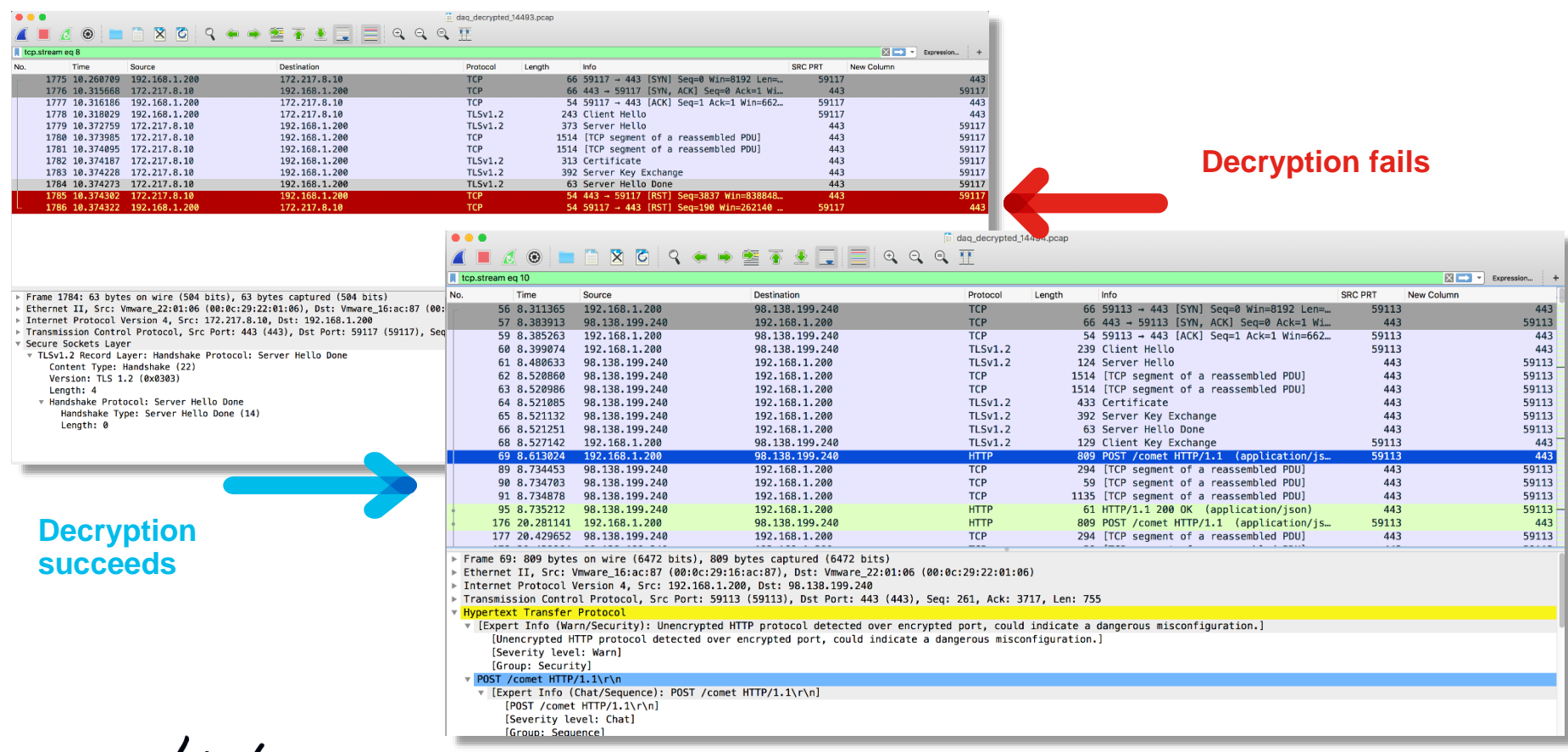

cisco Live!

## Client Hello Modification (6.1.0+)

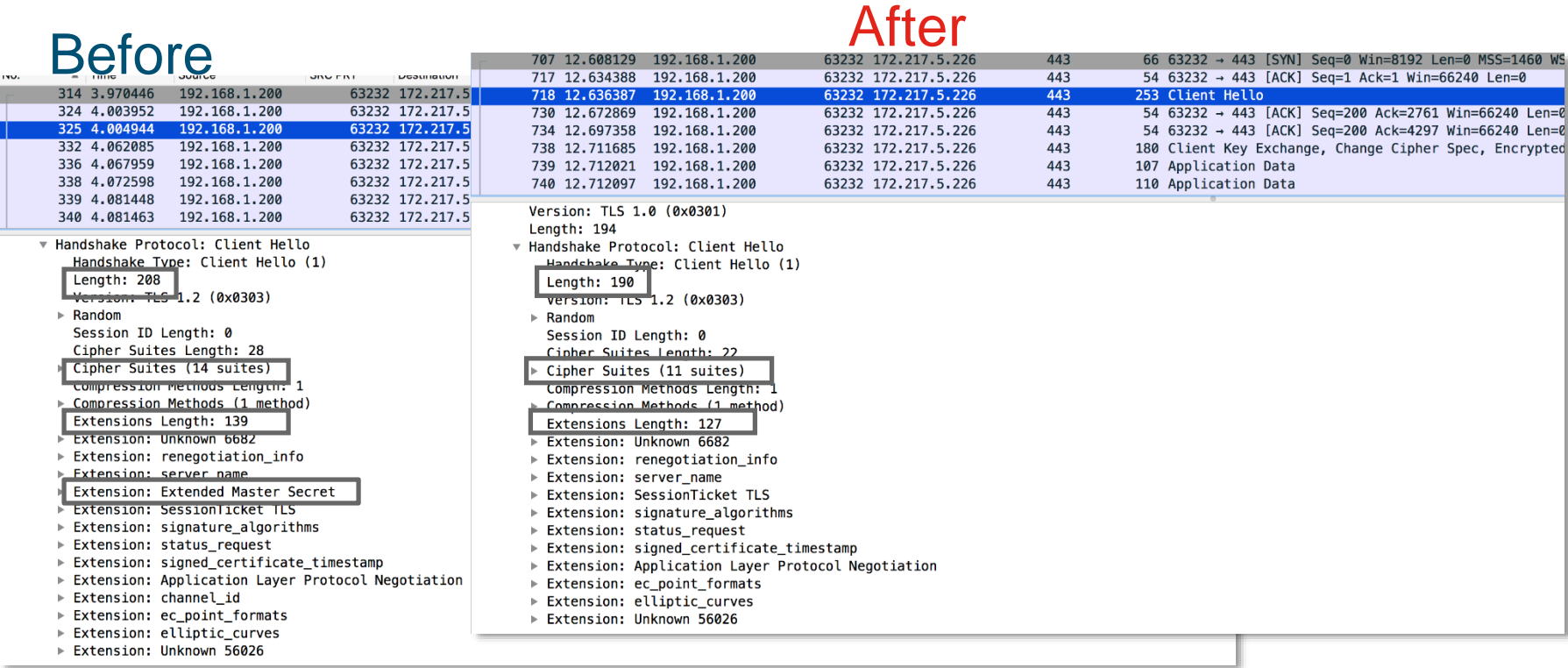

 $\csc$   $\omega$ 

## Identity Troubleshooting Tools

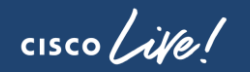

#### Firewall engine debug

Firewall Engine Debug is the right tool to identify what is happening within the Access Control Policy

```
> system support firewall-engine-debug
Please specify an IP protocol: tcp
Please specify a client IP address: 172.16.1.2
Please specify a client port:
Please specify a server IP address: 192.168.0.10
Please specify a server port: 8081
Monitoring firewall engine debug messages
172.16.1.2-54255 > 192.168.0.10-8081 6 AS 1 I 0 New session
172.16.1.2-54255 > 192.168.0.10-8081 6 AS 1 I 0 Starting with minimum 4, 'Allow_Group2', and 
IPProto first with zones 1 \rightarrow 2, geo 0 \rightarrow 0, y \ln 10, inline sgt tag: untagged, ISE sgt id: 0,
svc 0, payload 0, client 0, misc 0, user 1, icmpType 0, icmpCode 0
172.16.1.2-54255 > 192.168.0.10-8081 6 AS 1 I 0 rule order 4, 'Allow_Group2', did not match 
group 2
172.16.1.2-54255 > 192.168.0.10-8081 6 AS 1 I 0 no match rule order 4, 'Allow_Group2', user 
1, realm 2
172.16.1.2-54255 > 192.168.0.10-8081 6 AS 1 I 0 match rule order 5, id 268434432 action Allow
172.16.1.2-54255 > 192.168.0.10-8081 6 AS 1 I 0 allow action
                                                             ID of currently mapped user:
                                                             1 - 999999X = Downloaded User
                                                             9999995 = Pending User
                                                             9999996 = Guest
                                                             9999997 = No Auth Required
                                                             9999998 = Failed Authentication
                                                             9999999 = Unknown
```
#### Identity-debug

The Identity-debug tool allows the user to troubleshoot the Identity Policy.

```
> system support identity-debug
Please specify an IP protocol: tcp
Please specify a client IP address: 172.16.1.2
Please specify a client port:
Please specify a server IP address: 192.168.0.10
Please specify a server port: 8081
Monitoring identity debug messages
172.16.1.2-43490 > 192.168.0.10-8081 6 AS 1 I 0 Starting authentication (sfAuthCheckRules params) 
with zones 2 -> 3, port 43490 -> 8081, geo 16429296 -> 16429314
172.16.1.2-43490 > 192.168.0.10-8081 6 AS 1 I 0 Starting Auth SrcZone first with zones 2 -> 3, geo 
2 \rightarrow 3, vlan 0
172.16.1.2-43490 > 192.168.0.10-8081 6 AS 1 I 0 Matched rule order 1, id 1, authRealmId 2, AD 
Domain fire.int
172.16.1.2-43490 > 192.168.0.10-8081 6 AS 1 I 0 found captive portal session
172.16.1.2-43490 > 192.168.0.10-8081 6 AS 1 I 0 returning captive portal session
172.16.1.2-43490 > 192.168.0.10-8081 6 AS 1 I 0 found active binding for user_id 1
172.16.1.2-43490 > 192.168.0.10-8081 6 AS 1 I 0 matched auth rule id = 1 user id = 1 realm id = 2
```
#### The user\_map\_query script

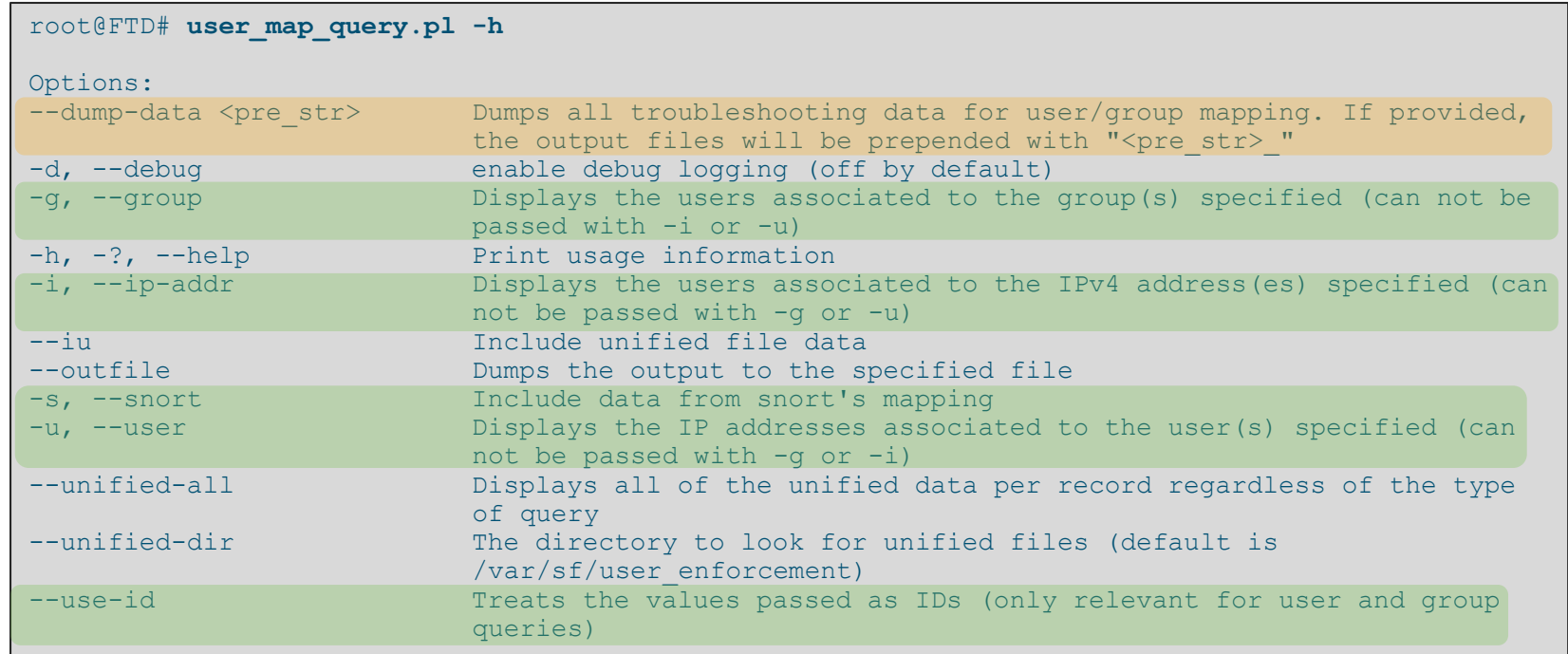

**Collect All Data** Collect All Data Collect All Data Collect All Data Collect All Data Collect All Data Collect A

 $\frac{1}{2}$  cisco  $\frac{1}{2}$ 

#### Finding who that User ID belongs to

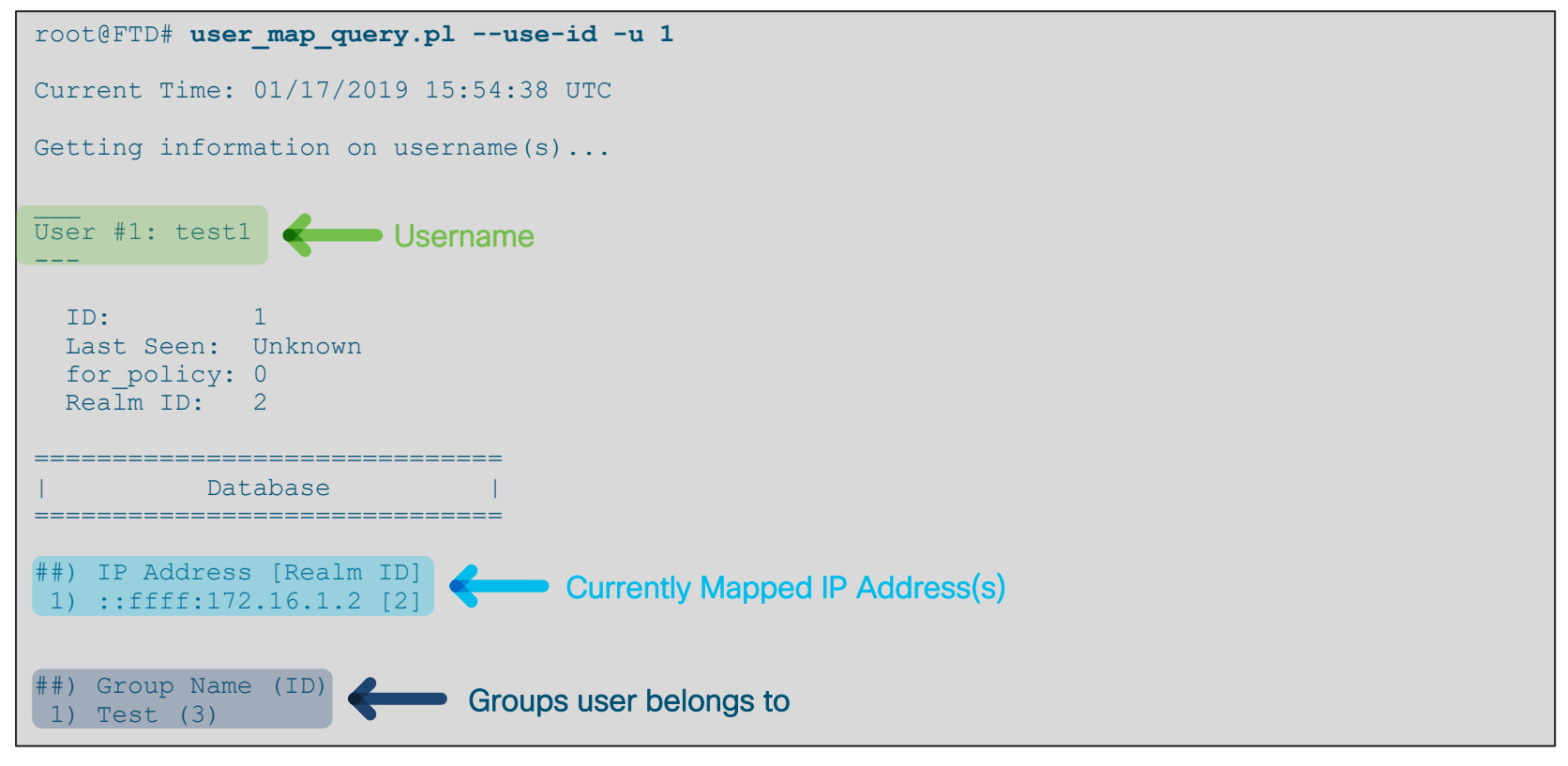

#### Comparing Database and Snort output

```
root@FTD/home/admin# user_map_query.pl -s -u test1
Would you like to dump user data from snort now? (Current Time: 01/17/2019 16:08:03 UTC) [y,n]: y
Successfully commanded snort.
Current Time: 01/17/2019 16:08:05 UTC
Getting information on username(s)...
User #1: test1
---
 ID: 1
 Last Seen: Unknown
 for policy: 0
 Realm ID: 2
============================== ==============================
| Database | | Snort |
============================== ==============================
##) IP Address [Realm ID] ##) IP Address [Realm ID] (instances)
1) ::ffff:172.16.1.2 [2] 1) ::ffff:172.16.1.2 [2] (instance 1)
##) Group Name (ID) ##) Group Name (ID) (instances)
1) Test (3) 1) Test (3) (instance 1)
```
#### Collect data to give to TAC

```
root@FTD# user_map_query.pl --dump-data CiscoLive
Would you like to dump user data from snort now? (Current Time: 01/17/2019 17:44:27 UTC) [y,n]: y
Successfully commanded snort.
Current Time: 01/17/2019 17:44:30 UTC
Getting database dumps...
Dumping table user group map...Done
Dumping table realm_info...Done
Dumping table user identities...Done
Dumping table user_group...Done
Dumping table estreamer_bookmark...Done
Dumping table current user ip map...Done
Dumping table user ip map...Done
Dumping table user_identities...Done
Done getting database dumps.
Added /var/sf/user_enforcement/* files.
Added snort data dumps
Compressing data...Done!
File: /var/tmp/CiscoLive utd.a76e92ea-aaab-11e7-be62-c7b57db57e79.1547747070.tar.gz
Cleaning up...Done! 
                                                         Give this to TAC
```
 $\frac{1}{2}$  cisco  $\frac{1}{2}$ 

#### Captive Portal packet captures

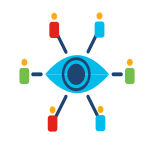

#### Lina Capture **Tun1 Capture TEST** Stop Tun1 Cap Stop Lina Cap Copy Lina Cap

> capture ins\_captport interface inside buffer 1000000 match tcp host 172.16.1.2 any > expert

root@FTD1:# tcpdump -i tun1 -s 1518 -w /ngfw/var/common/captive\_portal.pcap HS\_PACKET\_BUFFER\_SIZE is set to 4.tcpdump: listening on tun1, link-type RAW (Raw IP), capture size 1518 bytes

#### [TEST AUTHENTICATION]

#### $\Lambda$ C

99 packets captured 99 packets received by filter 0 packets dropped by kernel

#### root@FTD1:# exit

> capture ins\_captport stop > copy /noconfirm /pcap capture:ins\_captport ins\_captport.pcap !!!!!!!!!!!!!!!!!!!!!!!!!!!!! 398 packets copied in 0.80 secs

**Lina Capture location:** /mnt/disk0/ins\_captport.pcap

**Tun1 Capture location:** /ngfw/var/common/captive\_portal.pcap

#### The captures at an initial glance

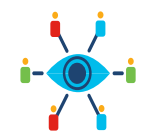

#### **ins\_captport.pcap**

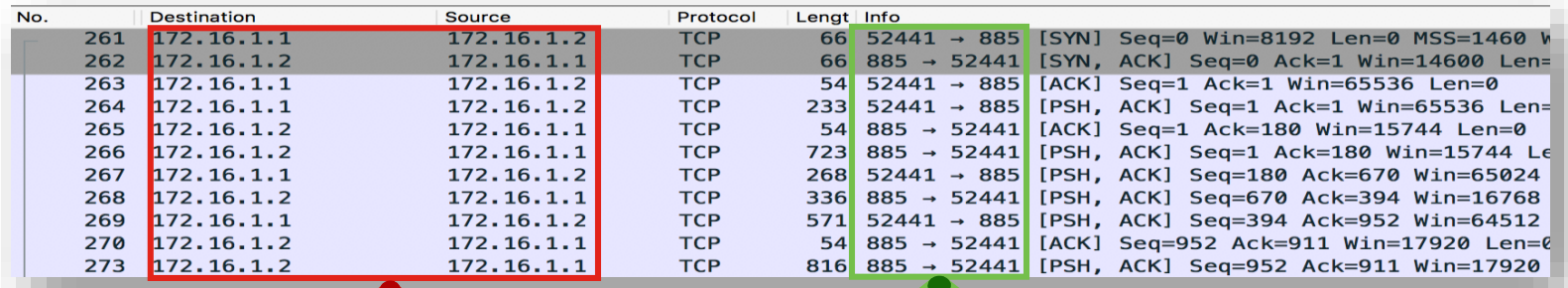

Before bltd NAT

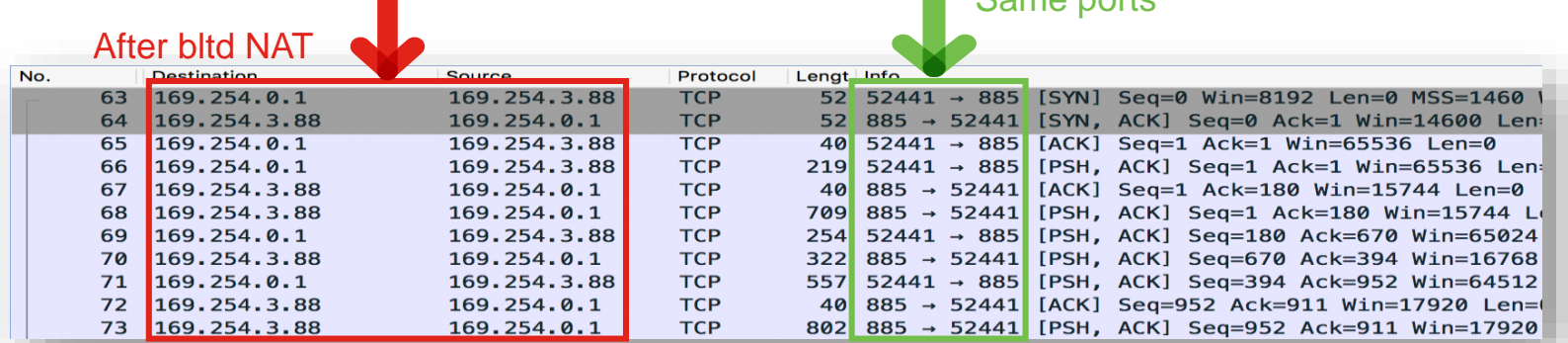

#### **captive\_portal.pcap**

 $\frac{1}{2}$  cisco  $\frac{1}{2}$ 

Same ports

#### The captures may need to be decoded

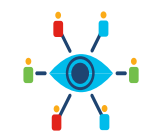

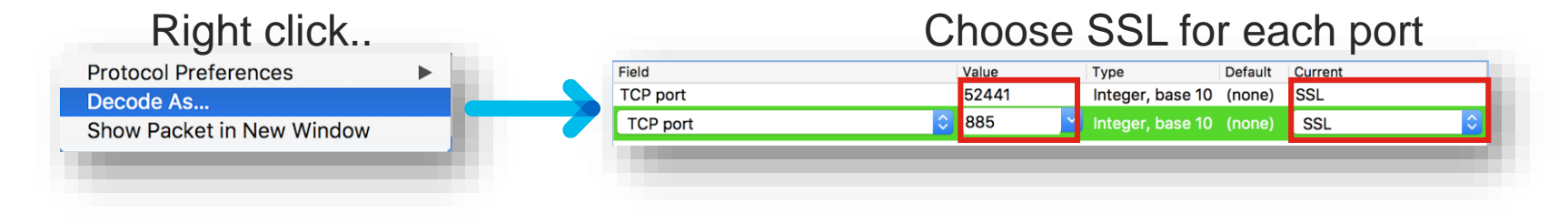

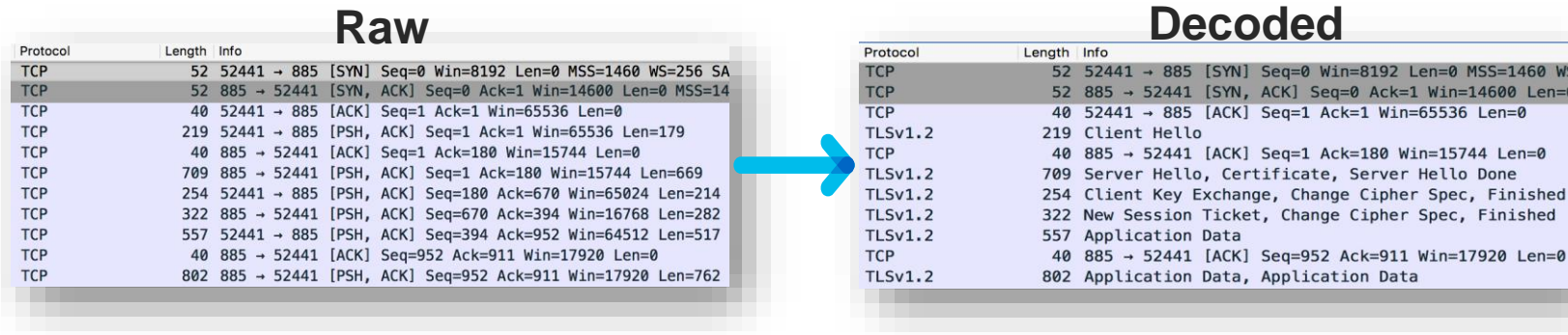

 $\frac{1}{2}$  cisco  $\frac{1}{2}$ 

Win=8192 Len=0 MSS=1460 WS eq=0 Ack=1 Win=14600 Len=0 Ack=1 Win=65536 Len=0

e, Server Hello Done

#### Decrypting the captures provides even more insight

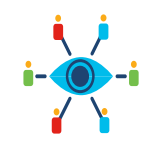

- 1. While testing captive portal, have sessions write out key information (Windows)
	- Set environment variable to create a premaster secret file: **setx SSLKEYLOGFILE "%HOMEPATH%\Desktop\premaster.txt"**
	- Open a private / incognito window and test
- 2. Use RSA private key (Captive Portal private key)

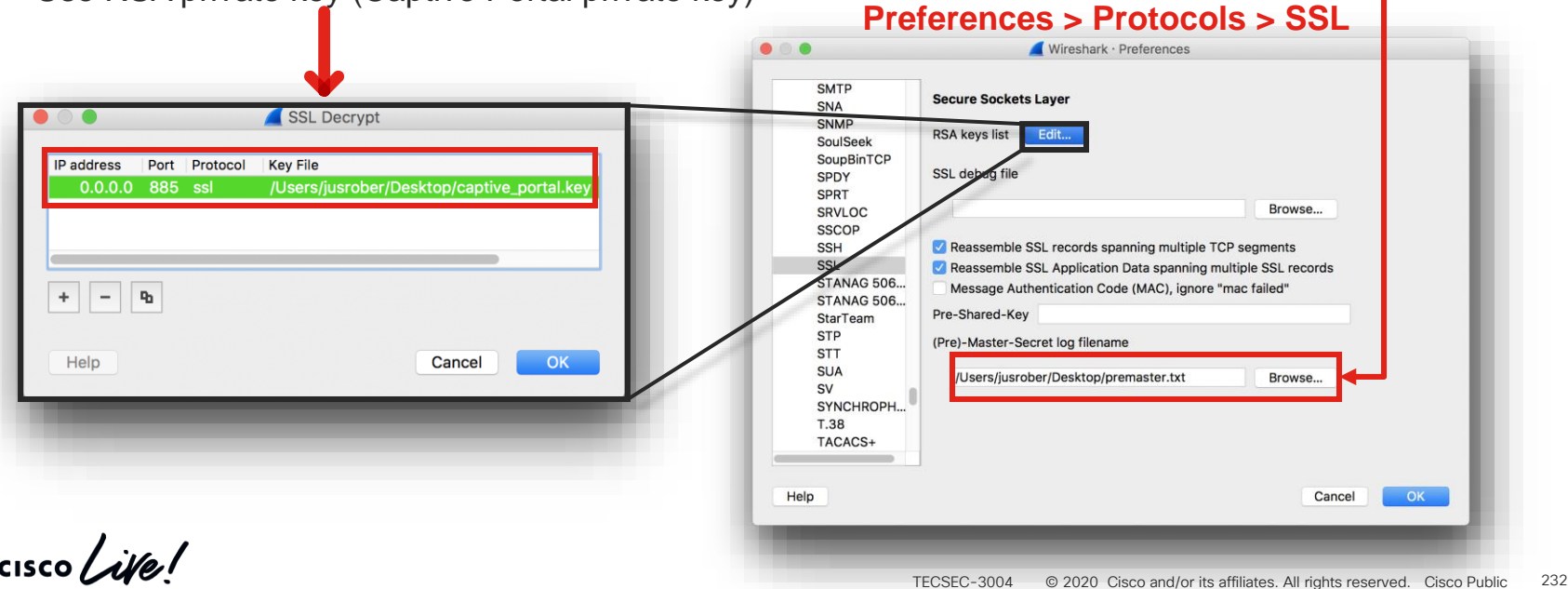

#### You can now follow the SSL Stream

Host: 172.16.1.1:885 Connection: keep-alive

Server: Apache

<html><head>

</head><body> <h1>Unauthorized</h1>

</body></html>

Host: 172.16.1.1:885 Connection: ke

2 client pkts. 1 server pkt. 2 turns.

Find:

Help

Upgrade-Insecure-Requests: 1

Entire conversation (1623 bytes)

Accept-Encoding: gzip, deflate, br Accept-Language: en-US, en; g=0.9

**Filter Out This Stream** 

Content-Length: 381 Keep-Alive: timeout=10, max=100 Connection: Keep-Alive

Upgrade-Insecure-Requests: 1

Accept-Encoding: gzip, deflate, br Accept-Language: en-US, en; q=0.9 HTTP/1.1 401 Unauthorized Date: Sat. 06 Jan 2018 20:53:12 GMT

<title>401 Unauthorized</title>

Content-Type: text/html; charset=iso-8859-1 <! DOCTYPE HTML PUBLIC "-//IETF//DTD HTML 2.0//EN">

<p>This server could not verify that you are authorized to access the document requested. Either you supplied the wrong credentials (e.g., bad password), or your browser doesn't understand how to supply the credentials required.</p>

Authorization: Basic VGVzdDE6UzB1cmMzZjFyMyE=

WWW-Authenticate: Basic realm="Please provide valid credentials"

Wireshark · Follow SSL Stream (tcp.stream eg 6) · a76e92ea-aaab-11e7-be62-c7b57db57e79-captive portal

User-Agent: Mozilla/5.0 (Windows NT 6.1) AppleWebKit/537.36 (KHTML, like Gecko) Chrome/63.0.3239.84 Safari/537.36

GET /x.auth?s=qC7BnpEx3paFZazfAeeoPYvGqq%2BI86qJ1cA4Piz6N4U%3D&u=http%3A%2F%2Fwww.cisco.com%2F HTTP/1.1

GET /x.auth?s=qC7BnpEx3paFZazfAeeoPYvGqq%2BI86qJ1cA4Piz6N4U%3D&u=http%3A%2F%2Fwww.cisco.com%2F HTTP/1.1

Accept: text/html.application/xhtml+xml.application/xml;q=0.9.image/webp.image/apng.\*/\*;q=0.8

Save as...

 $|\diamond|$ 

Print

User-Agent: Mozitta73.0 (Windows Nr 0.1) ApptenebKit/537.36 (KHTML, like Gecko) Chrome/63.0.3239.84 Safari/537.36

**Back** 

Accept: text/html,application/xhtml+xml,application/xml;q=0.9,image/webp,image/apng,\*/\*;q=0.8

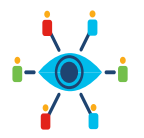

GET request after initial redirect

401 Unauthorized Challenge Response

**Captured Credentials** 

#### (Right click any SSL Packet)

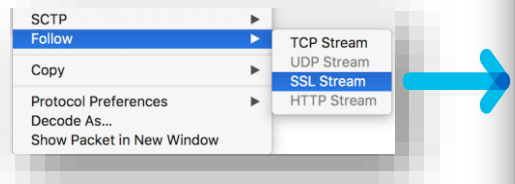

 $\frac{1}{2}$  cisco  $\frac{1}{2}$ 

**Find Next** 

Close

Show and save data as ASCII

#### Redirect back to original destination

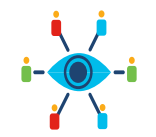

GET /x.auth?s=qC7BnpEx3paFZazfAeeoPYvGqq%2BI86qJ1cA4Piz6N4U%3D&u=http%3A%2F%2Fwww.cisco.com%2F HTTP/1.1 Host: 172.16.1.1:885 Connection: keep-alive Authorization: Basic VGVzdDE6UzB1cmMzZiFvMvE= User-Agent: Mozilla/5.0 (Windows NT 6.1) AppleWebKit/537.36 (KHTML, like Gecko) Chrome/63.0.3239.84 Safari/537.36 Upgrade-Insecure-Requests: 1 Accept: text/html.application/xhtml+xml.application/xml;  $q=0.9$ , image/webp.image/apng.\*/\*;  $q=0.8$ Accept-Encoding: gzip, deflate, br Accept-Language: en-US, en; q=0.9 HTTP/1.1 307 Temporary Redirect Date: Sat, 06 Jan 2018 20:53:22 GMT Server: Apache Original Destination Location: http://www.cisco.com/ Content-Length: 231 Keep-Alive: timeout=10, max=100 Connection: Keep-Alive Content-Type: text/html; charset=iso-8859-1 <! DOCTYPE HTML PUBLIC "-//IETF//DTD HTML 2.0//EN"> <html><head> <title>307 Temporary Redirect</title> </head><body> <h1>Temporary Redirect</h1> <p>The document has moved <a href="http://www.cisco.com/">here</a>.</p> </body></html>

## Want more on Identity?

### Check the Cisco Live On-Demand Catalog for: BRKSEC-3227

Integrating & Troubleshooting Identity Features on the Firepower System

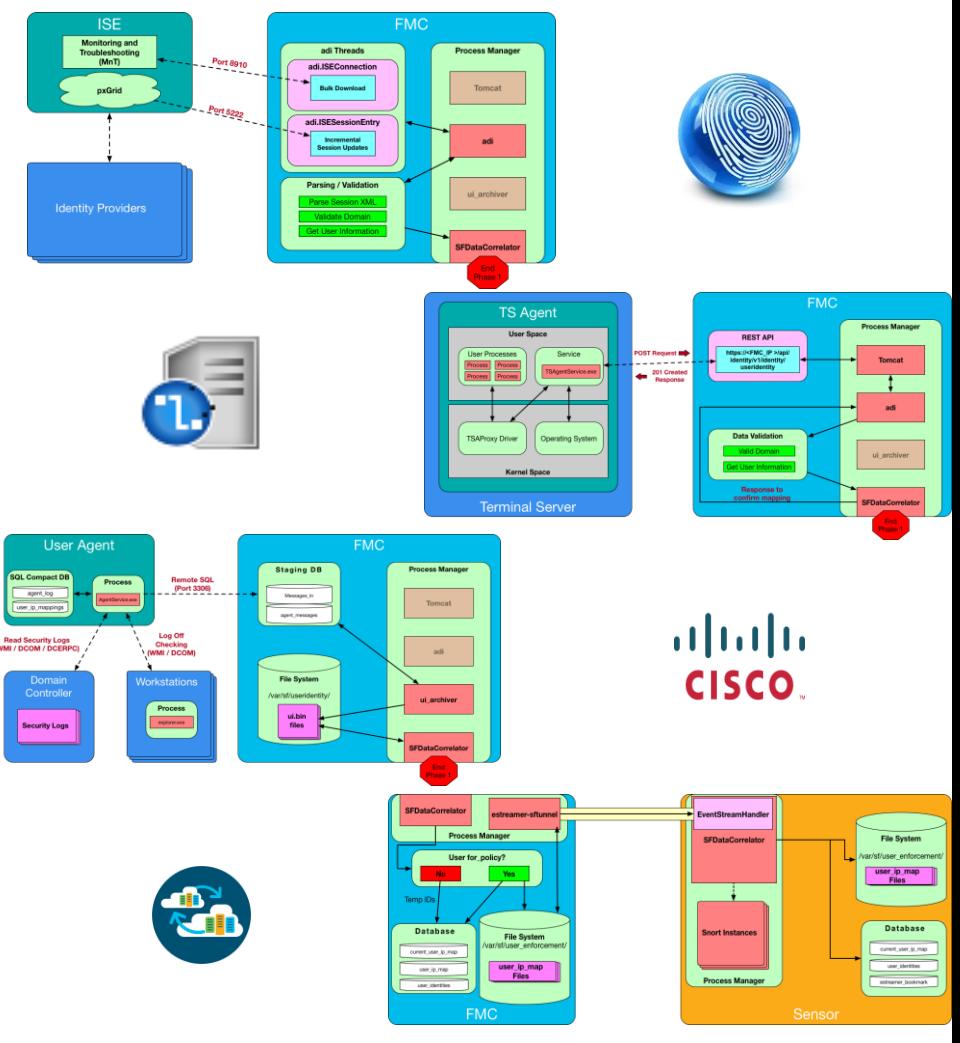

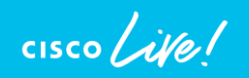

Interactive **Troubleshooting** 

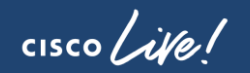

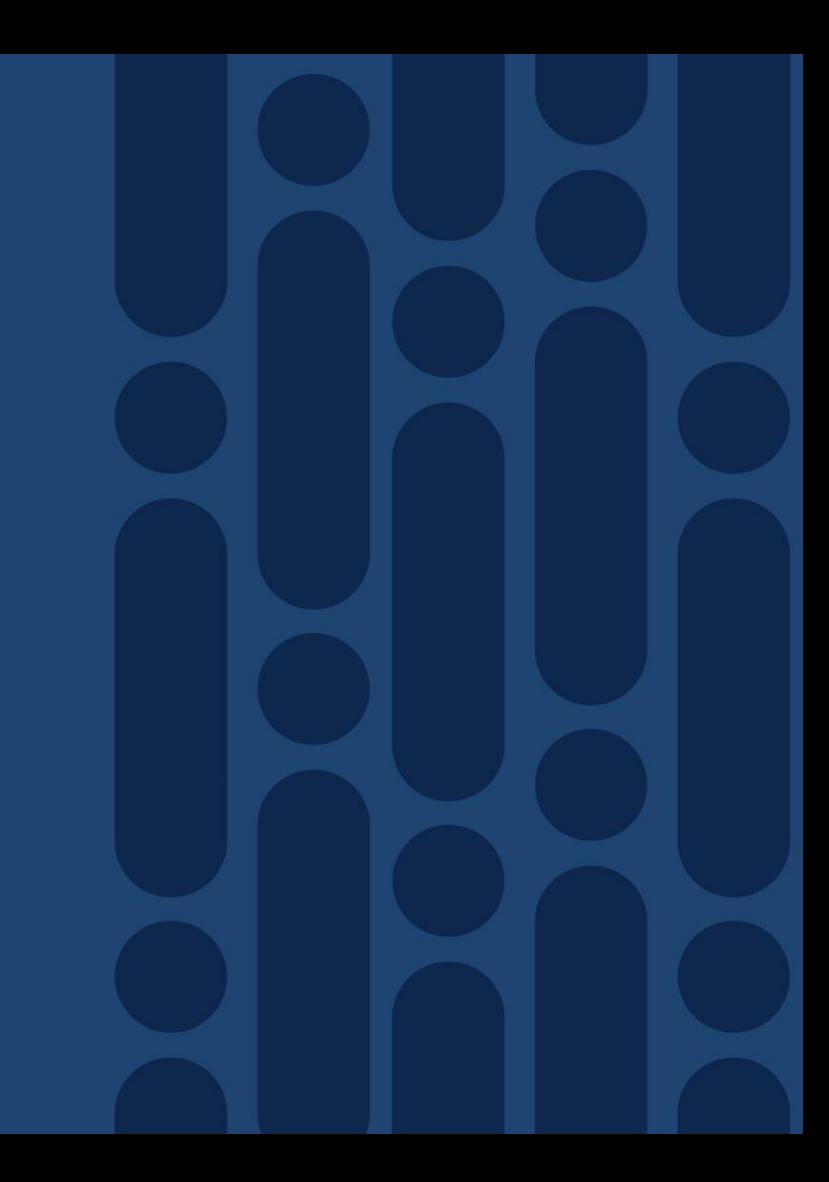

## Scenario Topology

• Goal: Client to retrieve a file from an external webserver via HTTPS through FTD

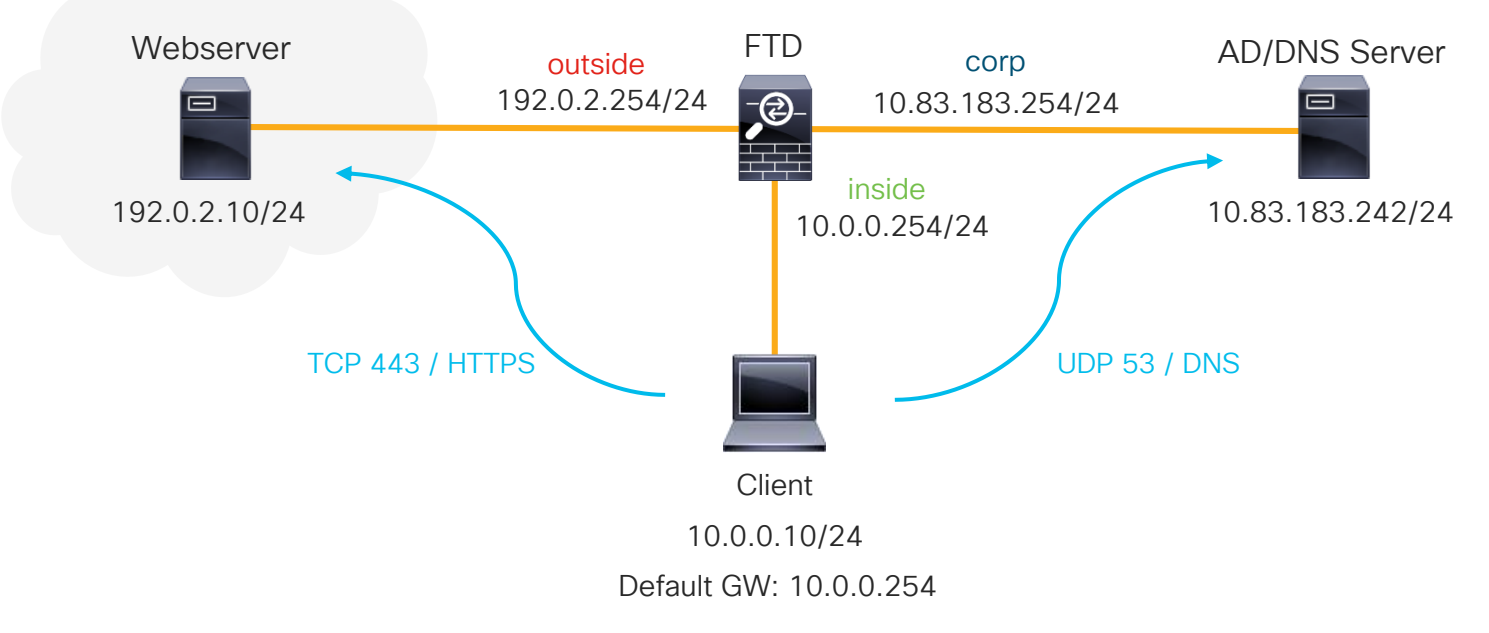

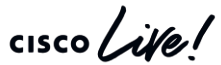

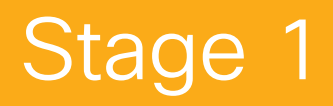

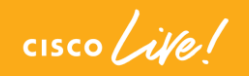

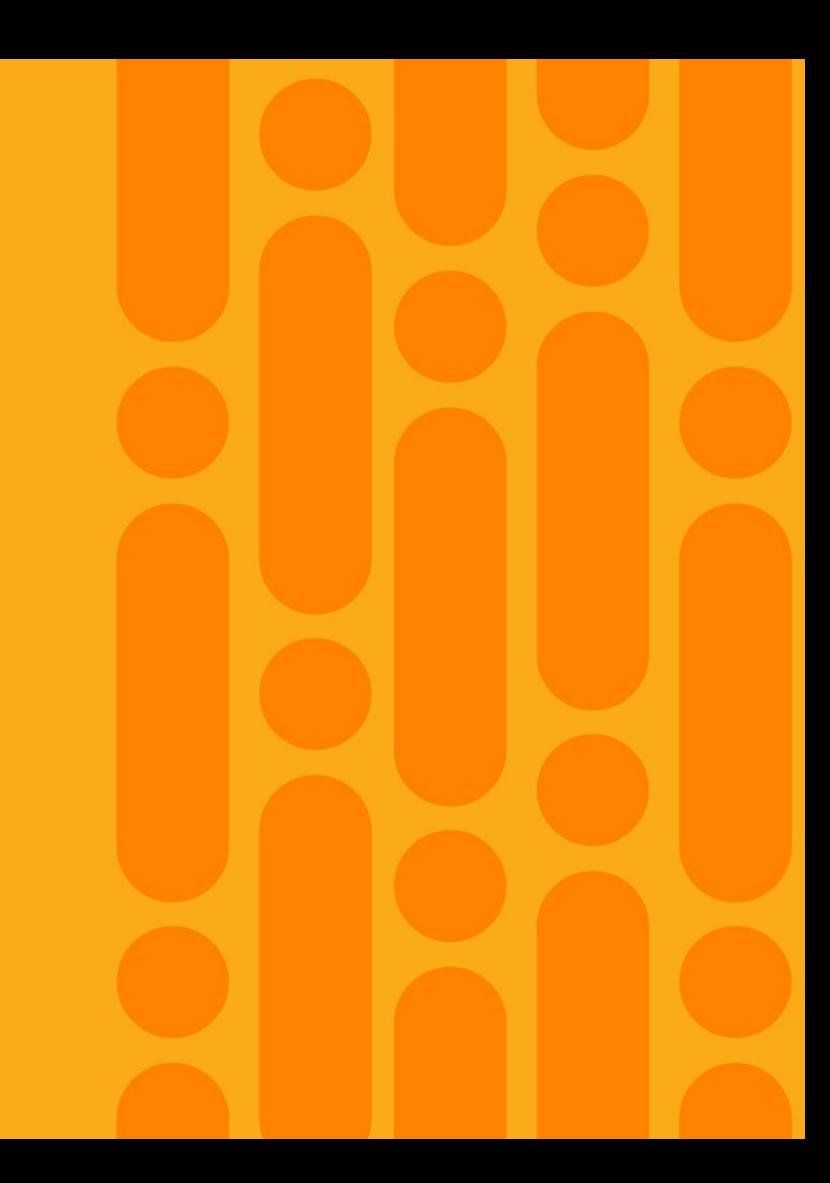

## Stage 1: DNS resolution failure (client ARP)

• Client cannot reach the DNS server because of a bad static ARP entry for its default gateway

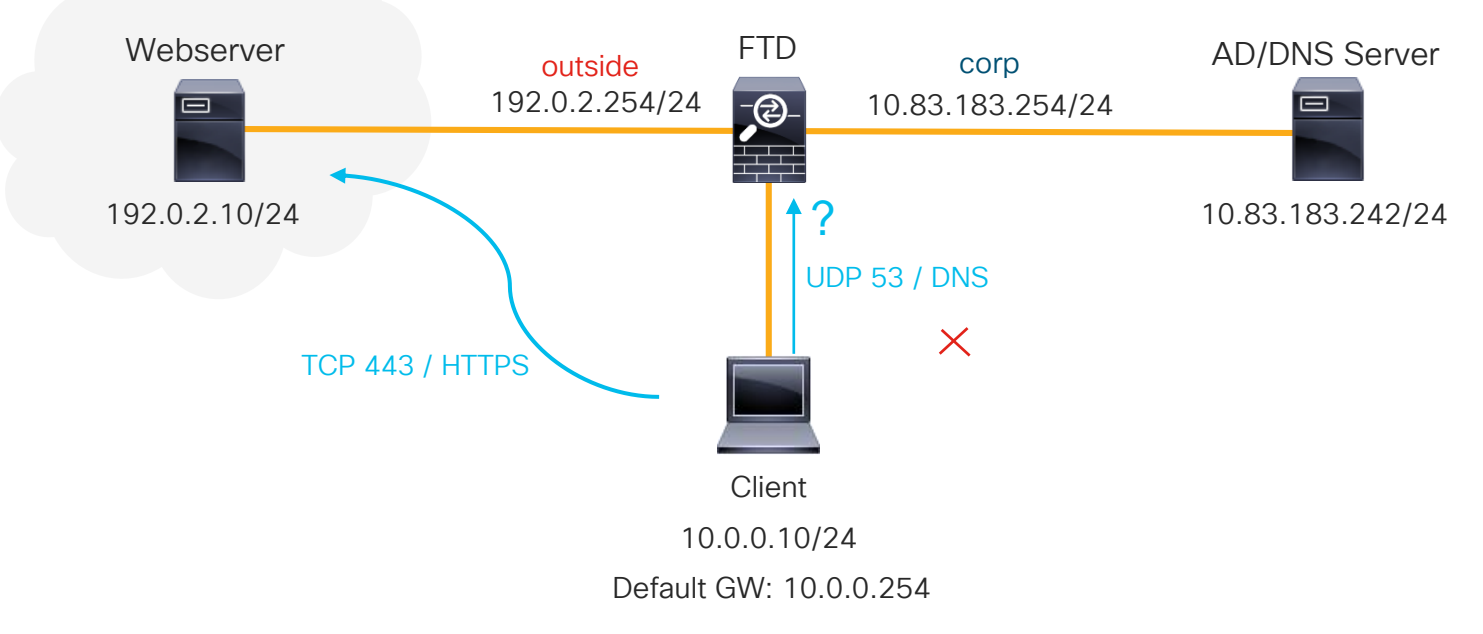

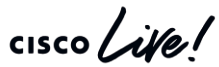

#### Reference Slide: Routed FTD Path of Packet

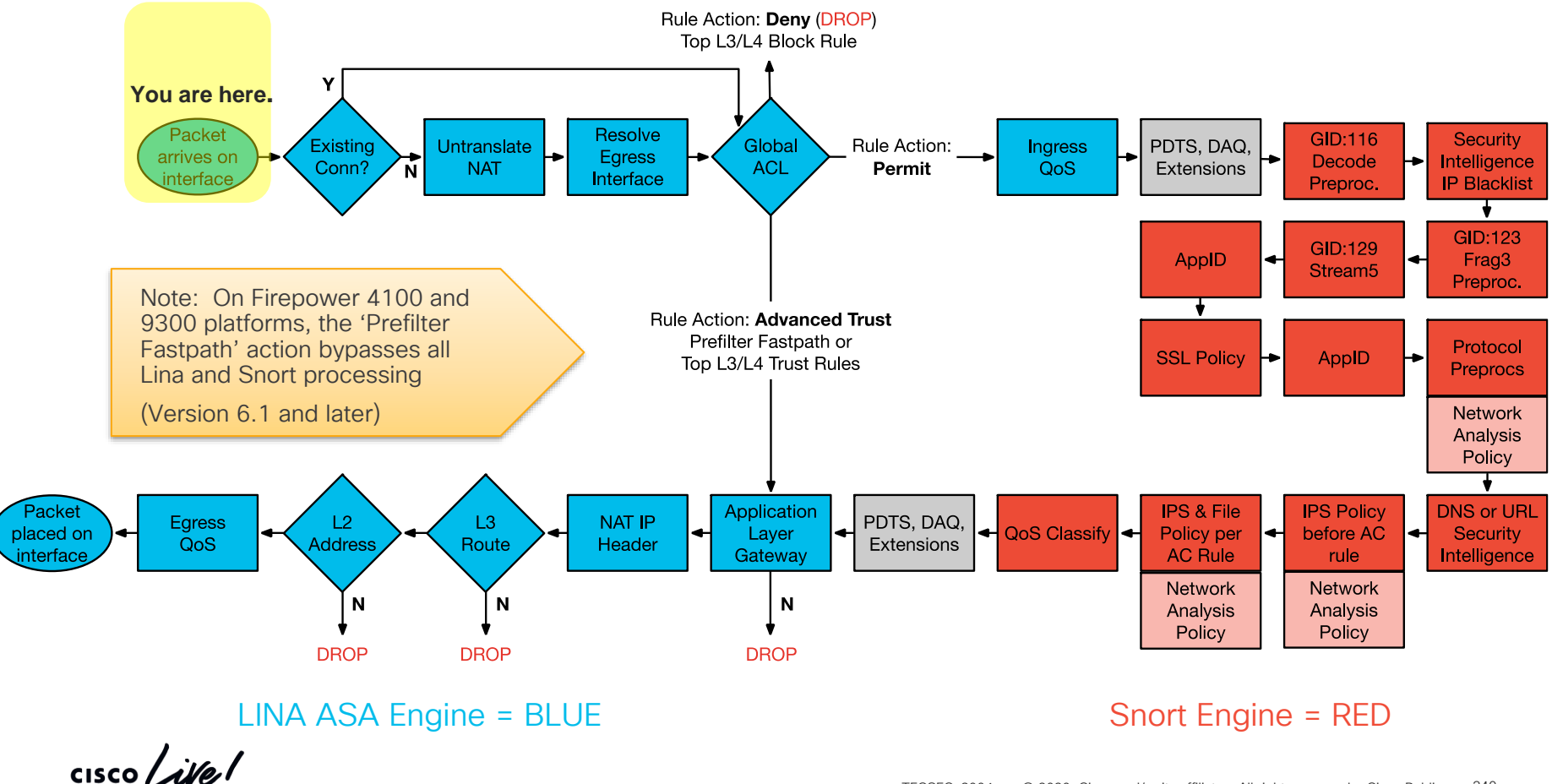

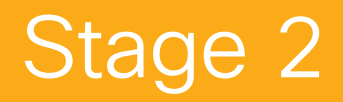

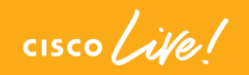

#### Stage 2: Connection Fails (Bad Static NAT)

• A static NAT rule was configured to send traffic out of the wrong interface (corp)

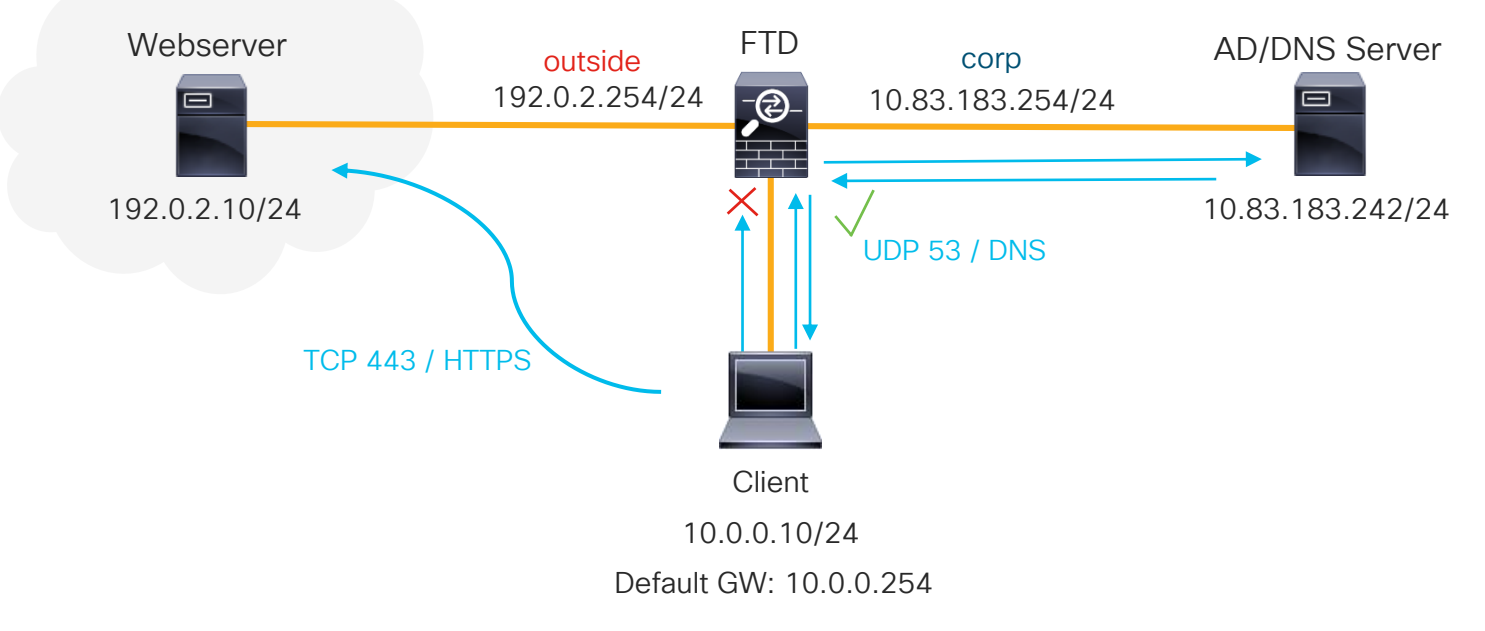

#### Reference Slide: Routed FTD Path of Packet

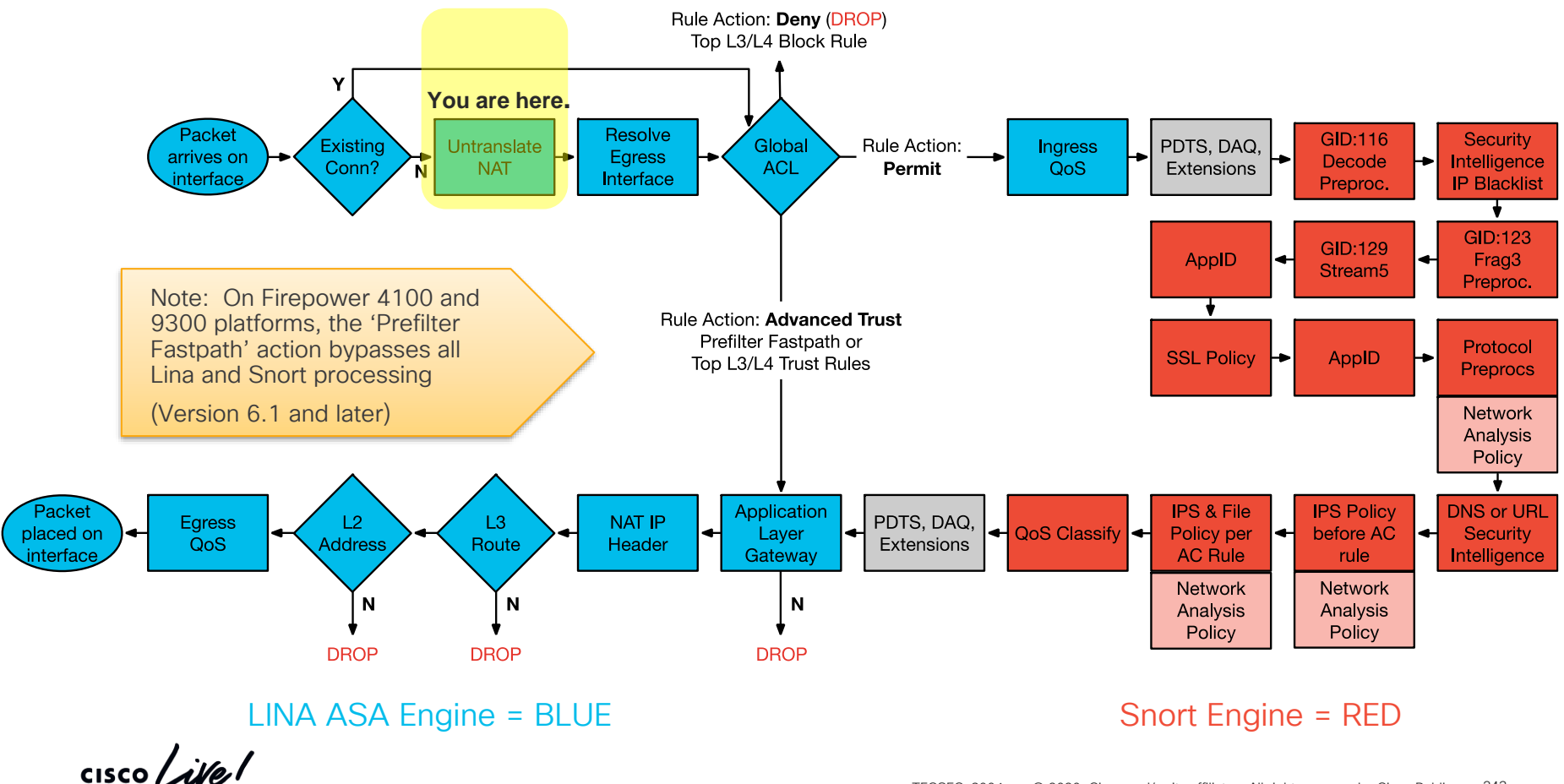

# Stage 3

 $\frac{1}{\sqrt{2}}$ 

## Stage 3: Packet dropped by FTD (ACL Block)

• A pre-filter rule was configured to block all traffic from the Client to the Webserver

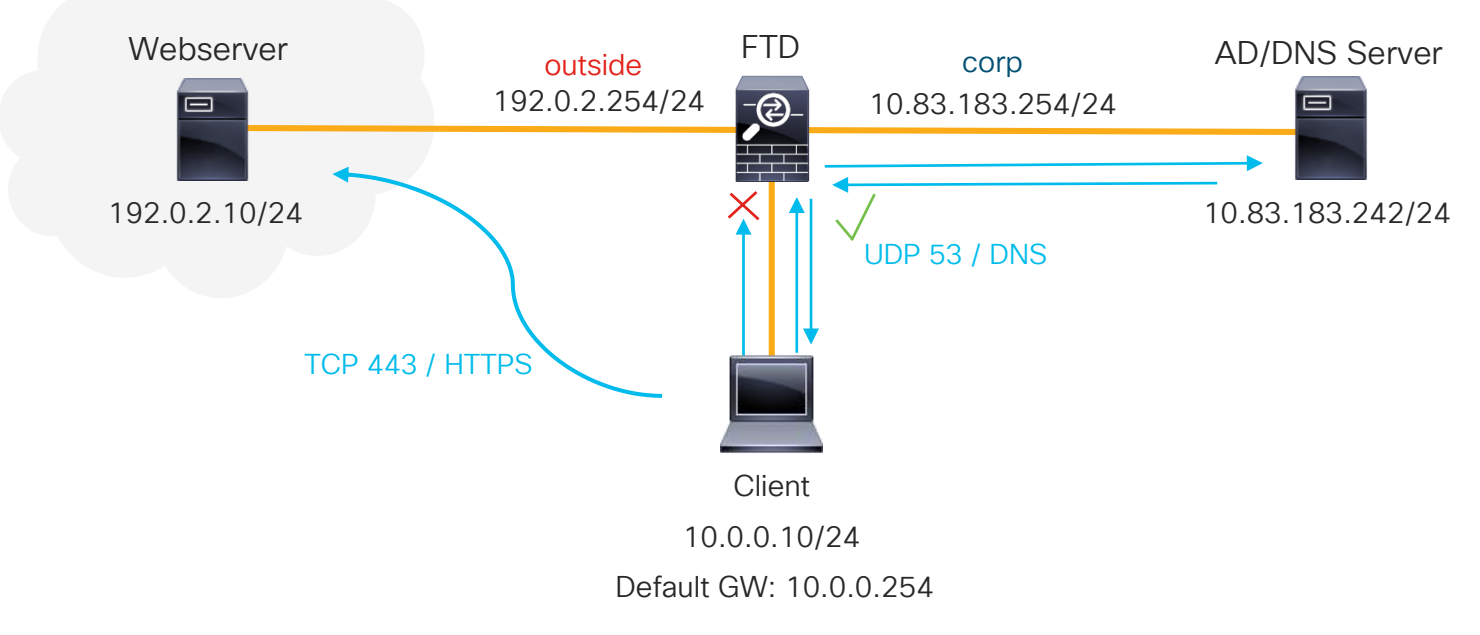

 $\frac{1}{4}$ 

#### Reference Slide: Routed FTD Path of Packet

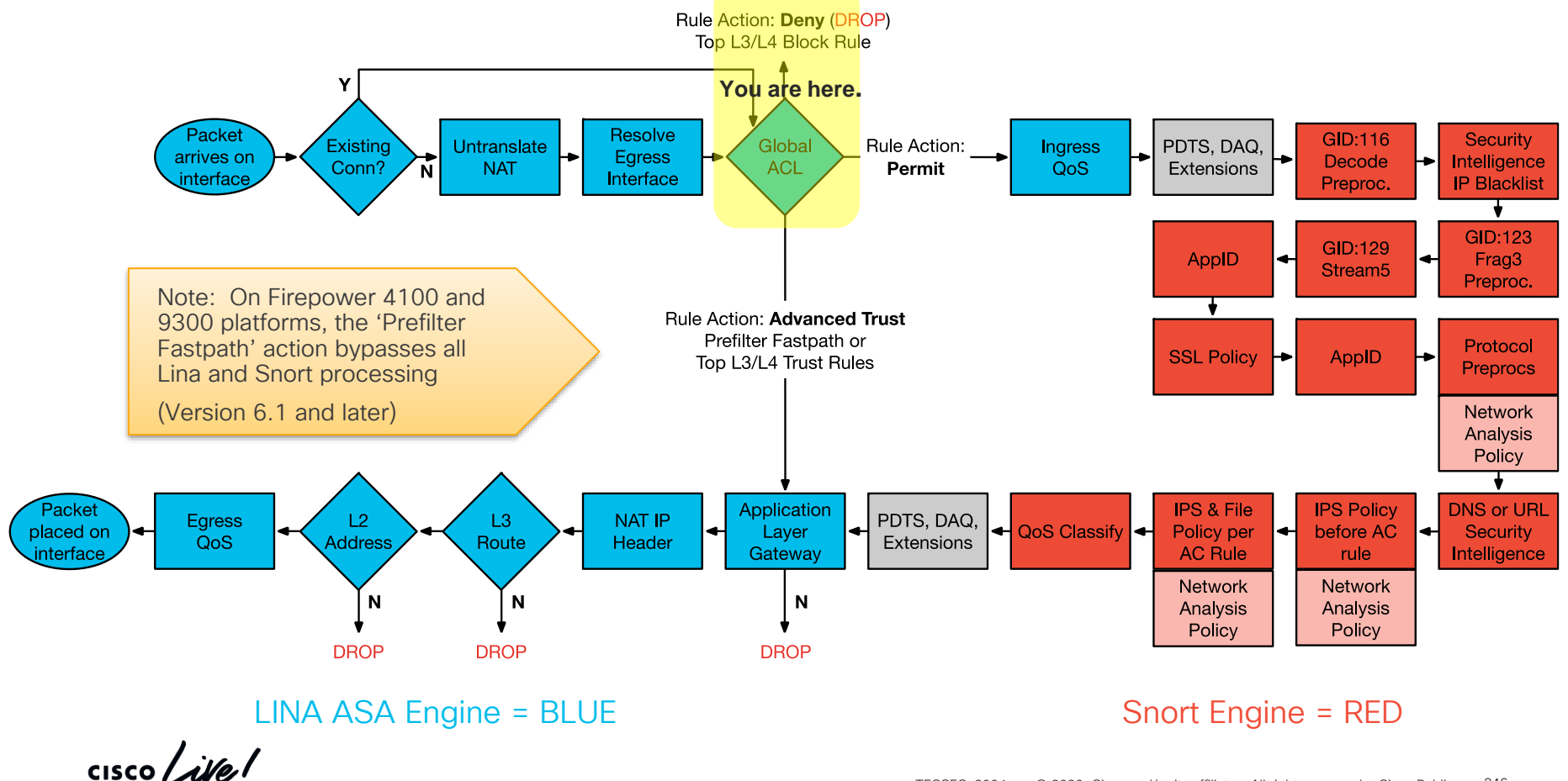

# Stage 4

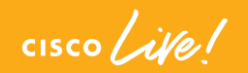

## Stage 4: Packet dropped by Snort (SI Block)

• The Webservers IP address (192.0.2.10) was included in the custom blacklist for security intelligence

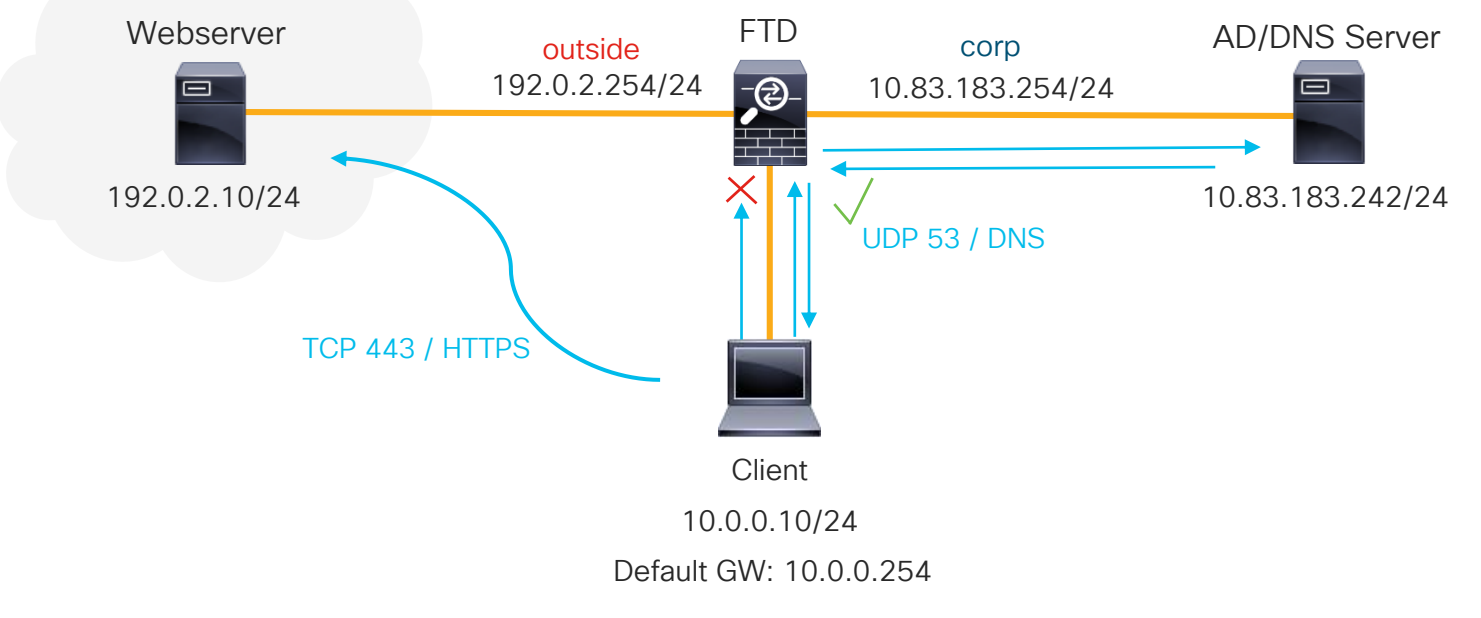

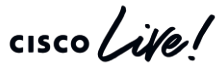

### Reference Slide: Routed FTD Path of Packet

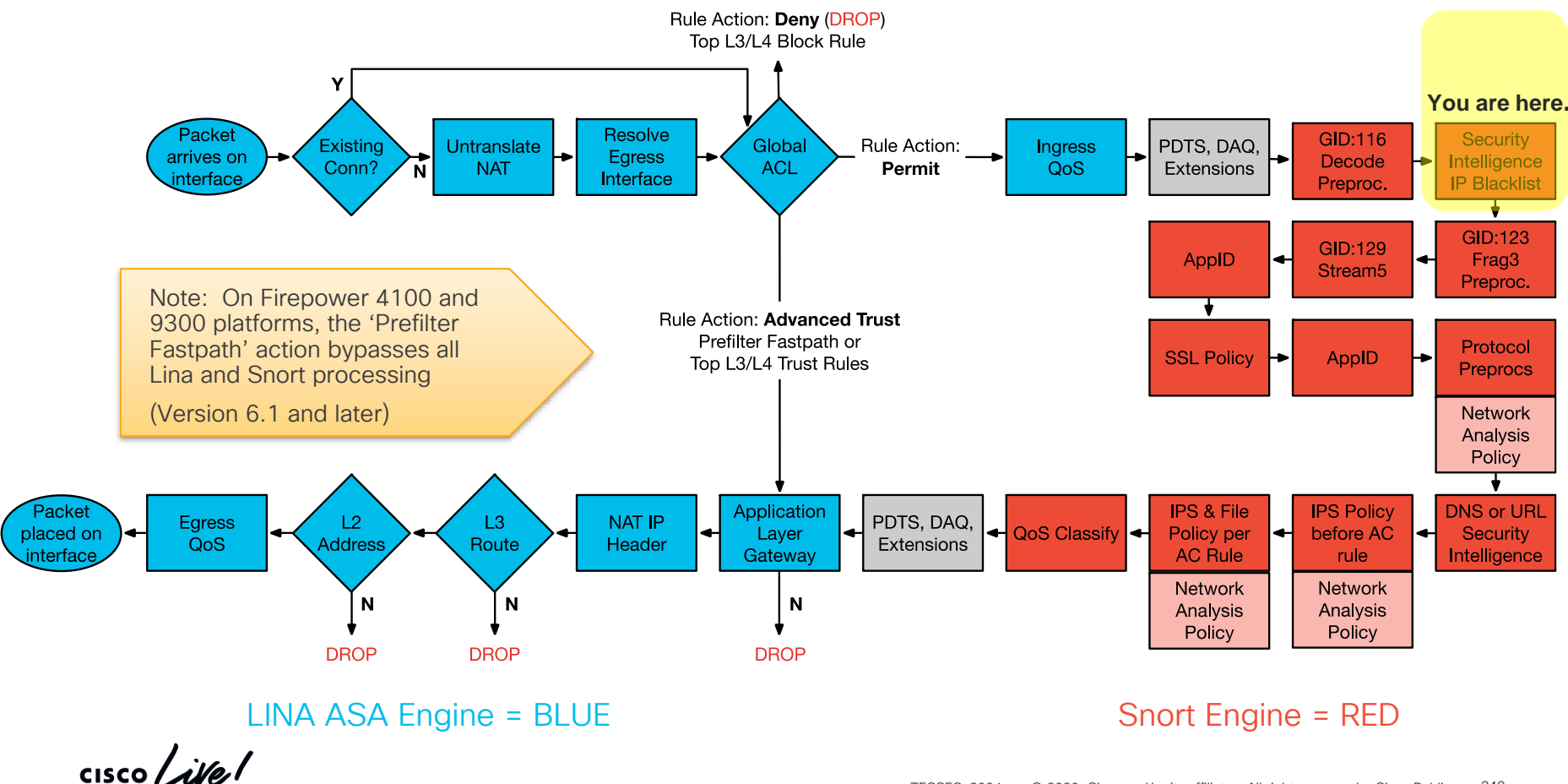

# Stage 5

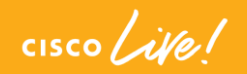

## Stage 5: Packet doesn't egress (No next hop ARP)

• FTD has a static route for 192.0.2.10 with a next hop that does not exist. This results in an L2 Adjacency failure and the packet does not egress on the outside

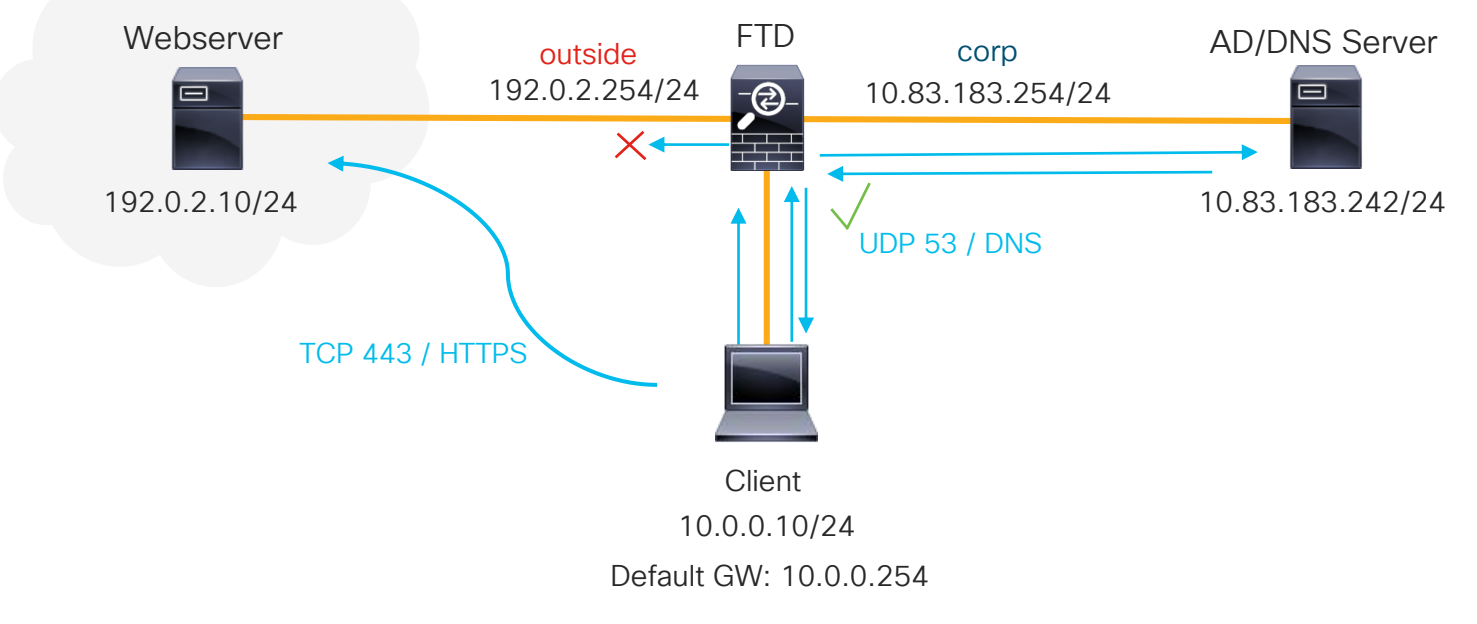

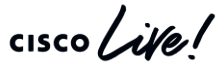

### Reference Slide: Routed FTD Path of Packet

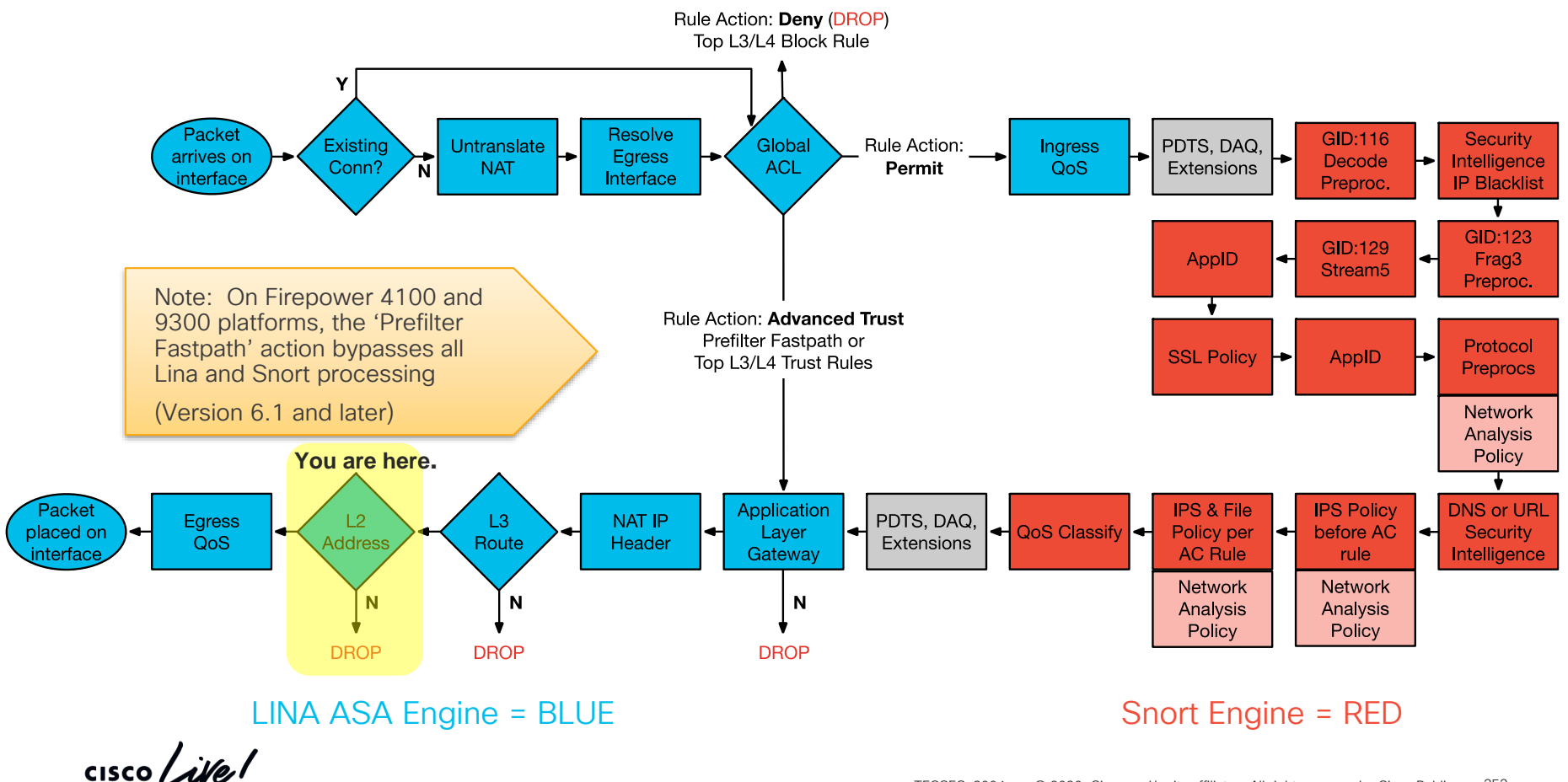
# Stage 6

 $\frac{1}{\sqrt{2}}$ 

### Stage 6: TLS connection reset (SSL Block)

• TLS connection to Webserver fails because of a "Block w/ reset" rule in the SSL Policy set to match on the CN of the servers certificate

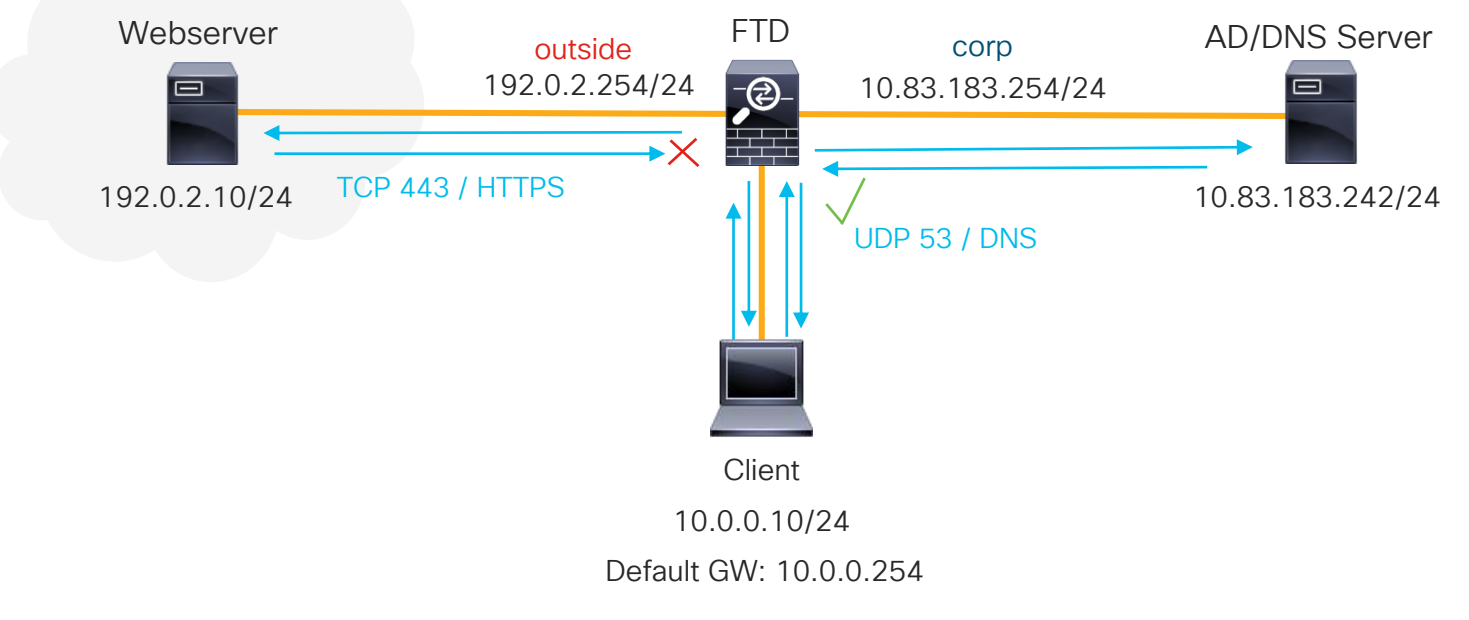

#### Reference Slide: Routed FTD Path of Packet

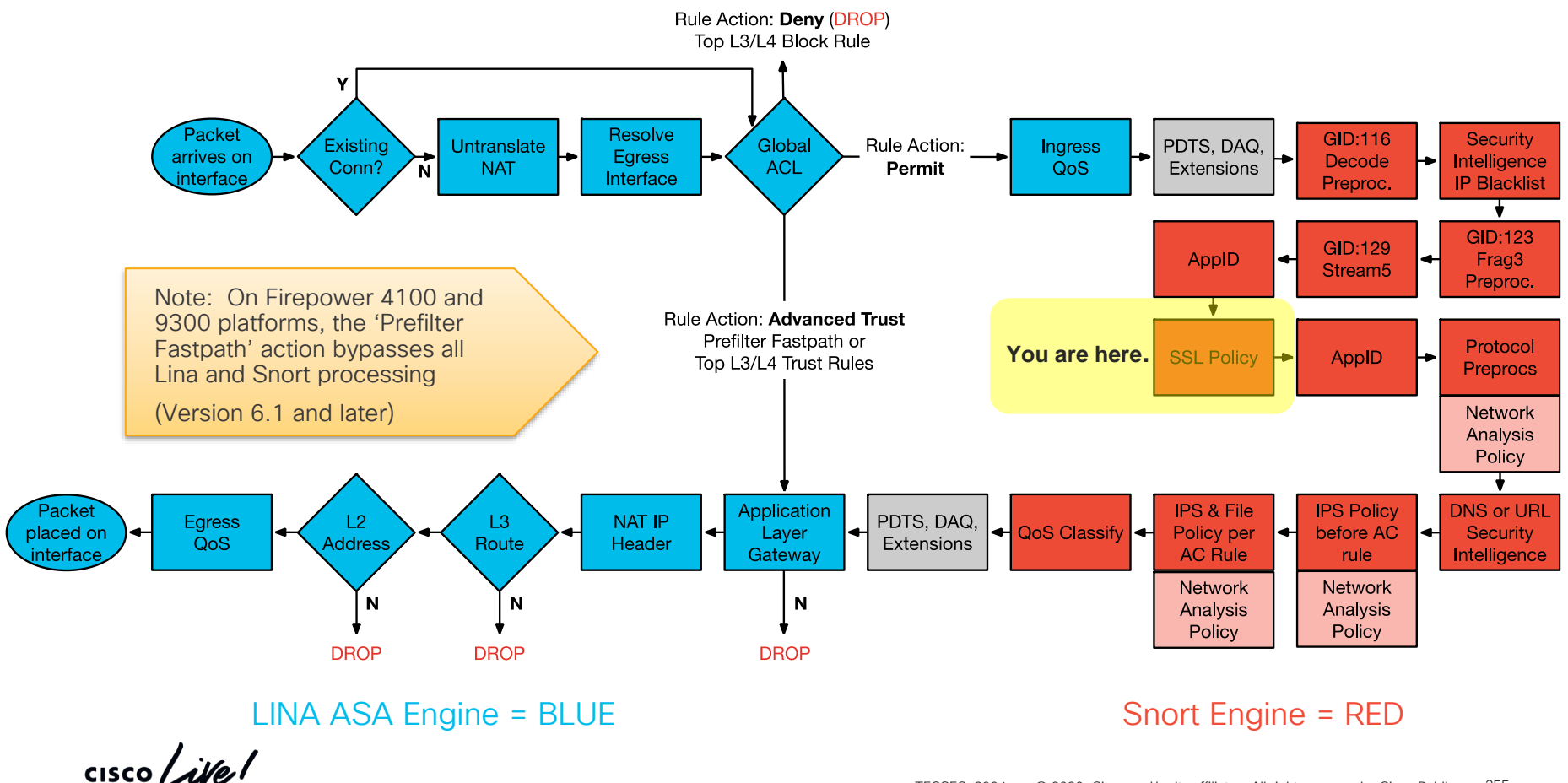

# Stage 7

 $\frac{1}{\sqrt{2}}$ 

### Stage 7: Captive Portal redirect (DNS failure)

• Captive portal intercepts the connection and redirects the user to its hostname. This redirect fails on name resolution because there is no A-record in the DNS server for this host

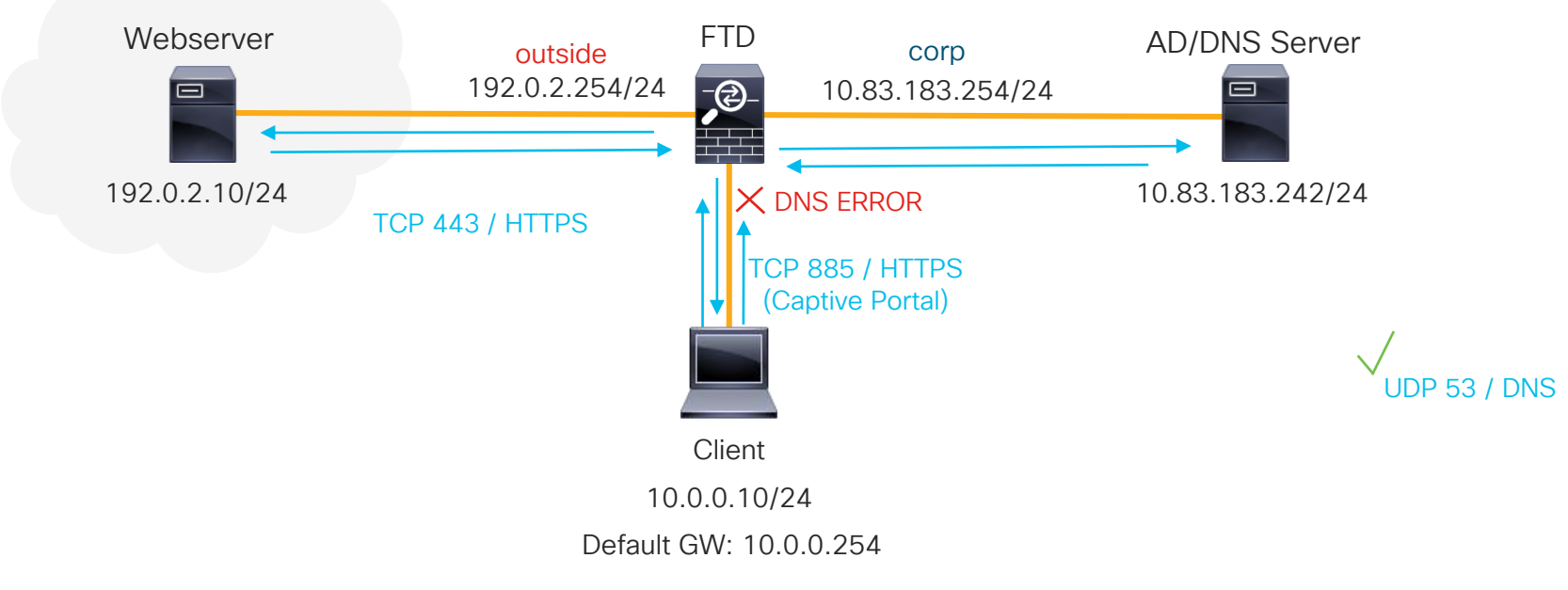

#### Reference Slide: Routed FTD Path of Packet

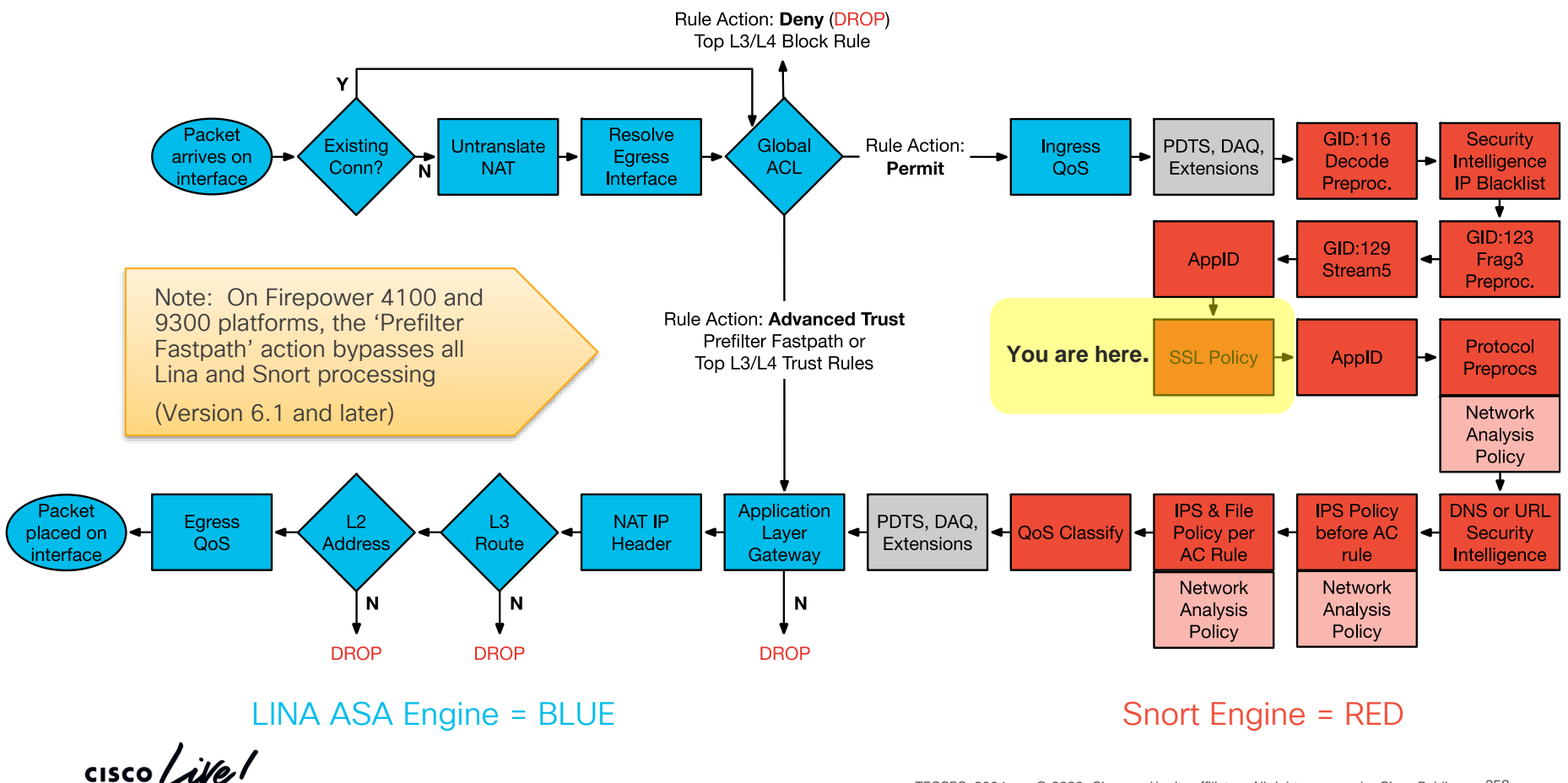

# Stage 8

 $\frac{1}{\sqrt{2}}$ 

## Stage 8: HTTP GET is dropped (AppID Block Rule)

• Use 'system support trace' w/ firewall-engine-debug enabled

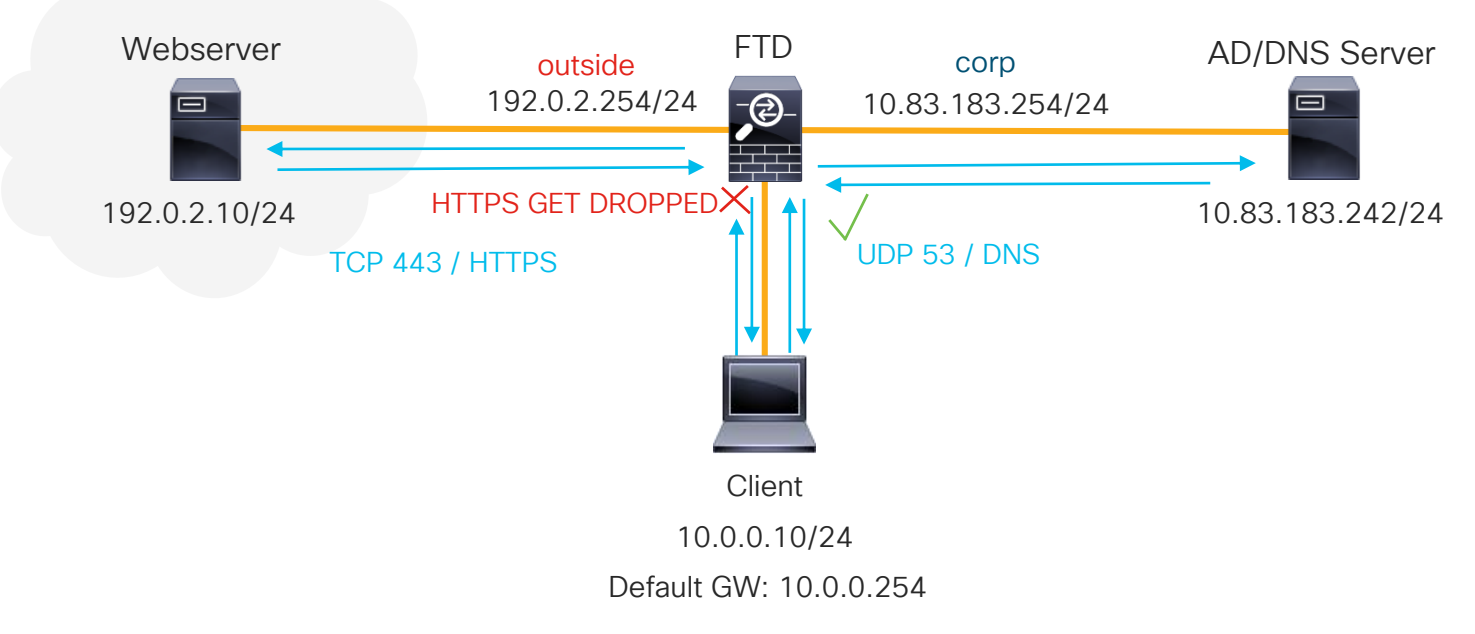

 $\frac{1}{2}$ 

#### Reference Slide: Routed FTD Path of Packet

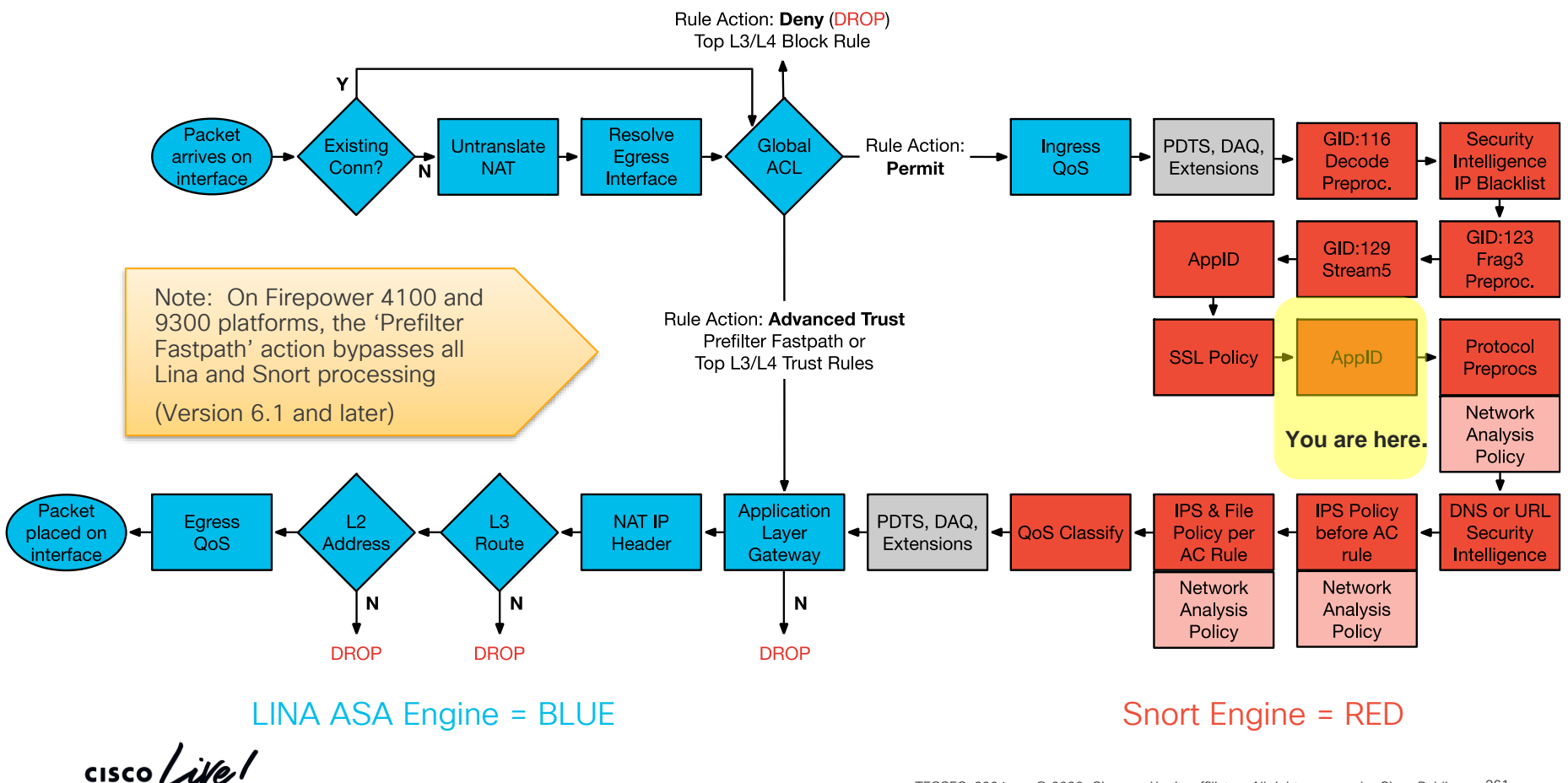

© 2020 Cisco and/or its affiliates. All rights reserved. Cisco Public 261 TECSEC-3004

# Stage 9

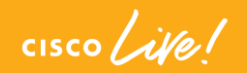

#### Stage 9: File Download blocked (Snort rule)

• A local rule was enabled in the Intrusion Policy to "Drop and Generate events" that matched the URI of the download request for "my\_important\_doc.pdf"

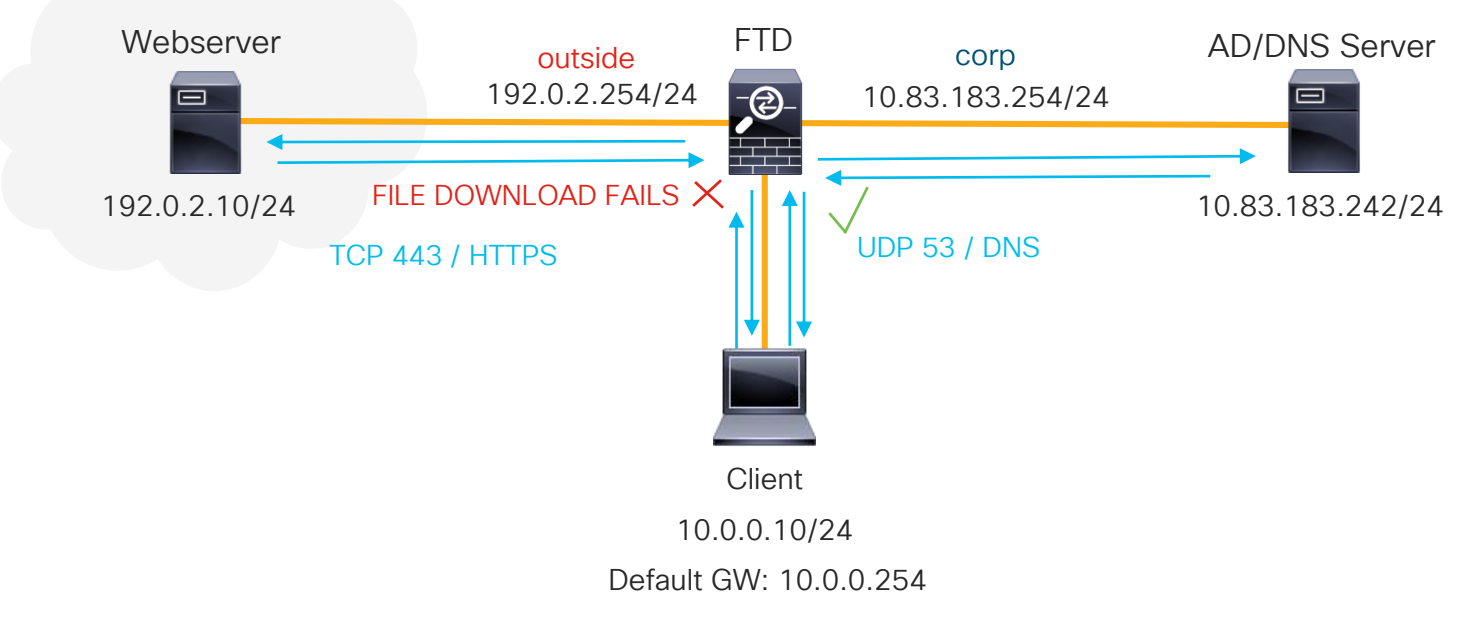

#### Reference Slide: Routed FTD Path of Packet

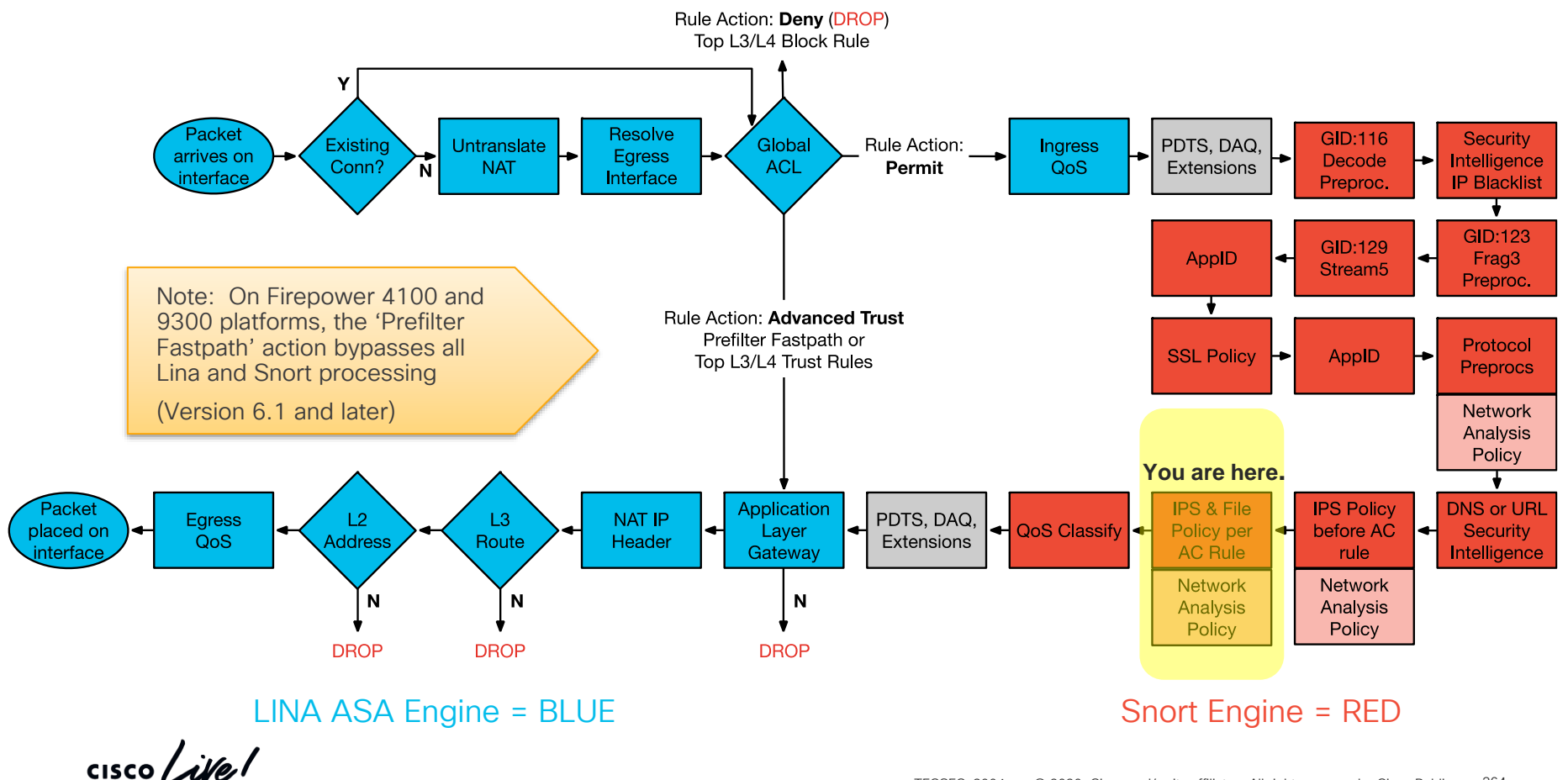

# Stage 10

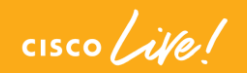

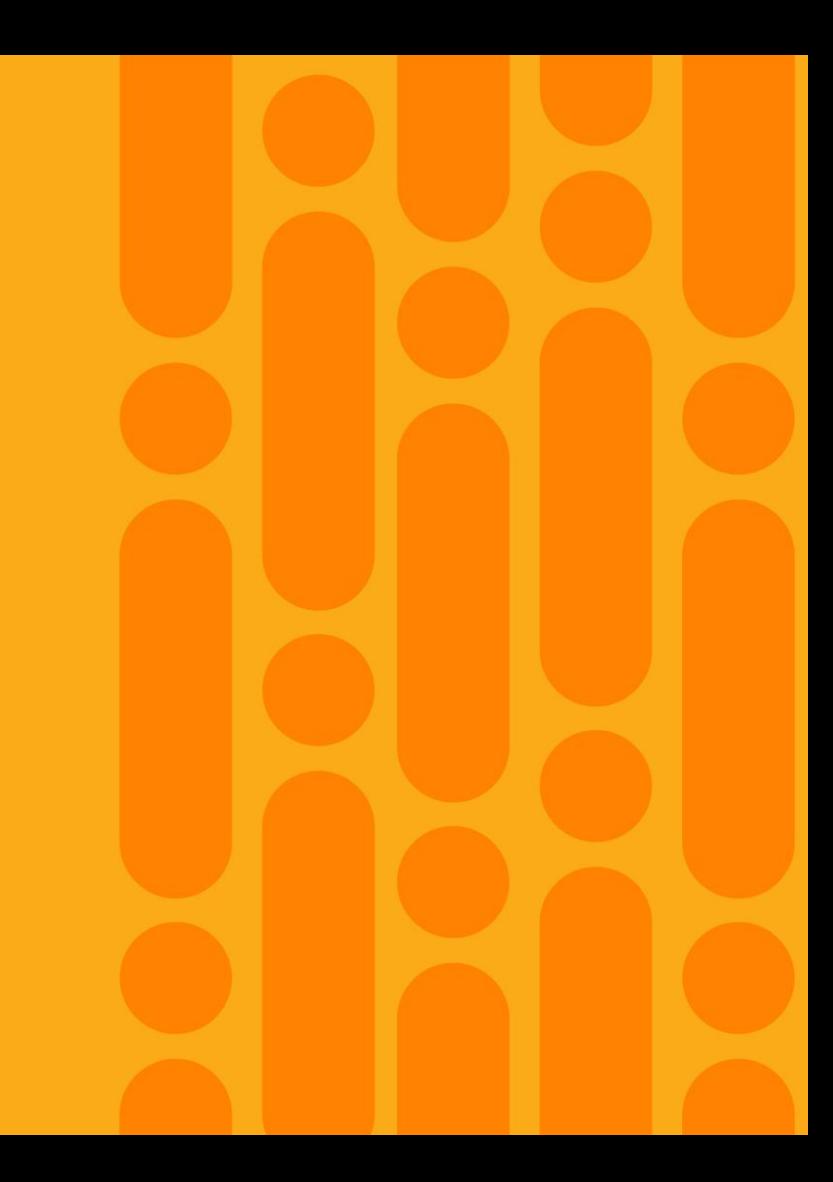

## Stage 10: File Download blocked (File Policy)

• The hash of "my\_important\_doc.pdf" was present in the custom detection file list and was being blocked by the File Policy

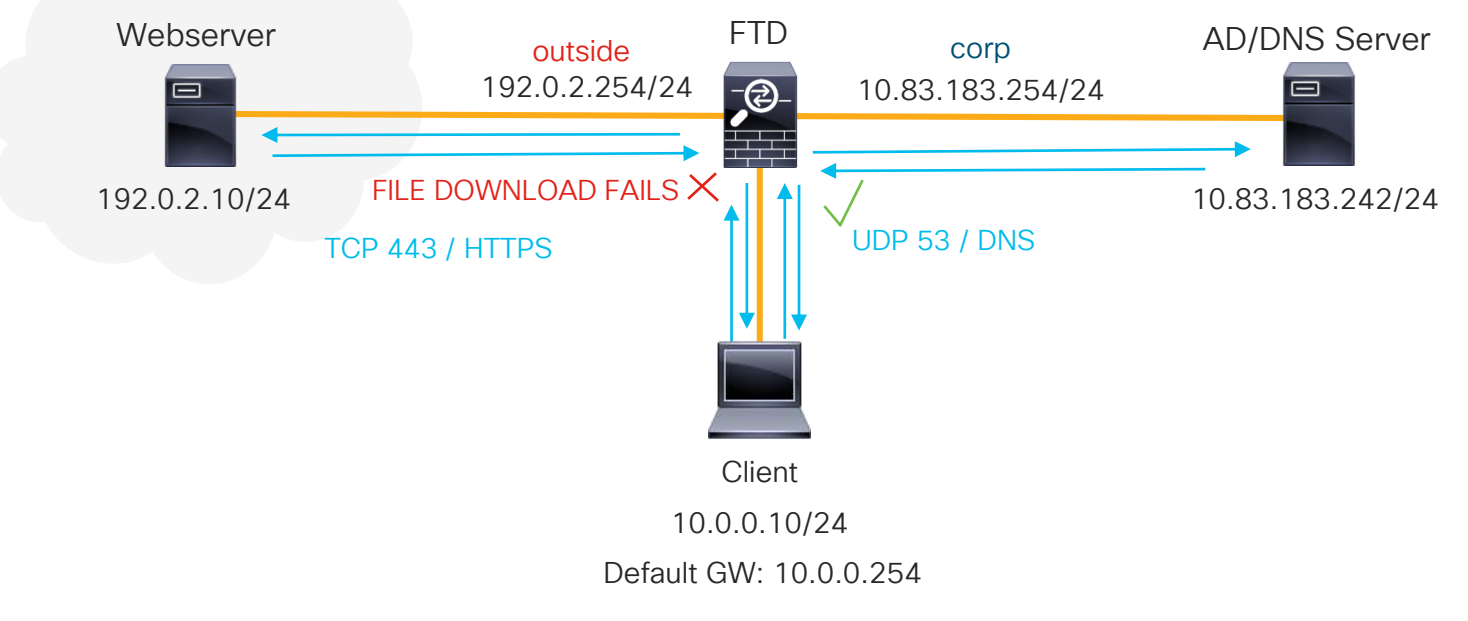

#### Reference Slide: Routed FTD Path of Packet

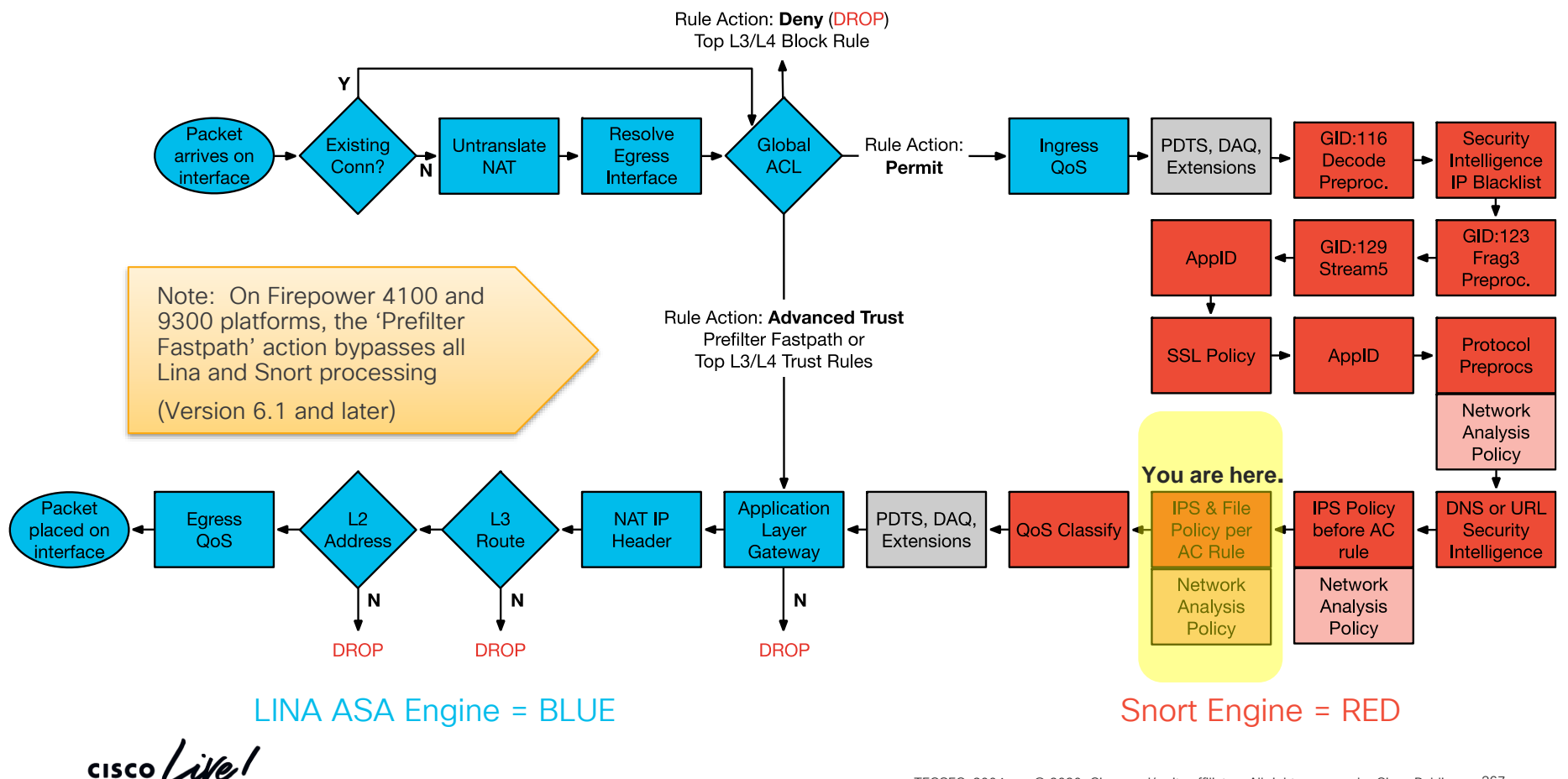

## Questions & Answers

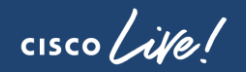

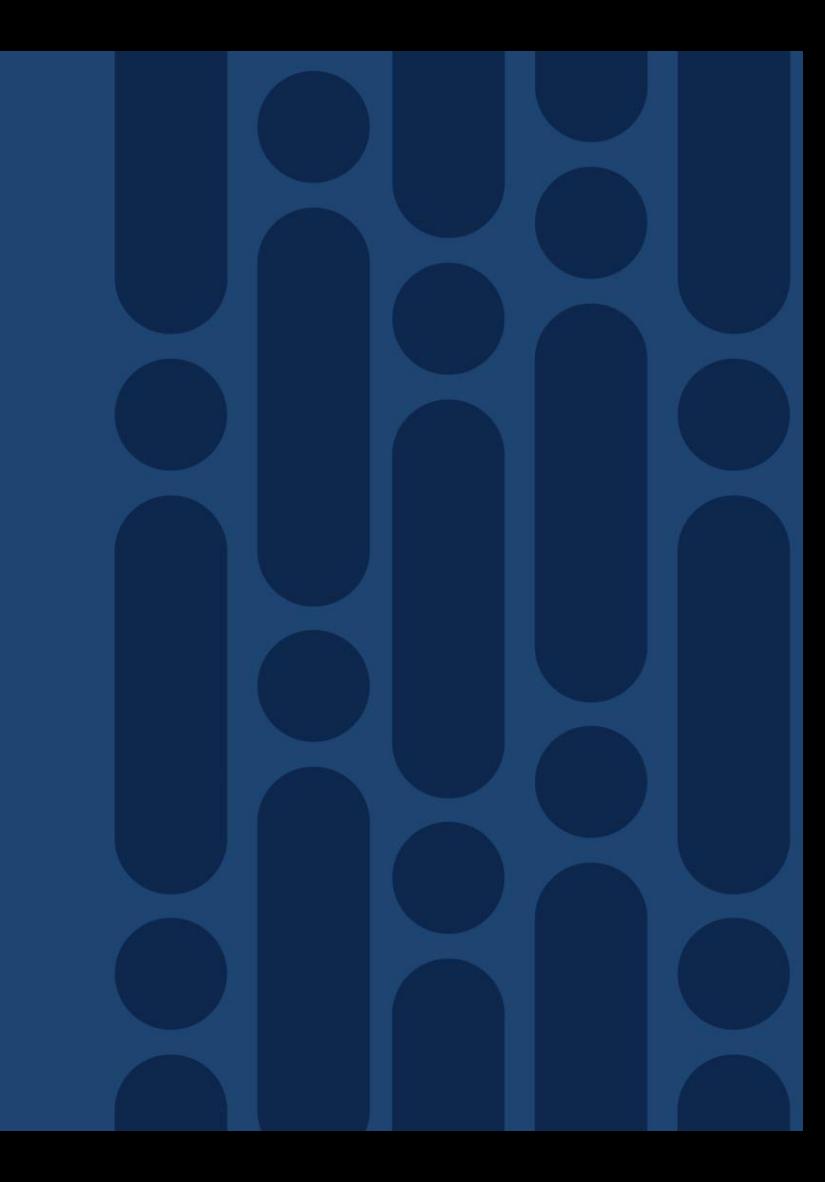

## TAC Security Podcast

Knowledge from TAC… On the go!

- Periodic podcast episodes with troubleshooting tips from TAC
- Focus on new Cisco Security technology trends like Firepower Threat Defense, ISE 2.1, Anyconnect, voice security, etc…and CCIE study tips!

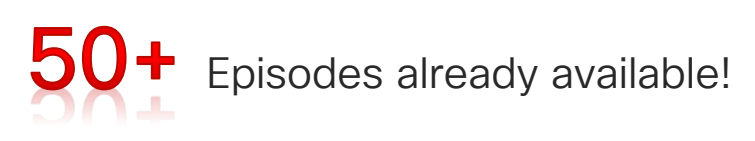

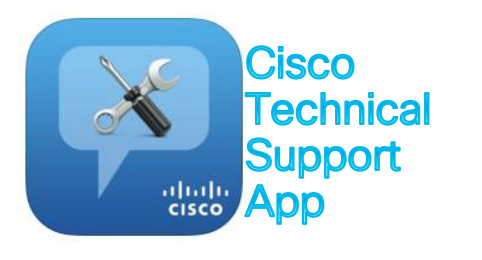

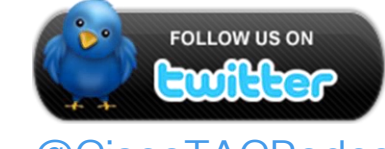

@CiscoTACPodcast

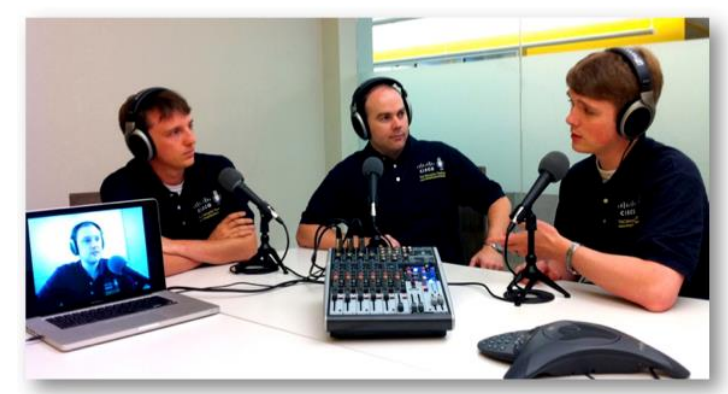

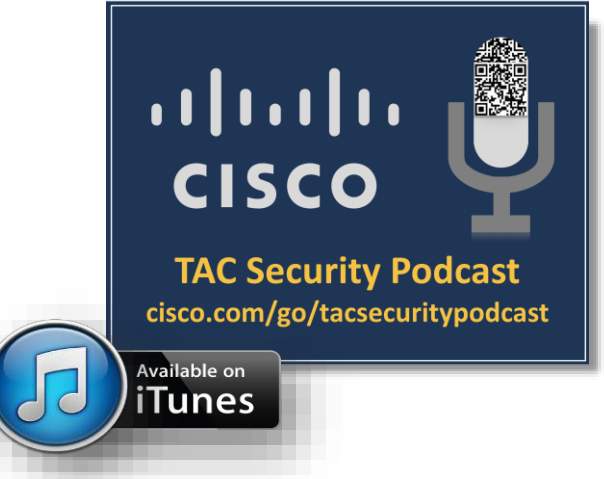

#### Latest Podcast Episodes

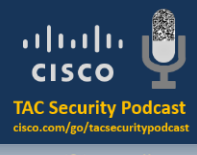

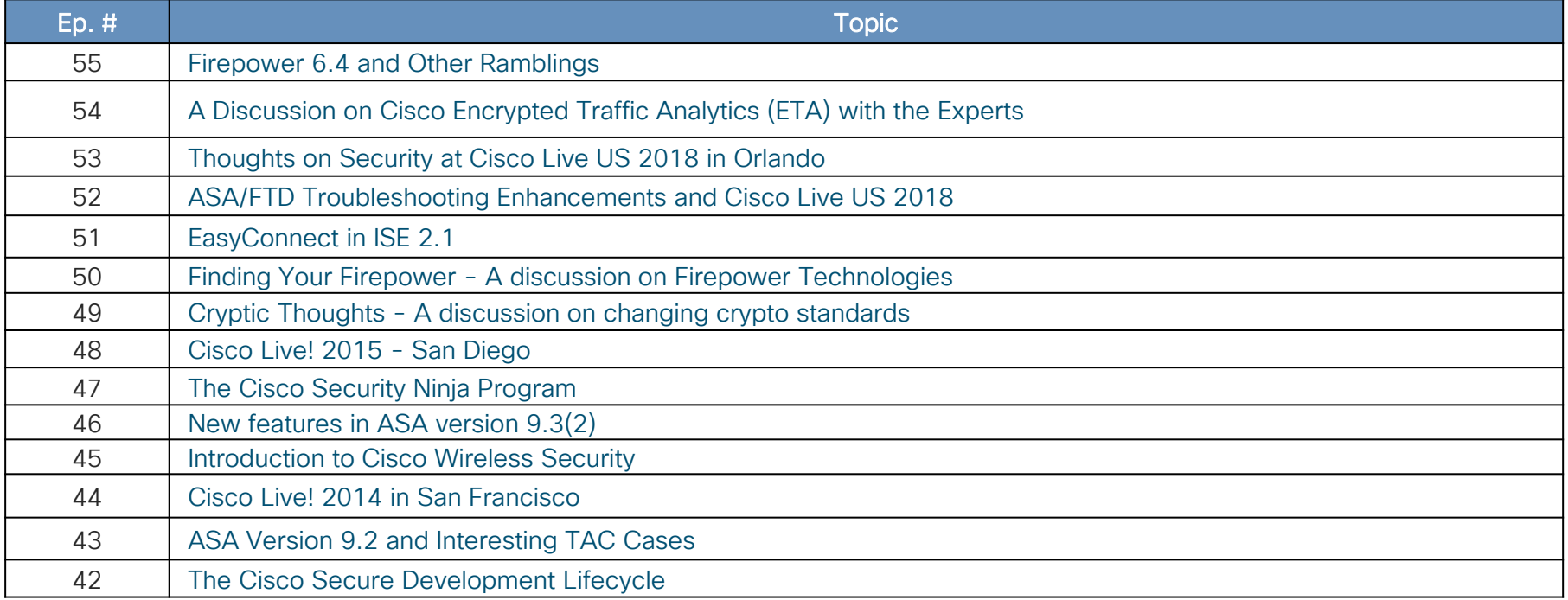

 $\frac{1}{2}$  cisco  $\frac{1}{2}$ 

### Security Beta Programs

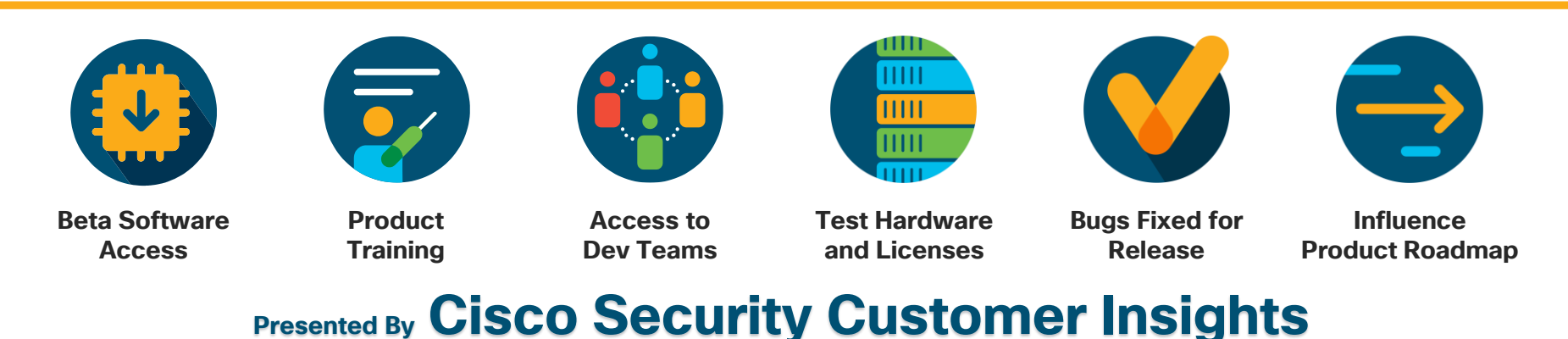

Enroll today! ASA | NGFW | NGIPS | Firepower Platforms | AMP | CTA | ESA | WSA | ISE | Umbrella

http://cs.co/security-beta-nomination

ask-sbg-beta@cisco.com

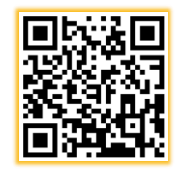

*"I've been involved in many beta programs … I must say that this one has been the best organized. This beta has taken a very active, handson approach."* - **Liberal Arts College Customer**

SBG's User Experience (UX) team is running collaborative Design Thinking Sessions at Cisco Live!

Your ideas → Sharpies + Inner Picasso → Product Improvements!

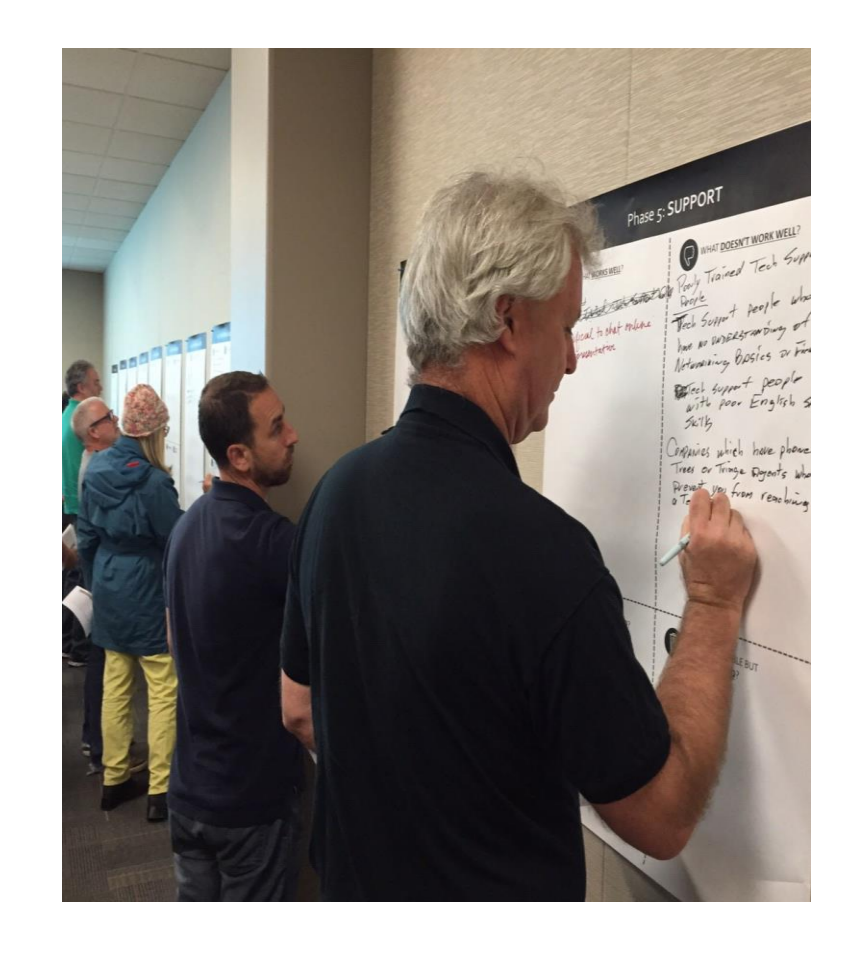

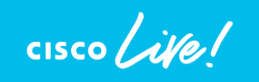

#### Do you:

use our NextGen FireWall product(s)?

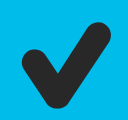

wonder who you can bring your experience pain points to?

have **ideas** that keep you up at night?

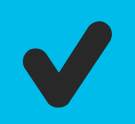

want to improve product experience for yourself?

**Come talk to Security User** Experience (UX) Team!!

 $\frac{1}{2}$ 

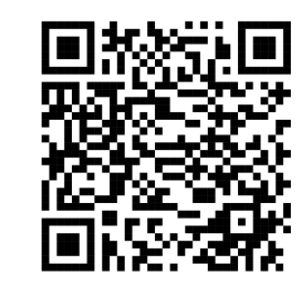

1

Come join our Design Thinking session on Tuesday or Thursday! Signup using QR code 1 (above).

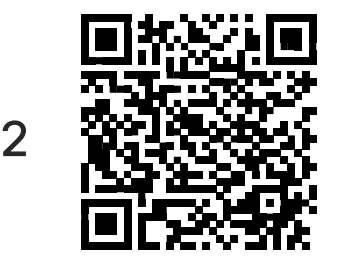

Don't have time at Cisco Live? Join our UX participant database and we'll be in touch to showcase upcoming features and get your feedback! Signup using QR code 2.

### Wrapping it up

- Apply new skills to your daily FTD troubleshooting.
- Check out the additional resources and slides for future reference purposes.
- Although FTD is complex, you should now have a better understanding of the product architecture, traffic flow, and troubleshooting tools that are available to help you quickly resolve issues.
- If you leverage those newfound skills and resources, before you know it you'll be troubleshooting FTD like a TAC engineer!

# Complete your online session

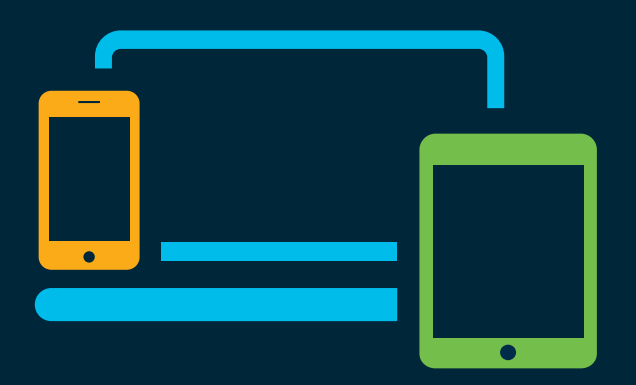

- survey Please complete your session survey Please complete your session survey after each session. Your feedback is very important.
	- Complete a minimum of 4 session surveys and the Overall Conference survey (starting on Thursday) to receive your Cisco Live t-shirt.
	- All surveys can be taken in the Cisco Events Mobile App or by logging in to the Content Catalog on [ciscolive.com/emea](https://www.ciscolive.com/emea.html).

Cisco Live sessions will be available for viewing on demand after the event at [ciscolive.com](http://ciscolive.com/).

#### Continue your education

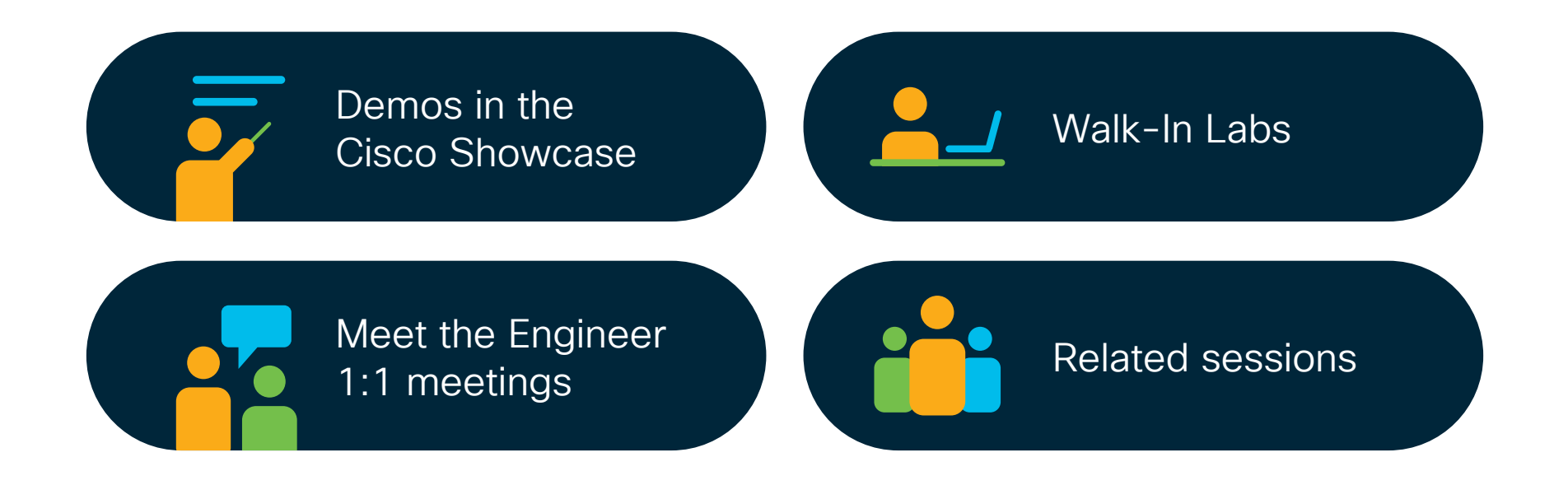

 $\frac{1}{2}$  cisco  $\frac{1}{2}$ 

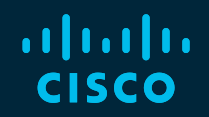

# Thank you

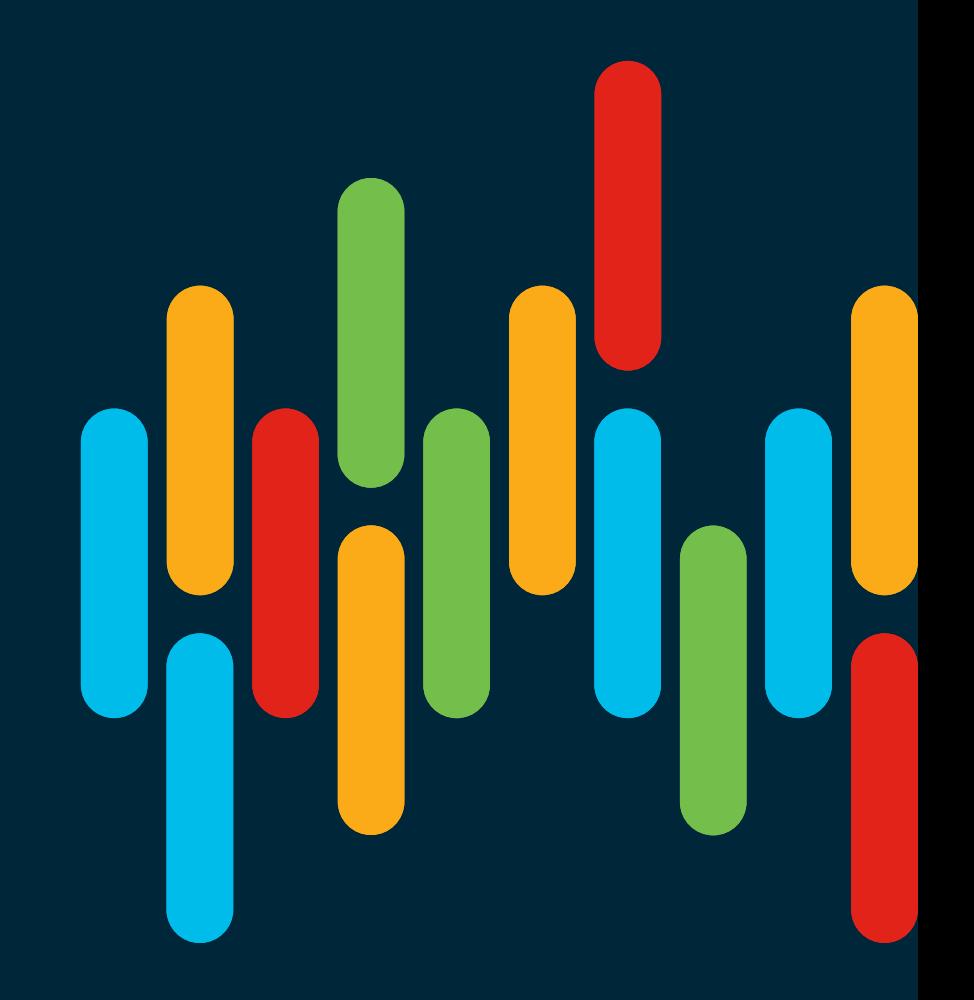

 $\frac{1}{2}$  cisco  $\frac{1}{2}$ 

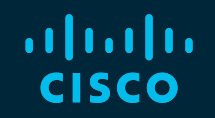

# 

# You make **possible**

# Appendix

 $\frac{1}{2}$  cisco  $\frac{1}{2}$ 

## Troubleshooting **Walkthroughs**

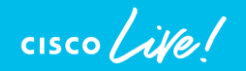

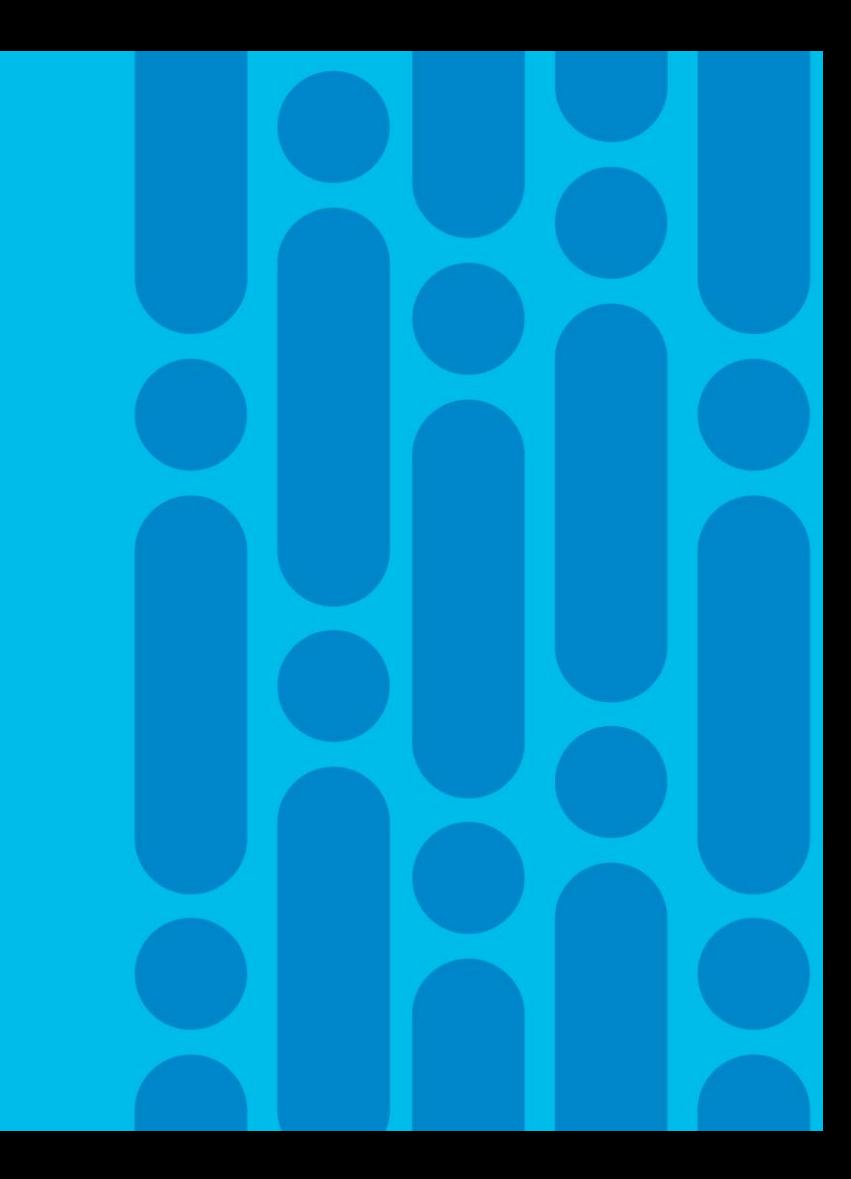

#### Scenario 1: Facebook is not blocked as expected and CNN is unexpectedly being blocked

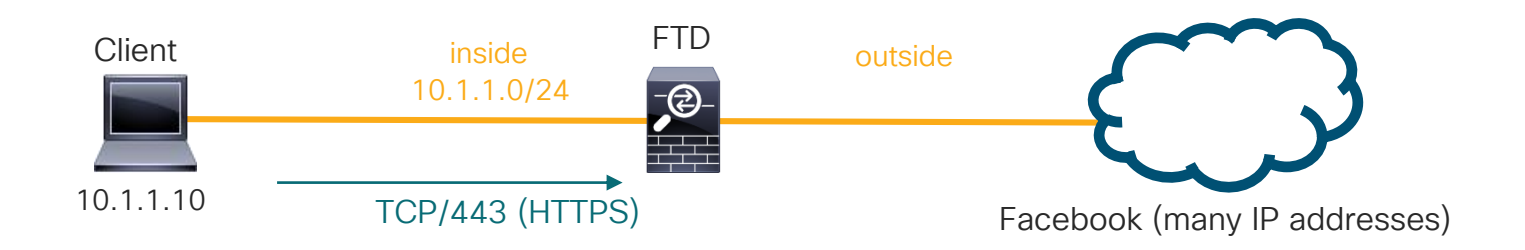

The customer on 10.1.1.10 is able to access Facebook.com, whereas this client should be blocked from all Social Networking sites.

The customer's Access Control Policy is many pages long!

Let's troubleshoot this using a systematic approach to FTD troubleshooting

#### Using our FTD troubleshooting tools

Remember: Always check events and syslogs! FMC: Analysis  $\rightarrow$  Connections  $\rightarrow$  Events

No connection events for 10.1.1.10 navigating to Facebook. We must not be logging the rule which allows it.

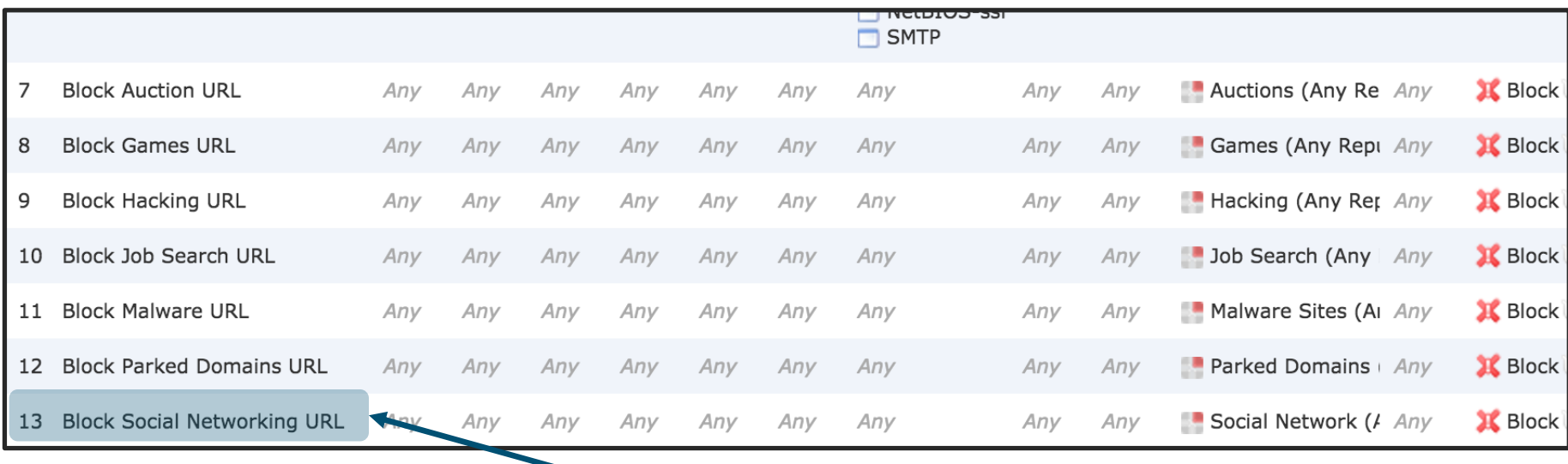

The rule we expect traffic to hit

#### Firewall engine debug

At this point, we suspect there is a problem with rule evaluation.

Firewall Engine Debug is the right tool to identify what is happening within the Access Control Policy

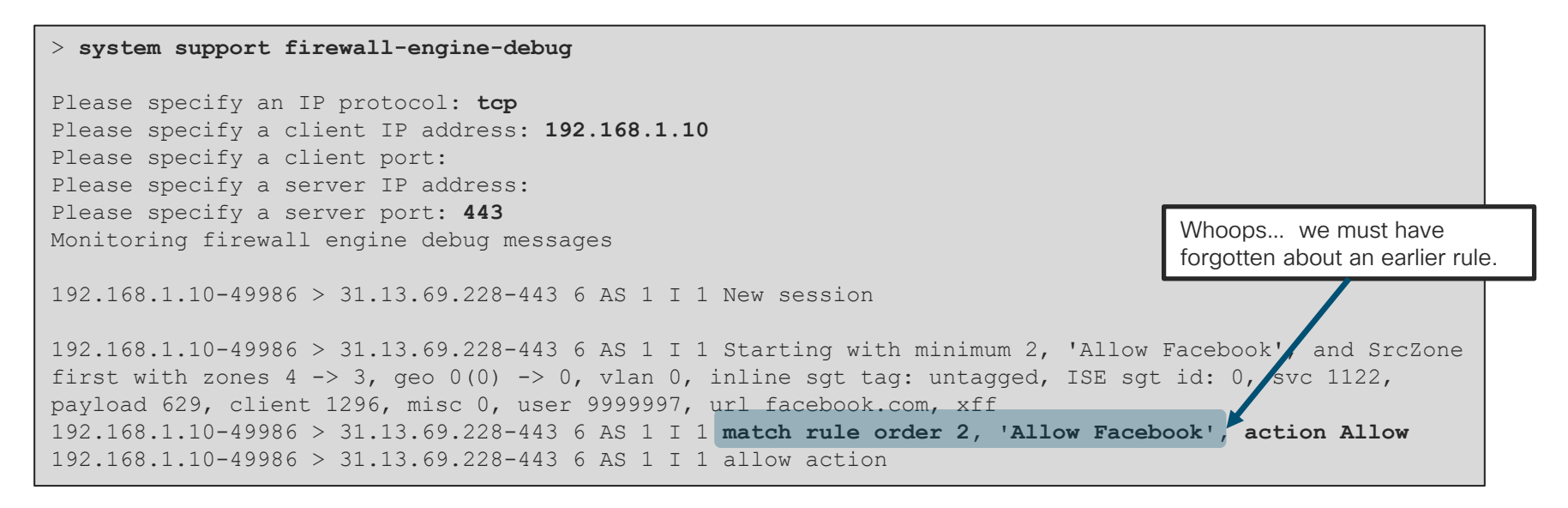

### Revisiting the Access Control Policy

#### Rule 2 (Allow application Facebook) is not logging, so connection events are not generated

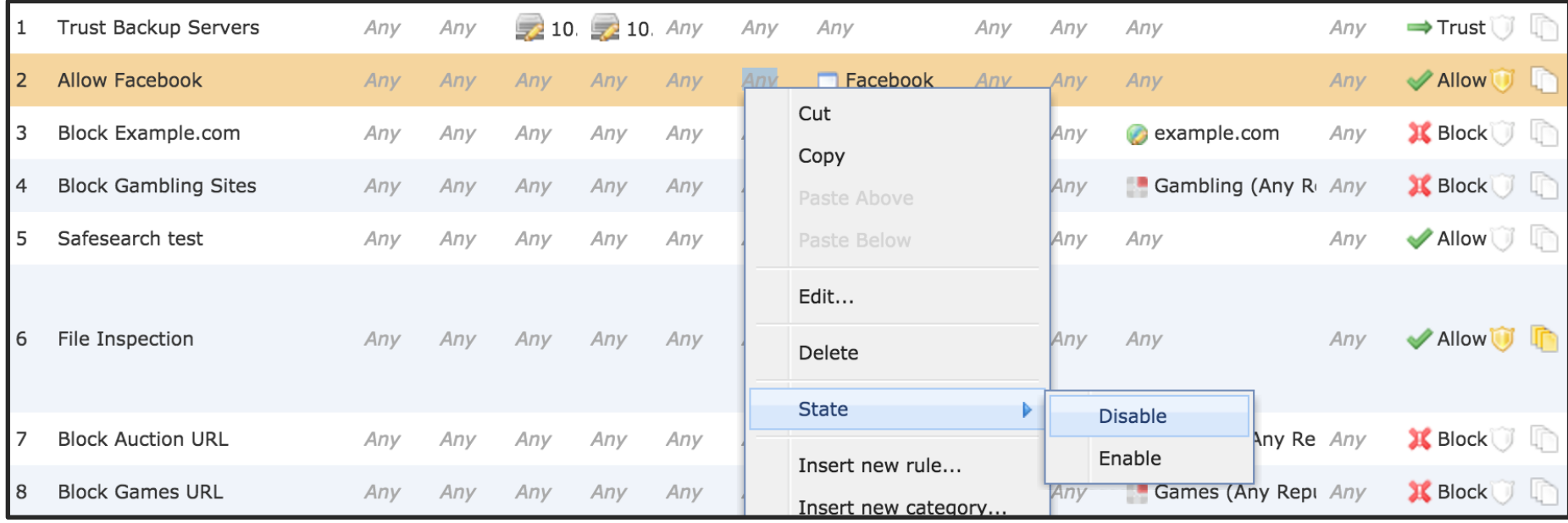

Key Takeaway: Firewall Engine Debug shows rule evaluation, even if logging is not enabled

#### Check Application Categories and Tags

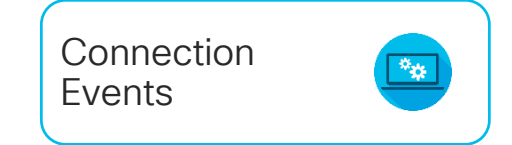

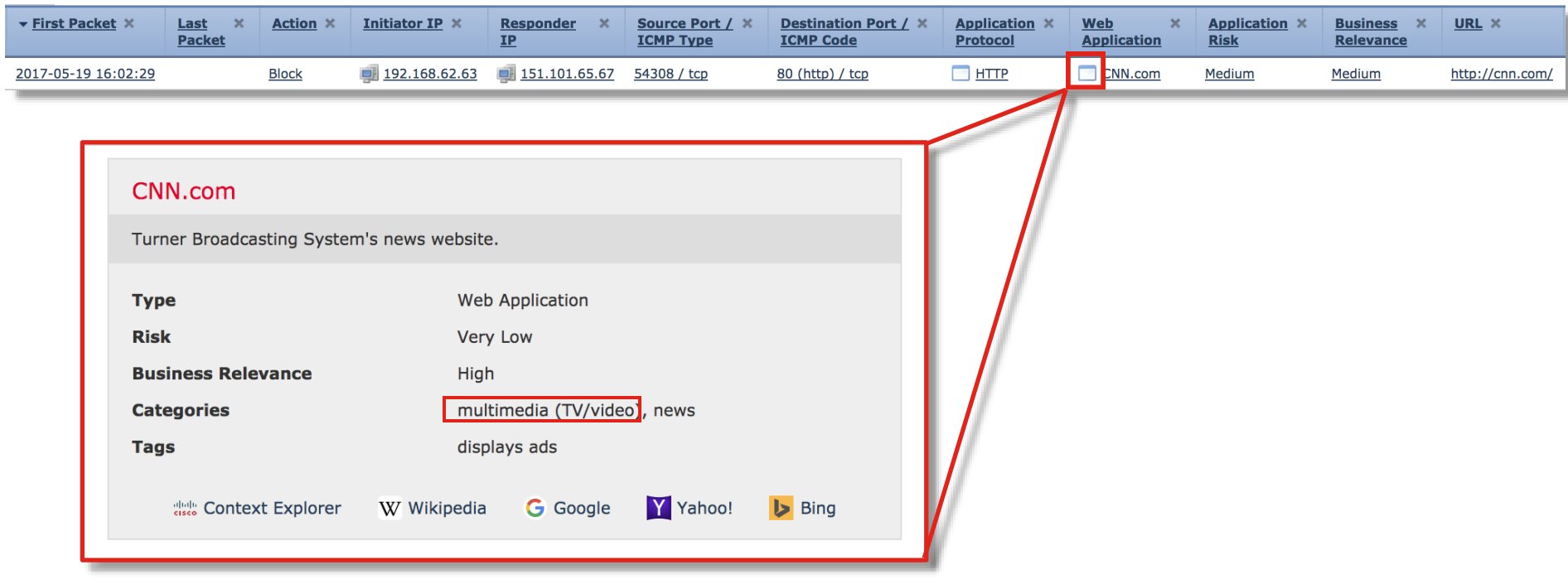

 $\frac{1}{2}$  cisco  $\frac{1}{2}$ 

#### Check Application Categories and Tags

firewall-enginedebug

192.168.62.63-54308 > 151.101.65.67-80 6 AS 1 I 0 New session 192.168.62.63-54308 > 151.101.65.67-80 6 AS 1 I 0 Starting with minimum 4, 'block by category', and SrcZone first with zones 1 -> 2, geo 0 -> 0, vlan 0, inline sgt tag: untagged, ISE sgt id: 0, svc 0, payload 0, client 0, misc 0, user 9999997, icmpType 0, icmpCode 0 192.168.62.63-54308 > 151.101.65.67-80 6 AS 1 I 0 pending rule order 4, 'block by category', AppID 192.168.62.63-54308 > 151.101.65.67-80 6 AS 1 I 0 Starting with minimum 4, 'block by category', and SrcZone first with zones  $1 \rightarrow 2$ , geo  $0 \rightarrow 0$ , vlan 0, inline sgt tag: untagged, ISE sgt id: 0, svc 0, payload 0, client 0, misc 0, user 9999997, icmpType 0, icmpCode 0 192.168.62.63-54308 > 151.101.65.67-80 6 AS 1 I 0 pending rule order 4, 'block by category', AppID 192.168.62.63-54308 > 151.101.65.67-80 6 AS 1 I 0 Starting with minimum 4, 'block by category', and SrcZone first with zones 1 -> 2, geo 0 -> 0, vlan 0, inline sgt tag: untagged, ISE sgt id: 0, svc 0, payload 0, client 0, misc 0, user 9999997, icmpType 0, icmpCode 0 192.168.62.63-54308 > 151.101.65.67-80 6 AS 1 I 0 pending rule order 4, 'block by category', AppID 192.168.62.63-54308 > 151.101.65.67-80 6 AS 1 I 0 URL SI: ShmDBLookupURL("http://cnn.com/") returned 0 192.168.62.63-54308 > 151.101.65.67-80 6 AS 1 I 0 Starting with minimum 4, 'block by category', and SrcZone first with zones 1 -> 2, geo 0(0) -> 0, vlan 0, inline sgt tag: untagged, ISE sgt id: 0, svc 676, payload 1190, client 638, misc 0, user 9999997, url http://cnn.com/, xff 192.168.62.63-54308 > 151.101.65.67-80 6 AS 1 I 0 match rule order 4, 'block by category', action Block 192.168.62.63-54308 > 151.101.65.67-80 6 AS 1 I 0 sending block response of 605 bytes 192.168.62.63-54308 > 151.101.65.67-80 6 AS 1 I 0 Deleting session

 $\frac{1}{4}$  cisco  $\frac{1}{4}$ 

#### Scenario 2: Network traffic failure through FTD

The customer states that FTD is causing network performance problems after a weekend migration from another vendor firewall

#### What we know:

- 1. The problem began right around the time users started arriving to the office.
- 2. Users are unable to open web sites.
- 3. The engineer is unable to join a WebEx.
- 4. The engineer states that Snort is "stuck at 100% utilization"

So, what does a "systemic approach to FTD troubleshooting" look like in this scenario?

#### Network traffic failure through FTD

Step 1: Given the impact and since we have no access to troubleshoot directly, we enable a Prefilter policy for all traffic to temporarily stop sending traffic to Snort.

This alleviates the problem and the engineer is able to join a WebEx. Since a Prefilter policy improved the situation, we suspect a Snort oversubscription or policy issue.

Step 2: Visually review policy to determine what rule traffic would match

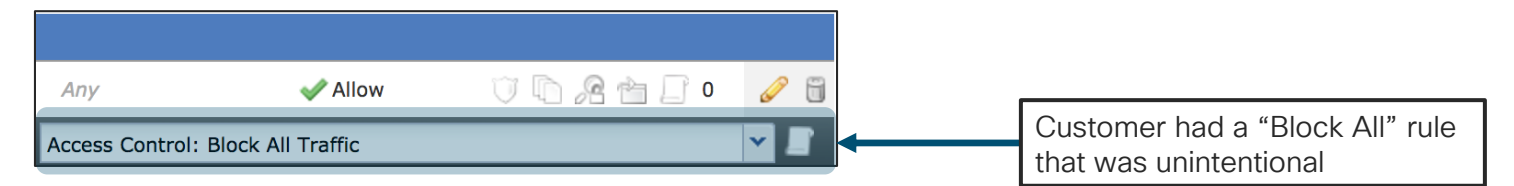

What troubleshooting tool would have shown this without a visual inspection?
#### Network traffic failure through FTD

Minutes later, intermittent connectivity issues continue. Engineer's PC loses connectivity to Exchange.

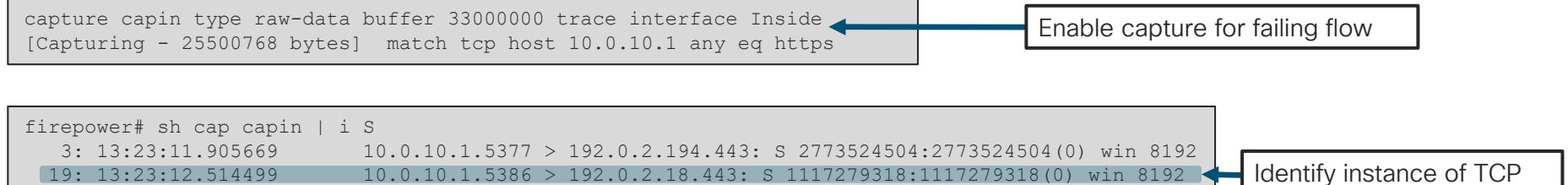

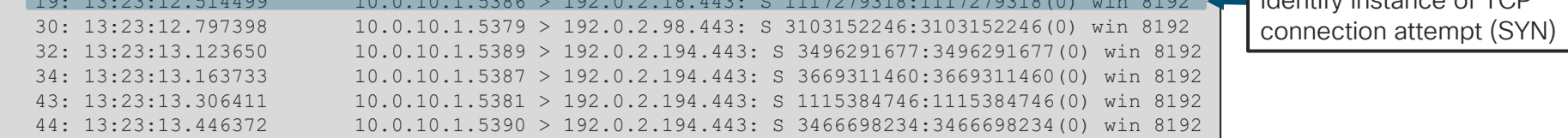

Based on what we learned today, what should we check next?

 $\frac{1}{2}$  CISCO  $\frac{1}{2}$ 

## Reference Slide: Routed FTD Path of Packet

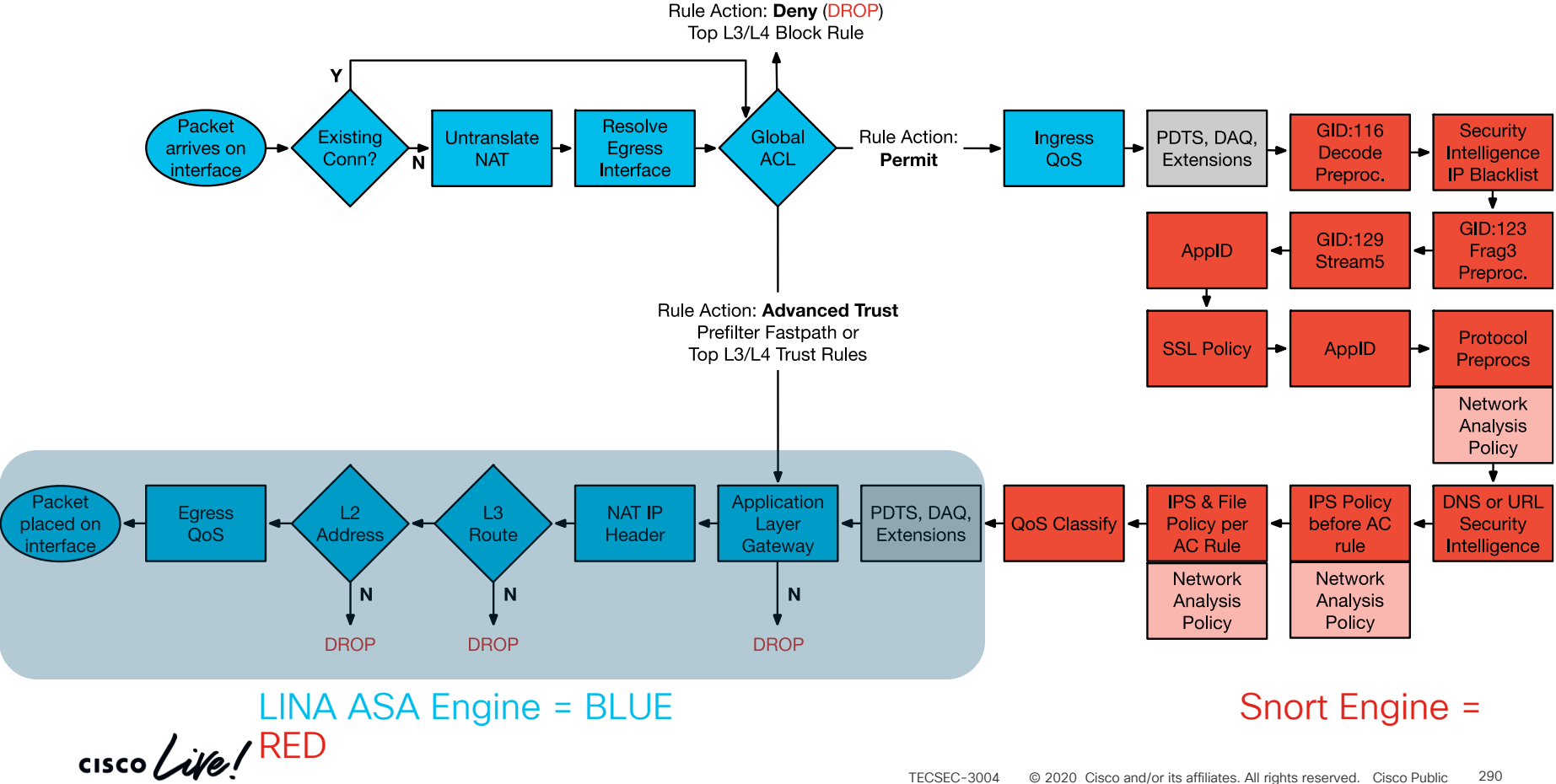

### Network traffic failure through FTD

#### Packet tracer output for affected traffic:

```
firepower# show capture capin trace pack 19
56752 packets captured
 19: 13:23:12.514499 10.0.10.1.5386 > 192.0.2.18.443: S 1117279318:1117279318(0) win 
8192 Phase: 1
Type: CAPTURE
Subtype:
Result: ALLOW
Config:
Additional Information:
MAC Access list
...
Result:
input-interface: Inside
input-status: up
input-line-status: up
output-interface: Outside
output-status: up
output-line-status: up
Action: drop
Drop-reason: (nat-xlate-failed) NAT failed
                                                                                                   Here we see that we have 
                                                                                                   a NAT problem that is 
                                                                                                   unrelated to Snort policy.
```
 $\frac{1}{2}$  CISCO  $\frac{1}{2}$ 

### Network traffic failure through FTD

#### Check NAT pool allocations:

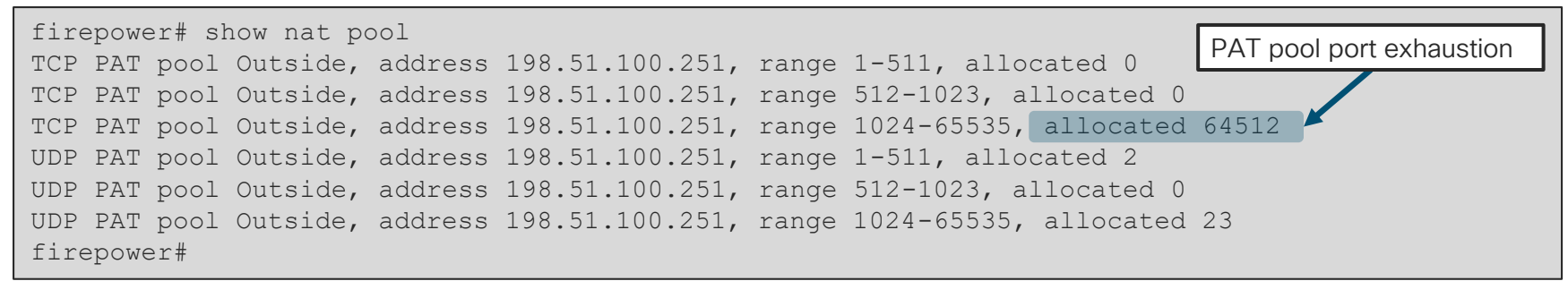

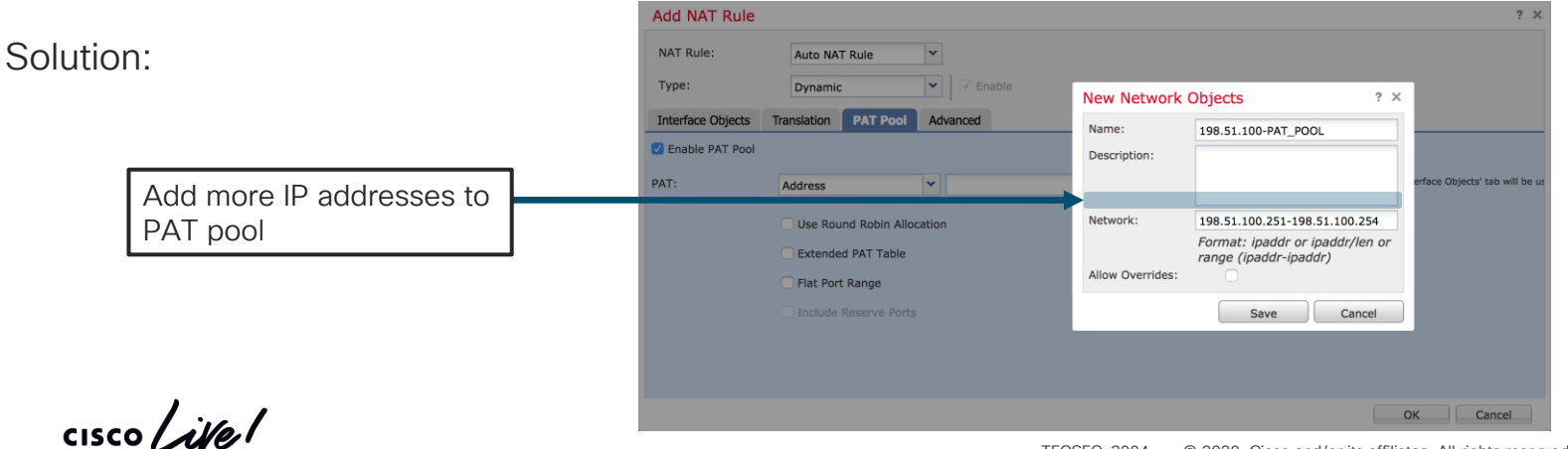

#### Scenario 3: Clients cannot reach server

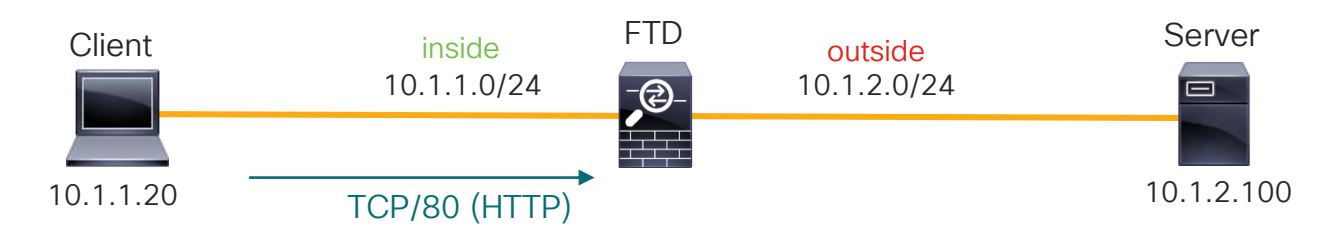

The customer states that clients traversing FTD are not able to access an internal web server. However, other clients on the server subnet (10.1.2.0/24) are able to access the server.

Let's troubleshoot this using a systematic approach to FTD troubleshooting

### Using our FTD troubleshooting tools

 $FMC:$  Analysis  $\rightarrow$  Connections  $\rightarrow$  Events Remember: Always check events and syslogs!

No events found! (Always make sure you're logging the rule that you expect to be hitting!)

Fortunately, we did enable Lina syslogs to an external server. Here's what we found:

%ASA-6-302013: Built inbound TCP connection 46927 for inside:10.1.1.20/2286 (10.1.1.20/2286) to outside:10.1.2.100/80 (10.1.2.100/80) %ASA-6-302014: Teardown TCP connection 46927 for inside:10.1.1.20/2286 to outside:10.1.2.100/80 duration 0:00:30 bytes 0 SYN Timeout

So, now we know that we are receiving the packet but either the server is not responding or FTD is not forwarding it. Let's dig deeper. Maybe snort is dropping it…

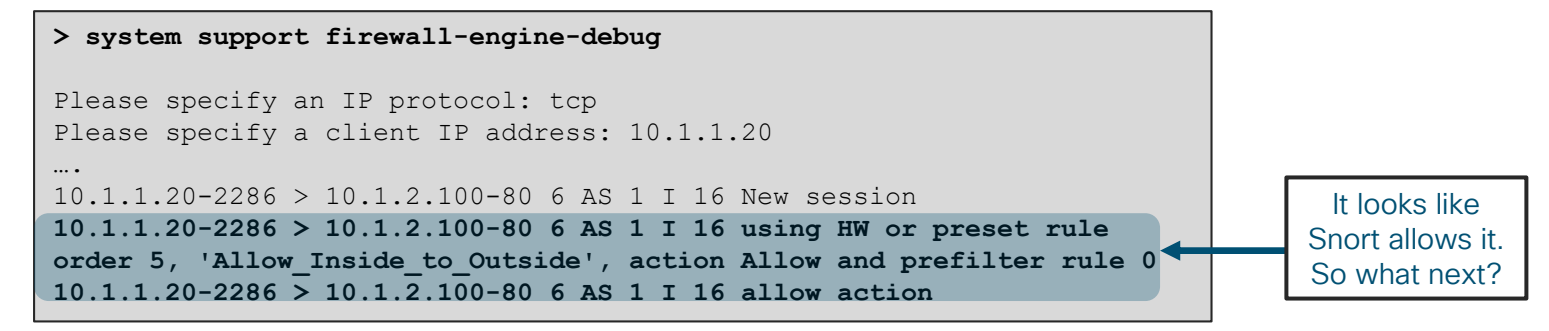

### Packet Captures – The single source of truth

What do we know at this point?

FTD is receiving the packet. We are building the TCP connection for the flow. Snort is NOT dropping the packet.

The next step here is to determine if FTD is actually forwarding the packet. Let's use our awesome packet capture tools for this.

Verify ingress captures so we can line them up with egress captures:

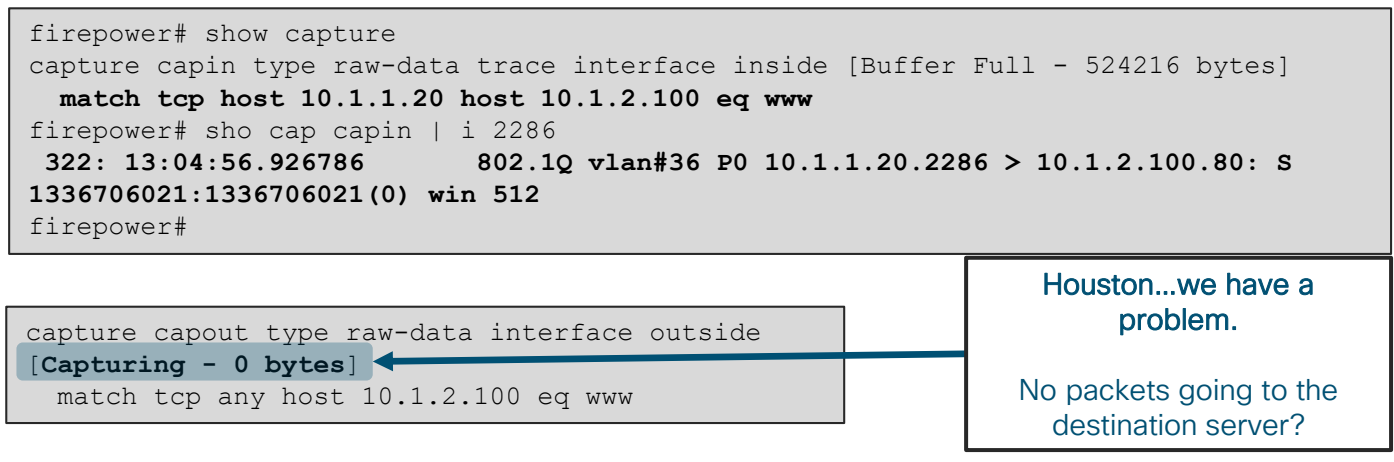

#### Visual troubleshooting recap

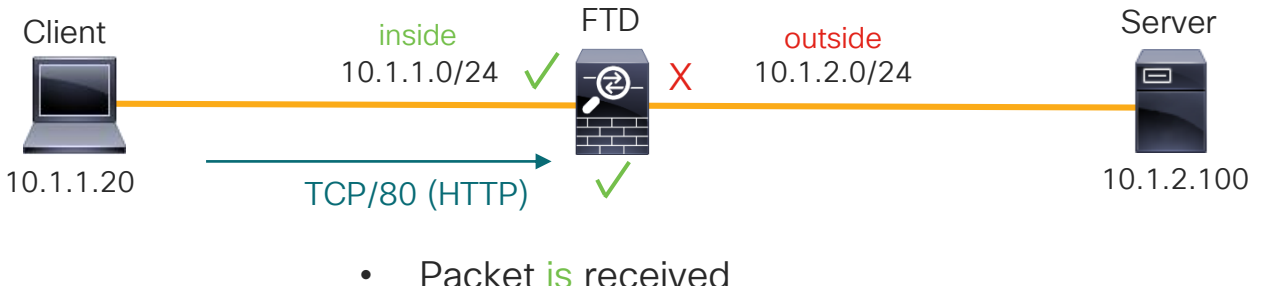

- Lina is building connection
- Snort is not dropping
- However, FTD is not forwarding

Let's review! What are possible reasons that FTD may drop traffic without a Lina syslog or snort verdict indicating a drop?

## Checking Lina inspection and L2 adjacency

#### Remember, we can use packet capture with the 'trace' command to see policy deci

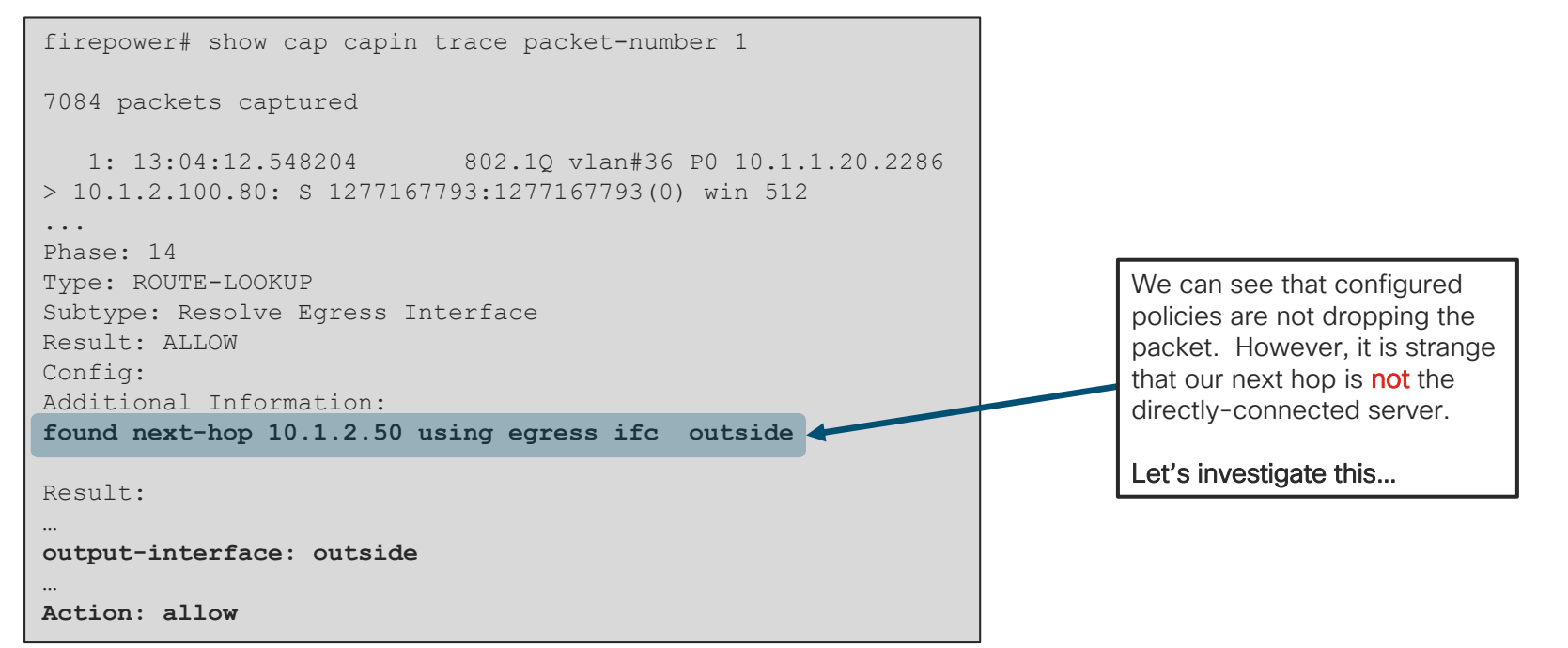

#### Next-hop ARP resolution?

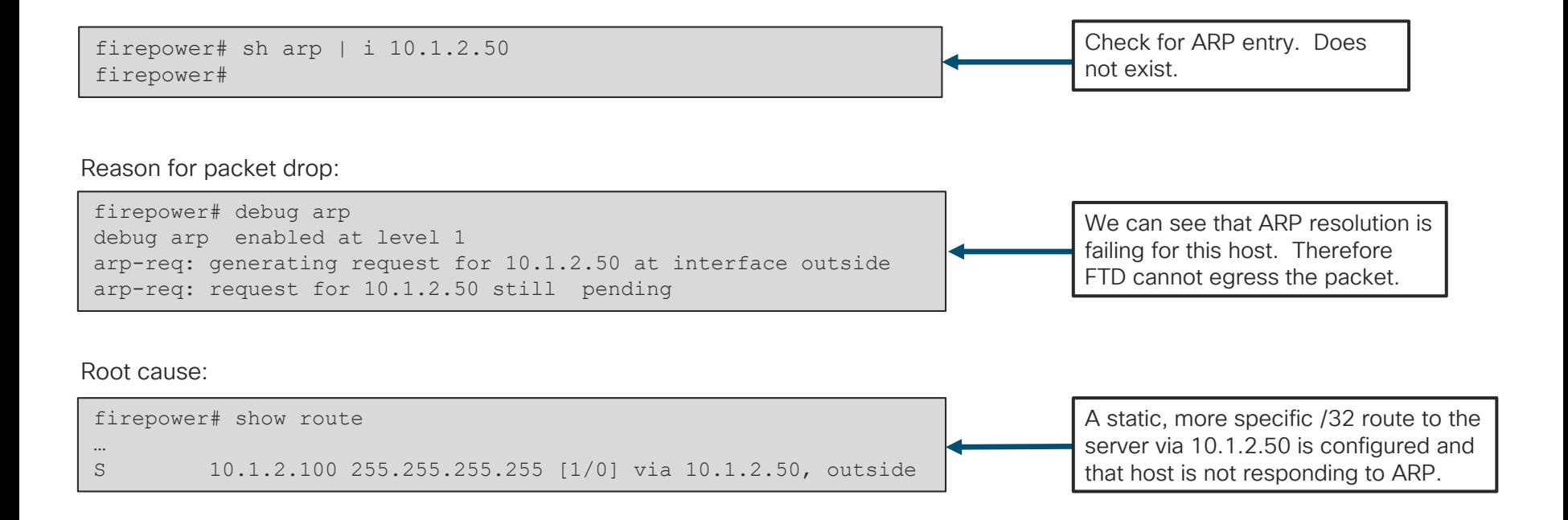

 $\frac{1}{2}$  cisco  $\frac{1}{2}$ 

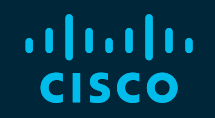

# 

## You make **possible**